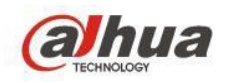

**Instrucciones de función inteligente**

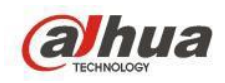

# Contenido

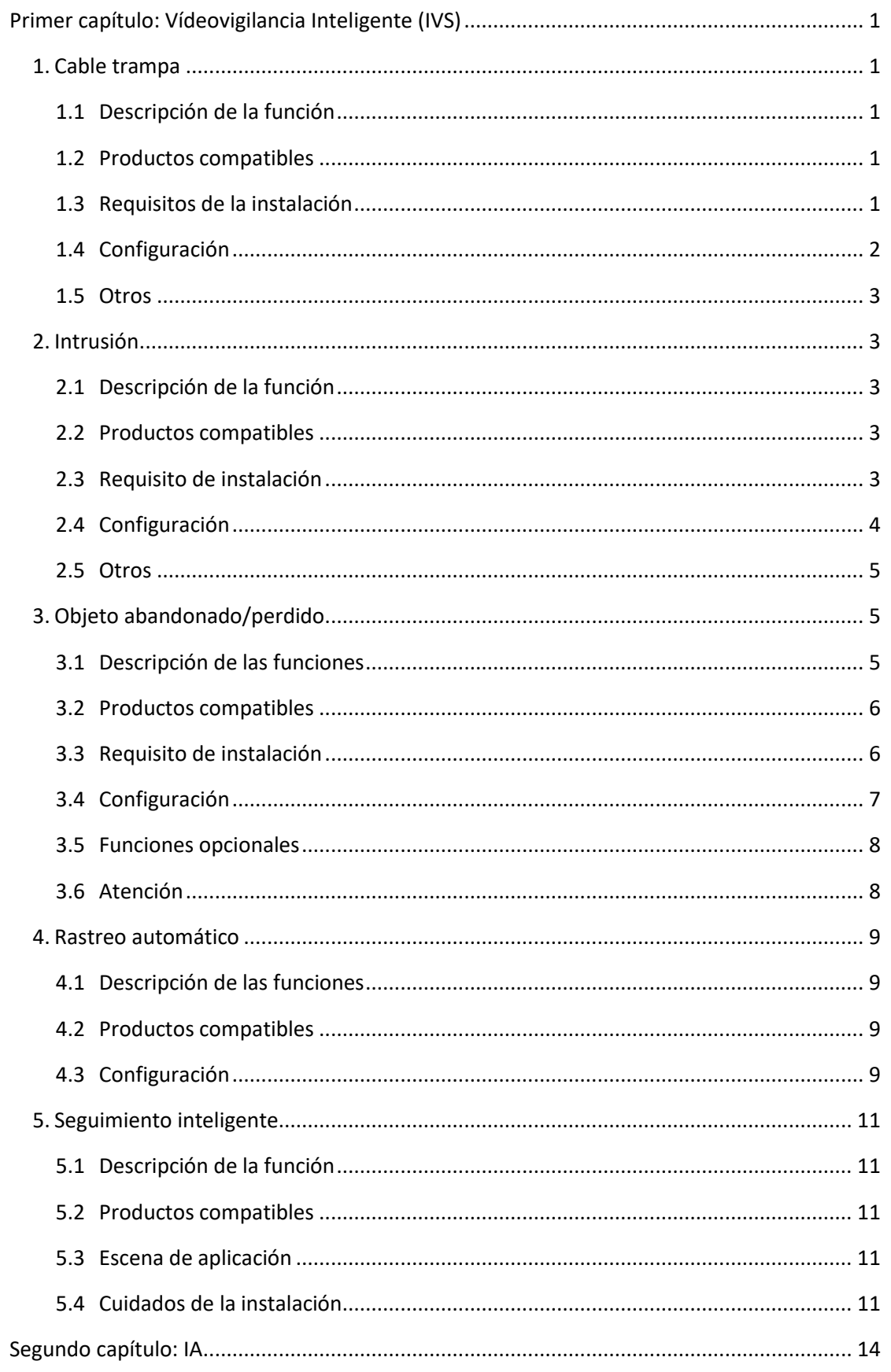

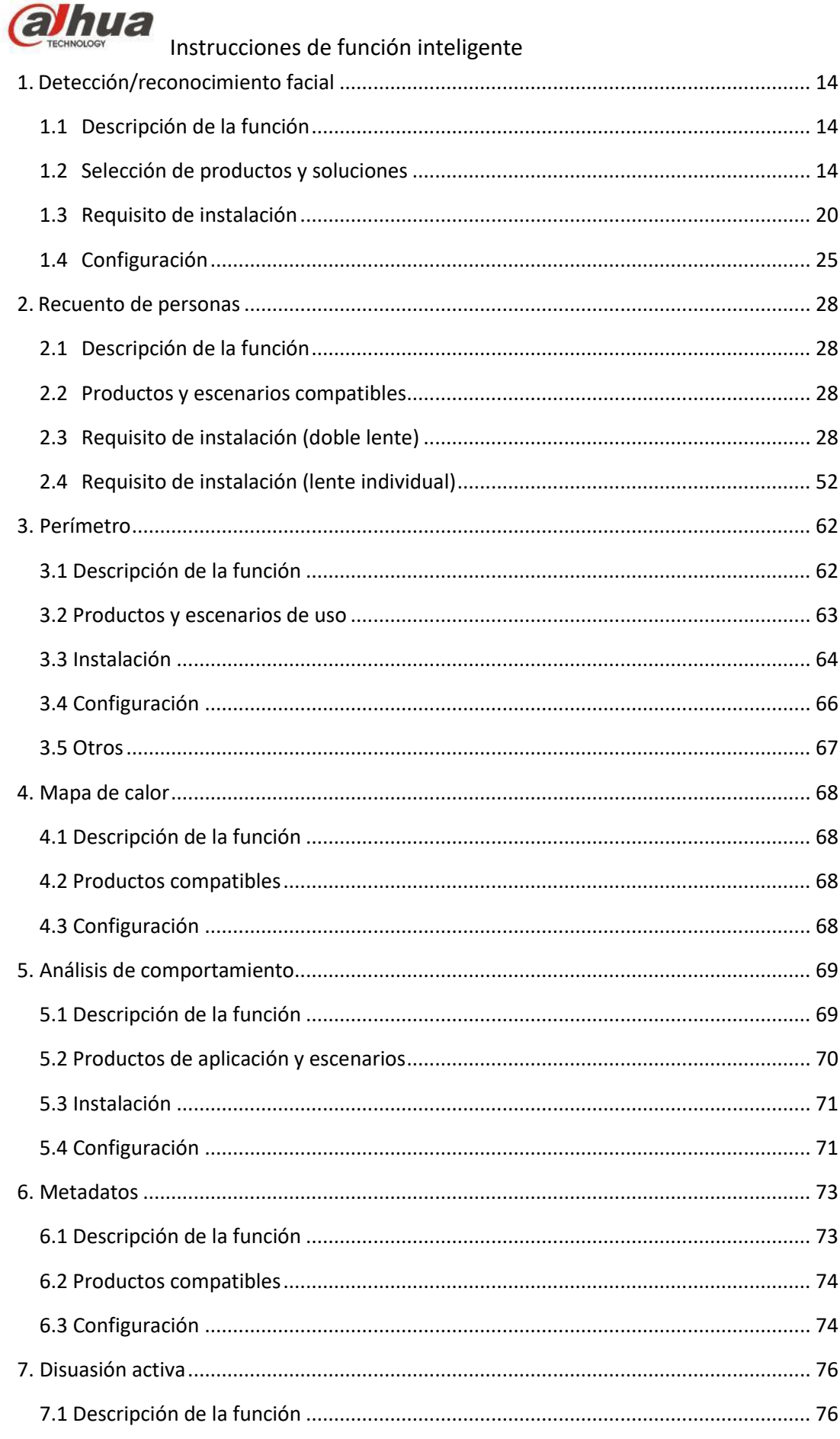

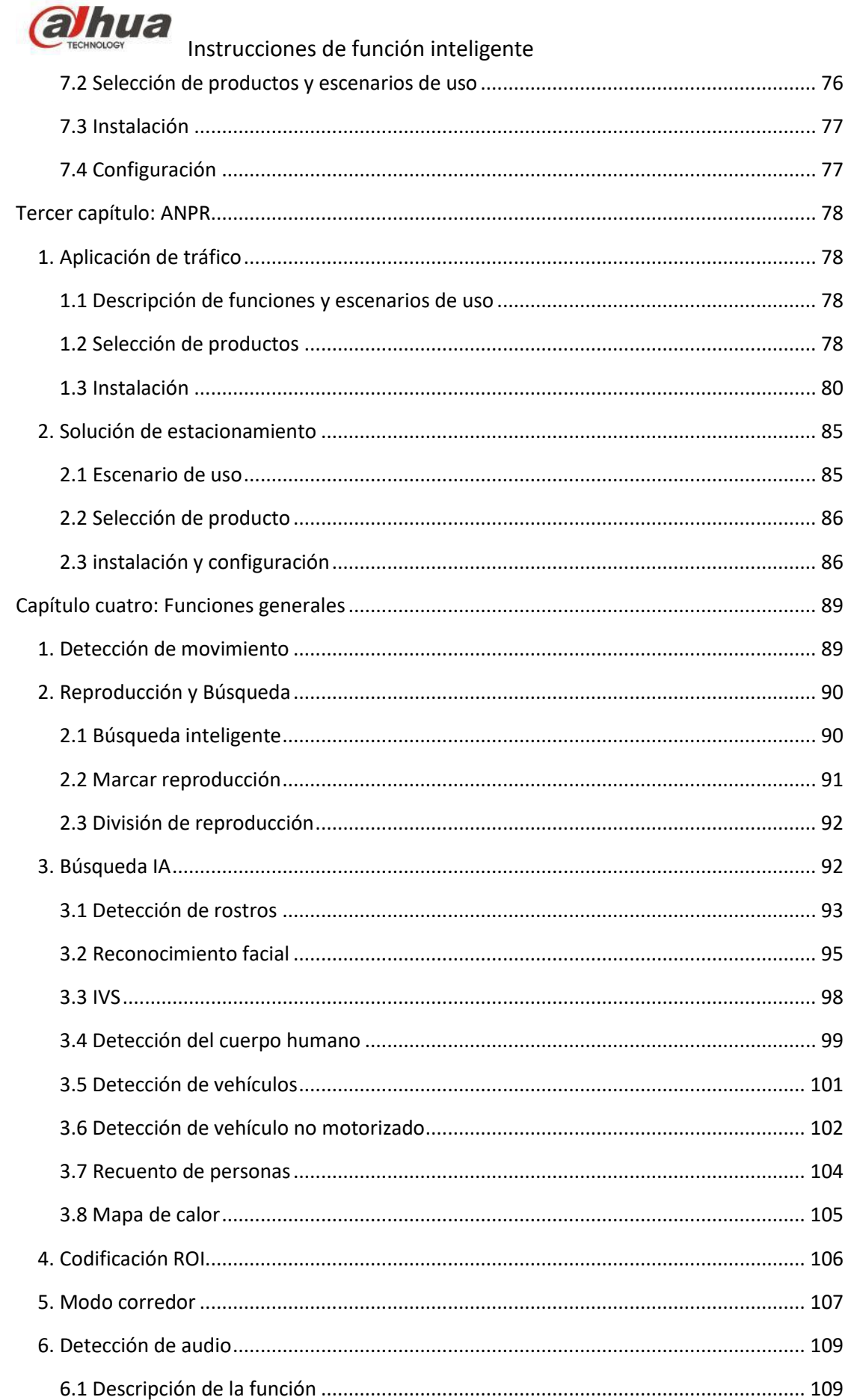

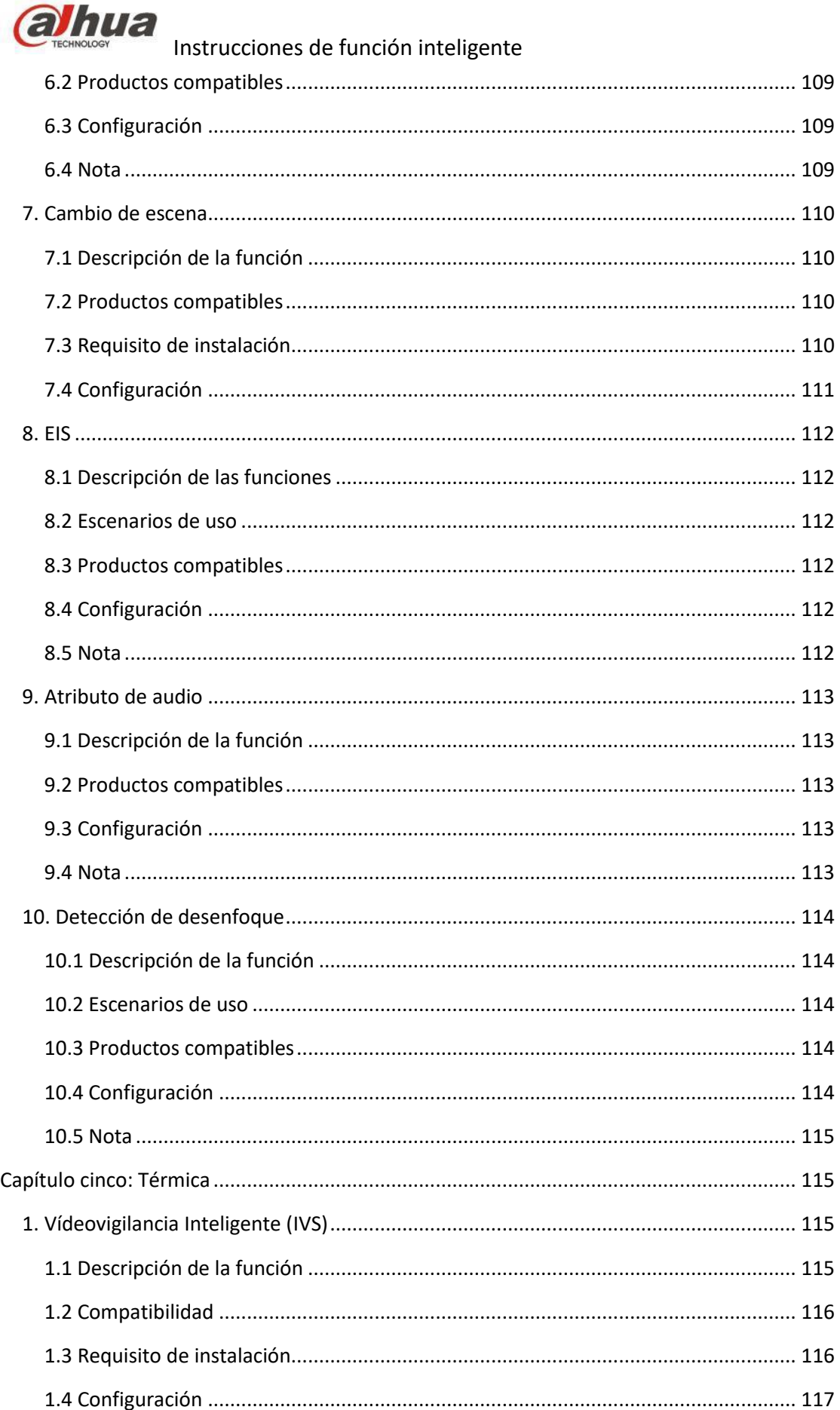

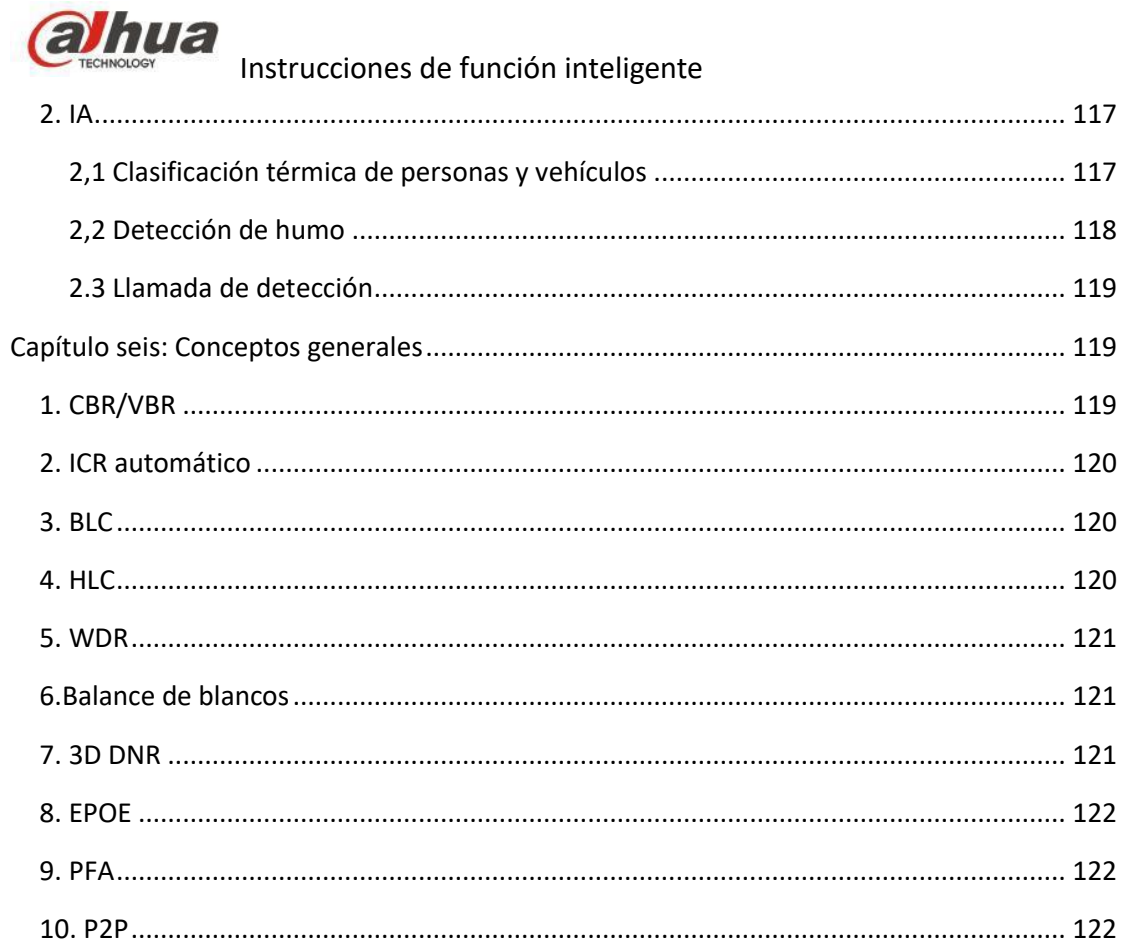

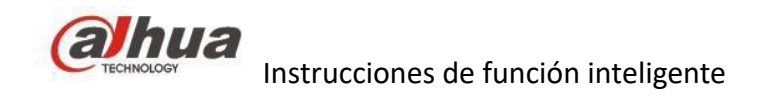

## <span id="page-6-0"></span>**Primer capítulo: Vídeovigilancia Inteligente (IVS)**

## <span id="page-6-2"></span><span id="page-6-1"></span>**1. Cable trampa**

### **1.1 Descripción de la función**

Tripwire se utiliza para detectar algunas áreas sensibles en las escenas de monitorización que no pueden activar la liberación. Si el objetivo activa la línea de detección, activará una alarma.

## <span id="page-6-3"></span>**1.2 Productos compatibles**

<span id="page-6-4"></span>En general, es compatible con todos los dispositivos IP de Dahua con la función IVS

## **1.3 Requisitos de la instalación**

1) Altura de instalación

Asegúrese de que la cámara tenga cierto ángulo de curvatura, generalmente más de 20°; trate de evitar la vista horizontal causada por obstrucción mutua, que causa falsas alarmas y alarmas de fuga; la altura de instalación de la cámara interior no debe ser inferior a 3 m, generalmente se recomienda que la altura de instalación exterior sea inferior a 5-10 m si la cámara se usa en la escena de la valla. La altura de instalación de la cámara debe ser más alta que la valla, y la cámara debe estar situarse en un lugar estable para evitar el efecto de temblores.

2) Tamaño objetivo

La proporción objetivo no debe superar el 10 % de la imagen. La resolución del objetivo no debe ser menor de 10 x 10 píxeles (imagen CIF), la altura y el ancho del objetivo no debe ser superior de 1/3 de la imagen. Se sugiere que la altura del objetivo sea aproximadamente el 10 % de la altura de la imagen.

#### 3) Rastreo del movimiento

Haga que la dirección de rastreo y la dirección de movimiento del objetivo sean verticales. Haga también que el desplazamiento del objetivo sea más claro y más fácil de detectar. Mientras tanto, garantice que el objetivo de detección aparezca 2 s en la vista. La distancia de movimiento tiene que superar el ancho del objetivo y cruzar la línea de detección. El área de detección no debe estar obstruida. El búfer de movimiento al lado de la línea

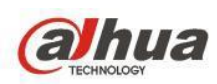

de advertencia no debe ser demasiado pequeño. Esto se hace para evitar que el objetivo de detección emita la imagen rápidamente.

- 4) Fondo y luz
- a) Es mejor evitar el dispositivo de prueba instalado en la luz de fondo, no se recomienda que la imagen aparezca en el cielo, de lo contrario causará una luz brillante y parte de la imagen se oscurecerá, realizando una mala detección. La diferencia del valor de brillo no debe ser inferior a 10 niveles de gris entre el objetivo de detección y el fondo.
- b) Para reducir la complejidad de la escena de rastreo tanto como sea posible, no se recomienda utilizar la función inteligente donde el objetivo es denso y el cambio de luz es muy frecuente. Trate de mantenerlo alejado de las áreas con reflejos como ventanas, tierra y agua; trate de mantenerlo alejado de las ramas, las sombras, el área con perturbaciones por mosquitos. Se recomienda utilizar la lámpara de compensación. Se recomienda que la distancia entre la compensación y el dispositivo de prueba sea superior a 2 m.

## <span id="page-7-0"></span>**1.4 Configuración**

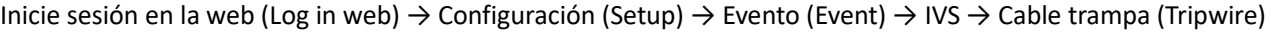

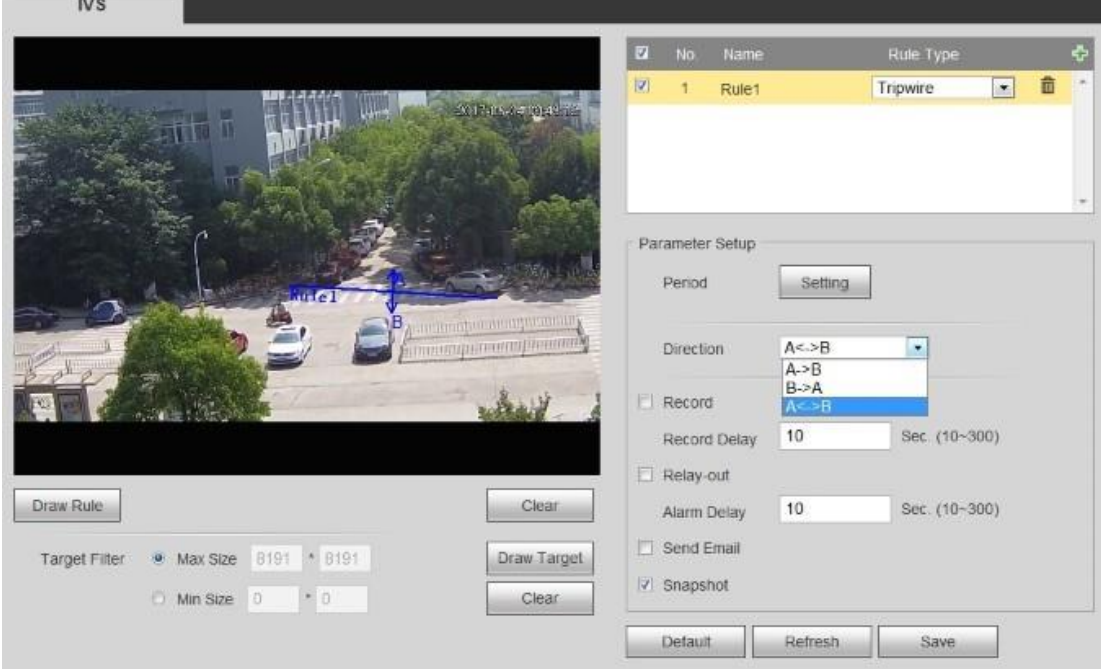

Configuración de cable trampa

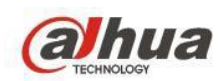

### <span id="page-8-0"></span>**1.5 Otros**

- 1) Configuración del período de funcionamiento, día completo por defecto.
- 2) Admite la configuración de vinculación de alarma: grabar, retransmitir, enviar correo electrónico y foto.
- 3) El filtro de objetivo se puede establecer al máximo y mínimo, que indica el objetivo máximo y mínimo que se puede detectar.

## <span id="page-8-2"></span><span id="page-8-1"></span>**2. Intrusión**

## **2.1 Descripción de la función**

La intrusión se usa para detectar que no se puede ingresar, salir o cruzar casualmente algunas áreas sensibles en el escenario de monitoreo, se activará la alarma del dispositivo si el objeto objetivo toca la línea de detección.

## <span id="page-8-3"></span>**2.2 Productos compatibles**

<span id="page-8-4"></span>En general, es compatible con todos los dispositivos Dahua IP con la función inteligente IVS.

### **2.3 Requisito de instalación**

#### 1) Altura de instalación

Intente hacer que el ángulo de visión de la cámara tenga un cierto ángulo de inclinación, que generalmente es superior a 20°; trate de evitar la obstrucción entre objetivos debido a la vista horizontal y provoque falsas alarmas y fugas; la altura de la instalación interior de la cámara no debe ser inferior a 3 metros, generalmente se recomienda que la altura de la instalación exterior sea de entre 5 y 10 metros. Si la cámara se aplica en el escenario de valla, la altura de la cámara debe ser mayor que la valla. La cámara debe instalarse de manera estable, para evitar movimientos que afecten al análisis.

2) Tamaño objetivo

La proporción total del objetivo no puede ser superior al 10 %, el tamaño no debe ser inferior a 10 x 10 píxeles (imagen CIF) en la imagen, la altura y el ancho del objetivo no pueden superar 1/3 de la imagen; se recomienda que la altura del objetivo sea aproximadamente el 10 % de la altura de la imagen.

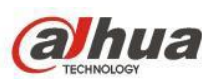

#### 3) Seguimiento del movimiento

Intente hacer que la dirección de seguimiento sea vertical con la dirección de movimiento del objetivo, para que el desplazamiento del objetivo sea más obvio y que sea más sencillo para la detección, mientras tanto, tiene que garantizar que el objetivo de detección aparezca contínuamente dentro de la vista durante más de 2 segundos, la distancia de movimiento tiene que superar el ancho del objetivo y cruzar la línea de detección. El área de detección no debe estar bloqueada y las zonas de amortiguación de movimiento en ambos lados de la línea de advertencia no pueden ser demasiado pequeñas para evitar que el objetivo de detección emita la imagen demasiado rápido.

#### 4) Fondo y luz

Intente evitar la instalación de la luz de fondo para el dispositivo de prueba, y no se recomienda que aparezca cielo en la imagen, de lo contrario, puede dar lugar a un brillo excesivo o una oscuridad parcial, lo que no es bueno para la detección. La diferencia del valor de brillo entre el objetivo de detección y el fondo no debe ser inferior a 10 niveles de gris.

Intente reducir la complejidad de la escena de monitoreo si fuera posible. No se recomienda aplicar funciones inteligentes en el escenario donde los objetivos son densos y el cambio de luz es muy frecuente; trate de mantenerse alejado de las áreas con reflejos como ventanas, suelo y superficie del agua, etc.; trate de mantenerse alejado de las ramas, sombras, área de perturbación de mosquitos. Se recomienda que la distancia entre la lámpara de compensación y el dispositivo de prueba sea superior a 2 metros si necesita usar la lámpara de compensación.

### <span id="page-9-0"></span>**2.4 Configuración**

Inicie sesión en la web (Log in web) → Configuración (Setup) → Evento (Event) → IVS → Intrusión (Intrusion)

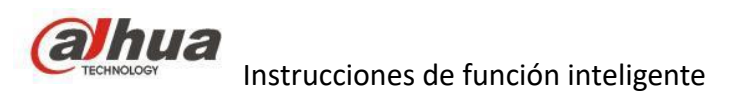

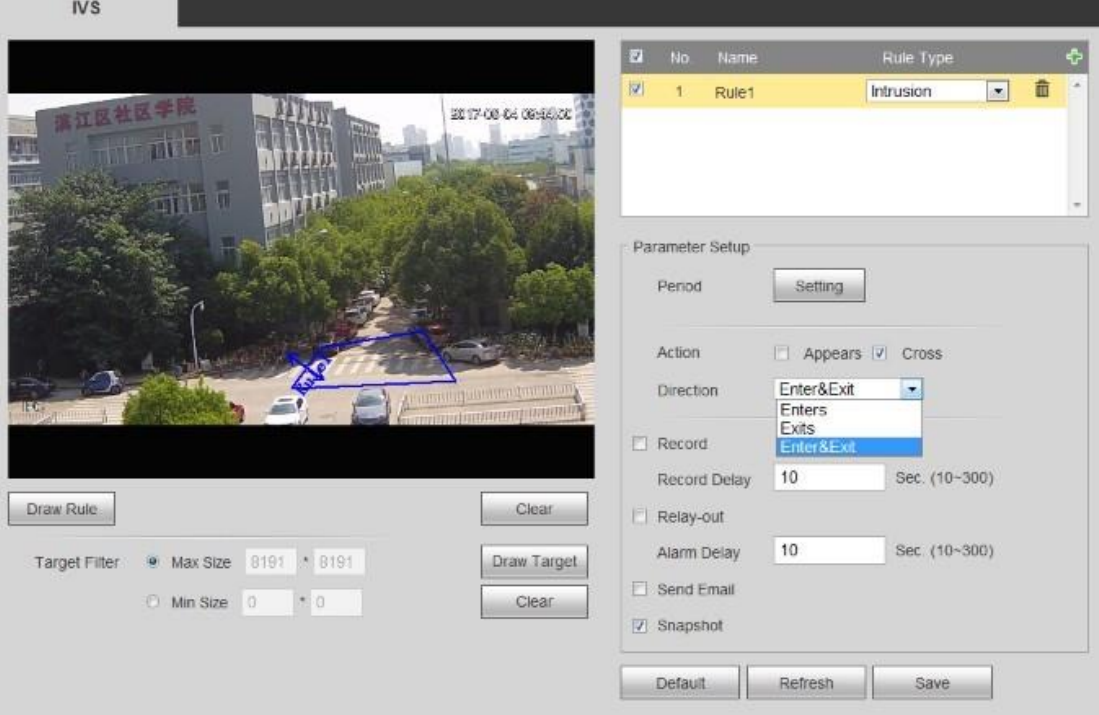

Configuración de intrusión

### <span id="page-10-0"></span>**2.5 Otros**

- 1) La función está relacionada con dos comportamientos inteligentes: presencia y cruzar. Presencia significa que activará la alarma cuando el objetivo aparezca en el área designada y dentro del tiempo de alarma establecido. Cruzar significa que activará la alarma cuando el objetivo cruce (entre o salga) del área en el área designada y dentro del tiempo de alarma que se ha establecido.
- 2) Configuración del período de funcionamiento, día completo por defecto.
- 3) Admite la configuración de vinculación de alarma: grabar, retransmitir, enviar correo electrónico y foto.
- 4) El filtro de objetivo se puede establecer al máximo y mínimo, que indica el objetivo máximo y mínimo que se puede detectar.

## <span id="page-10-2"></span><span id="page-10-1"></span>**3. Objeto abandonado/perdido**

#### **3.1 Descripción de las funciones**

La función de objeto abandonado/perdido se utiliza para detectar si hay personas, vehículos y objetos abandonados o perdidos en algunas áreas del escenario de rastreo; activará la alarma cuando el objeto objetivo permanezca o falte durante un tiempo que exceda el tiempo establecido.

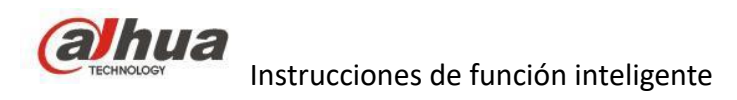

## <span id="page-11-0"></span>**3.2 Productos compatibles**

<span id="page-11-1"></span>En general, es compatible con todos los dispositivos Dahua IP con las funciones inteligente IVS.

## **3.3 Requisito de instalación**

1) Altura de instalación

Intente hacer que el ángulo de visión de la cámara tenga un cierto ángulo de depresión, que generalmente es superior a 20°.

Trate de evitar la obstrucción entre objetivos debido a la vista horizontal que provoque falsas alarmas y fugas; la altura de la instalación interior de la cámara no debe ser inferior a 3 metros, generalmente se recomienda que la altura de la instalación exterior sea de entre 5 y 10 metros. Si la cámara se aplicase en el escenario de valla, la altura de la cámara debe ser mayor que la valla. La cámara debe instalarse de manera estable, para evitar movimientos que afecten al análisis.

2) Tamaño objetivo

La proporción total del objetivo no puede ser superior al 10 %, el tamaño no debe ser inferior a 15 x 15 píxeles (imagen CIF) en la imagen, la altura y el ancho del objetivo no pueden superar 1/3 de la imagen; se recomienda que la altura del objetivo sea aproximadamente el 10 % de la altura de la imagen.

3) Rastreo del movimiento

Intente hacer que la dirección de rastreo sea vertical con la dirección de movimiento del objetivo, para que el desplazamiento del objetivo sea más obvio y que sea más sencillo para la detección, mientras tanto, tiene que garantizar que el objetivo de detección aparezca continuamente dentro de la vista durante más de 2 segundos, la distancia de movimiento tiene que superar el ancho del objetivo y cruzar la línea de detección. El área de detección no debe estar bloqueada y las zonas de amortiguación de movimiento en ambos lados de la línea de advertencia no pueden ser demasiado pequeñas para evitar que el objetivo de detección emita la imagen demasiado rápido.

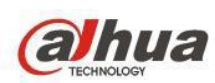

#### 4) Fondo y luz

Intente evitar la instalación de la luz de fondo para el dispositivo de prueba, y no se recomienda que aparezca cielo en la imagen, de lo contrario, puede dar lugar a un brillo excesivo o una oscuridad parcial, lo que no es bueno para la detección. La diferencia del valor de brillo entre el objetivo de detección y el fondo no debe ser inferior a 10 niveles de gris.

Intente reducir la complejidad de la escena de monitoreo si fuera posible. No se recomienda aplicar funciones inteligentes en el escenario donde los objetivos son densos y el cambio de luz es muy frecuente; trate de mantenerse alejado de las áreas con reflejos como ventanas, suelo y superficie del agua, etc.; trate de mantenerse alejado de las ramas, sombras, área de perturbación de mosquitos. Se recomienda que la distancia entre la lámpara de compensación y el dispositivo de prueba sea superior a 2 metros si necesita usar la lámpara de compensación.

## <span id="page-12-0"></span>**3.4 Configuración**

Inicie sesión en la web (Log in web) → Configuración (Setup) → Evento (Event) → IVS → Objeto abandonado/perdido (Abandoned Object/Missing)

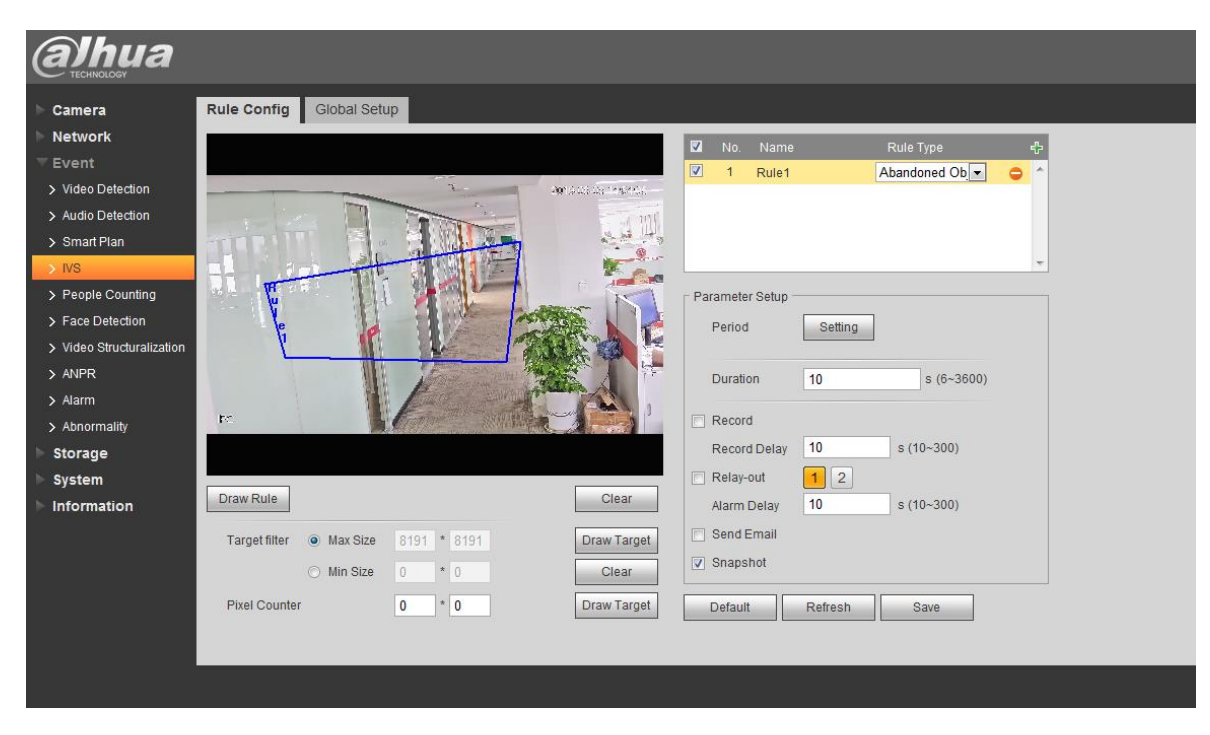

Configuración de objeto abandonado

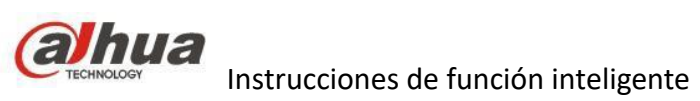

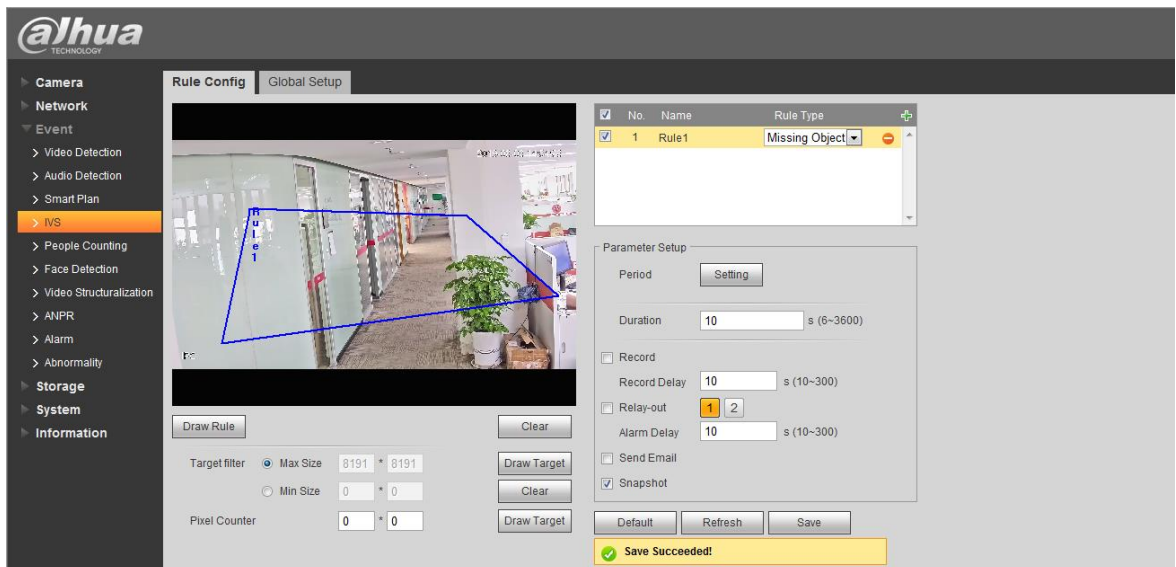

Configuración de objeto perdido

## <span id="page-13-0"></span>**3.5 Funciones opcionales**

- 1) Establezca el tiempo de mantenimiento más corto, es decir, el tiempo desde el momento en que se abandona o se pierde el objetivo hasta que se activa la alarma.
- 2) Configuración del período de funcionamiento, día completo por defecto.
- 3) Admite la configuración de enlace de alarma: Grabar, retransmitir, enviar correos electrónicos y fotos.
- 4) El filtro de objetivo se puede establecer al máximo y mínimo, que indica el objetivo máximo y mínimo que se puede detectar.

## <span id="page-13-1"></span>**3.6 Atención**

El sistema realizará estadísticas sobre las áreas inmóviles en el área de primer plano y distinguirá el objeto abandonado del objeto perdido de acuerdo con la similitud del primer plano y el fondo, activará la alarma cuando supere el tiempo establecido por los usuarios. El objeto abandonado y el objeto perdido pueden identificarse erróneamente cuando el primer plano y el fondo son complejos.

También activa una alarma de objeto abandonado cuando los peatones o vehículos permanecen quietos durante mucho tiempo. Para filtrar este tipo de alarma, generalmente el objeto abandonado es más pequeño que las personas y el vehículo, por lo que puede filtrar personas y vehículos a través del tamaño establecido. Además, también puede extender adecuadamente el tiempo de alarma para evitar falsas alarmas de objetos abandonados cuando las personas se quedan quietas poco tiempo.

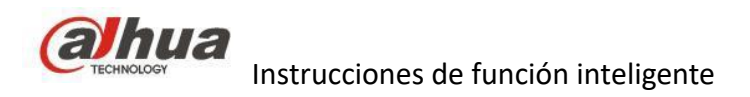

## <span id="page-14-1"></span><span id="page-14-0"></span>**4. Rastreo automático**

## **4.1 Descripción de las funciones**

Debido al área predefinida o cable trampa del entorno de rastreo PTZ, cuando detecta que la persona, el vehículo o el objeto cruzan esta área, el dispositivo automáticamente rastreará, registrará y activará la alarma.

## <span id="page-14-2"></span>**4.2 Productos compatibles**

PTZ ultra/pro AI series.

Cámara térmica TPC-SD8421/8621P/N-B25/35/50 (con el algoritmo IA, admite la función de seguimiento automático, filtra detecciones falsas)

Se utiliza principalmente en el rastreo de intrusiones regionales, ampliamente utilizado en el perímetro de la prisión, la pista del aeropuerto, el parque industrial, la tubería de energía y otras áreas de protección clave.

## <span id="page-14-3"></span>**4.3 Configuración**

Inicie sesión en la web (Log in web) → Configuración (Setting) → Evento (Event) → Plan inteligente (Smart Plan): haga clic en «Deep IVS»

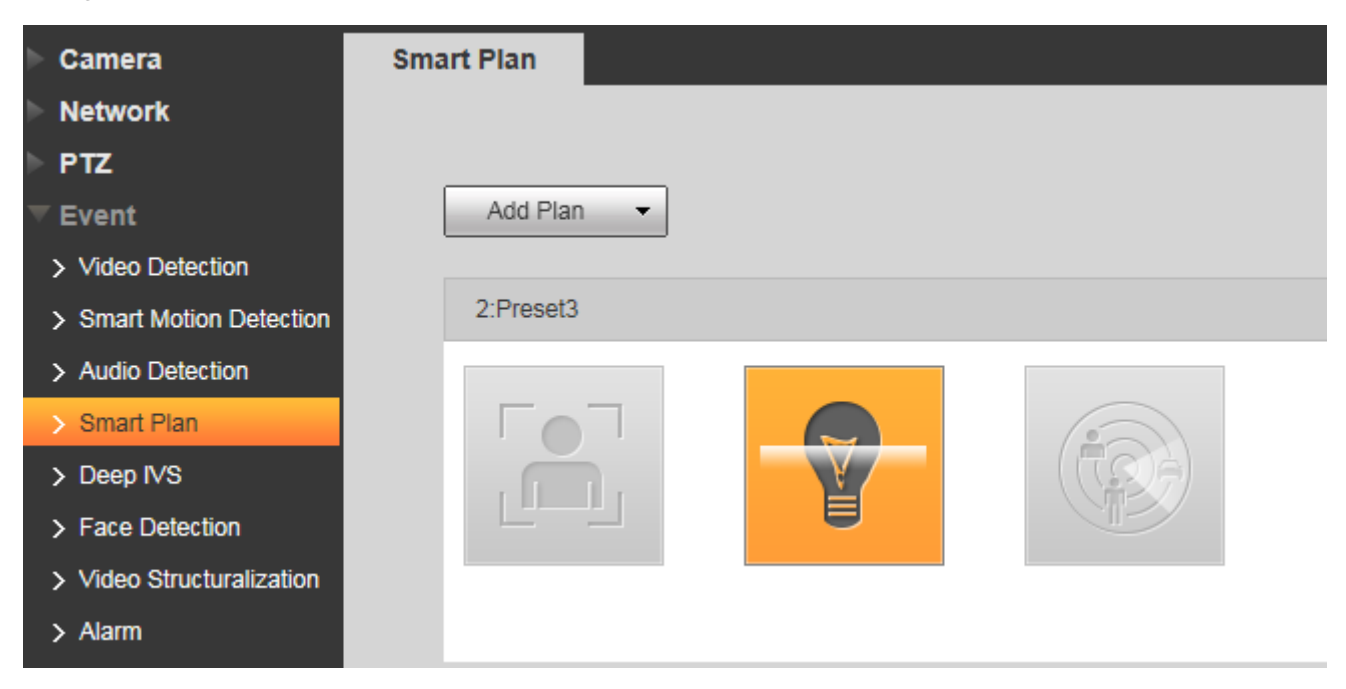

Configuración de seguimiento, haga clic en «Deep IVS»

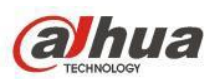

Inicie sesión en la web (Log in web) → Configuración (Setting) → Evento (Event) → Deep IVS:

Paso 1

Seleccione las posiciones preestablecidas que desea establecer reglas inteligentes

Paso 2

Haga clic en  $\boxed{+}$  para añadir reglas inteligentes

Paso 3

#### Haga clic en «Guardar» (Save).

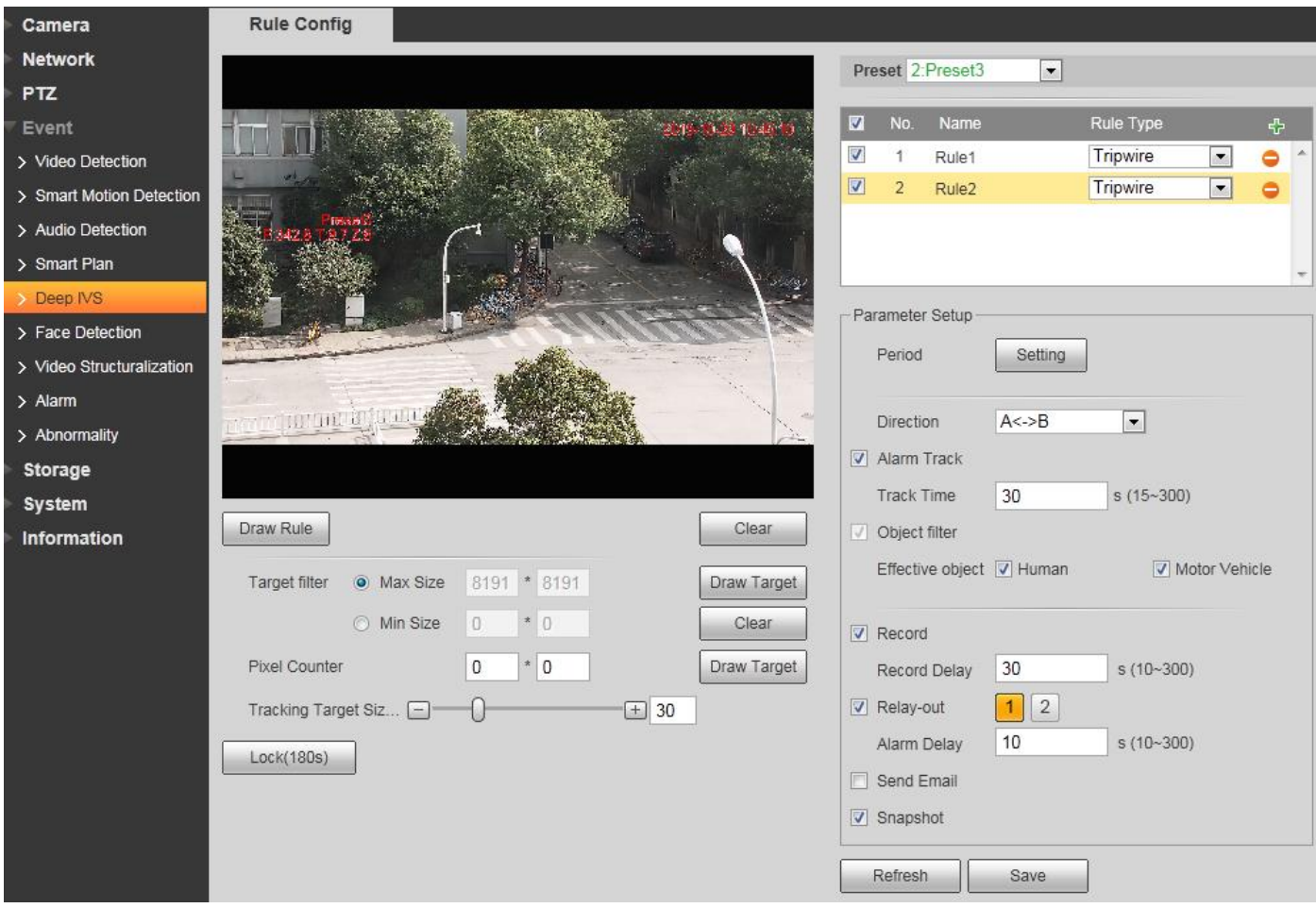

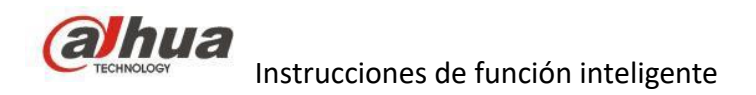

## <span id="page-16-1"></span><span id="page-16-0"></span>**5. Seguimiento inteligente**

## **5.1 Descripción de la función**

El seguimiento inteligente es el rastreo vinculado entre la cámara PTZ y otros dispositivos, como el radar y la cámara térmica. Cuando la cámara detecta el objetivo, envía señales a la cámara PTZ para su seguimiento.

## <span id="page-16-2"></span>**5.2 Productos compatibles**

Radar-PTZ: DH-PFR4KS-E50/120 (Radar+PTZ+Radar software)

Térmica-PTZ:

- DH-TPC-BF5401-B13+ DH-SD6CE230U-HNI
- DH-TPC-BF5401-B25+ DH-SD8A440WA-HNF
- DH-TPC-BF5401-B35+ DH-SD8A440WA-HNF

<span id="page-16-3"></span>Todo en uno: PSDW81642M-A360; PSDW8842M-A180; SDT5X405-4F-WA

### **5.3 Escena de aplicación**

Debido al área predefinida del entorno de rastreo PTZ. Cuando detecta que la persona, el vehículo o el objeto cruzan esta área, el dispositivo automáticamente rastreará, registrará y activará la alarma.

### <span id="page-16-4"></span>**5.4 Cuidados de la instalación**

Se tomará el Radar-PTZ y el PSDW81642M-A360 como ejemplo

#### **5.4.1: Radar-PTZ**

- 1) Interacción rápida: computación perimetral, el radar podría interactuar directamente con el PTZ. Seguimiento de objetivos con nulo retraso.
- 2) Conexión perfecta: el mapa de zona controlada se superpondría con el vídeo. Salida de vídeo de 1 canal. Es compatible con la mayor parte de transmisiones.

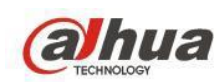

- 3) Rango de detección de alta velocidad: adopta el rango de velocidad de movimiento objetivo a 0,17 m/s-13,8 m/s, que es adecuado para escenas que requieren una mayor precisión de velocidad.
- 4) Salida de mayor precisión: ± 0,5 m, más precisión para emitir el rango de movimiento del objetivo.
- 5) Detección de gran angular: el rango de detección es de aproximadamente 120°, es adecuado para detectar un rango más amplio de área.
- 6) Para cualquier clima: no se ve afectado por el clima, durante todo el día, todas las aplicaciones climáticas
- 7) Seguimiento automático: El sistema de radar seguiría automáticamente el movimiento del objetivo, admite el seguimiento de varias reglas.
- 8) Mayor precisión: hasta una precisión del 99,3 %.

El ángulo de detección del radar (en general, la intensidad de la señal es -6 db, el ángulo de detección es 6,5°), la altura central de la superficie reflectante del ser humano y el vehículo es superior a 1 m, la altura real de instalación es de 3 m, y la distancia máxima del área ciega es de aproximadamente 17 m. El rango de rastreo de radar es de 50 m.

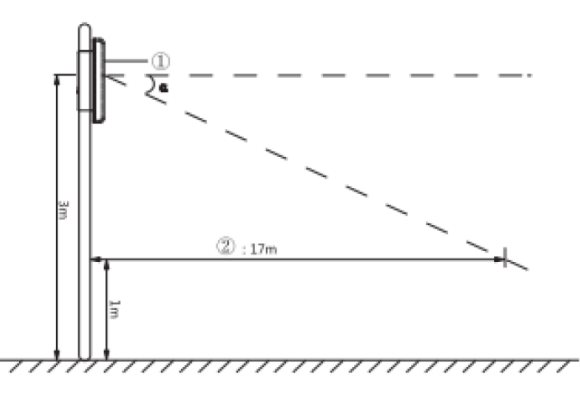

Tabla 3-4 Nombres de números (4)

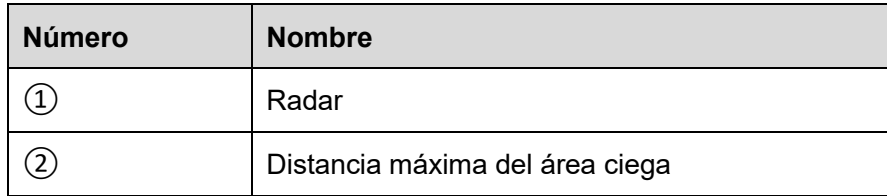

Nota:

1) El ángulo de instalación del radar tiene una gran influencia en su precisión de detección. Asegúrese de que el lado de detección del radar generalmente esté instalado verticalmente en el suelo y que el lado de detección apunte hacia el área de detección.

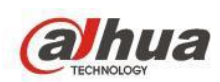

- 2) Asegúrese de que no haya un área grande de metal o vidrio en el área de detección, de lo contrario podría haber una alarma tipo espejo. Si no se puede eliminar el área grande de metal o vidrio del área de detección, asegúrese de que el lado de detección del radar no toque estos objetos, las ondas electromagnéticas no pueden penetrar objetos como edificios, rocas y vidrio, y las áreas ciegas aparecerán detrás de estos objetos.
- 3) Asegúrese de que no haya malezas ni ramas que se balanceen en el área de detección, y si es así, pódelas regularmente.
- 4) Asegúrese de que no haya interferencias electromagnéticas fuertes alrededor o dentro del área de detección o que objetos como dispositivos externos de aire acondicionado y turbinas eólicas se cambien de forma regular.
- 5) Asegúrese de que el radar sea estable. La oscilación puede provocar una disminución de la precisión de detección e incluso falsas alarmas.

#### **5.4.2 Seguimiento inteligente todo en uno**

Esta cámara puede conectar el NVR (software especial) para realizar la función de seguimiento inteligente, la regla de instalación es como se muestra a continuación:

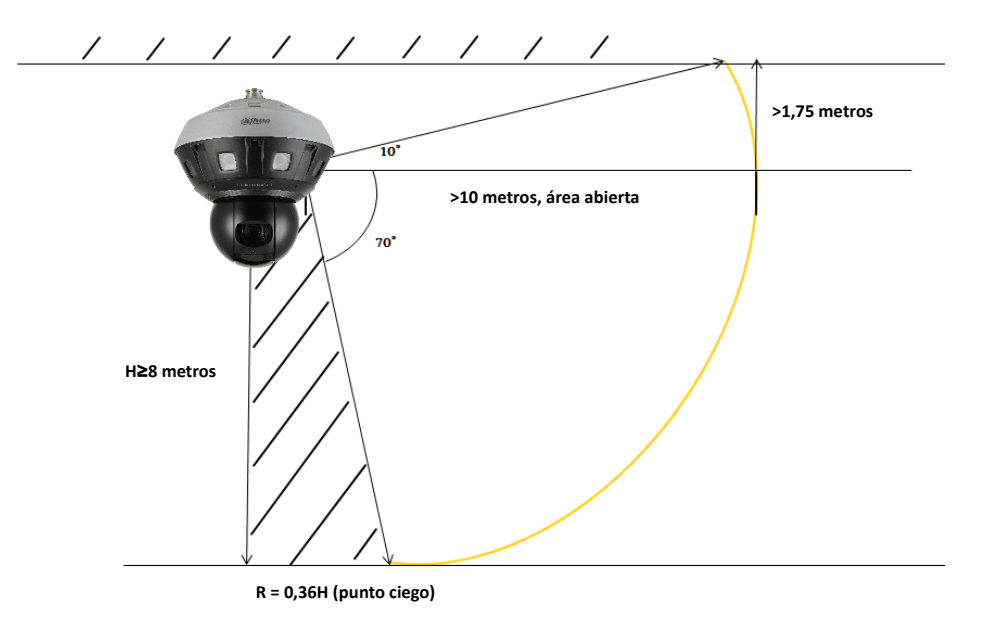

Nota: para la configuración de la cámara y el NVR, puede pedirle al fabricante las instrucciones.

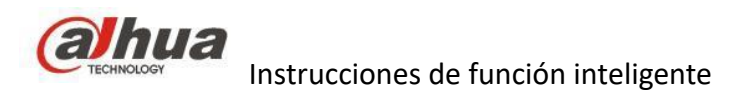

## <span id="page-19-0"></span>**Segundo capítulo: IA**

## <span id="page-19-2"></span><span id="page-19-1"></span>**1. Detección/reconocimiento facial**

## **1.1 Descripción de la función**

Al detectar si hay una cara en la imagen de vídeo, extraer un atributo de la cara y luego enviarla a la otra parte para su análisis, se puede vincular a la alarma de captura, grabación y envío rápido.

## <span id="page-19-3"></span>**1.2 Selección de productos y soluciones**

## **1.2.1 Nivel de ciudad (más de 64 canales)**

- 1) Posicionamiento en el mercado: Policía, ministerio del interior, gobierno
- 2) Lugares de aplicación: aeropuerto, ciudad segura.
- 3) Características de la solución: reconocimiento facial, búsqueda por imagen/características, metadatos

humanos, alarma de lista negra, macrodatos faciales

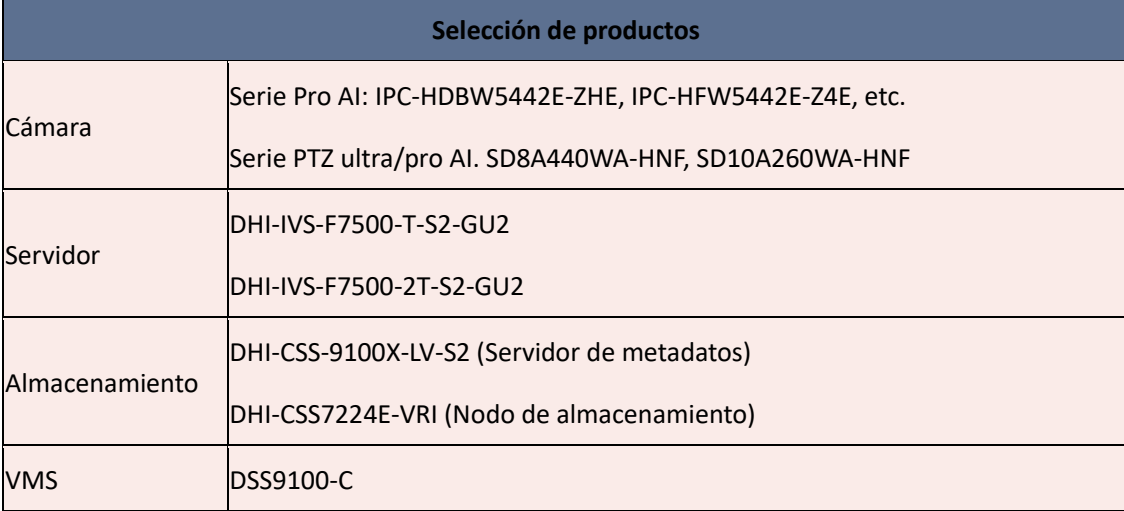

### **1.2.2 Nivel empresarial (más de 4 canales, menos de 64 canales)**

- 1) Posicionamiento de mercado: orientado a proyectos
- 2) Lugares de aplicación: parque industrial, campus, hospital, estación de ferrocarril.

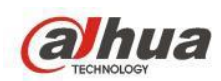

3) Características de la solución: reconocimiento facial, búsqueda por imagen / características, metadatos

humanos, alarma de lista negra

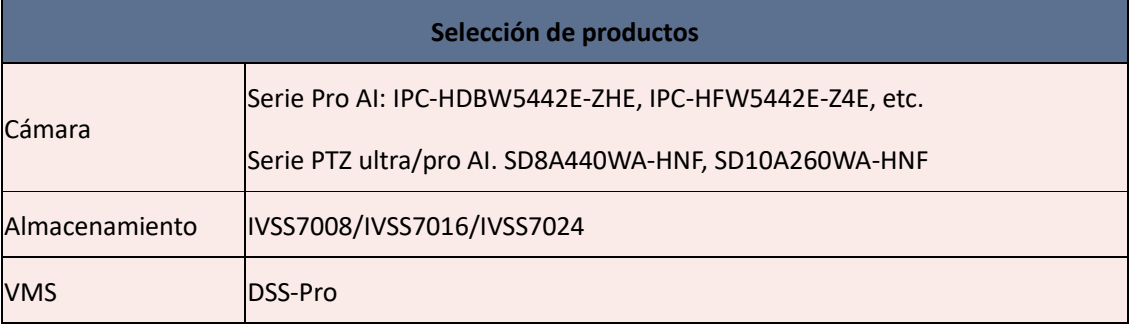

O empleando la cámara IA de la serie 5, utilice la transmisión de vídeo para realizar el reconocimiento facial.

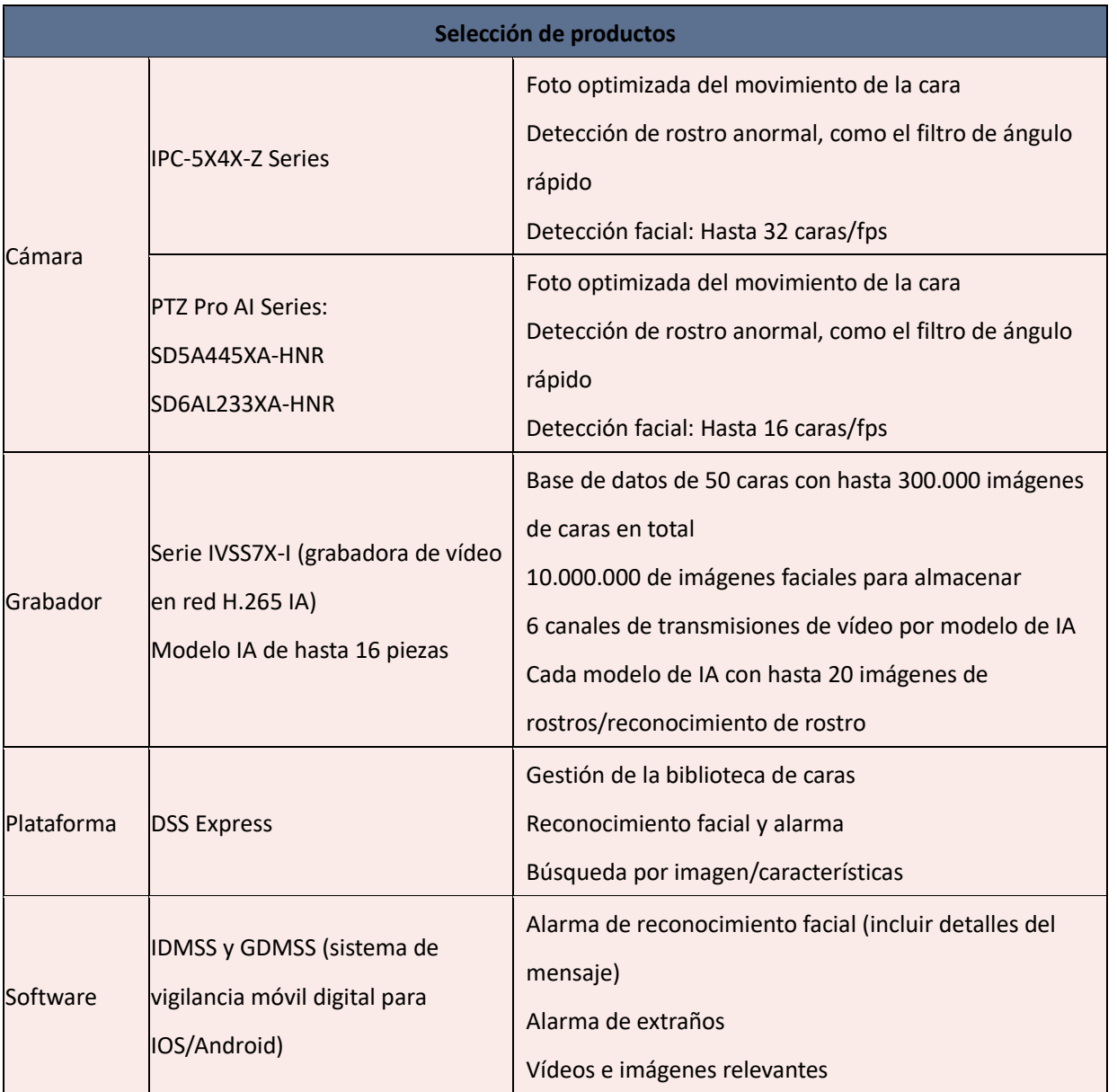

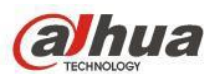

## **1.2.3 Nivel estándar (menos de 4 canales)**

- 1) Posicionamiento de mercado: canal de marketing, mercado de PYMES
- 2) Lugares de aplicación: edificio de oficinas, empresa, guardería.
- 3) Características de la solución: metadatos humanos, alarma de lista negra, control de acceso, punto de

control

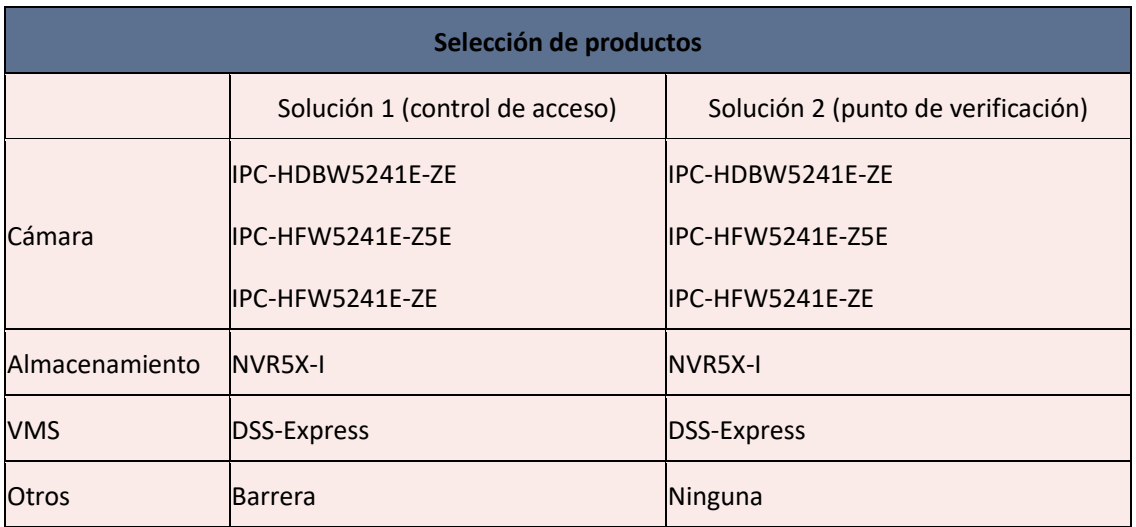

O empleando la cámara IA de la serie 7, utilice la transmisión de vídeo para realizar el reconocimiento facial.

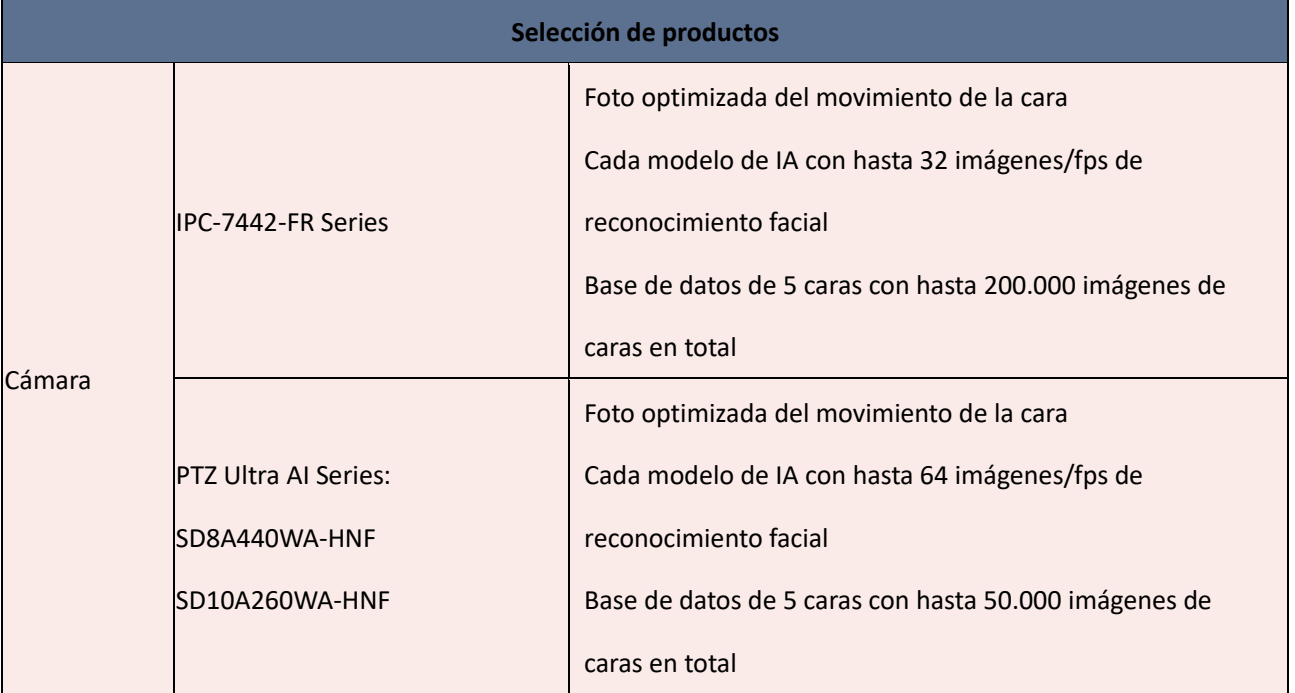

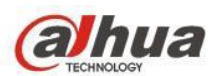

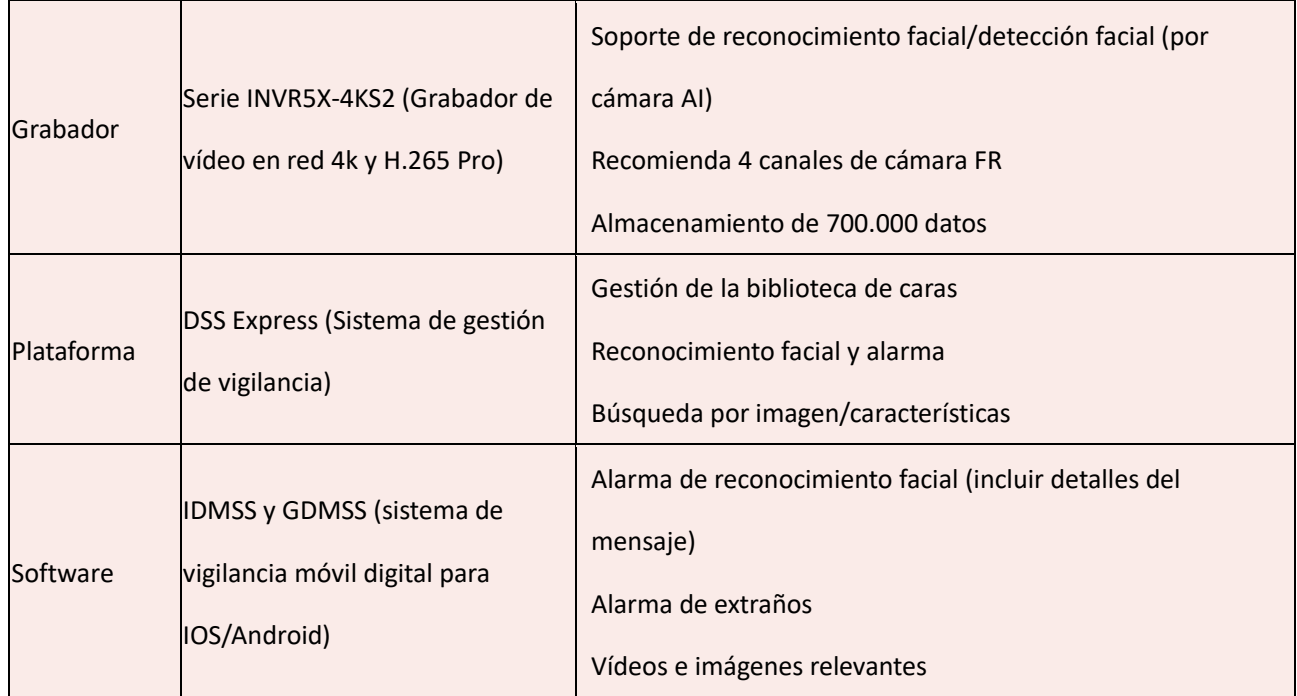

O empleando la cámara IA de la serie 5, utilice la transmisión de vídeo para realizar el reconocimiento facial.

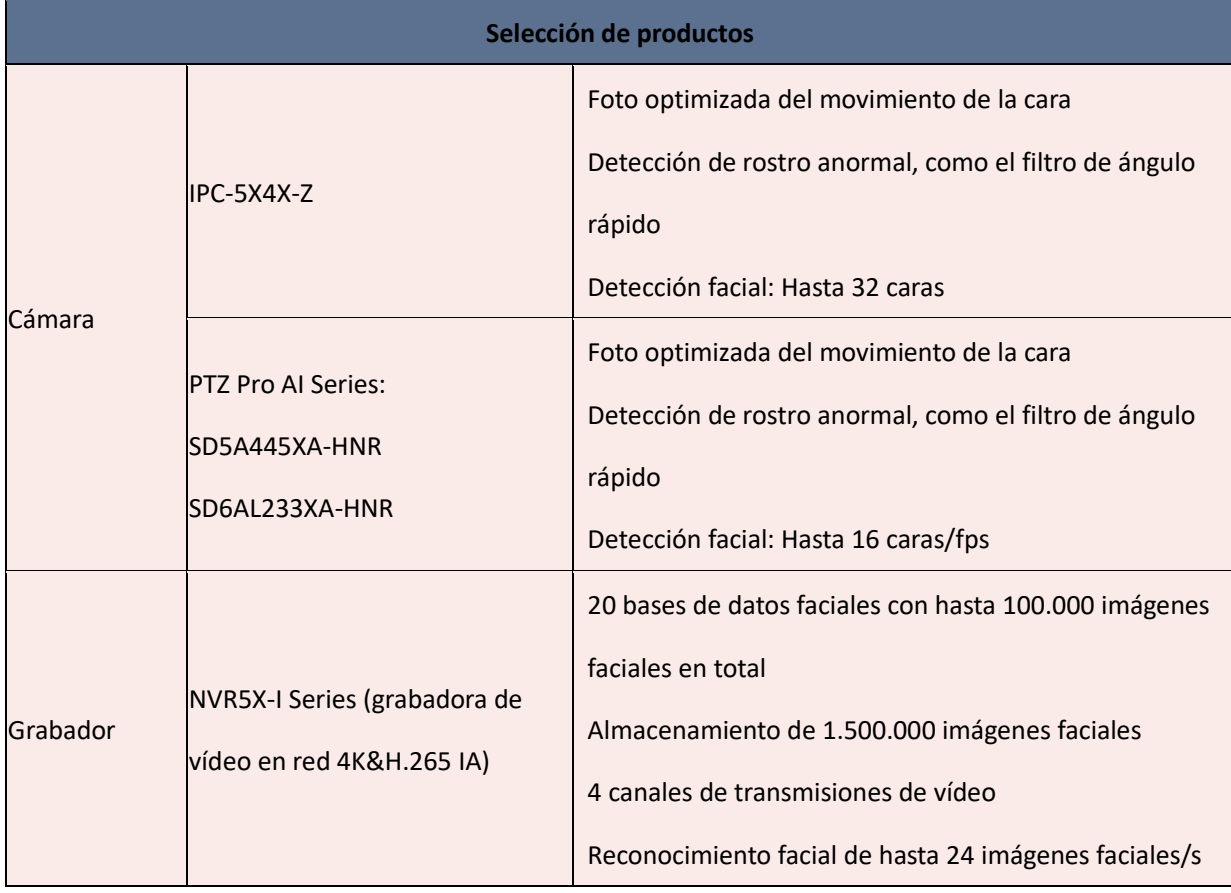

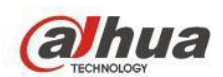

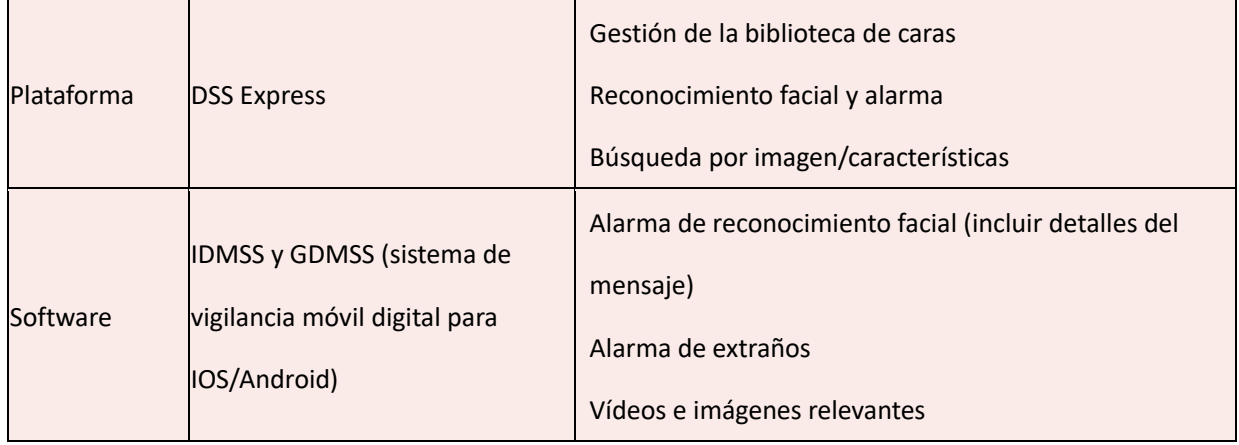

O empleando la solución HDCVI, utilice la transmisión de vídeo para realizar el reconocimiento facial.

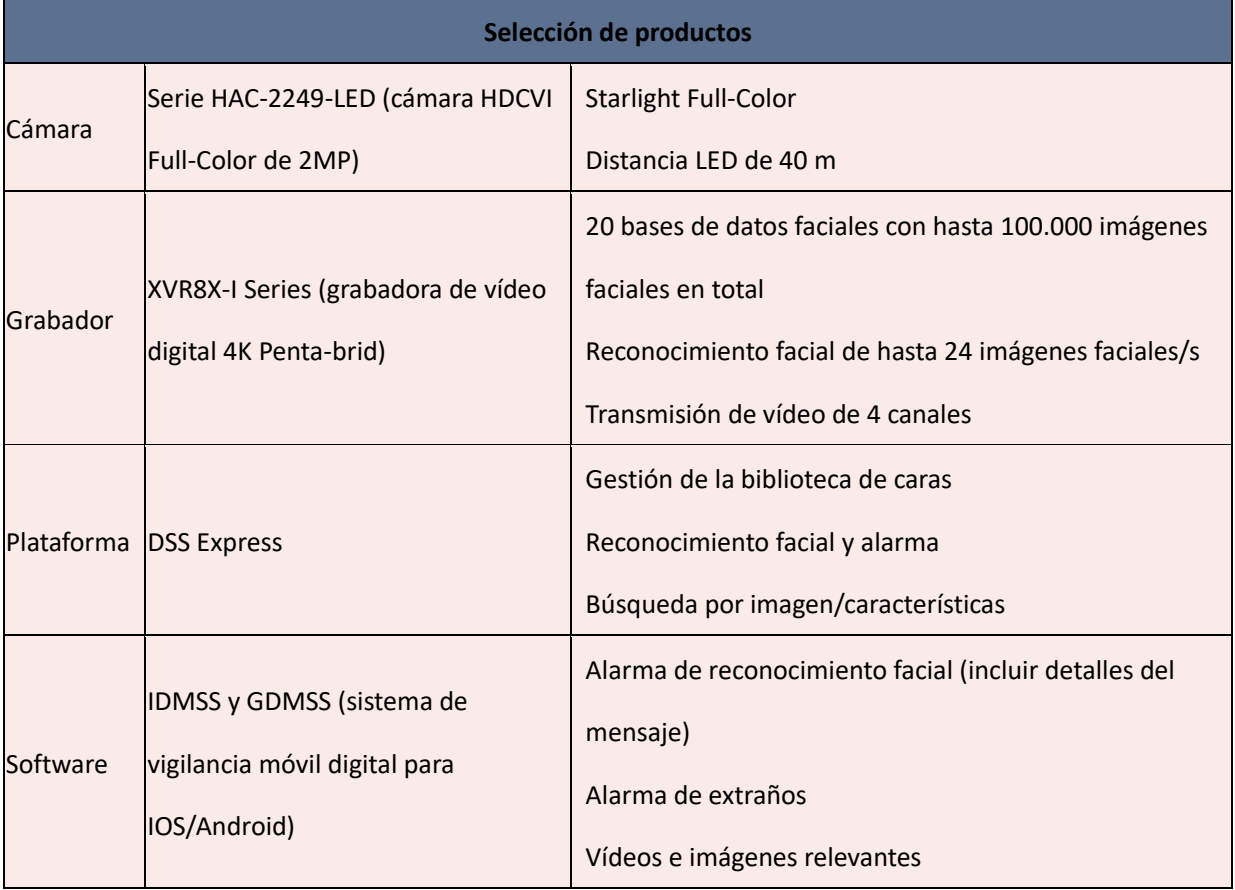

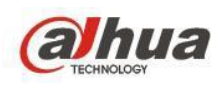

O empleando la cámara IA de la serie 5, utilice la transmisión de vídeo para realizar el reconocimiento facial.

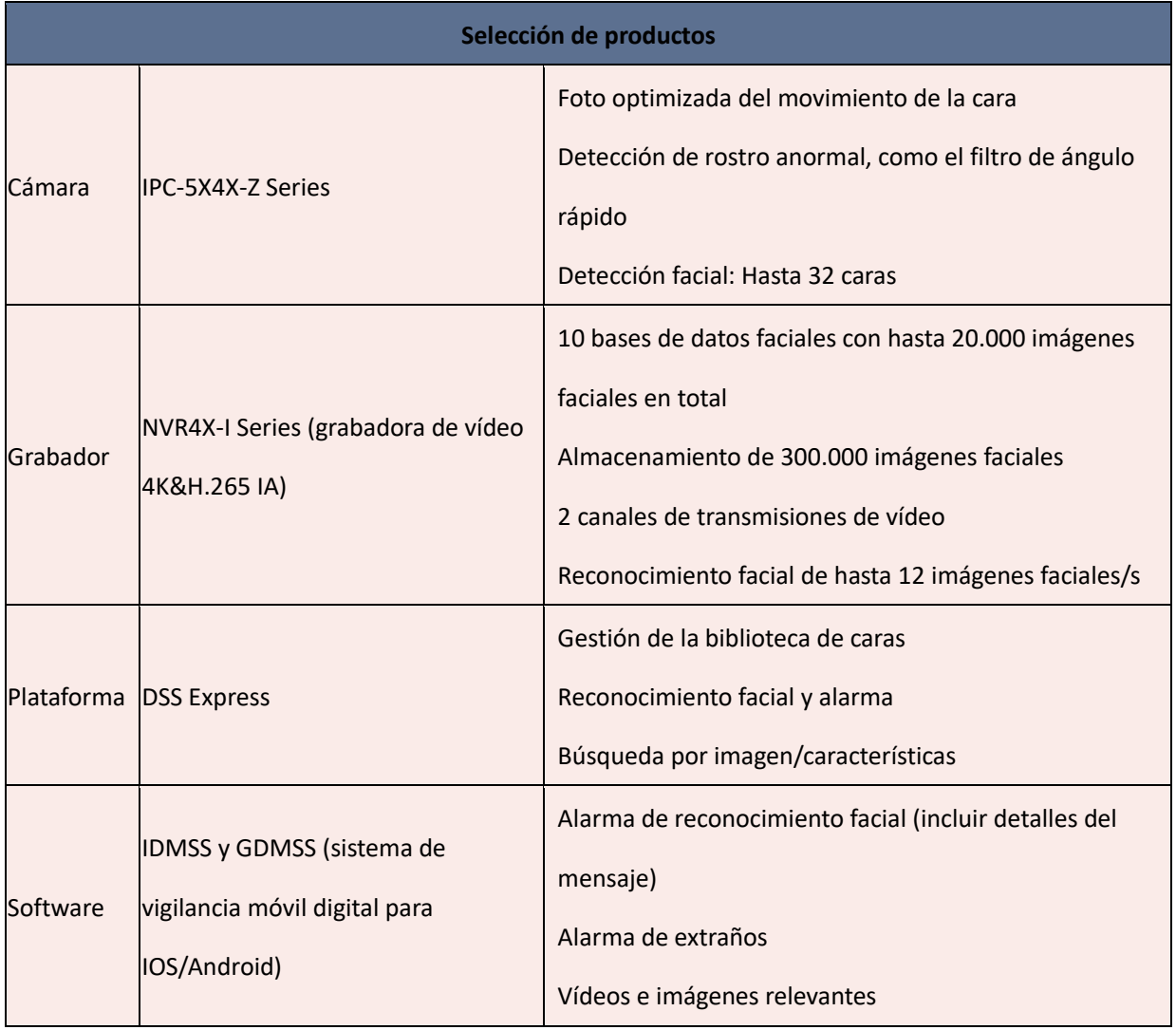

#### Barrera

1) Reconocimiento facial unidireccional:

#### DH-ASGB510H-L/DH-ASGB521H-D/DH-ASGB511H-R +DHI-ASI7223Y-A-V3\*2

Entrada: Cara/Tarjeta

Salida: Solo tarjeta/infrarrojo

2) Reconocimiento facial bidireccional:

DH-ASGB511H-L/DH-ASGB522H-D/DH-ASGB511H-R +DHI-ASI7223Y-A-V3\*6

Entrada: Cara/Tarjeta

Salida: Rostro / Tarjeta / Infrarrojo

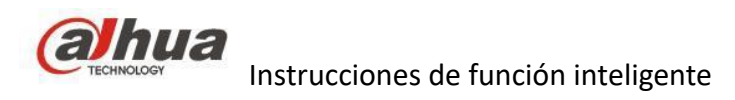

## <span id="page-25-0"></span>**1.3 Requisito de instalación**

### **1.3.1 Advertencias**

- 1) Seleccione un lugar con iluminación uniforme para evitar escenas de retroiluminación, ,para evitar crear una cara con diferentes exposiciones.
- 2) La dirección del flujo humano debe ser única, no se recomienda un flujo complejo, pues causaría que la cara lateral afecte el reconocimiento.
- 3) Si El ancho de monitorización no sea superior a 3 m . Se recomienda utilizar más cámaras distribuidas si supera los 3 m.
- 4) Seleccione un entorno brillante en lugar de oscuro.

#### **1.3.2 Requisito de instalación**

Instale una cámara FR a 7~10 m de la posición de captura a una altura de 2,5~3 m, y un ángulo de depresión recomendado de 10°; la cámara mirará directamente al centro del canal;

- 1) La cámara de 2 MP FR no debe usarse para monitorear un ancho de más de 3 m si el píxel de la imagen de la cara necesita alcanzar 100
- 2) La cámara de 4 MP FR no debe usarse para monitorear un ancho de más de 4 m si el píxel de la imagen de la cara necesita alcanzar 100
- 3) La cámara de 8 MP FR no debe usarse para monitorear un ancho de más de 5 m si el píxel de la imagen de la cara necesita alcanzar 150

Si el ancho monitoreado es más de 5 m, coloque múltiples cámaras FR según sea necesario.

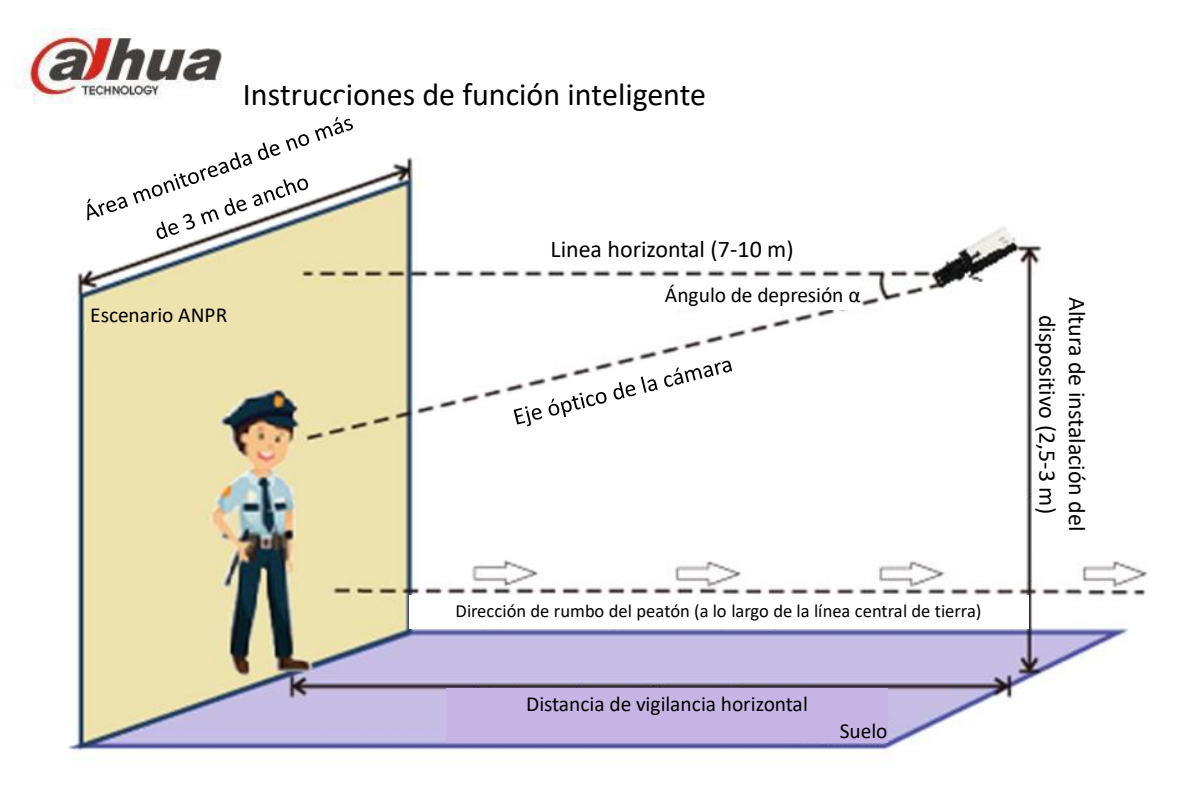

#### **Requisitos de instalación y correlación de lentes de cámaras de 2 MP:**

Ángulo de depresión de la cámara: 10~15° Ángulo de desviación horizontal α <25°

Ancho máximo de detección: 3 m Altura de instalación H = 0,18 \* L + 1.5 (m) (Se recomienda que H no exceda 3,5 m) Longitud focal F = 2,9\*L (mm) L es la distancia desde donde está instalada la cámara hasta la entrada de personas El límite superior de la distancia focal en la selección del tipo de lente debe ser 5 mm más grande que la distancia focal calculada

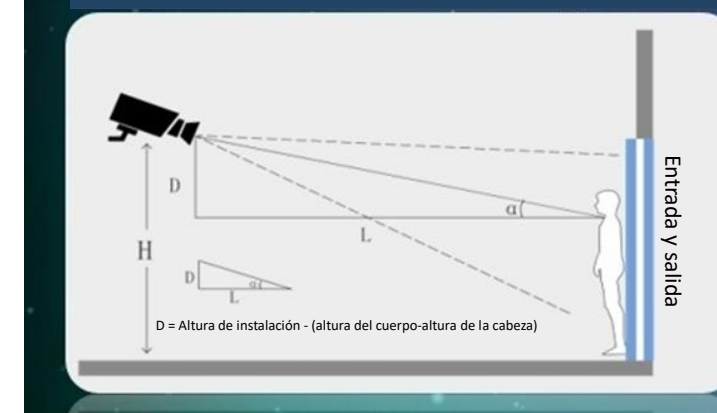

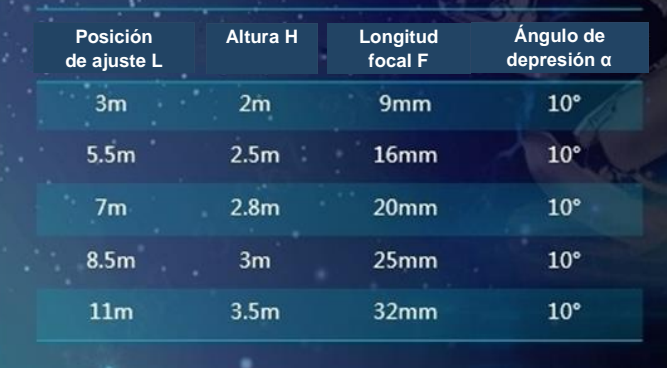

Esta es la correlación entre las distancias de ajuste de uso frecuente y las alturas de instalación de la cámara:

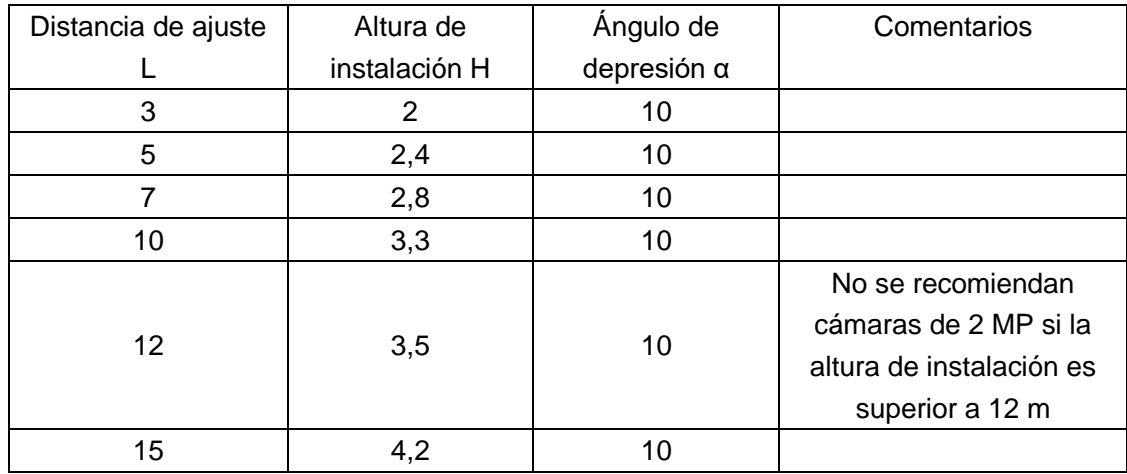

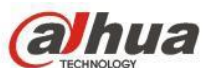

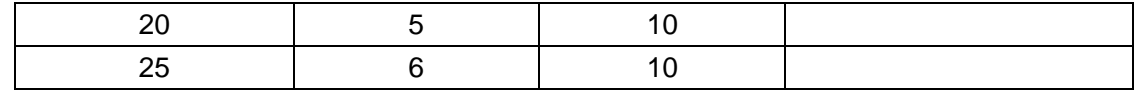

Modelos de cámara FR. Las que incluyen FR en el nombre cuentan con la función de comparación. Otras

cámaras se usan solo para tomar fotos.

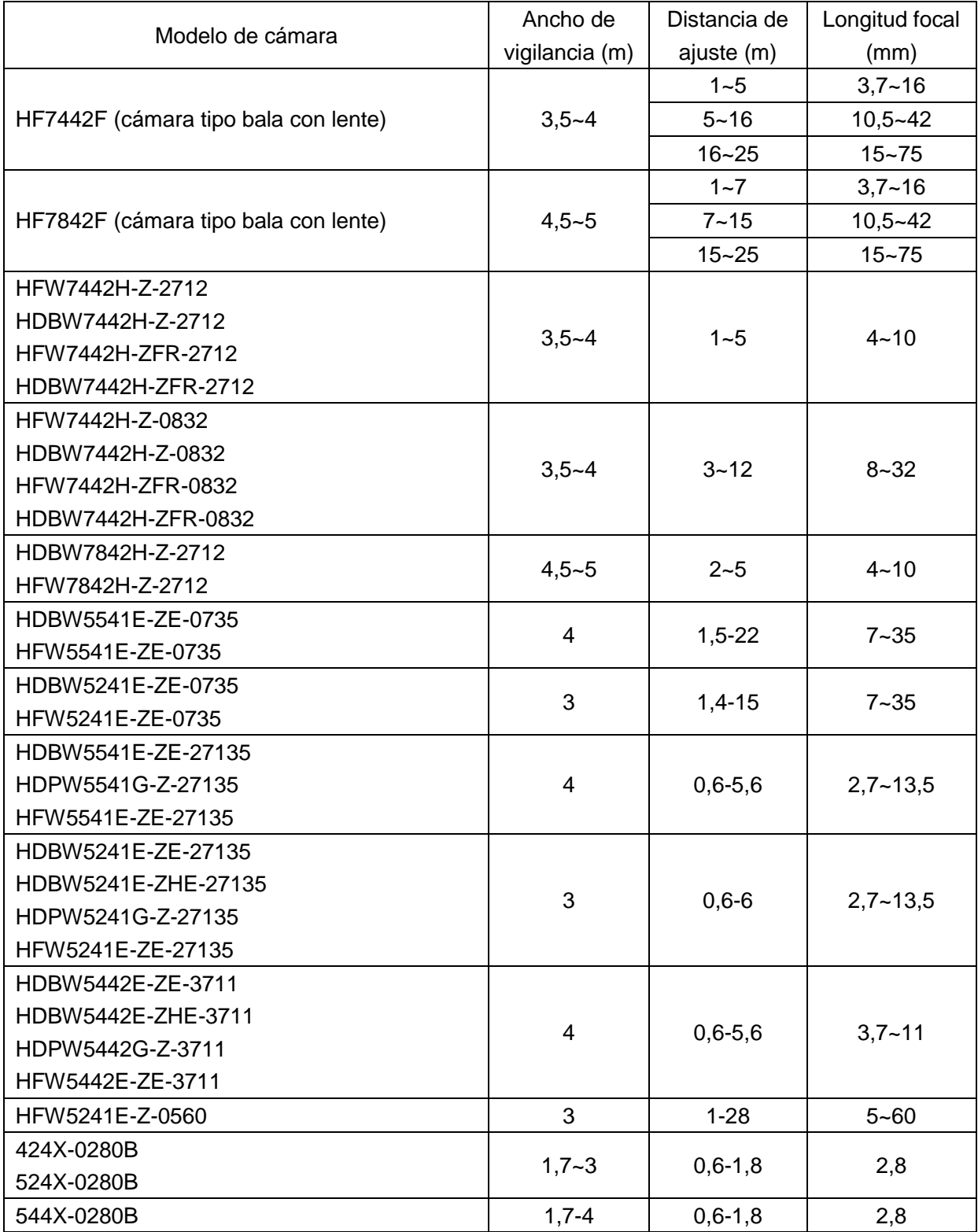

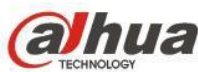

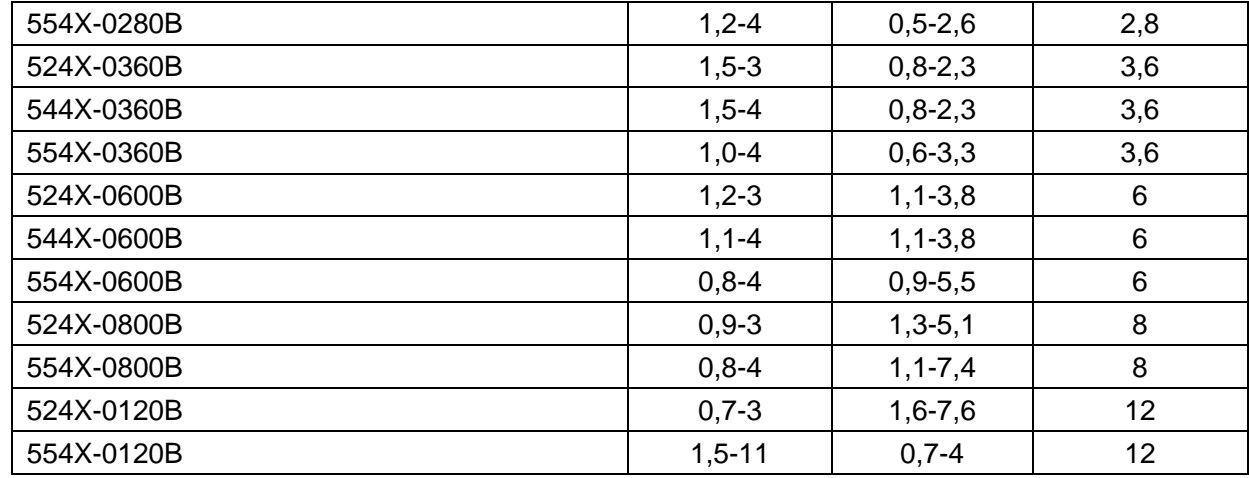

Después de la instalación, verifique si las imágenes de la cara alcanzan el tamaño de píxel necesario para el reconocimiento del backend. Haga esto con la función de contador de píxeles en la interfaz de detección de rostros.

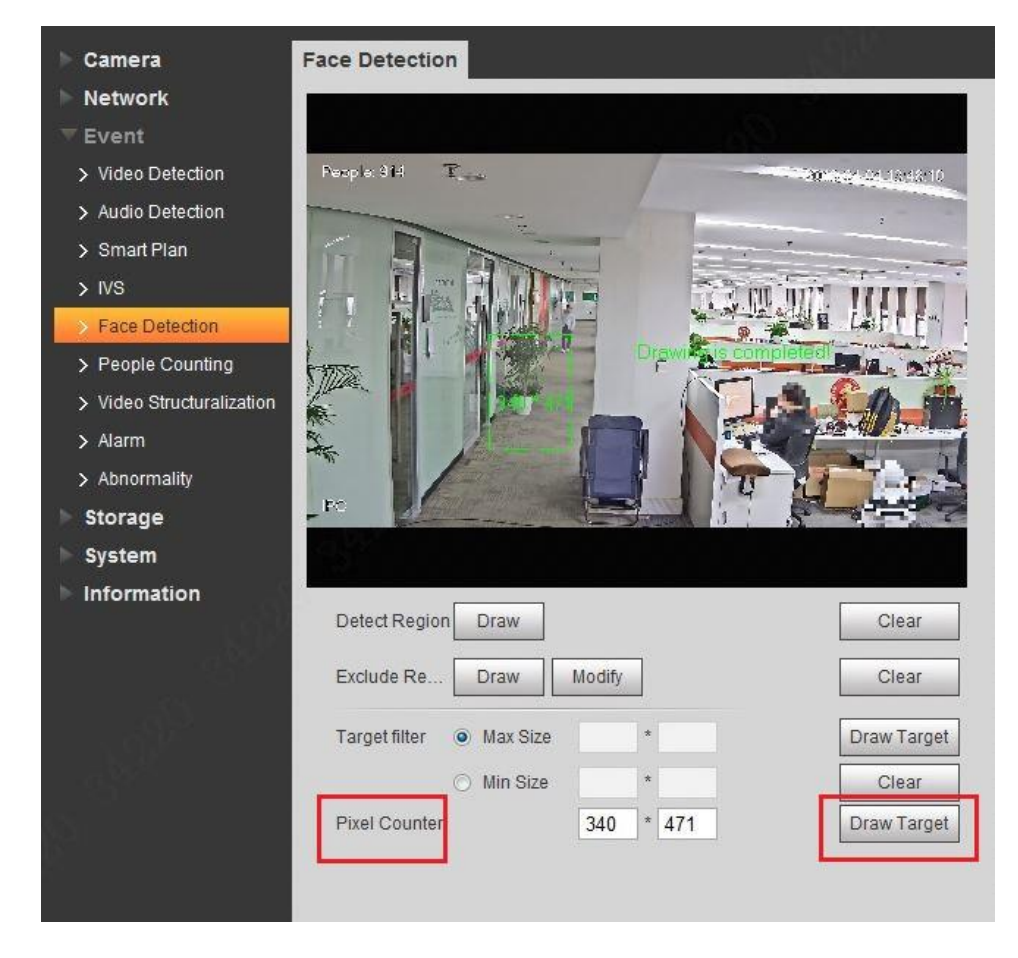

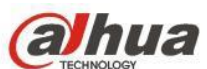

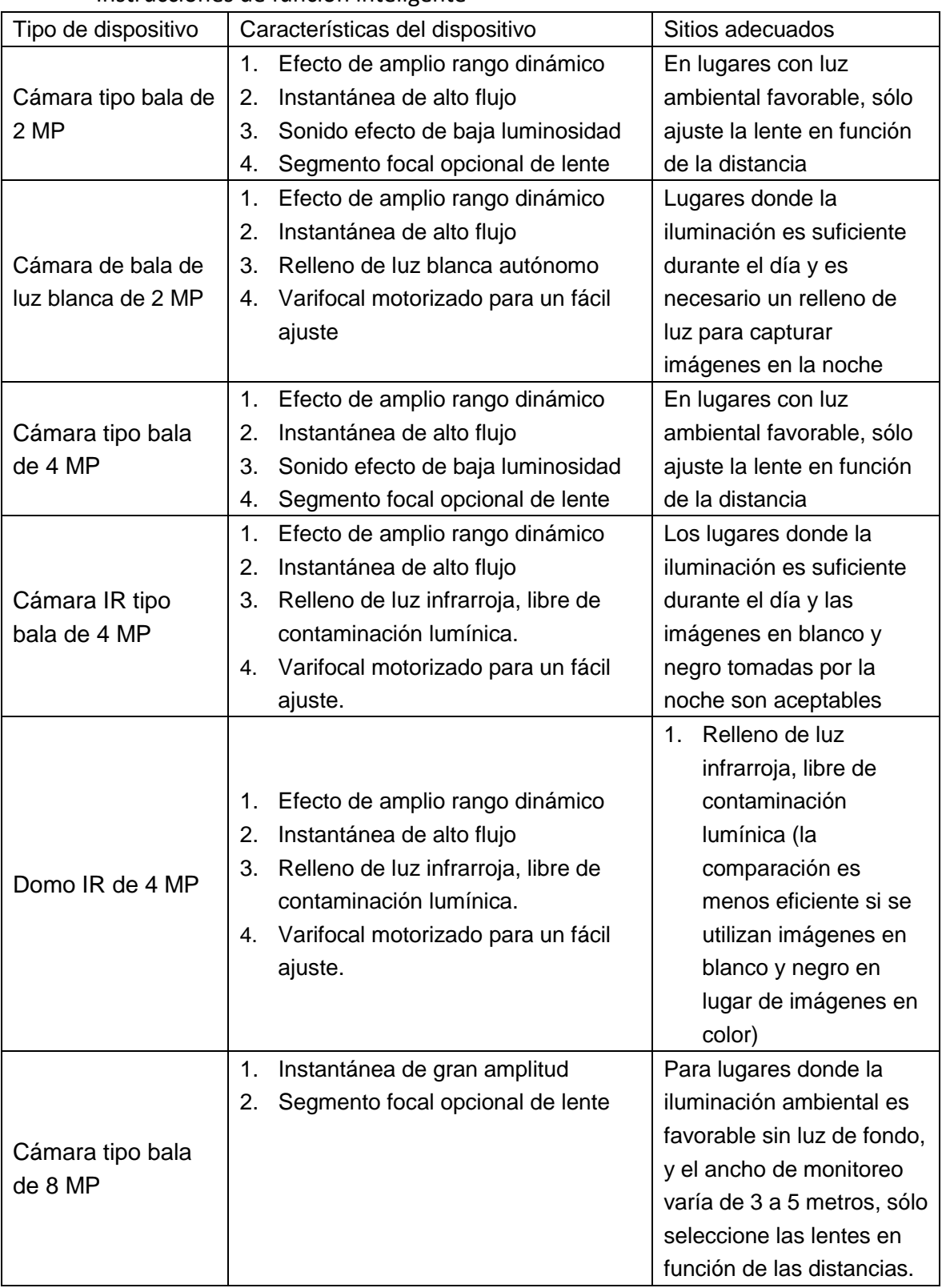

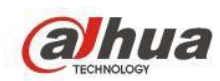

#### **1.3.3 Requisito de prueba**

- 1) Seleccione el punto de prueba (se recomienda elegir el punto de prueba con buena luz, evite la luz de fondo y la luz lateral), coloque la cámara a la distancia de «d» (ancho) metro al punto de prueba, la altura fija es «h» (altura) metro (por favor seleccione «d» y «h» según la tabla anterior)
- 2) el instalador A se encuentra en el punto de prueba, mira horizontalmente hacia adelante. El instalador B ajusta el ángulo de la cámara, el rango de rastreo y la distancia focal. Hasta que cumpla con el siguiente requisito.

El rostro humano en el centro de la imagen y perfectamente visible

3) asegúrese de cumplir los requisitos anteriores y luego fije la cámara y la lente. El instalador A pasa la cámara de lejos a valla, el instalador B verifica la imagen de rastreo para asegurarse de que el instalador A pasa los puntos de prueba, puede obtener la superficie frontal y despejada con un ancho y una altura de más de 150 píxeles. Se recomienda un efecto de rastreo como se indica a continuación:

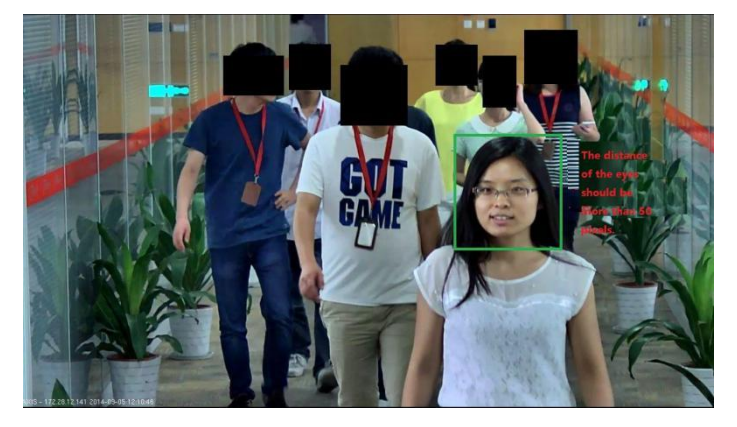

## <span id="page-30-0"></span>**1.4 Configuración**

1) La depuración de equipos necesita establecer diferentes parámetros de acuerdo con diferentes escenarios. En algunos escenarios, si se necesitan dos conjuntos de configuración para lograr la visualización del efecto, la configuración de cambio de tiempo se puede realizar de la siguiente manera:

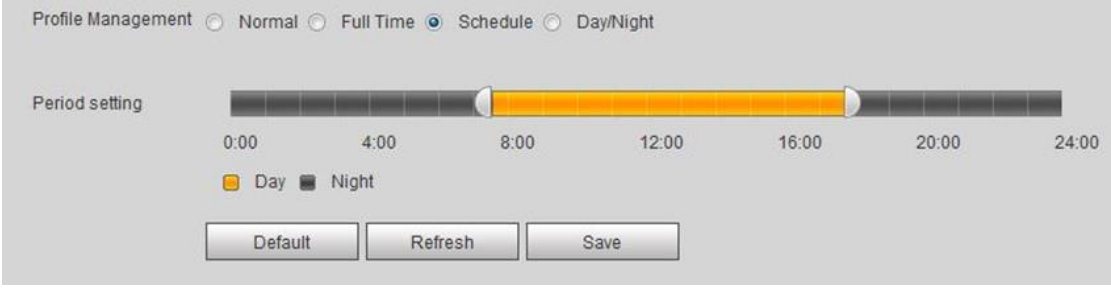

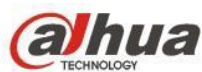

2) habilitar el reconocimiento facial

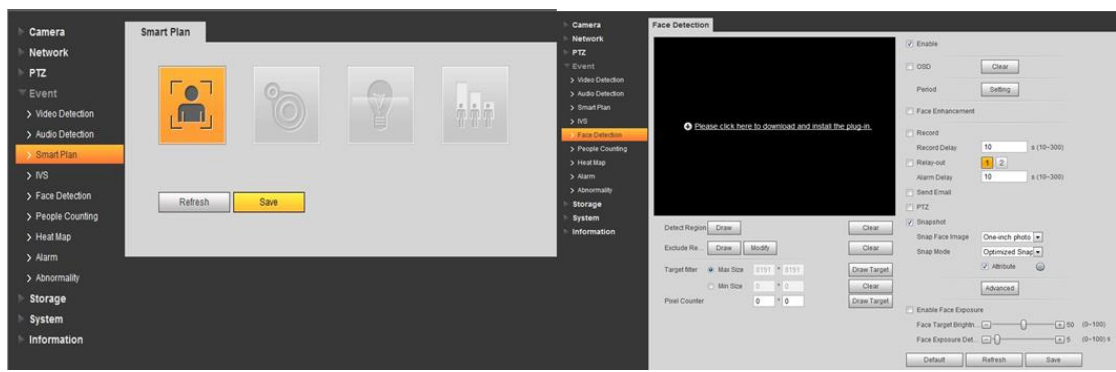

3) Para ver el efecto de la detección de rostros, utilice la web de la cámara FD.

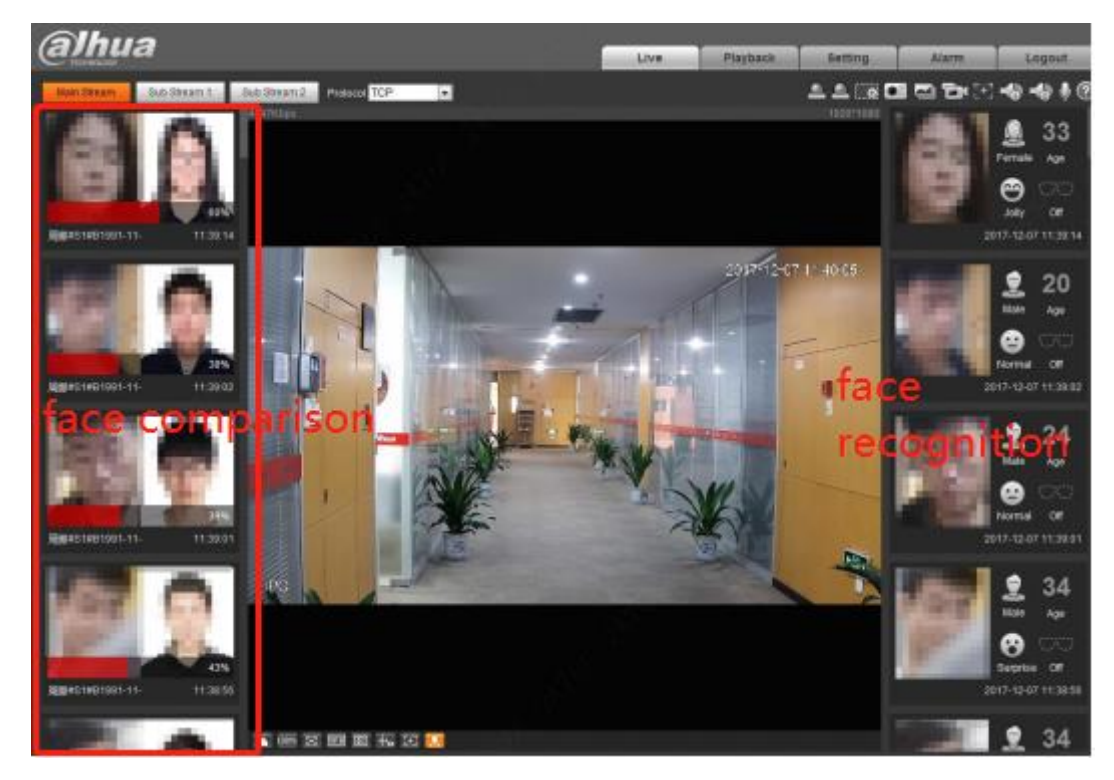

4) Cámara FR para configurar la biblioteca de rostros

Seleccione «Configuración> Evento> Reconocimiento facial> Configuración de la base de datos de rostros» (Setting > Event > Face Recognition > Face Database Configuring) y el sistema mostrará la interfaz de «Configuración de la base de datos de rostros» para agregar el rostro

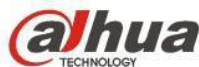

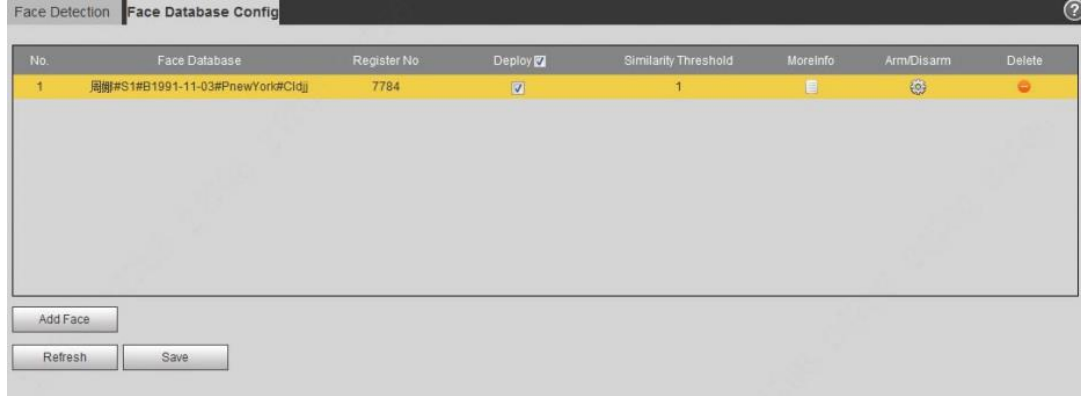

Haga clic en Más información y siga como se muestra a continuación

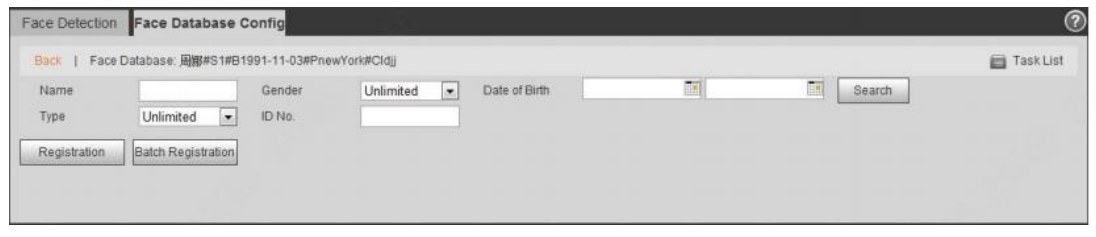

A continuación, registre la cara, haga clic en «Registro» (Registration) o «Registro por lotes» (Batch

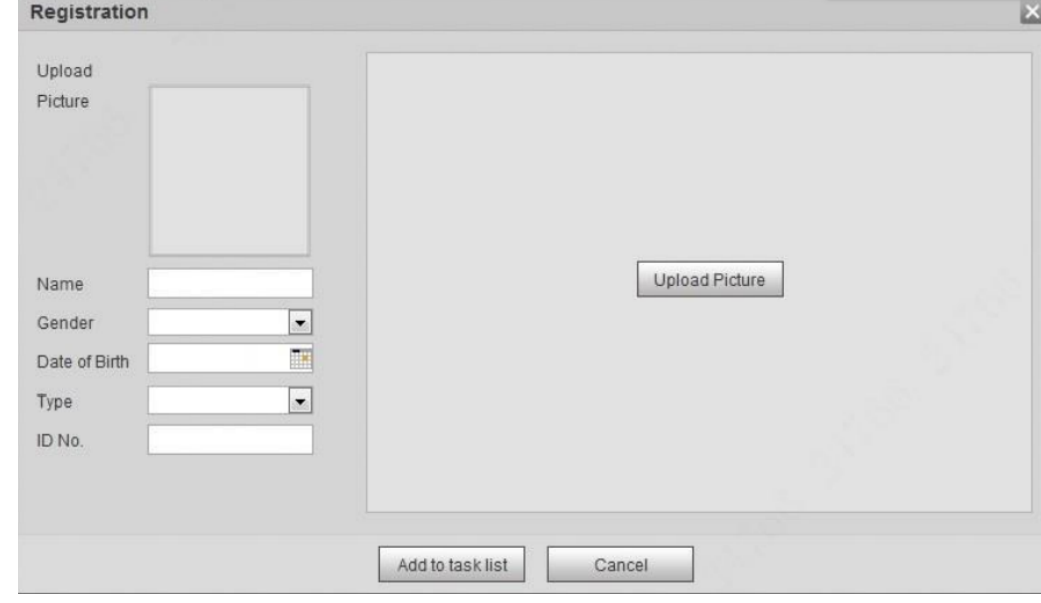

Registration), como se muestra a continuación

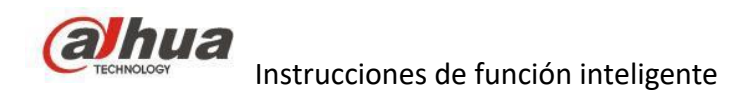

## <span id="page-33-1"></span><span id="page-33-0"></span>**2. Recuento de personas**

## **2.1 Descripción de la función**

Los productos de People Counting comprenden principalmente cámaras de visión estereoscópica de una y dos lentes, la mayoría montadas en la parte superior y en ángulo. En cuanto a la forma, estas cámaras incluyen cámaras tipo bala tipo F, cámara tipo bala tipo E, cámara domo tipo E, cámara tipo domo H y cámaras con globo ocular de visión estereoscópica. Los resultados de flujo de personas son ideales para su uso en múltiples escenarios interiores y exteriores, y proporcionan funciones de conteo de personas, conteo de personas de la región, alarma de vinculación y generación de declaraciones. Los productos de flujo de personas se usan ampliamente en bancos, cárceles, tiendas, sitios turísticos y satisfacen diferentes demandas comerciales.

### <span id="page-33-2"></span>**2.2 Productos y escenarios compatibles**

IPC: Pro-AI series; Ultra-AI series; EBW81242; HCBW8442; HDW8341X-3D; HD4140X-3D

Cámara PTZ: SD1A404XB-GNR

NVR: NVR600-4KS2 /NVR5000-I /NVR4000-I /NVR5000-4KS2 /NVR4000-4KS2

Se utiliza para contar el número en ferias, el requisito de BI del supermercado, contar el número de pasajeros en el autobús (HDBW3241F-FD-M / M12, solo este modelo usa para el conteo de personas móviles, la altura de la instalación debe ser superior a los 2 m ), etc ...

Nota: el HDW8341-3D no se lanzará al mercado para el conteo de personas móviles, solo se usará para el requisito de BI.

## <span id="page-33-3"></span>**2.3 Requisito de instalación (doble lente)**

Los productos de conteo de personas con visión estereoscópica pueden montarse en la parte superior o en el techo, y se utilizan principalmente para la vigilancia del flujo de personas en interiores. La fácil instalación los convierte en los productos preferidos en el recuento de personas.

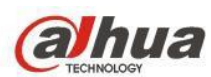

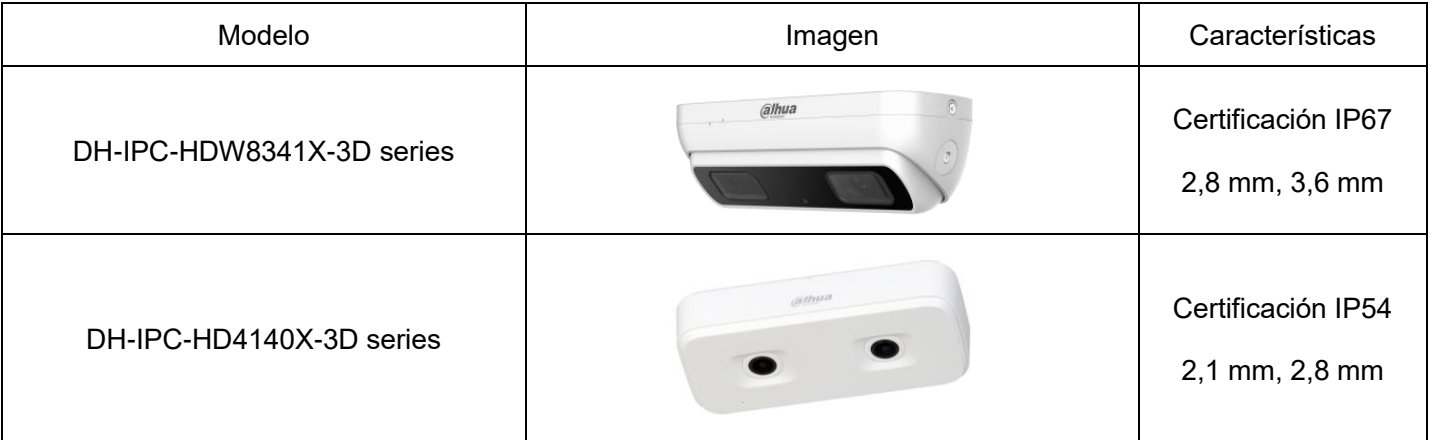

## **2.3.1 Selección del lugar y del tipo**

#### **Norma general:**

- 1. El lugar de instalación debe ser lo suficientemente luminoso, al menos para garantizar que el contorno de la cabeza y los hombros de las personas en el área de detección sea visible.
- 2. Evite un escenario complejo con cambios frecuentes de luz, luz de fondo y exposición directa a la luz;
- 3. El recuento de personas es más preciso cuando las personas fluyen en gran medida en una dirección y la cámara está instalada mirando directamente el flujo principal.

#### **Montaje superior:**

Instale el producto de tal manera que la lente se vea verticalmente hacia abajo en la cabeza y los hombros, y la dirección del peatón sea vertical a las líneas de la regla. La cabeza y los hombros de una persona parada en el centro bloquean la vista de sus pies. Un escenario de instalación típica es el siguiente:

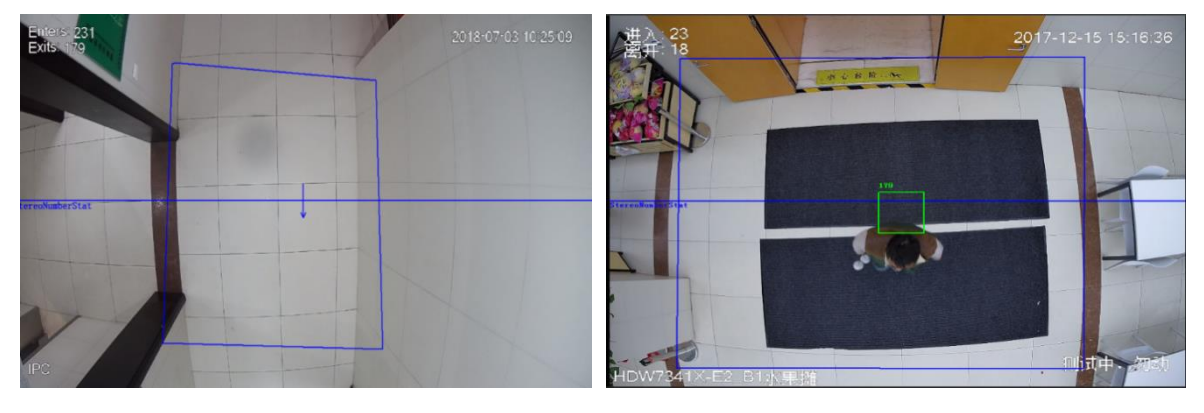

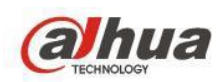

#### **Montaje en ángulo:**

La cámara mira directamente a la dirección del peatón que es vertical a las líneas de activación. El ángulo horizontal incluido es de 30°. La siguiente figura muestra un escenario de instalación típica:

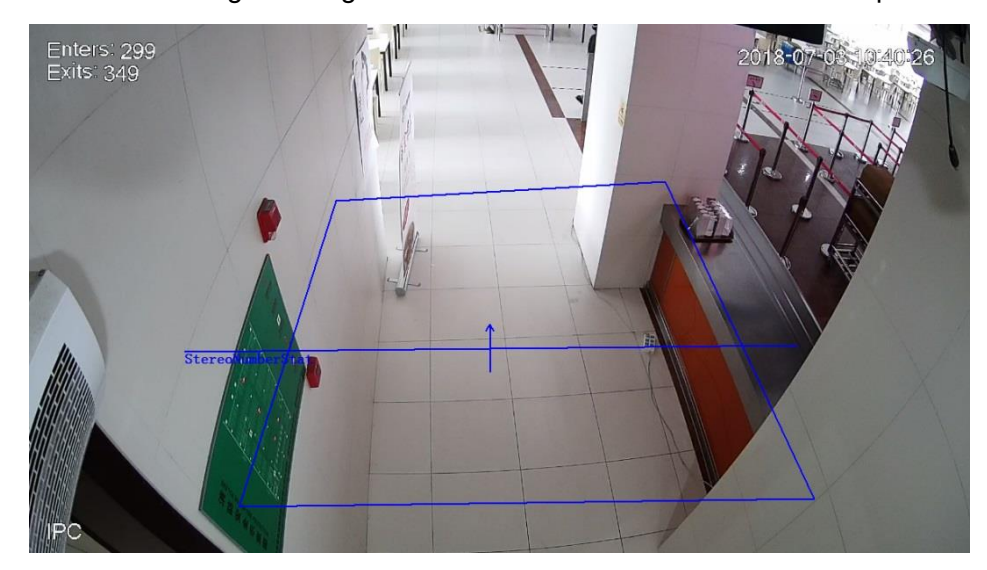

Imagen de cámara de montaje en ángulo

## **2.3.2 Instalación**

(1). Cámara de visión estereoscópica 8341

Principios de selección del tipo: Seleccione una distancia focal adecuada de la lente de acuerdo con la altura de

instalación

Cámara domo de visión estereoscópica HDW8341X-3D de 3 MP

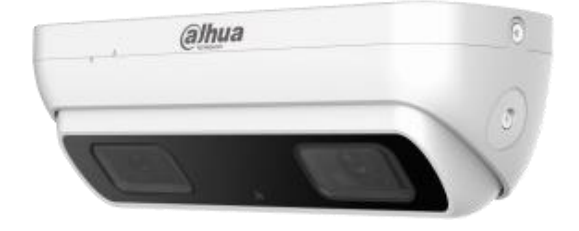

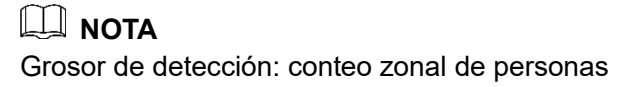
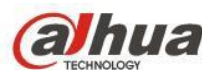

Instrucciones de función inteligente

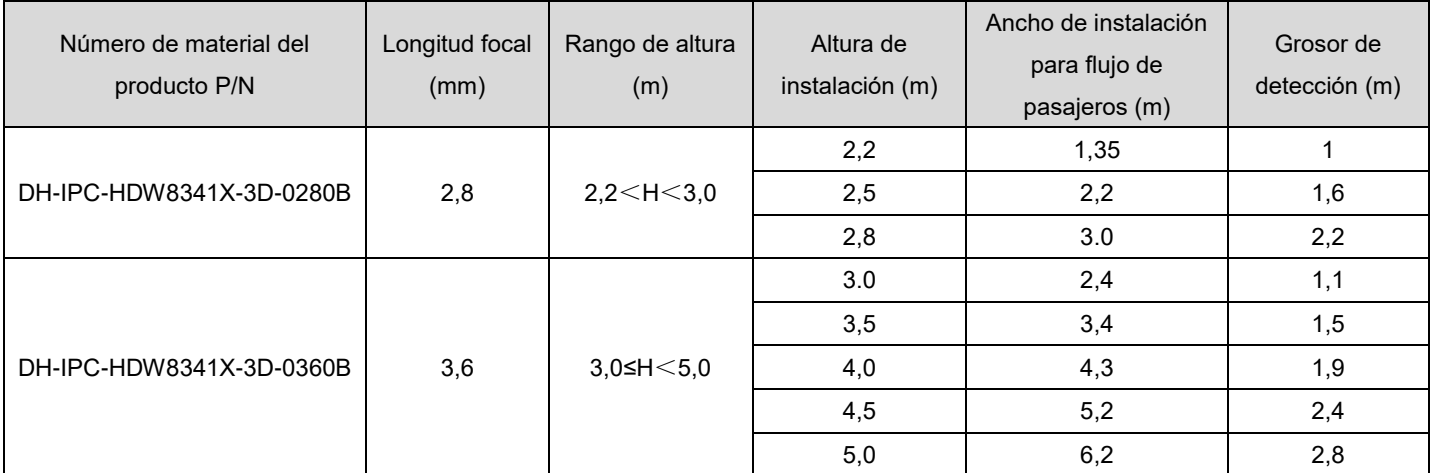

### **Cámara de visión estereoscópica 8341 montada en la parte superior**

Los productos de conteo de personas se instalan principalmente en el techo de entrada y salida para controlar las entradas y salidas. Aquí hay un problema: Algunos escenarios presentan un borde superior alto de la puerta, que bloquea la línea de visión y afecta la velocidad de detección. Con este factor y el campo de visión (FOV) de la cámara en mente, se proporciona una lista de especificaciones de instalación como referencia a continuación:

Una lista de instalación de cámaras de visión estereoscópica 8341 montadas en la parte superior que tienen en cuenta el bloqueo del borde de la puerta superior

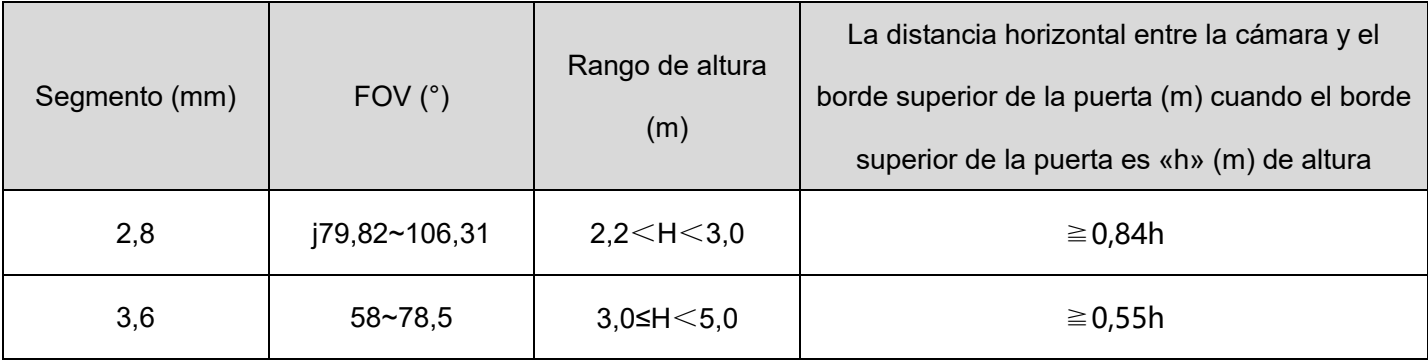

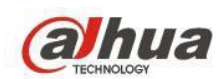

### **Requisitos de la instalación**

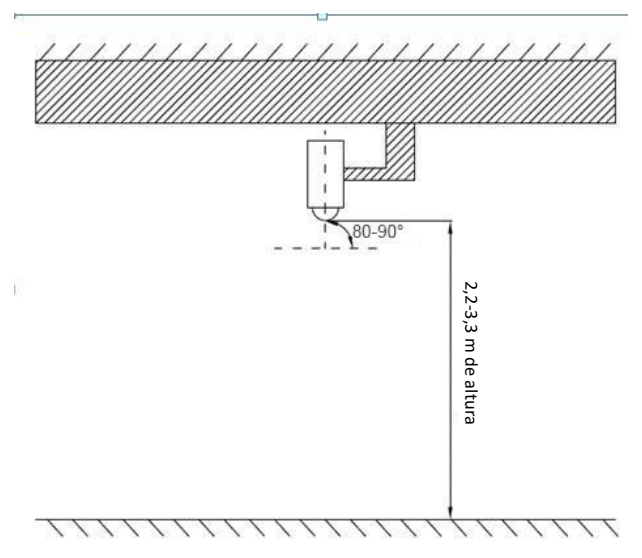

Diagrama de instalación de la cámara domo de visión estereoscópica

### **Requerimientos de instalación:**

- Montada en la parte superior, con la lente formando un ángulo de 90° con el plano horizontal.
- Iluminación suficiente en la zona cubierta por la imagen de detección.
- Sin bloqueo de la visión en la zona cubierta por la imagen de detección (a lo largo de la dirección del flujo del pasajero).
- La persona detectada debe estar completamente expuesta (como el ancho de los hombros).

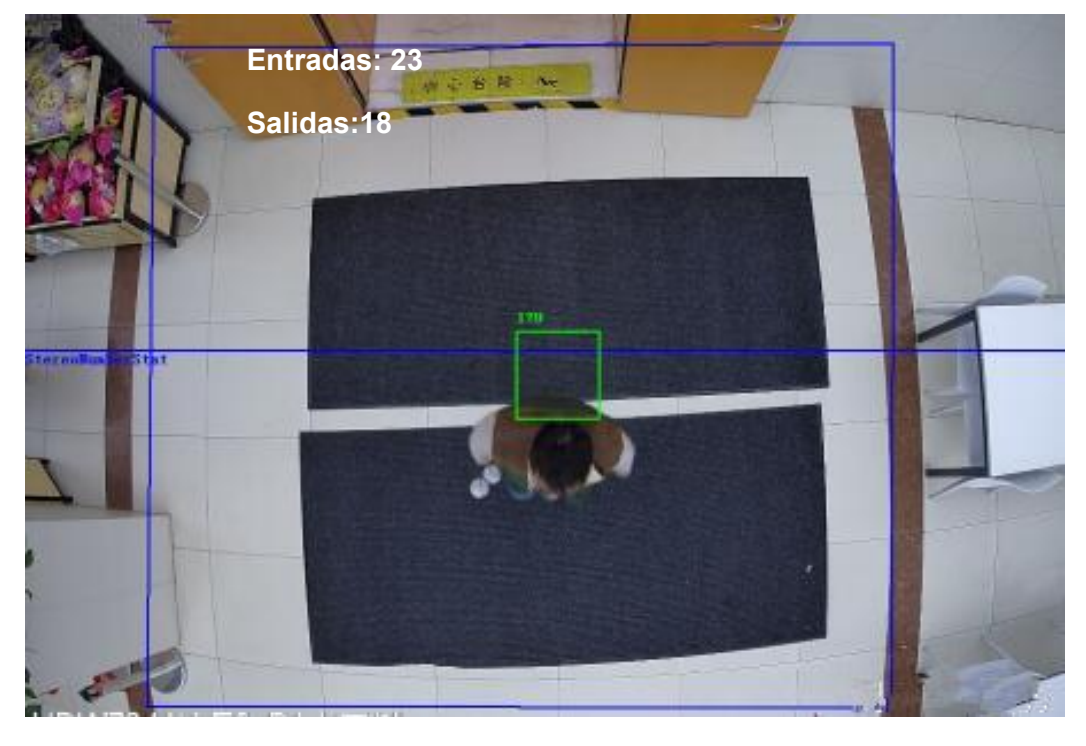

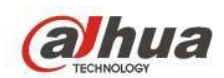

### **Número de instalaciones**

Instalación de un solo dispositivo

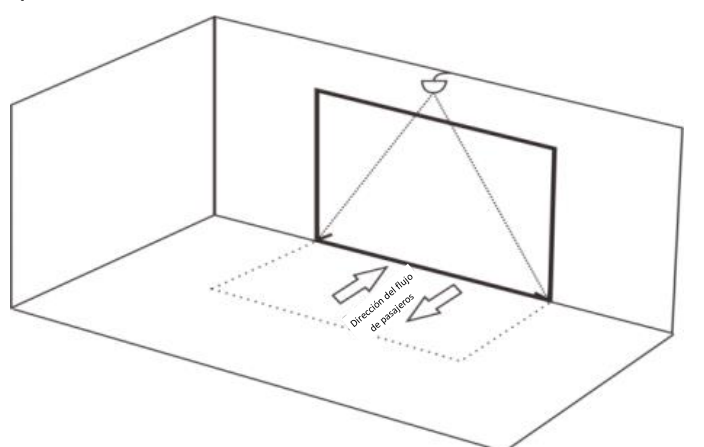

Instalación de múltiples dispositivos coordinados.

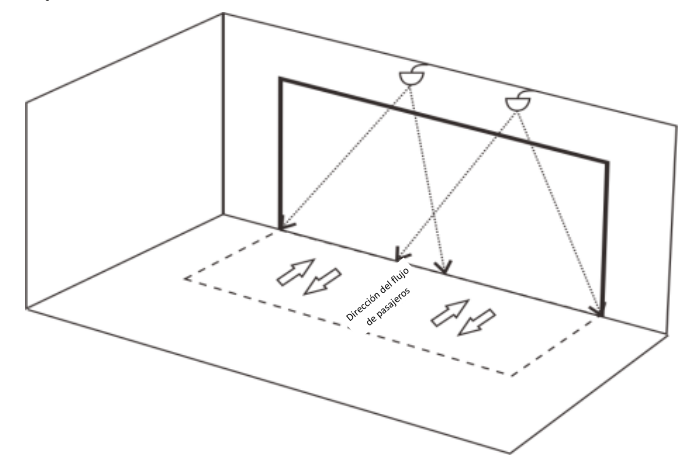

### **(2). Cámara de visión estereoscópica 4140**

Principios de selección del tipo: Seleccione una distancia focal adecuada de la lente de acuerdo con la altura de instalación

Cámaras de red de la serie DH-IPC-HD4140X-3D domo de visión superior montadas en la parte superior de visión estereoscópica (1,3 MP)

Cámaras de la serie DH-IPC-HD4140X-3D

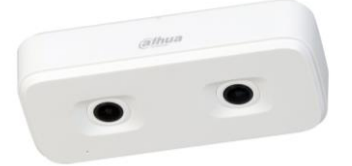

# $\Box$  NOTA

1. El ancho de detección se calcula sobre la base de una persona de 1,8 m de altura; las personas dentro de este ancho se pueden detectar adecuadamente;

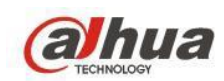

- 2. W es el ancho de detección efectivo correspondiente al eje central de la cámara. No confundir con el ancho de detección del extremo más alejado o del extremo más cercano de la cámara;
- 3. Alturas de instalación recomendadas correspondientes a diferentes distancias focales;

### **Forma de montaje superior:**

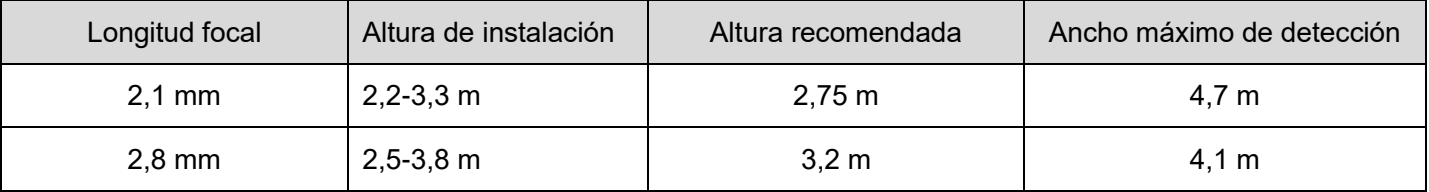

### **Montaje superior: el emparejamiento de parámetros se da de la siguiente manera:**

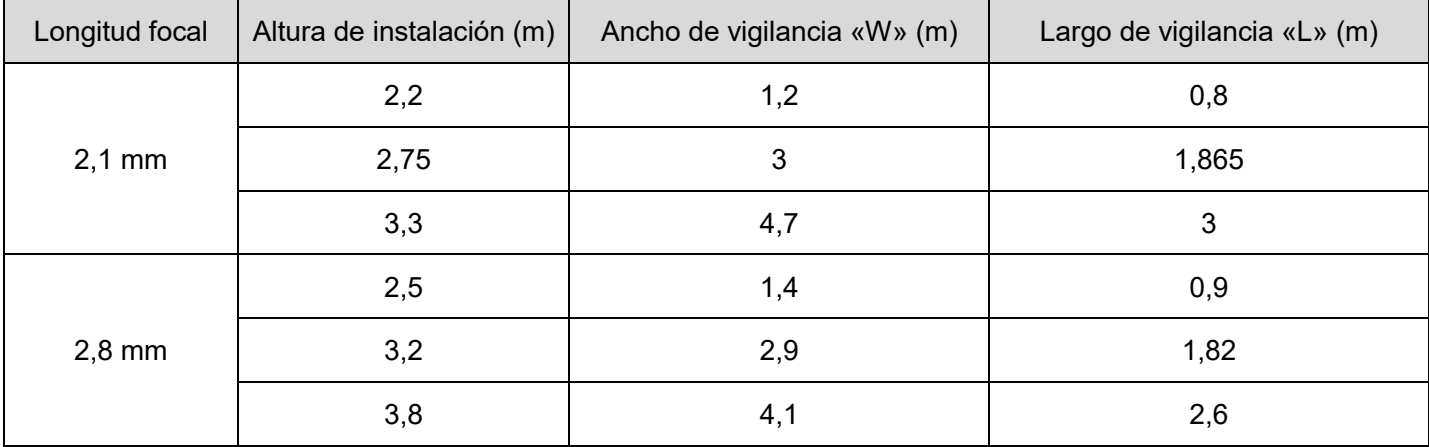

### **Forma de montaje en ángulo:**

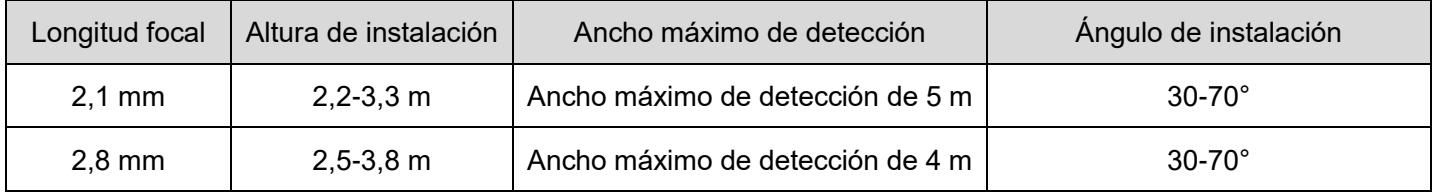

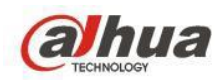

### **Montaje en ángulo: el emparejamiento de parámetros se da de la siguiente manera:**

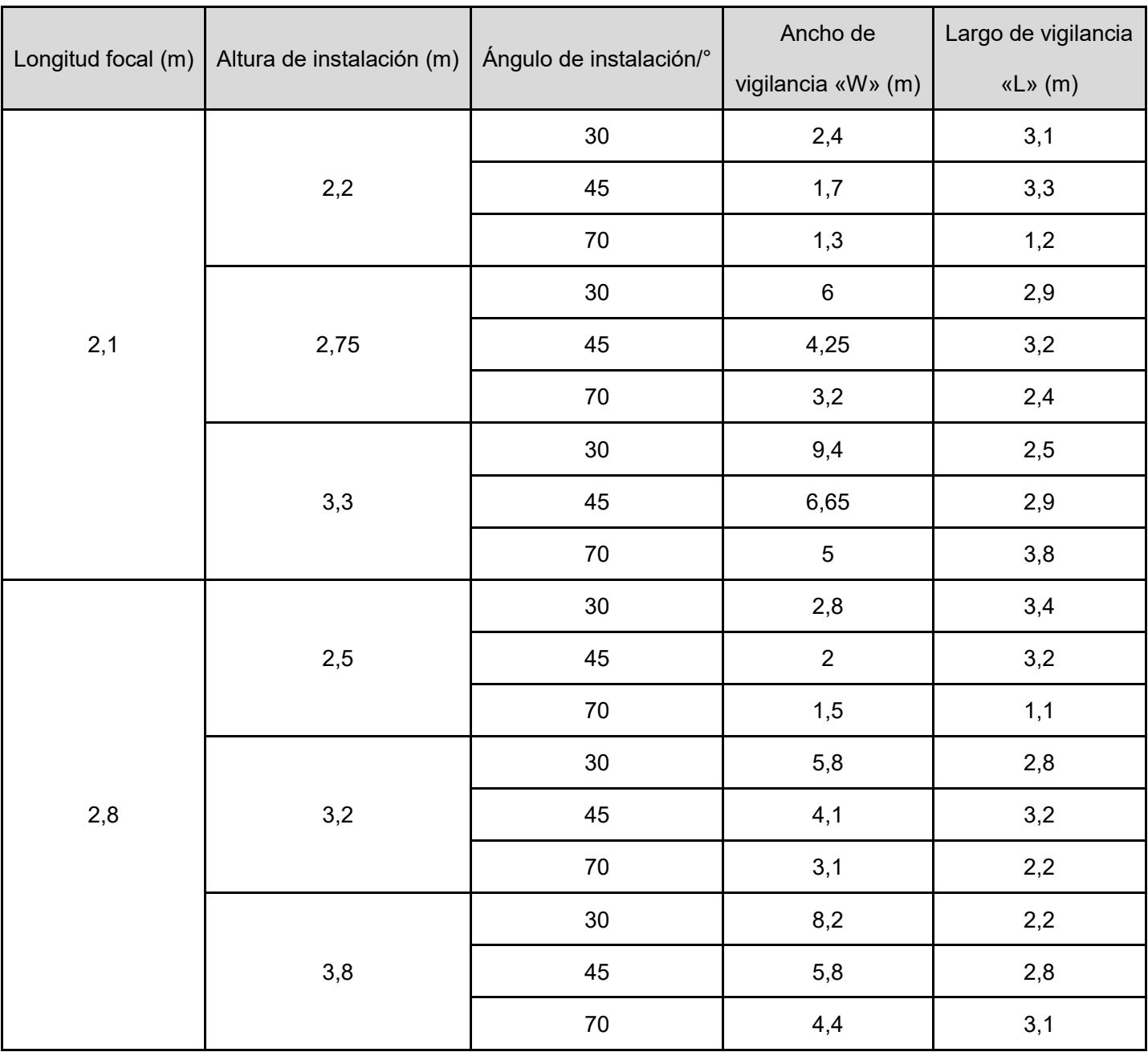

Los productos de conteo de personas se instalan principalmente en el techo de entrada y salida para controlar las entradas y salidas. Aquí hay un problema: Algunos escenarios presentan un borde superior alto de la puerta, que bloquea la línea de visión y afecta la velocidad de detección. Con este factor y el campo de visión (FOV) de la cámara en mente, se proporciona una lista de especificaciones de instalación como referencia a continuación: **Una lista de instalación de cámaras de visión estereoscópica 4140 montadas en la parte superior que tienen en cuenta el bloqueo del borde de la puerta superior**

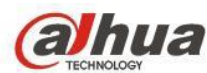

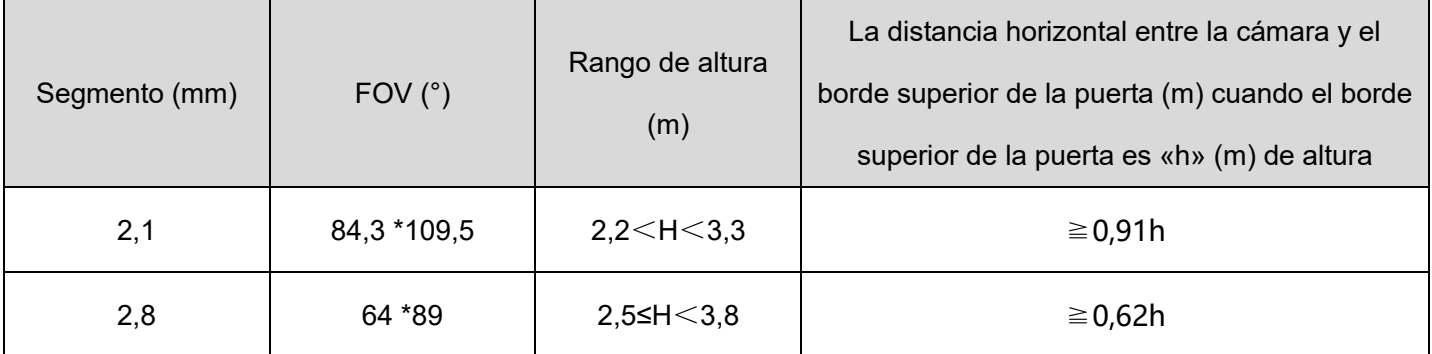

### **Instrucciones de montaje superior:**

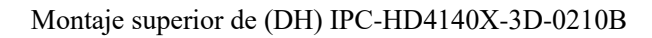

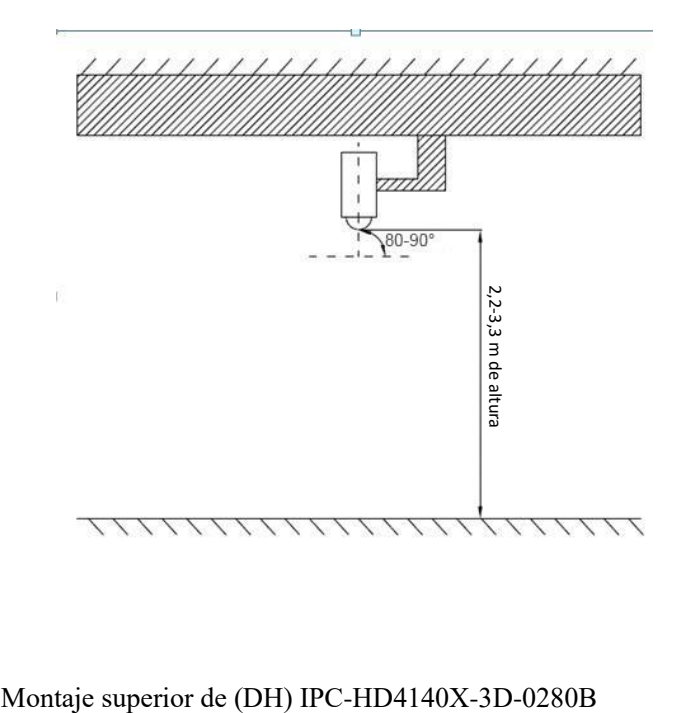

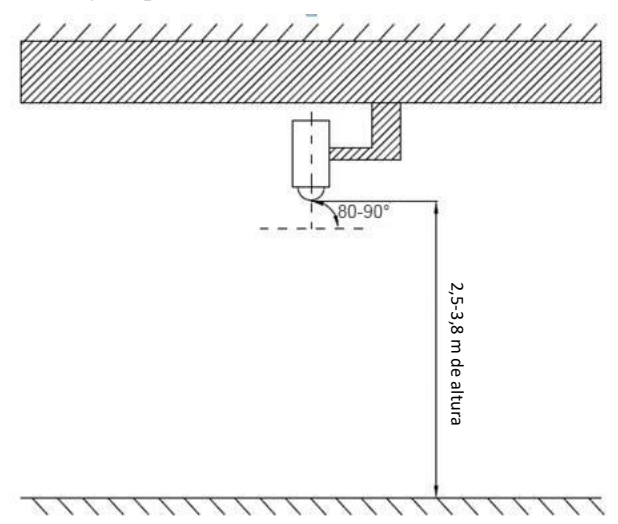

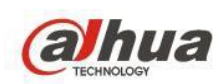

El eje óptico de la lente de la cámara forma un ángulo de 80-90° con el suelo, y 2,5-3,8 m sobre el suelo.

Mantenga la parte inferior de la lente de forma horizontal tanto como sea posible para facilitar la calibración y el recuento.

### **Instrucciones de montaje en ángulo:**

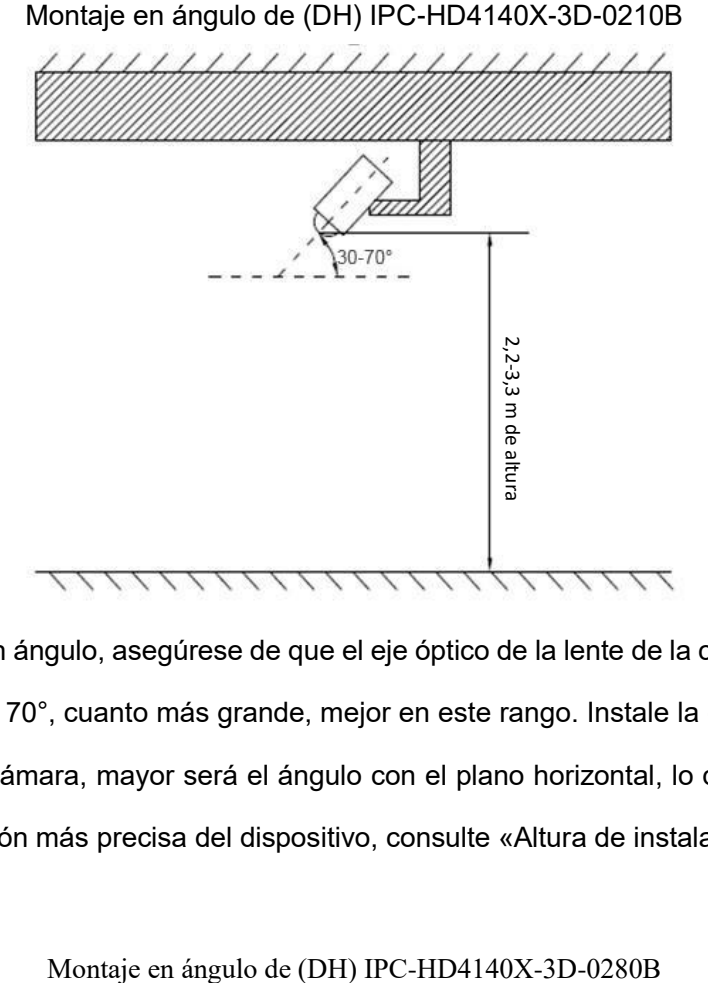

Cuando monte la cámara en ángulo, asegúrese de que el eje óptico de la lente de la cámara forme un ángulo con el plano horizontal de 30° a 70°, cuanto más grande, mejor en este rango. Instale la cámara a 2,2-3,3 m; cuanto más alta esté instalada la cámara, mayor será el ángulo con el plano horizontal, lo que facilitará el recuento de personas. Para una detección más precisa del dispositivo, consulte «Altura de instalación recomendada».

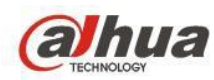

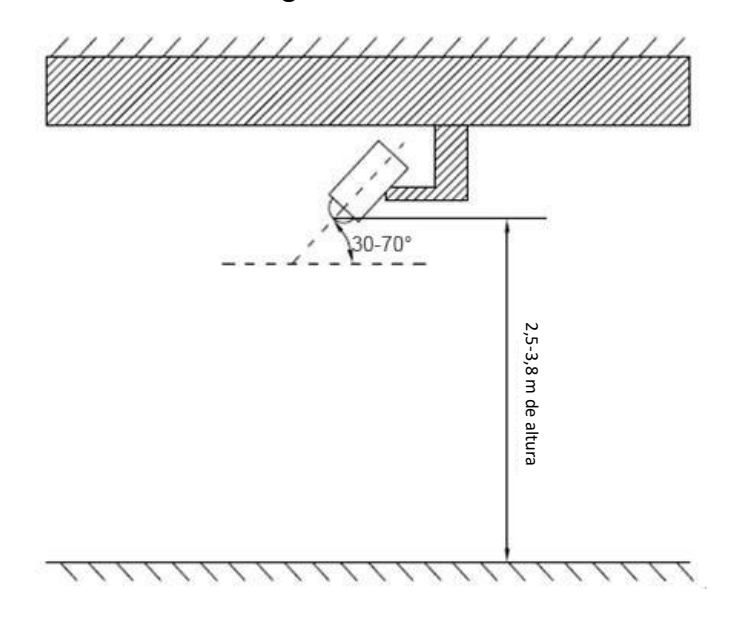

#### **Precauciones:**

- 1) Una cámara con una lente de 2,1 mm no se debe instalar a menos de 2,2 m del suelo; una cámara con una distancia focal de 2,8 mm no se debe instalar a menos de 2,5 m; instale una cámara montada en ángulo con un ángulo de 30 ~ 70° con el plano horizontal. Véase la ilustración de instalación específica;
- 2) En una cámara montada en la parte superior, asegúrese de que la dirección del flujo de personas sea vertical a la línea que conecta las dos lentes de la cámara (consulte la ilustración de calibración para obtener más información);
- 3) La altura o ángulo calibrado puede diferir de la altura o ángulo real; realice varias rondas de calibración en este caso para descartar perturbaciones ocasionales desde el suelo o las luces. Durante la calibración, dibuje un marco grande si es posible para enmarcar el suelo en el interior. Si siguen apareciendo datos anormales, póngase en contacto con el servicio postventa de Dahua;
- 4) Utilice este dispositivo donde haya suficiente iluminación;
- 5) Utilice este dispositivo en interiores;
- 6) Cuando utilice este dispositivo en un entorno ligeramente oscuro, elija la exposición manual y configure el tiempo de exposición en 0-10 ms;

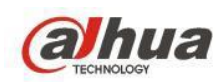

### **2.3.3 Configuración de imágenes**

El sistema de conteo de personas monocular comprende cámaras de bala tradicionales y también puede usarse como un sistema de cámara tradicional para vigilancia. En aplicaciones exteriores y de montaje en ángulo donde está instalado el sistema de conteo de personas monocular, es probable que tenga que gestionar escenarios de luz de fondo y baja luminosidad, por lo que se dedica una sección adicional al ajuste de la imagen en esta situación. Los dispositivos de conteo de personas con visión estereoscópica generalmente no necesitan un ajuste de la imagen.

Actualice al último firmware antes de la configuración. En GDP (gdp.dahuatech.com), elija el **tipo de firmware** adecuado según los números de modelo: Base de referencia, parches generales y seguidamente descargue los últimos firmwares

1. Configure diferentes parámetros para diferentes escenarios en la configuración. Algunos escenarios necesitan dos planes de configuración para que se muestre el efecto. En este caso, cambie entre las diferentes configuraciones. Véase la siguiente figura:

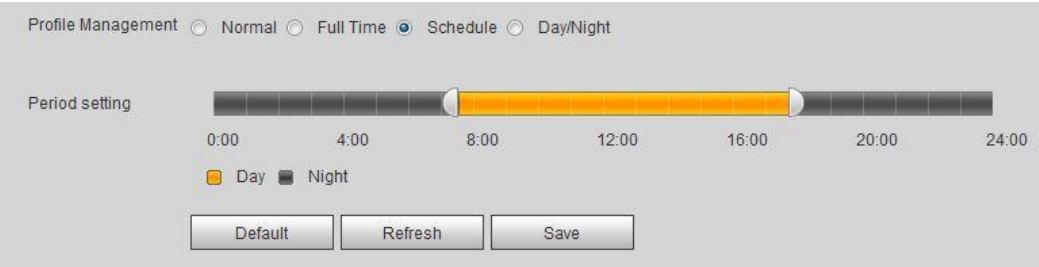

2. Al igual que las cámaras tradicionales, las cámaras de conteo de personas de montaje en ángulo se pueden usar para vigilancia. Para este fin, ajuste la calidad de la imagen. La configuración predeterminada es suficiente para gestionar escenarios habituales;

En primer lugar, ajuste la **Exposición**. Véase la siguiente figura:

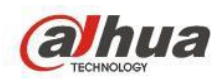

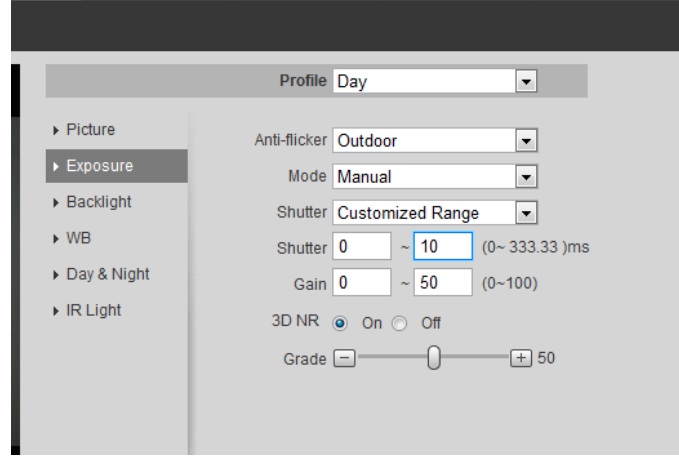

Ajuste los parámetros de **Imagen** para obtener detalles más definidos.

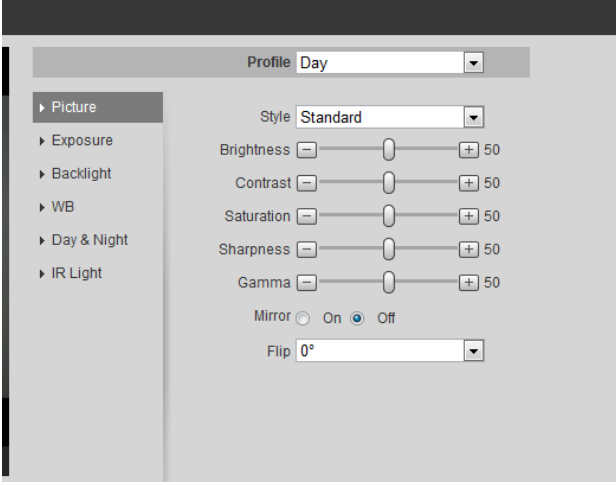

- 3. Ajuste el color general: El color general puede cambiar al modo de balance de blancos, que se puede hacer con los ajustes de **Lámpara de carretera** o de **Exteriores**.
- 4. En un escenario de retroiluminación, active **Backlight WDR** para ajustar la calidad de la imagen.

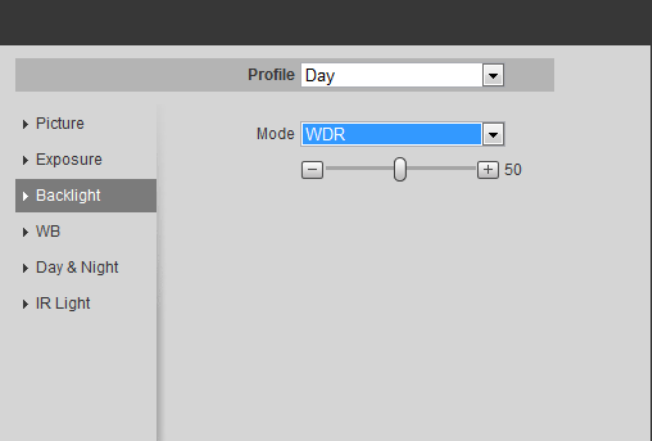

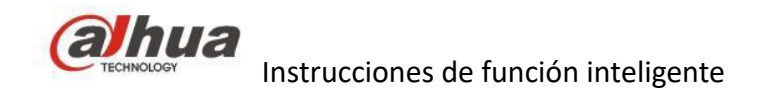

### **2.3.4 Configuración de funciones**

# **2.3.4.1 Cámara de visión estereoscópica 8341**

El sistema cuenta el conteo de personas dentro y fuera de la zona detectada. Cuando el conteo de personas contados supera la cantidad activada por alarma preestablecida, se activa una alarma, seguida de configuraciones vinculadas.

(1). Habilitar plan inteligente

La función de conteo de personas del dispositivo se hace efectiva solo después de habilitar el plan inteligente.

Paso 1 Seleccione **Configuración > Evento > Plan inteligente** (Setup > Event > Smart Plan).

Se muestra la interfaz de **Plan inteligente** (Smart Plan).

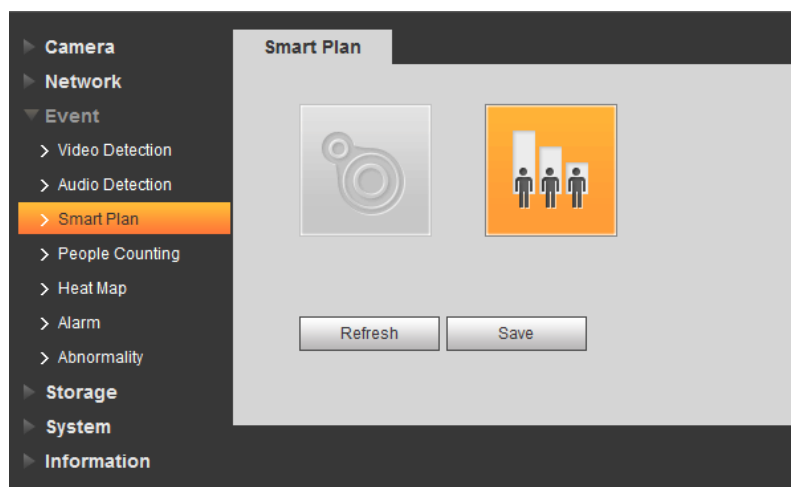

Plan inteligente

Paso 2 Haga clic en el plan inteligente seleccionado.

Haga clic en **Guardar** (Save) para guardar los ajustes.

(2) .Contar personas

El sistema proporciona dos métodos de recuento: Recuento de personas de la zona, recuento personas.

#### **Recuento de personas de la zona**

Utilice el **Recuento de personas de la zona** (Region People Counting) para configurar una zona cerrada. El sistema cuenta el número de personas dentro y fuera de la zona. Cuando el conteo de

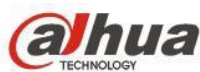

personas excede la cantidad activada por alarma preestablecida, se activa una alarma.

Paso 1 Seleccione **Configuración> Evento > Recuento de personas** (Setup > Event > People Counting).

Se muestra la interfaz de **Recuento de personas** (People Counting).

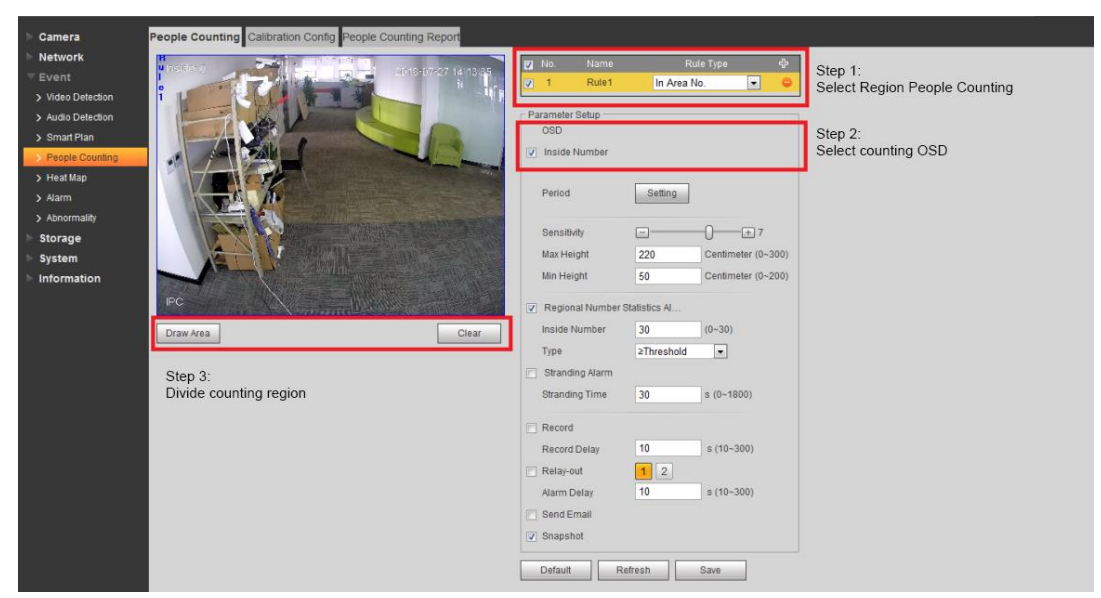

Recuento de personas (1)

Paso 2 Establezca la **Regla** (Rule) en **Recuento de personas de la zona** (Region People Counting).

Paso 3 Seleccione **Habilitar** (Enable) para activar Recuento de personas de la zona

Paso 4 Haga clic en **Dibujar área** (Draw Area) para dibujar el área detectada en la imagen de vigilancia

- Para el conteo de personas y el recuento de personas de la zona, basta con dibujar un área cerrada. La diferencia es que se tomará una dirección adicional al contar el número de personas para diferenciar las direcciones de entrada y salida.
- Al dibujar la dirección de la regla para el recuento del conteo de personas, dibuje la línea de activación de izquierda a derecha, con la dirección apuntando hacia abajo.
- Al dibujar la dirección de la regla para el recuento del conteo de personas, dibuje la línea de activación de derecha a izquierda, con la dirección apuntando hacia arriba.
- Dibuje la línea de activación en el centro de la imagen.
- Si solo se monta un dispositivo: La longitud de la línea de activación dibujada debe superar el ancho del pasaje.
- Si se montan varios dispositivos: El dibujo de líneas de activación no puede eludir las áreas

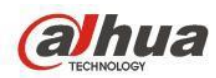

coincidentes de diferentes cámaras. De acuerdo con los datos de recuento reales, dibuje la longitud de las líneas de activación de las cámaras adyacentes para evitar estas áreas coincidentes tanto como sea posible.

Paso 5 Configure el **parámetro de recuento de personas** (people counting parameter).

### Descripción del recuento de personas de la zona

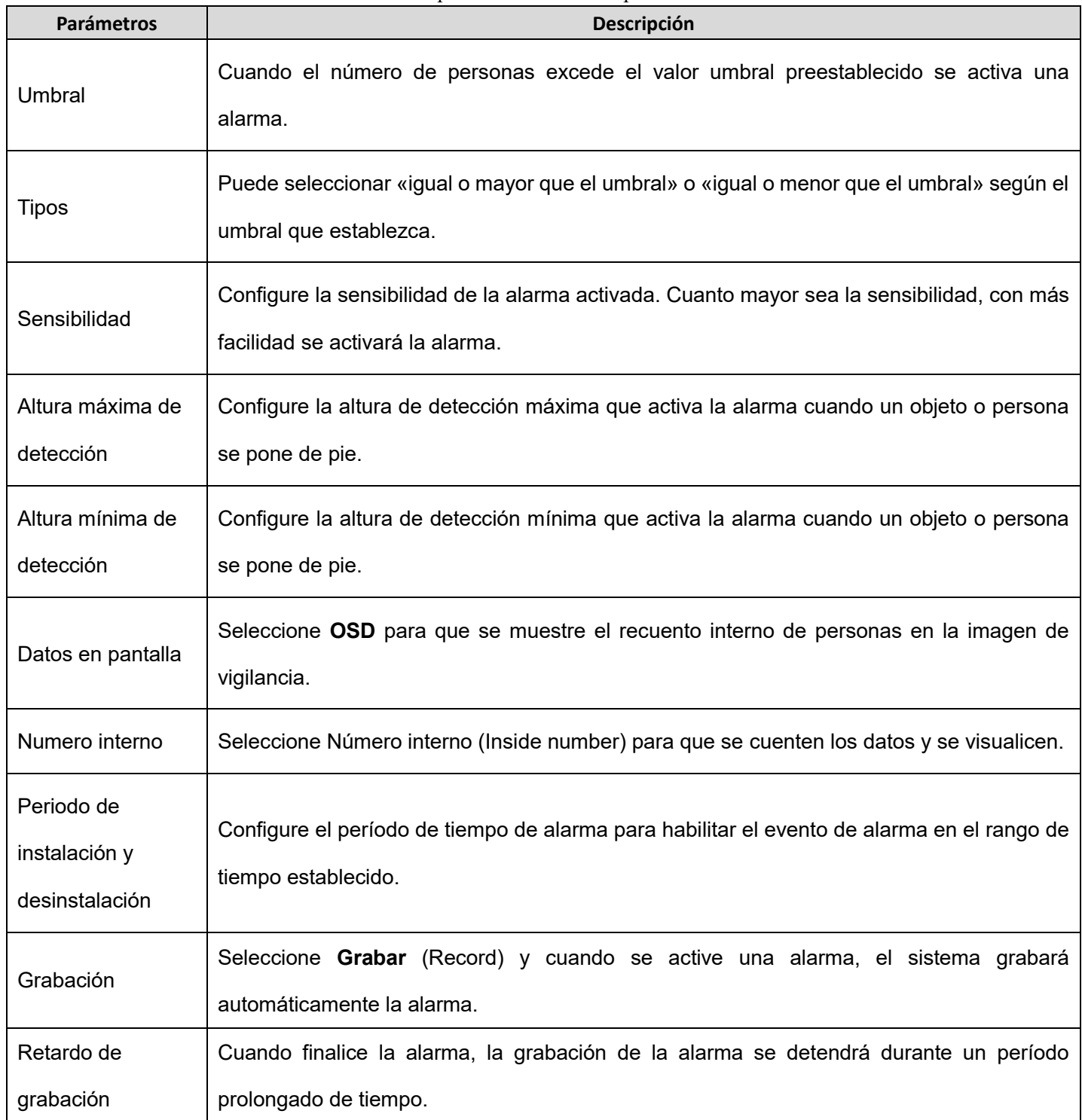

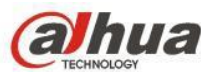

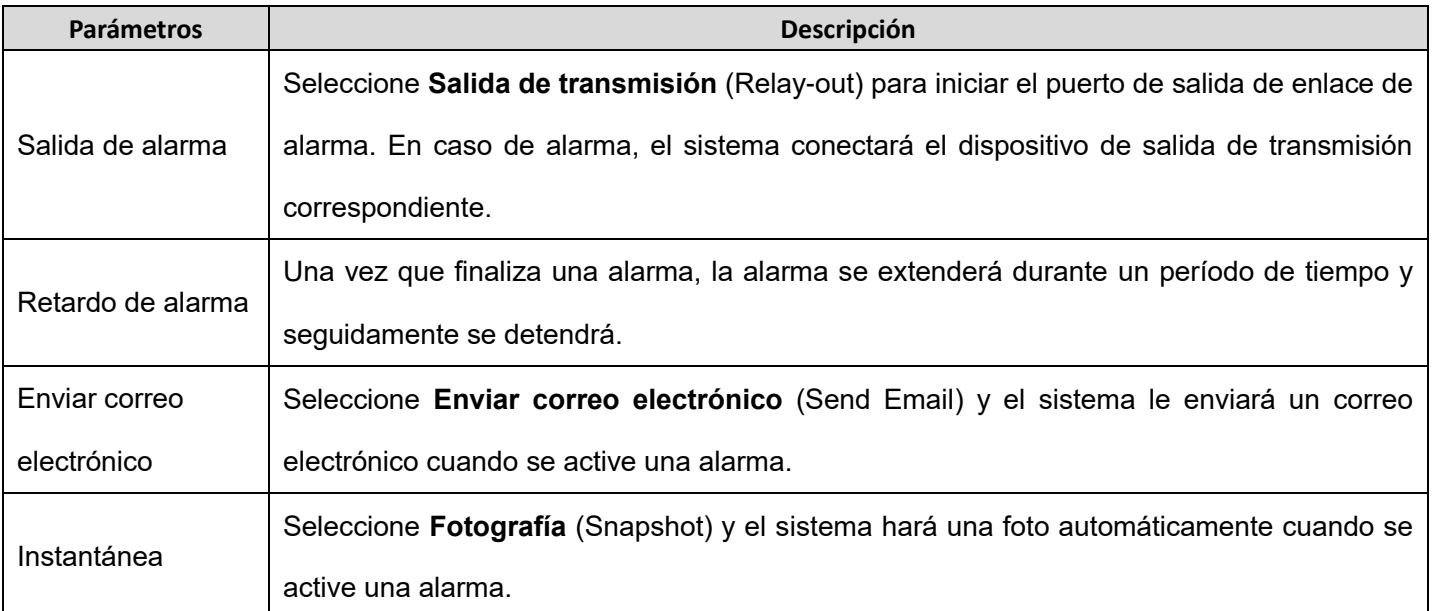

Paso 6: Haga clic en **Guardar** (Save) para guardar los ajustes.

### **Recuento de personas**

El sistema utiliza el recuento de personas para contar el flujo de pasajeros dentro y fuera de la zona. Cuando el flujo de pasajeros contados excede la cantidad activada por alarma preestablecida, se activa una alarma.

Paso 1 Seleccione **Configuración> Evento > Recuento de personas** (Setup > Event > People Counting).

Se muestra la interfaz de **Recuento de personas** (People Counting).

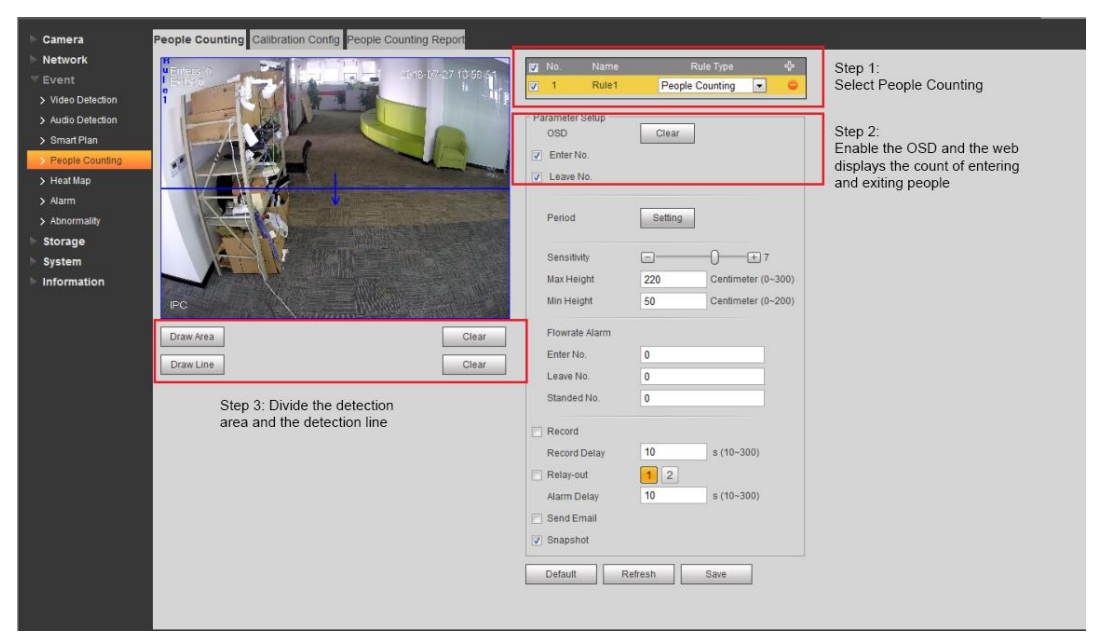

Recuento de personas (2)

Paso 2 Establezca la **Regla** (Rule) en **Recuento de personas** (People Counting)

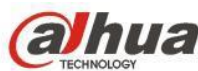

Paso 3 Seleccione **Habilitar** (Enable) para activar Recuento de personas de la zona

Paso 4 Haga clic en **Dibujar área** (Draw Area) para dibujar el área detectada en la imagen de vigilancia Paso 5 Haga clic en **Dibujar regla** (Draw Rule) para configurar la regla de recuento para la entrada y salida del área de detección.

Paso 6 Configure el **parámetro de recuento de personas** (people counting parameter).

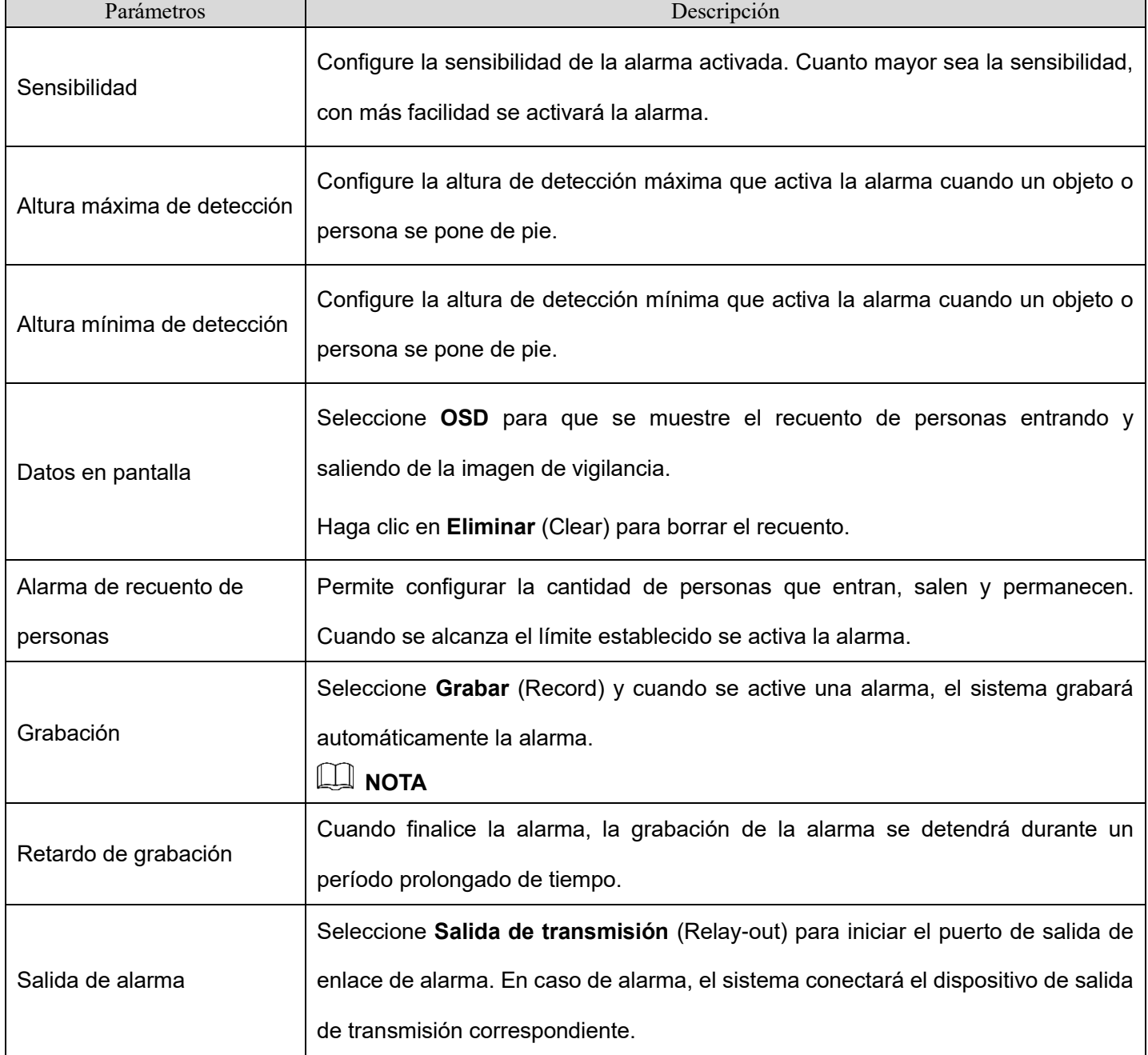

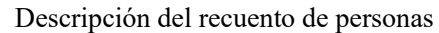

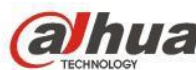

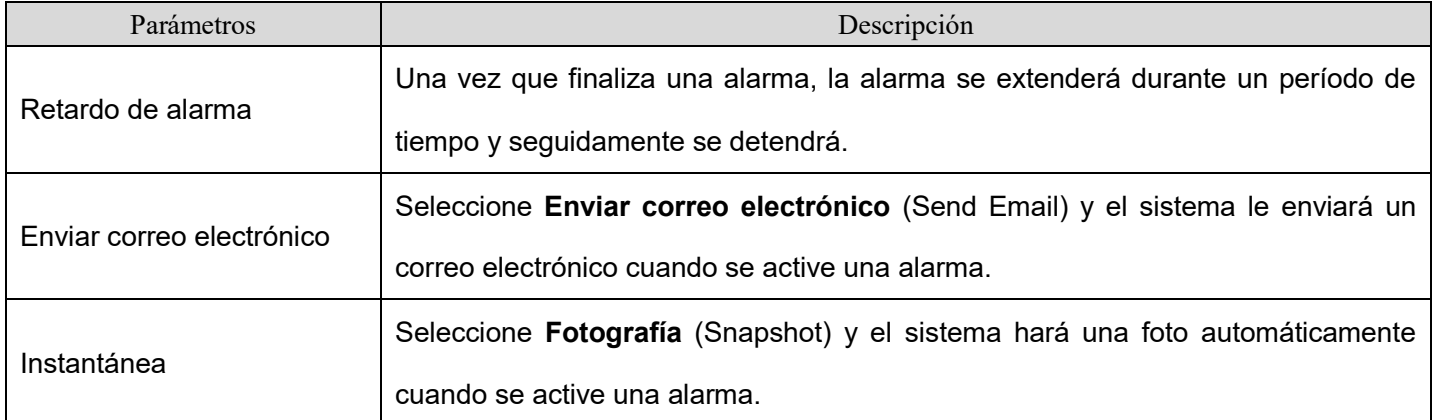

(3) Configuración de calibración

Configure la altura de instalación y el ángulo del dispositivo.

Paso 1 Seleccione **Configuración > Evento > Recuento de personas > Configuración de calibración** (Setup > Event > People Counting > Calibration Config.).

Se muestra la interfaz de **configuración de calibración**.

Configuración de calibración

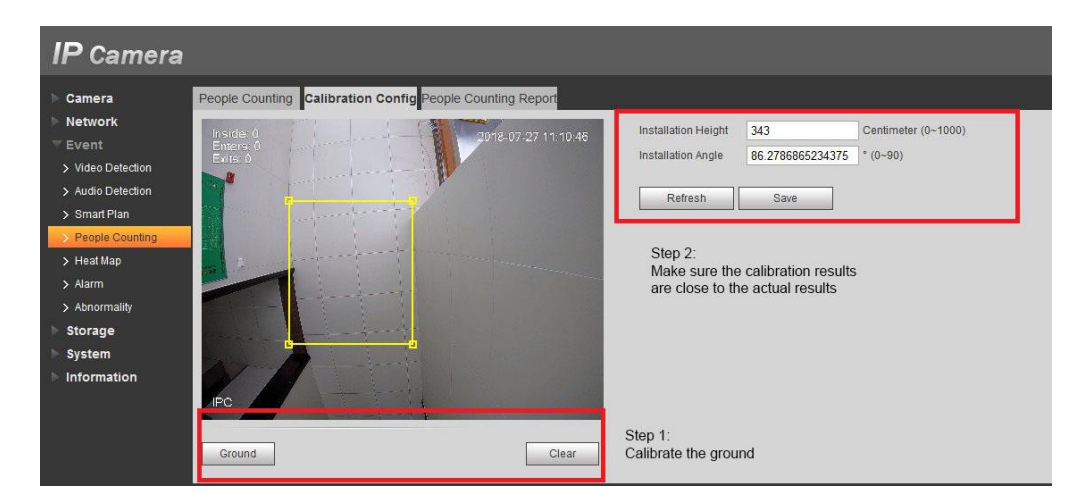

Paso 2 Haga clic en **Eliminar (**Clear) para borrar el marco de calibración.

Paso 3 Haz clic en **Suelo** (Ground) para dibujar un rectángulo para enmarcar el suelo.

A continuación, el dispositivo calculará su altura sobre el suelo y el ángulo que forma con el suelo.

Revise la **Altura** (Height) y el **Ángulo** (Angle).

Paso 4 Haga clic en **Guardar** (Save) para completar las configuraciones.

(4) Informe del recuento de personas

Exporta los datos del recuento de personas en un informe.

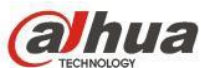

Paso 1 Seleccione **Configuración > Evento > Recuento de personas > Informe de recuento de** 

**personas** (Setup > Event > People Counting > People Counting Report.).

Se muestra la interfaz del **Informe de recuento de personas** (People Counting Report).

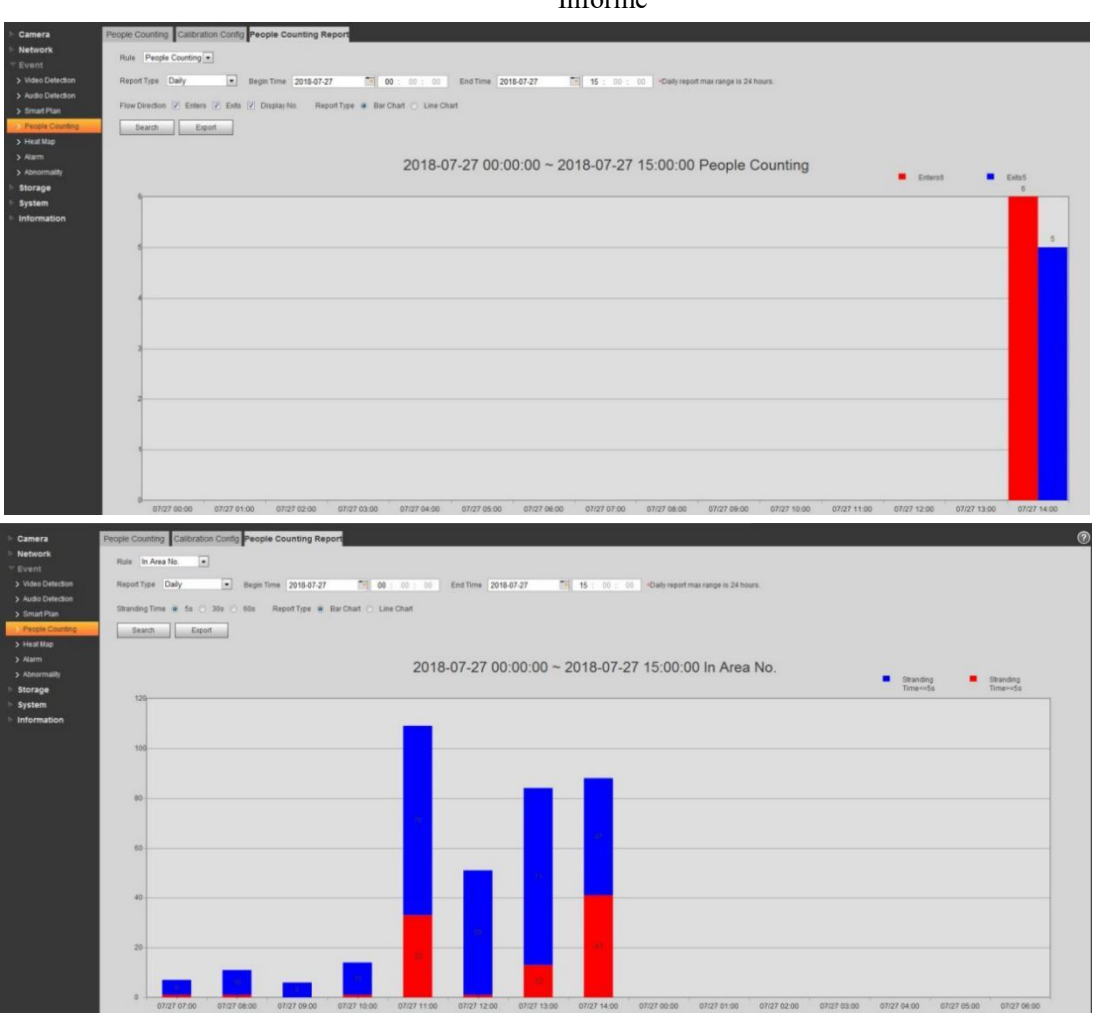

Paso 2 Configure las condiciones de búsqueda.

Descripción de las condiciones de búsqueda.

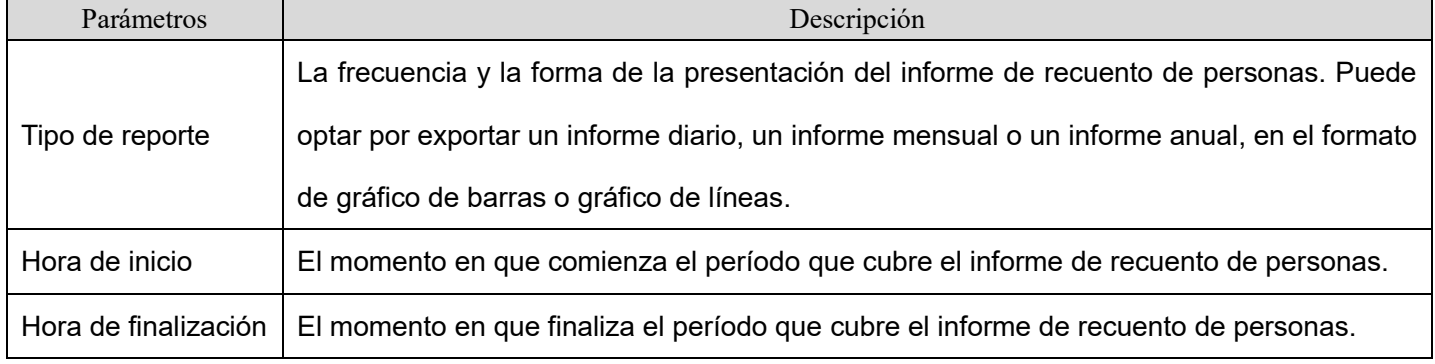

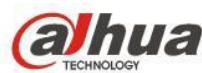

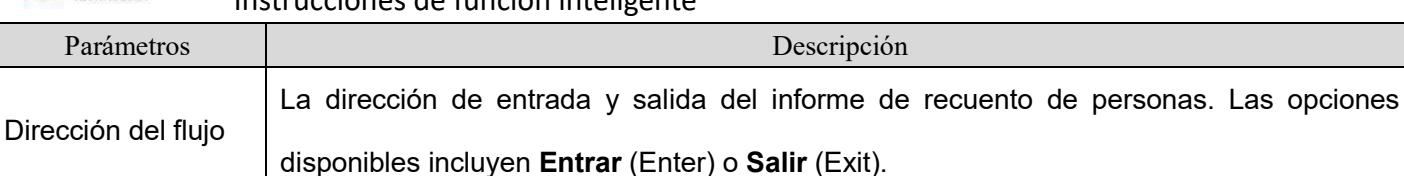

No. de visualización Elija N**o. de visualización** (Display No.) para que se muestre el número de personas que entran o salen del informe de recuento de personas.

Paso 3 Haga clic en **Buscar** (Search) para completar la exportación. Puede exportar el informe haciendo clic en **Exportar** (Export).

# **2.3.4.2 Cámara de visión estereoscópica 4140**

(1). Selección del plan inteligente

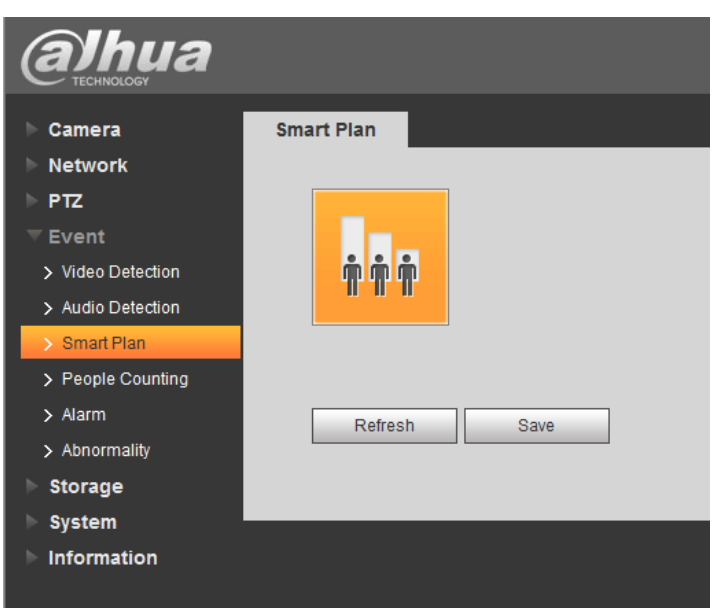

Para habilitar el flujo de pasajeros, active el icono y haga clic en **Guardar** (Save)

Nota: Un icono se iluminará de amarillo cuando esté habilitado;

### (2) Regla de habilitación

Después de la selección inteligente del plan, habilite la regla correspondiente marcando **StereoNumber**.

Recuento de personas

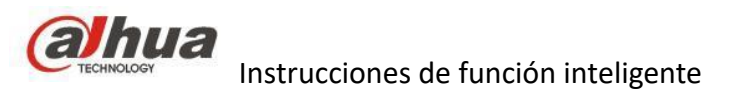

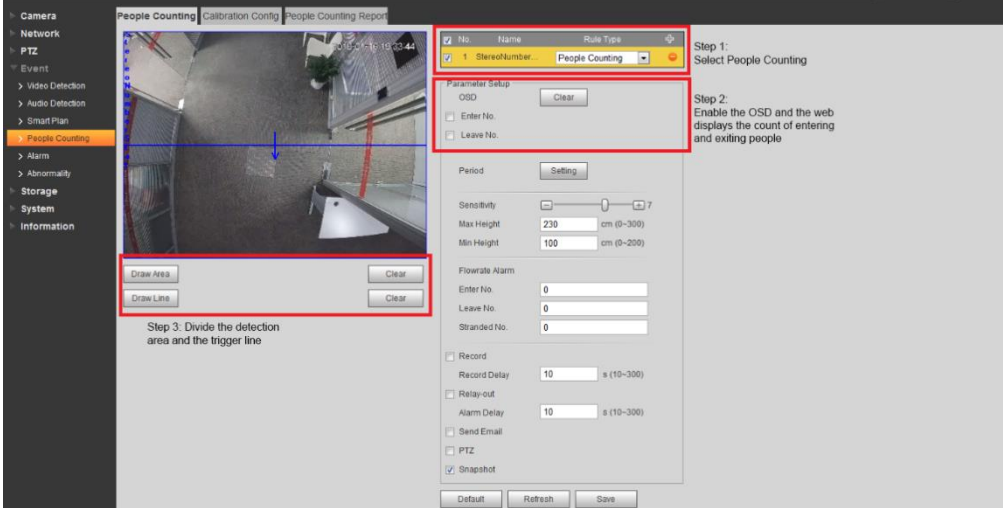

Estos son algunos parámetros de configuración fundamentales:

- Sensibilidad: La sensibilidad en la detección de objetos. Cuanto mayor sea el valor, más sensible y mayor será la tasa de detección, pero se producirán más falsas alarmas;
- Altura máxima de detección: No se detectan objetos por encima de esta altura;
- Altura mínima de detección: No se detectan objetos por debajo de esta altura;

### (3). Calibración de tierra

Después de habilitar la regla, configure los parámetros correspondientes;

Seleccione **Configuración de calibración** (Calibration Config);

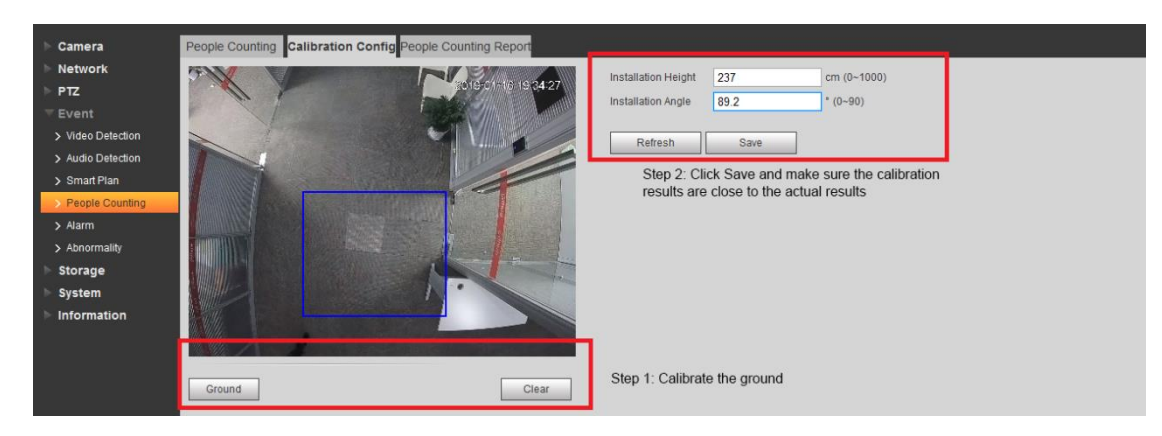

Tome medidas siguiendo las marcas digitales como se indica anteriormente:

- En primer lugar, haga clic en **Eliminar** (Clear)
- Haz clic en **Tierra** (Ground).

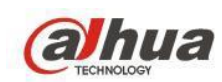

- Como se muestra en la imagen, dibuje un marco grande desde la parte superior izquierda a la inferior derecha para cubrir el suelo en el campo visual;
- Haga clic en **Guardar** (Save), y el cálculo para la calibración dura aproximadamente 10 segundos;
- Muestra la altura y el ángulo de la cámara. Asegúrese de que los valores mostrados sean consistentes con los valores reales;

**Nota:** En el cálculo del terreno, seleccione la superficie del terreno desnudo donde hay texturas (asegúrese de que el terreno no sea demasiado luminoso y, por lo tanto, que haya reflejos).

(4) Configuraciones de reglas de dibujo

Dibujar reglas para el flujo de pasajeros y el recuento de personas de la zona

Para el conteo de personas y el recuento de personas de la zona, basta con dibujar un área cerrada. La diferencia es que se tomará una dirección adicional al contar el número de personas para diferenciar las direcciones de entrada y salida.

Al dibujar la dirección de la regla para el recuento del número de personas, dibuje la línea de activación de izquierda a derecha, con la dirección apuntando hacia abajo;

Al dibujar la dirección de la regla para el recuento del número de personas, dibuje la línea de activación de derecha a izquierda, con la dirección apuntando hacia arriba;

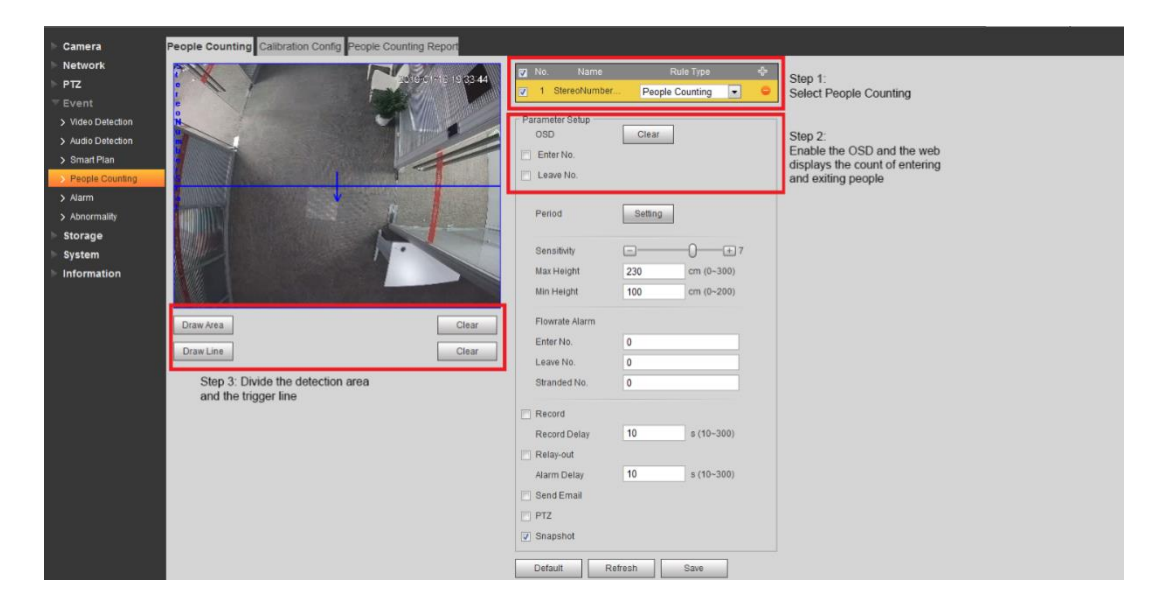

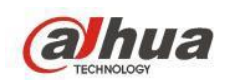

Comentarios:

- En el caso del recuento de clientes o el recuento de personas de la zona, el marco de reglas debe determinarse en función del escenario específico y puede tener una forma irregular; de lo contrario, un marco de reglas mal dibujado puede provocar una alarma que no se active y una tasa de detección de baja precisión.
- La línea de activación también se adaptará a los escenarios y no necesariamente será horizontal (véase la siguiente figura). Además, los dos extremos de la línea de activación deben superar el marco de la regla por un margen (consulte la siguiente figura)

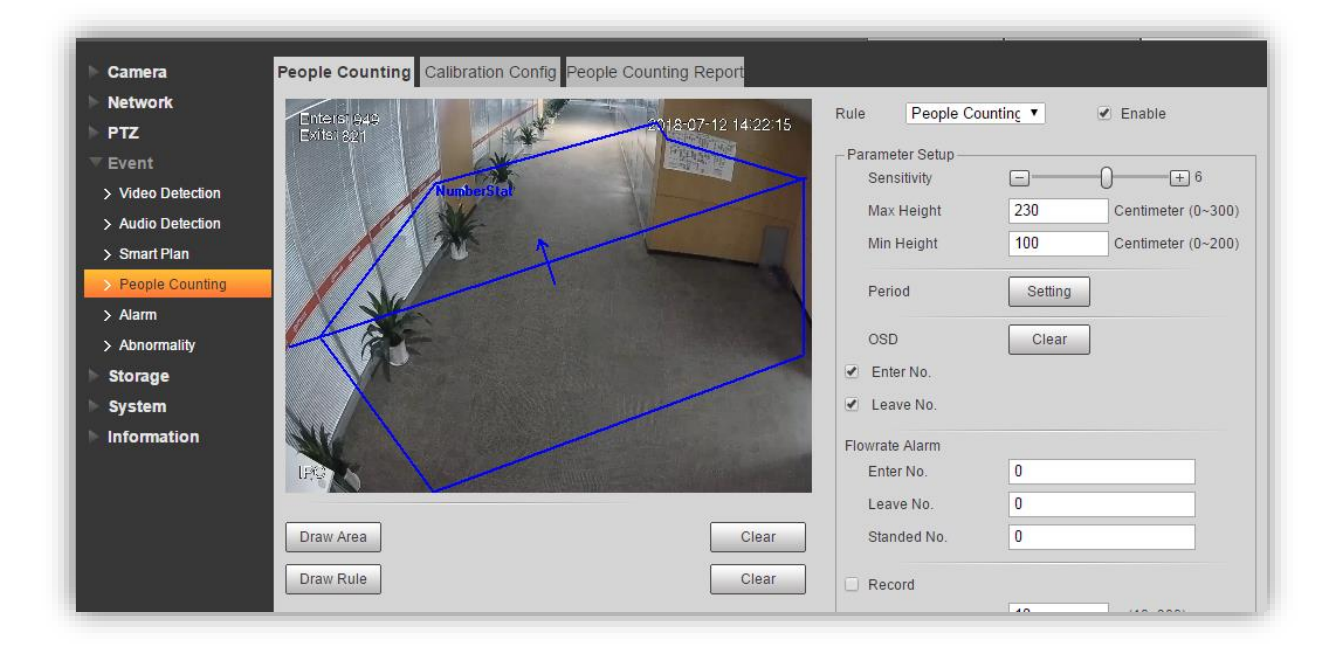

### **2.3.5 nota**

Muchos factores influyen en la tasa de recuento y los más importantes se enumeran a continuación. Los algoritmos inteligentes ocasionalmente provocan falsas alarmas, que son proporcionales a la sensibilidad. Cuanto más sensible, mayor tasa de falsas alarmas.

La altura y el ángulo calibrados difieren de la altura y el ángulo reales. En este caso, calibre varias veces para eliminar posibles inconvenientes. Calibre un marco tan grande como sea posible para asegurarse de que el suelo esté enmarcado. Si siguen apareciendo datos anormales, póngase en contacto con el servicio postventa de Dahua.

El marco de seguimiento se desvía de los objetos.

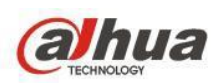

Si se forma niebla, abra la pequeña cubierta posterior al lado del cable de la cámara. La alta temperatura de la cámara puede eliminar la niebla.

Los algoritmos inteligentes detectan mucho menos eficientemente en el modo blanco y negro de la cámara; por lo tanto, evite usar los algoritmos inteligentes en este modo.

Los casos de camiones con remolque se pueden contar por error generando errores de recuento.

En la entrada/salida de múltiples dispositivos instalados, la superposición en el medio puede provocar

recuentos incorrectos (relacionado con la longitud de las líneas de activación entre dispositivos adyacentes).

Asegúrese de que los sentidos de entrada/salida estén completos y sin apariciones o desapariciones repentinas.

El cambio drástico de iluminación también provoca recuentos incorrectos.

Se realiza un recuento incorrecto si la dirección de movimiento del flujo de pasajeros no es vertical a las líneas de activación.

# **2.4 Requisito de instalación (lente individual)**

# **2.4.1 Selección del lugar y del tipo**

### **Selección de lugar**

- 1. El lugar de instalación debe ser lo suficientemente luminoso, al menos para garantizar que el contorno de la cabeza y los hombros de las personas en el área de detección sea visible
- 2. Evite un escenario complejo con cambios frecuentes de luz, luz de fondo y exposición directa a la luz;
- 3. El recuento de personas es más preciso cuando las personas fluyen en gran medida en una dirección y la cámara está instalada mirando directamente el flujo principal. A continuación se muestra un modo de montaje superior típico:

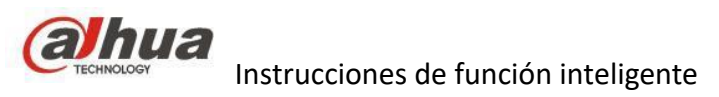

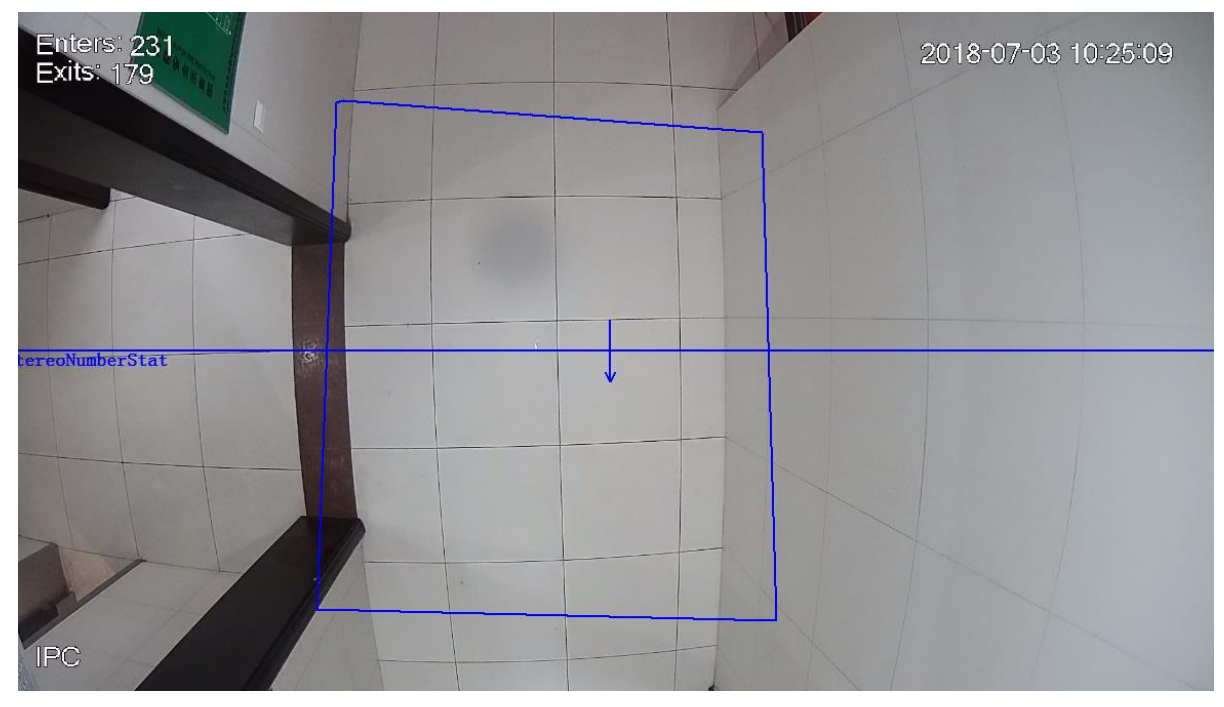

Si el montaje superior no es posible, el montaje en ángulo o lateral puede ser una opción. Sin embargo, para reducir el bloqueo, este último no se recomienda en esta etapa. Las siguientes figuras representan el escenario de imagen típico de cada tipo de instalación:

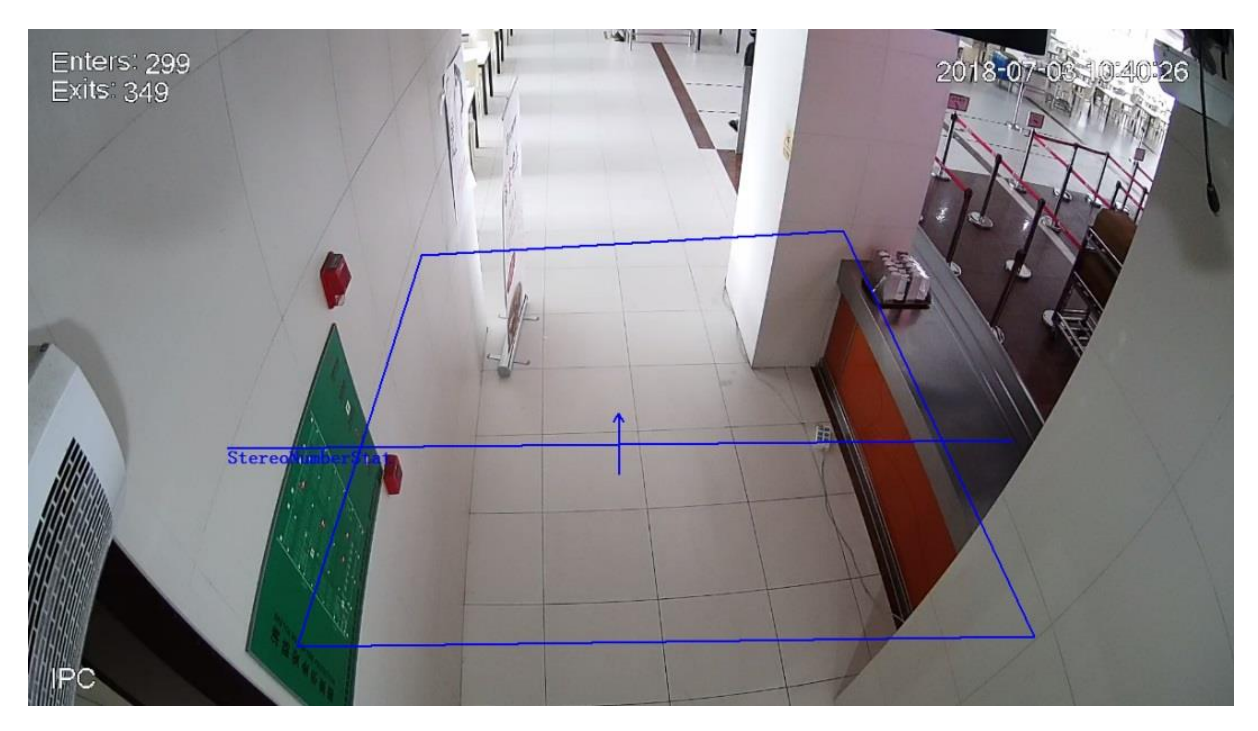

Imagen de cámara de montaje en ángulo

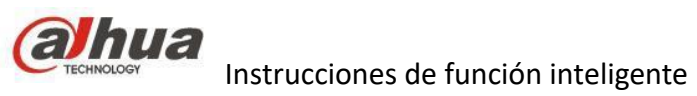

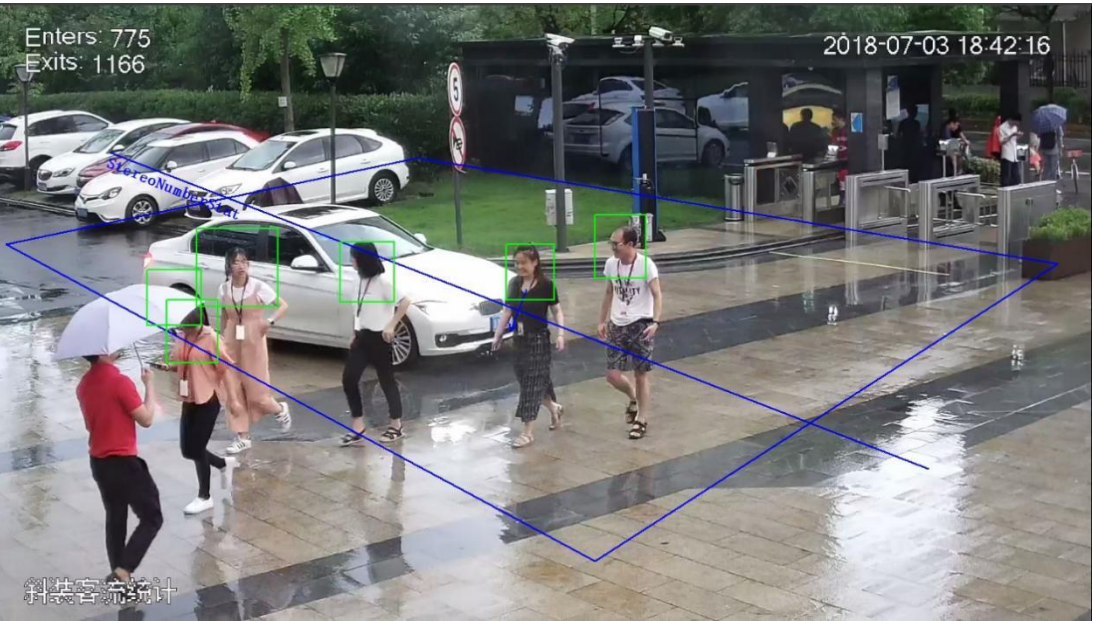

Imagen de cámara de montaje lateral

### **Selección de tipo e instalación**

La altura de instalación máxima y la distancia de detección máxima se especifican para lentes de dos segmentos en cada modo de instalación.

Tenga en cuenta que los requisitos de tamaño de píxel se aplican a las personas en el área de detección. Por lo general, para una resolución de 1080P, el tamaño de píxel debe ser de 40 puntos para la cabeza y 100 puntos para los hombros.

### **Cámara de recuento simple de personas**

La altura máxima de instalación y la distancia de detección máxima se especifican para lentes con zoom de tres segmentos en cada modo de instalación. Si la distancia de fotografía alcanza los 45 m o más, use lentes de 05-60 mm; para 10 m o menos, use lentes de 2,7 ~ 13,5 mm o lentes de 3,5 ~ 12 mm; para 10-40 m, use lentes de 07-35 mm

Tenga en cuenta que los requisitos de tamaño de píxel se aplican a las personas en el área de detección. Por lo general, para una resolución de 1080P, el tamaño de píxel debe ser de 40 puntos para la cabeza y 100 puntos para los hombros.

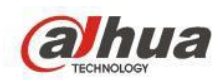

Lentes monoculares con zoom de montaje superior:

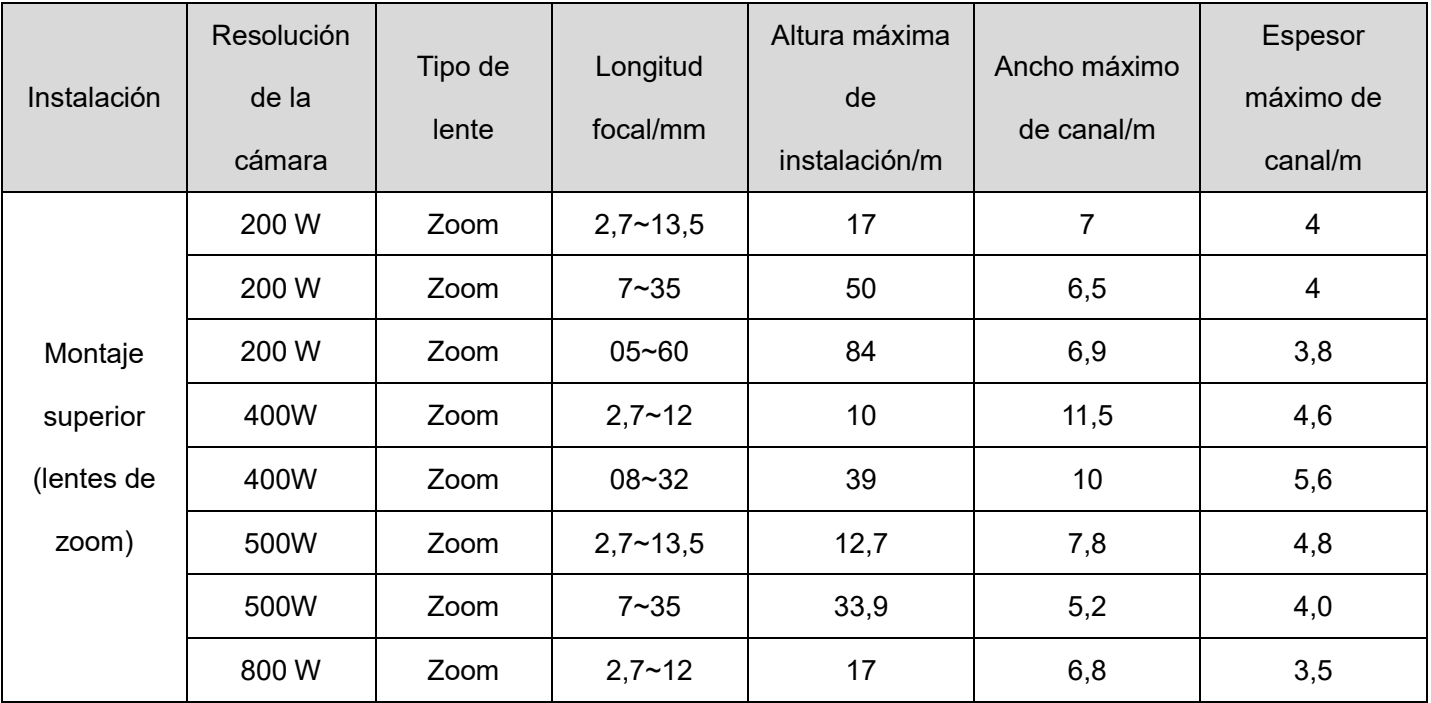

Los parámetros de los productos con lentes principales se indican a continuación. La altura mínima de instalación es de 2,5 m. Para instalaciones de más de 10 m, los productos con lentes de zoom son una mejor opción. La tabla siguiente enumera los productos con lentes principales según la altura de instalación

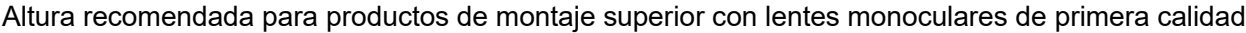

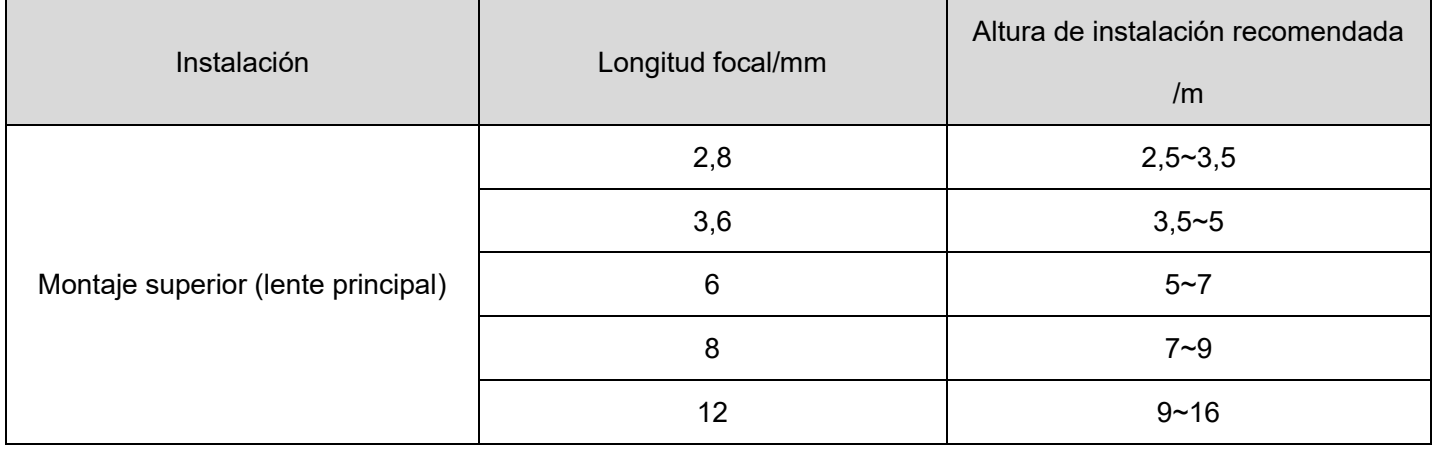

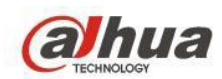

Información sobre la resolución de productos de montaje superior con lentes monoculares de primera calidad

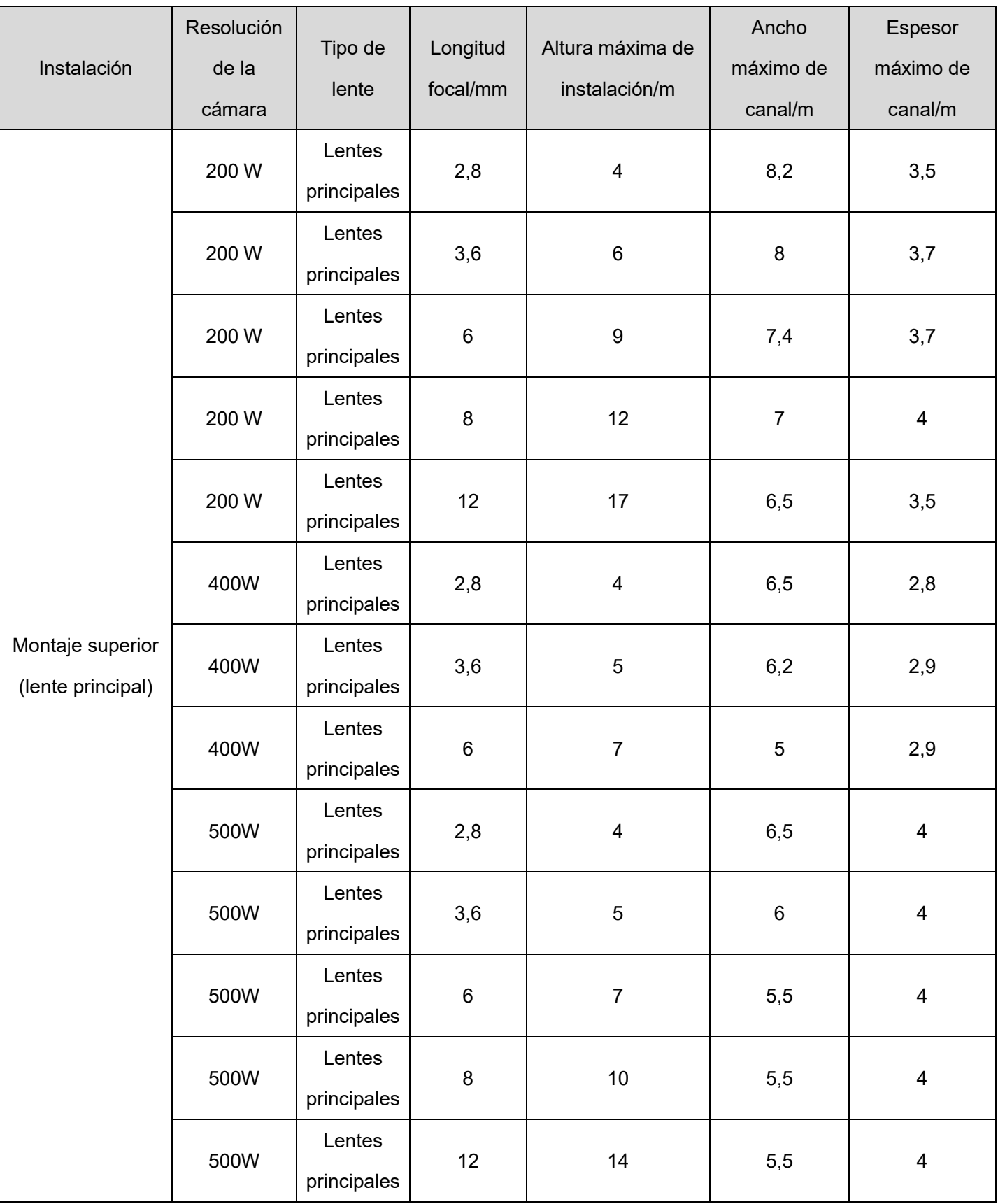

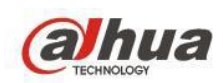

# **2.4.2 Instalación**

El ángulo de inclinación recomendado para el montaje es de 45°. A continuación se muestran algunos parámetros de instalación recomendados sobre esta base:

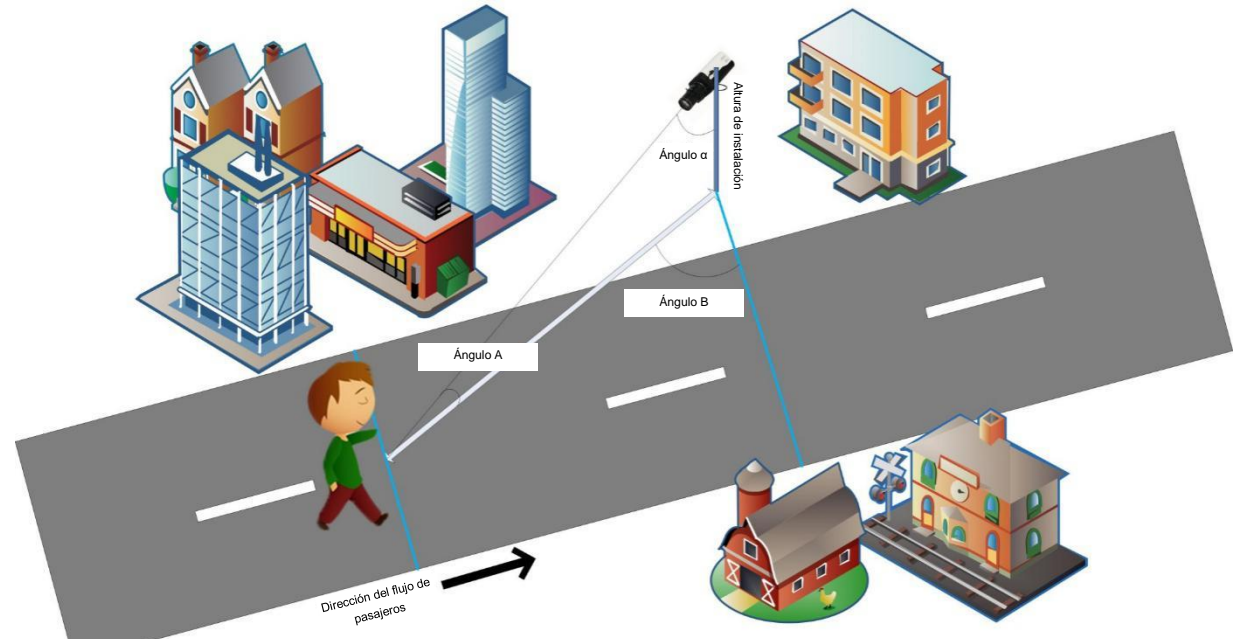

Montaje lateral: El ángulo de inclinación formado por la cámara y el suelo [Ángulo A] es de > 45°, o el ángulo entre la cámara y la barra vertical [Ángulo α] es de < 45°. El ángulo recomendado entre la cámara y la dirección del flujo de pasajeros [Ángulo B] es de > 45° para reducir el bloqueo de personas.

Los parámetros de instalación angular de los productos con lentes monoculares con zoom son los siguientes

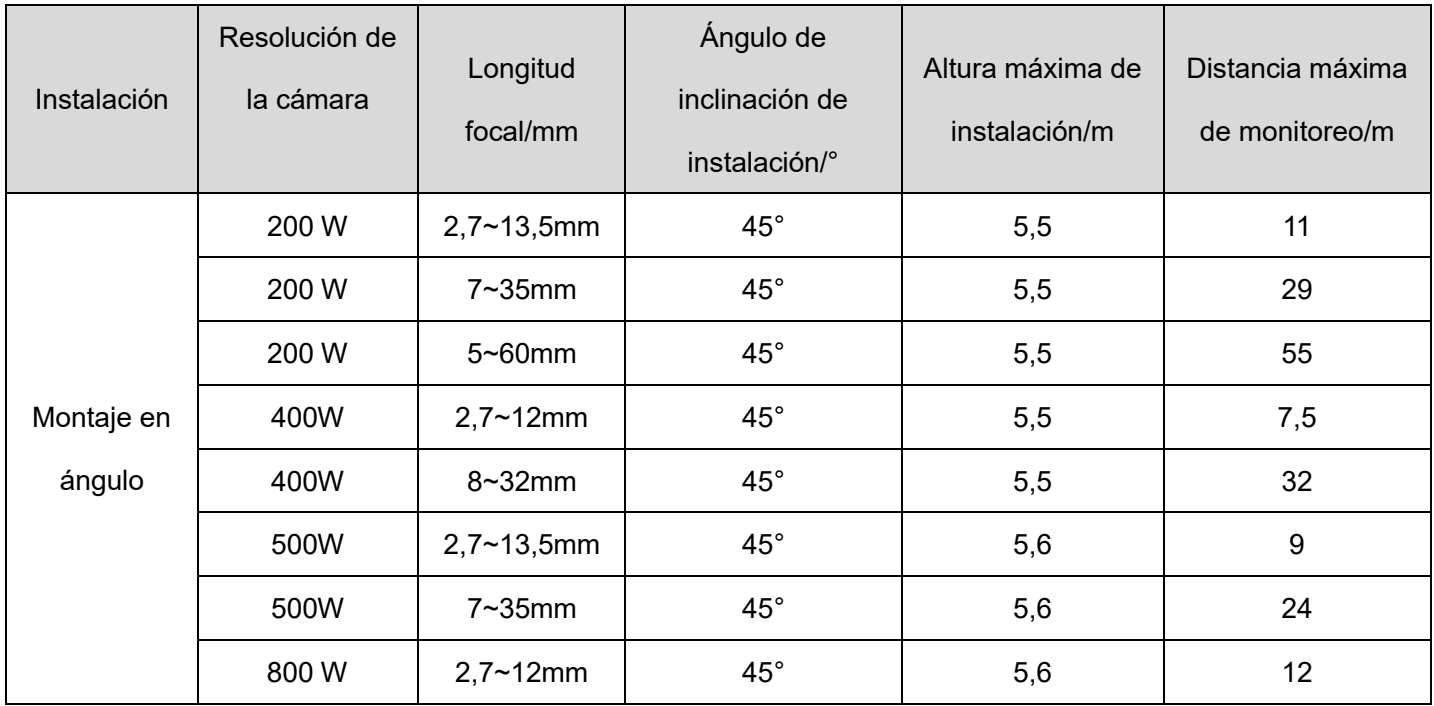

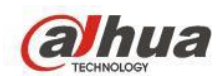

Los parámetros de instalación angular de los productos con lentes principales con zoom son los siguientes

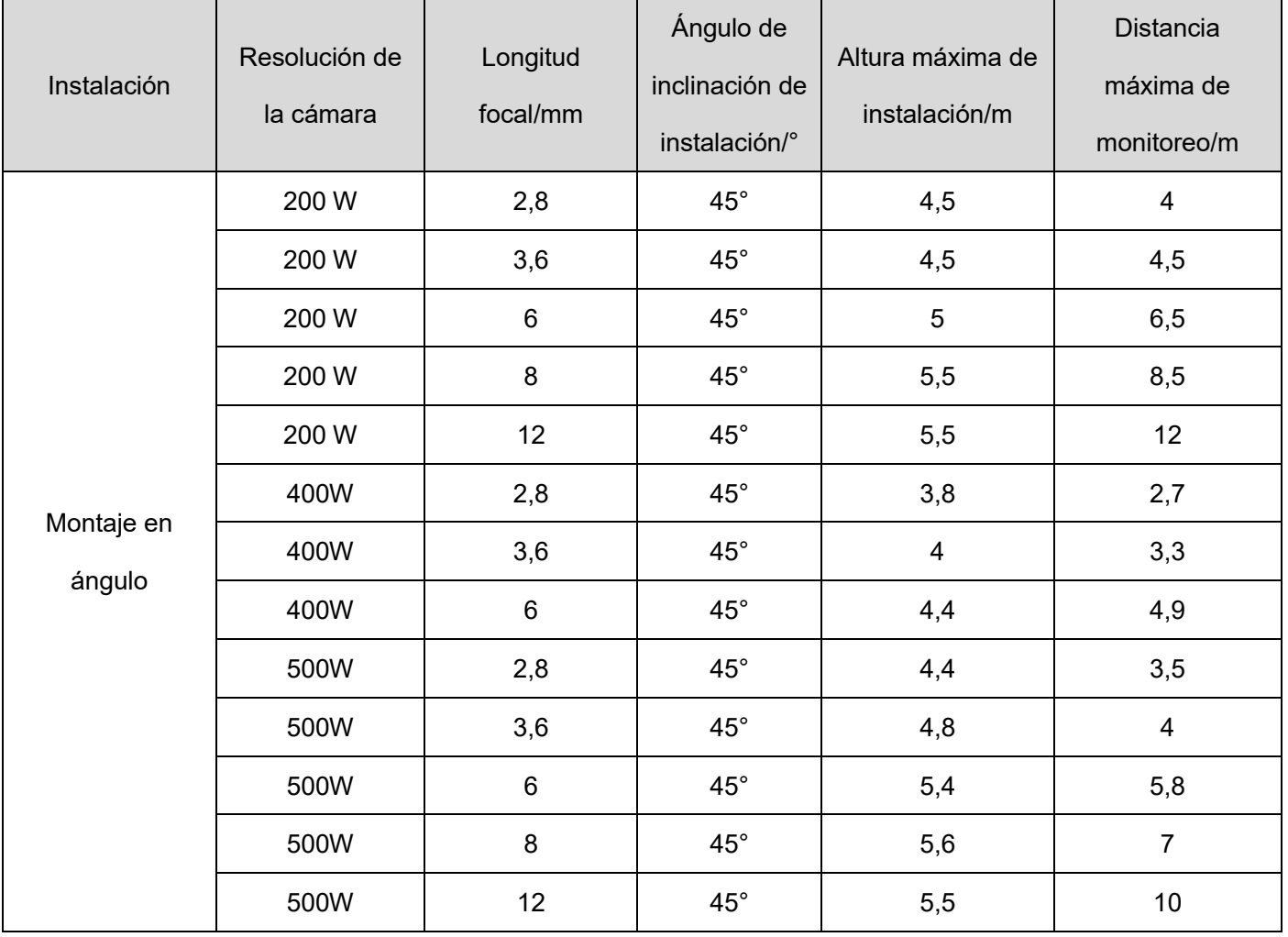

### **2.4.3 Configuración de imágenes**

(1). Actualice al último firmware general antes de la configuración. En GDP (gdp.dahuatech.com), elija el **tipo de programa** adecuado según los números de modelo: Base de referencia, parches generales y seguidamente descargue los últimos firmwares.

(2). Configure diferentes parámetros para diferentes escenarios en la configuración. Algunos escenarios necesitan dos planes de configuración para que se muestre el efecto. En este caso, cambie entre las diferentes configuraciones. Véase la siguiente figura:

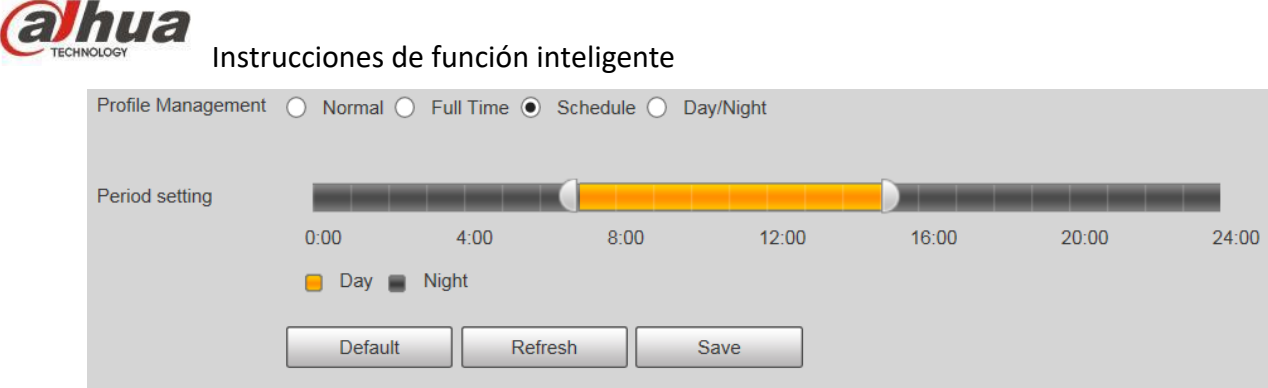

(3). Al igual que las cámaras tradicionales, las cámaras de flujo de pasajeros de montaje en ángulo se pueden usar para vigilancia. Para este fin, ajuste la calidad de la imagen. La configuración predeterminada es suficiente para gestionar escenarios habituales;

En primer lugar, ajuste la **Exposición**. Véase la siguiente figura:

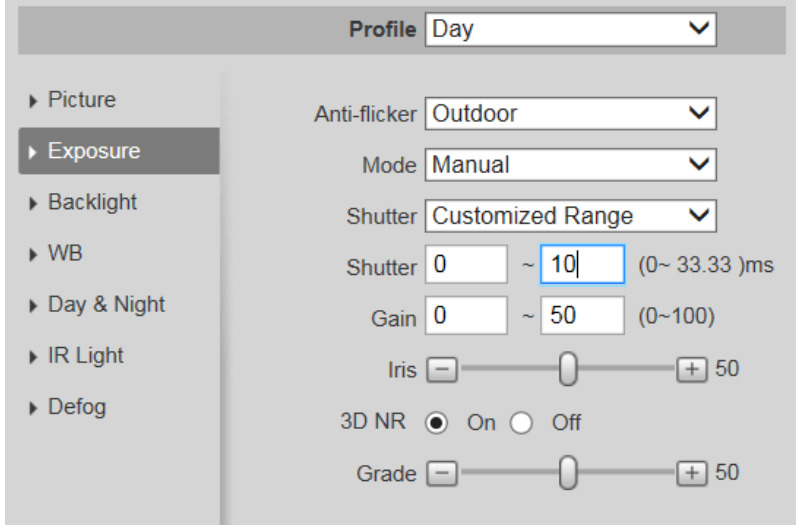

Ajuste los parámetros de **Imagen** para obtener detalles más definidos.

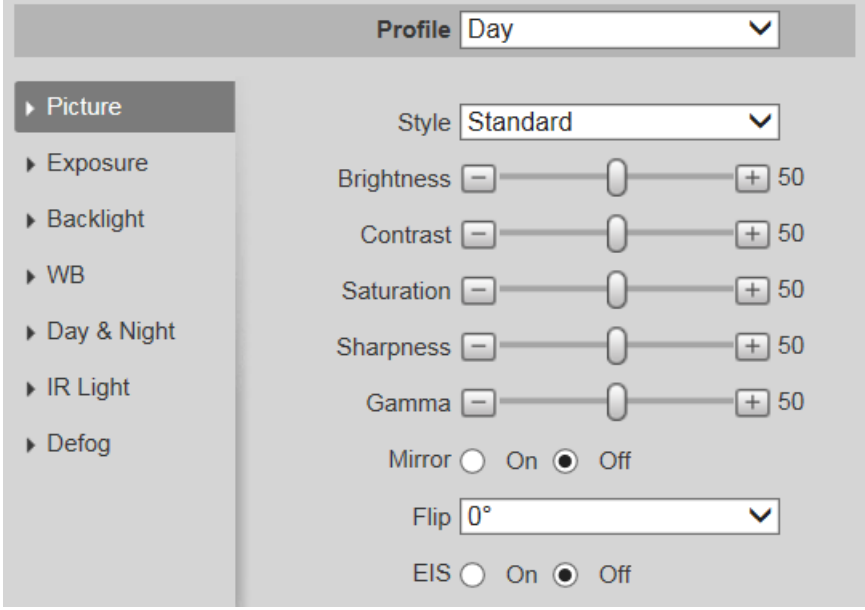

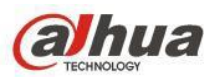

(4). Ajuste el color general: El color general puede cambiar al modo de balance de blancos, que se puede hacer

con los ajustes de **Lámpara de carretera** (Road Lamp) o de **Exteriores** (Outdoor).

(5). En un escenario de retroiluminación, active **Backlight WDR** para ajustar la calidad de la imagen.

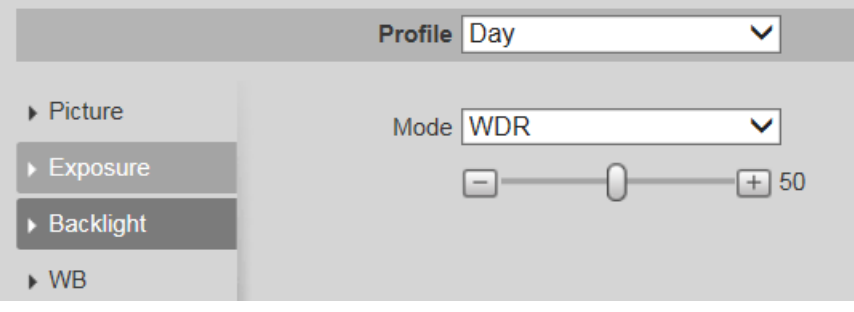

### **2.3.4 Configuración de funciones**

En **Configuración-Plan inteligente** (Settings-Smart Plan), habilite el **Recuento de personas** (People Counting).

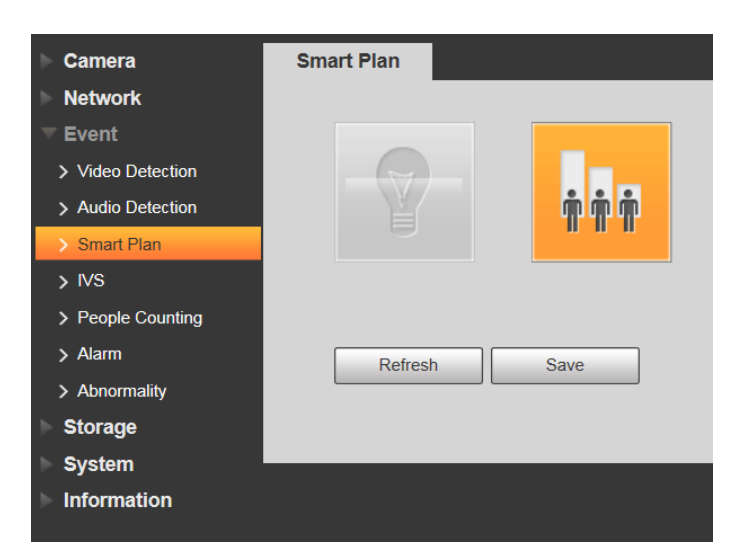

Luego habilite el **Recuento de personas** (People Counting) y en el **No. de área de entrada** (In Area No.).

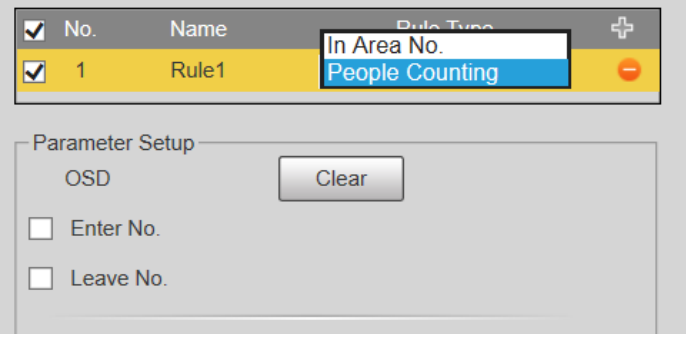

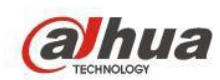

Además, seleccione el ángulo de visión de instalación correspondiente en la opción **Ángulo de visión** (View

Angle) en función de cómo esté instalada la cámara

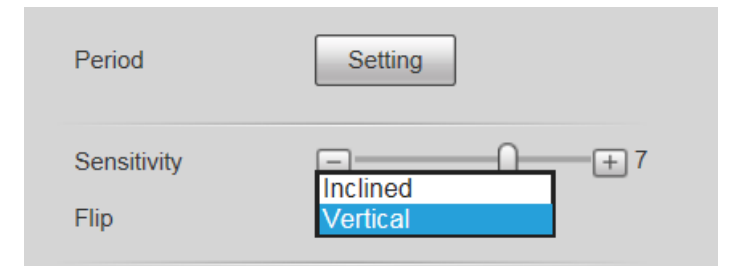

Si **No. de área** (In Area No) está habilitado, dibuje el área correspondiente

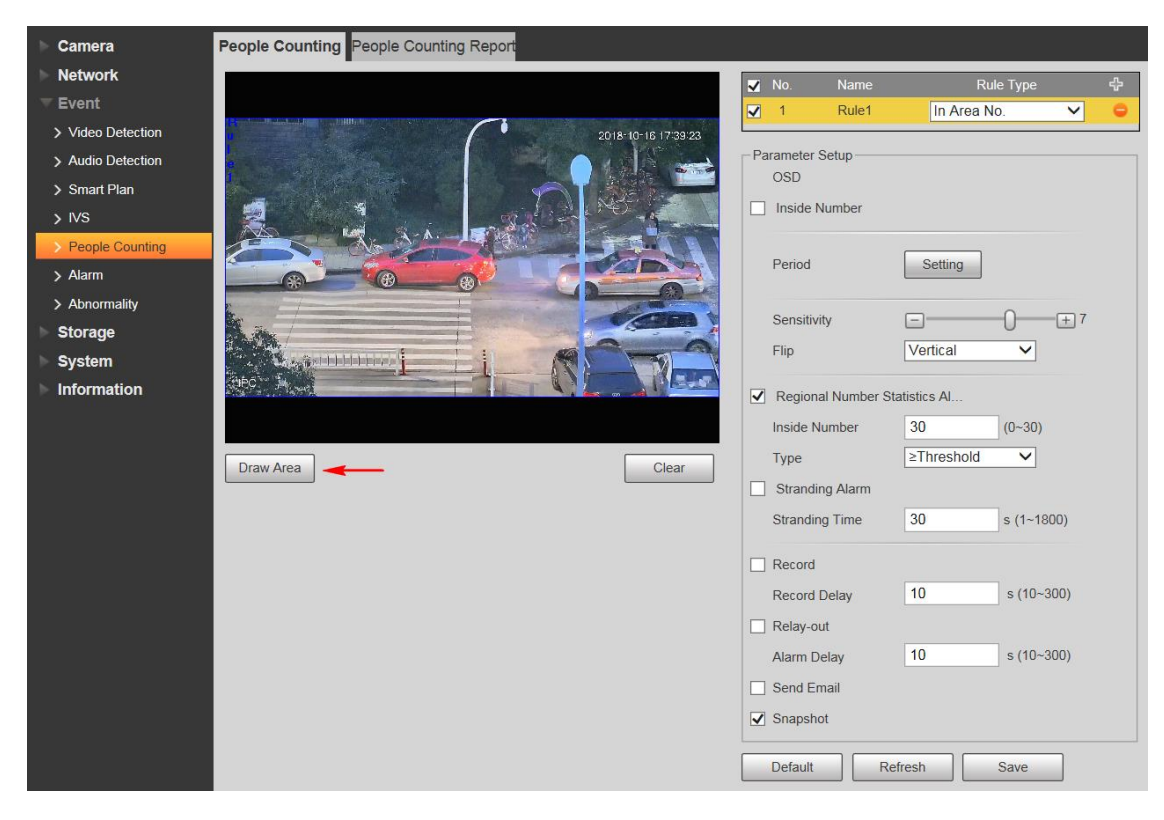

Si el **Recuento de personas** (People Counting) está habilitado: Dibuje el área de detección, y el cuadro de detección verde solo aparecerá después de que las personas entren al área; las líneas de detección también deben dibujarse.

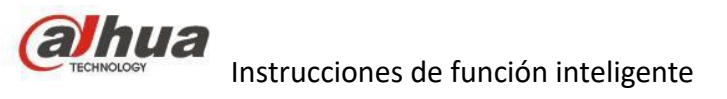

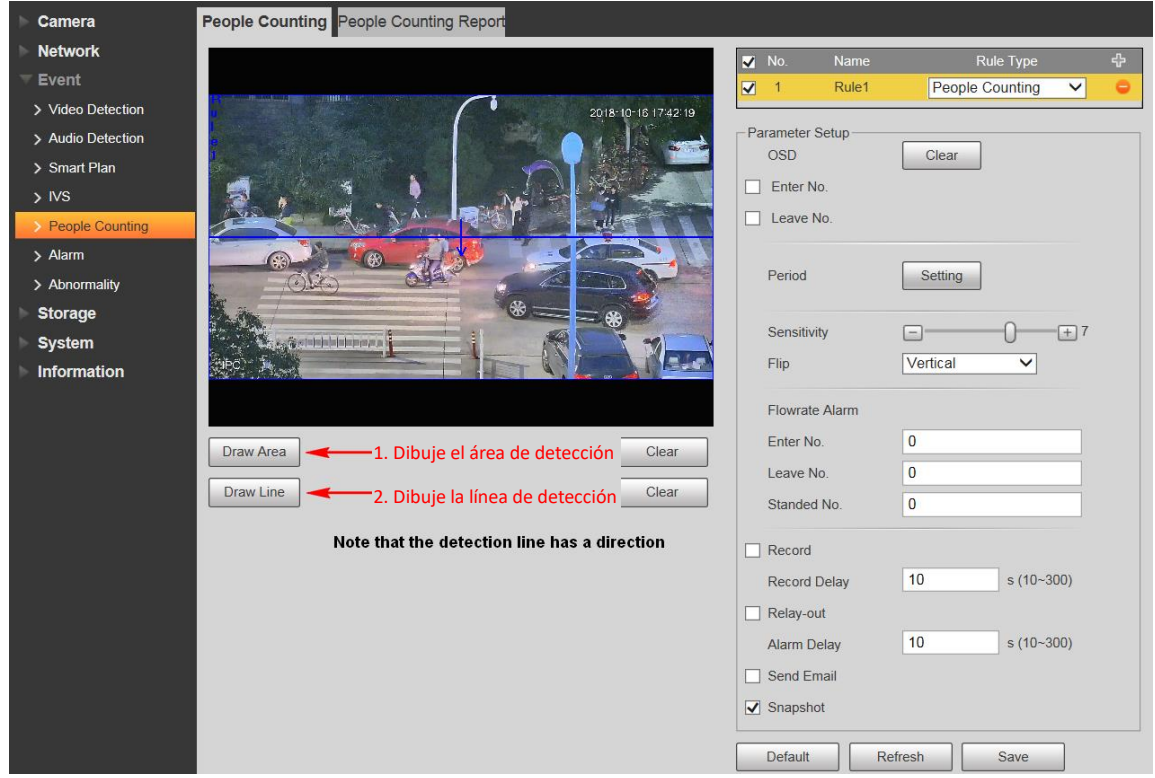

### **2.4.5 Nota**

- 1. Tenga en cuenta que los requisitos de tamaño de píxel se aplican a las personas en el área de detección. Por lo general, el tamaño de píxel debe ser de 40 puntos para la cabeza y 100 puntos (por debajo de 450 puntos) para los hombros.
- 2. Cuando la cámara está montada en ángulo, el ángulo de inclinación formado por la cámara y el suelo debe ser superior a 30°; para montaje lateral, el ángulo de inclinación debe ser mayor de 45°
- 3. Dibuje la línea de detección en el centro de la imagen tanto como sea posible y evite hacerlo en los bordes.

# **3. Perímetro**

# **3.1 Descripción de la función**

Protección perimetral: con el algoritmo deep learning*, l*a tecnología Protección Perimetral de Dahua puede reconocer a los humanos y a los vehículos con precisión. En el área restringida (como el área peatonal y el área del vehículo), las falsas alarmas de detección inteligente basadas en el tipo de objetivo (como cable trampa, obstrucción) se reducen en gran medida.

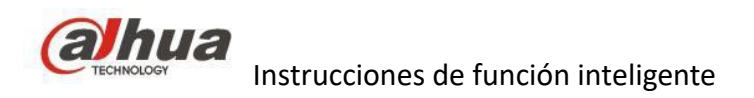

# **3.2 Productos y escenarios de uso**

# **3.2.1 AI por solución de cámara**

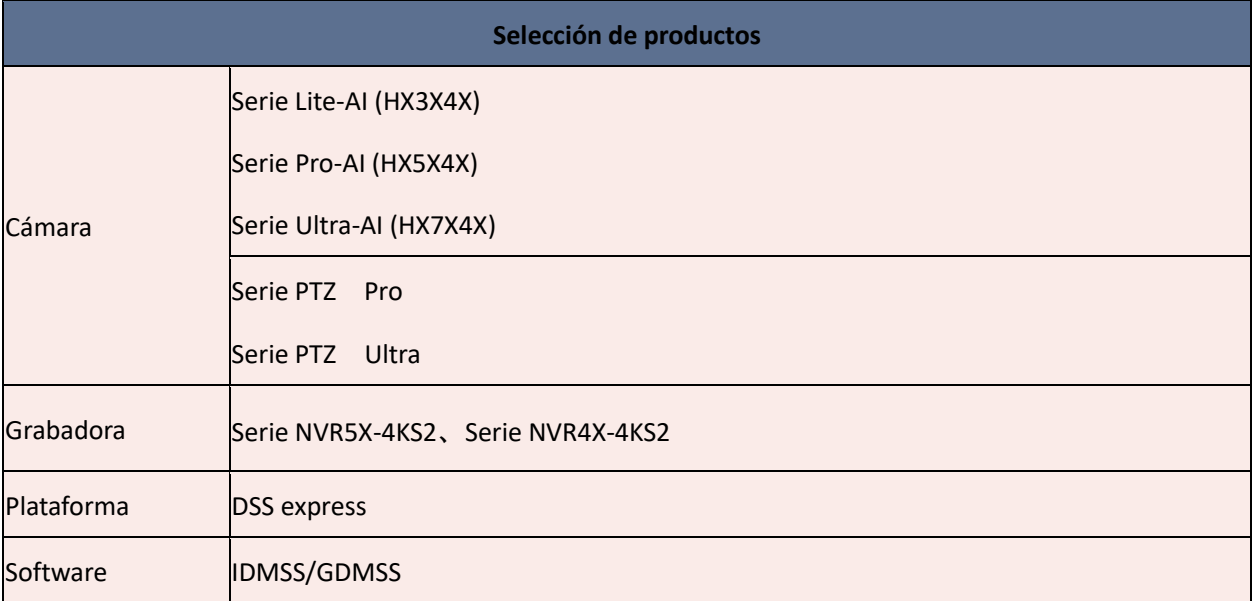

# **3.2.2 AI por solución de grabador**

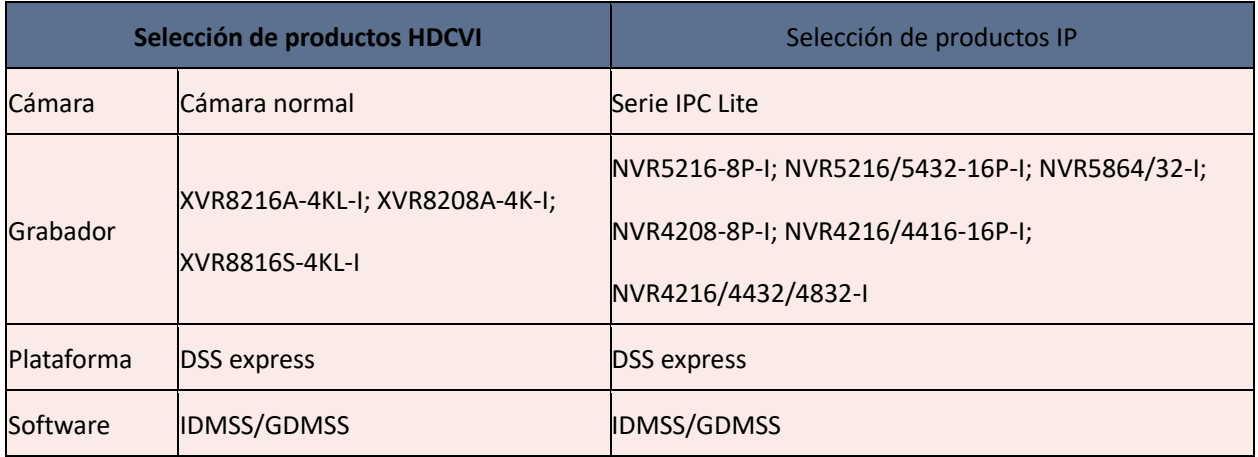

Otros: hay algunas cámaras AI PTZ que pueden realizar la función del perímetro: Ultra Series y Pro Series.

Puede funcionar con el NVR4 / 5-4KS2 o con el grabador IA. Los siguientes modelos:

### DH-SD8A240WA-HNF; DH-SD8A840WA-HNF

El escenario lo más simple posible. Sin una gran cantidad de objetos en movimiento y efectos de luz complejos. Escenarios de aplicación:

- 1) Líneas fronterizas, valla comunitaria, patios.
- 2) Detección de cruce de personas alrededor de ferrocarriles, plataformas del ferrocarril, autopista
- 3) Garaje subterráneo de entrada personal, detección de entrada de vehículos en zona peatonal.

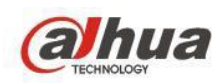

# **3.3 Instalación**

1. Instalación con cámara apuntando directamente

Instale la cámara de manera que mire directamente al área monitoreada, como entradas / salidas interiores / exteriores, garaje, calle peatonal, césped y lago.

Con una resolución de 2MP, el algoritmo actual requiere 60X60 píxeles para modelos de alta gama y 70X70 píxeles para modelos económicos.

Con una resolución de 4MP, se necesitan 84X84 píxeles para modelos de alta gama y 98X98 píxeles para modelos económicos.

Con una resolución de 8MP, se requieren 120X120 píxeles para los modelos de gama alta

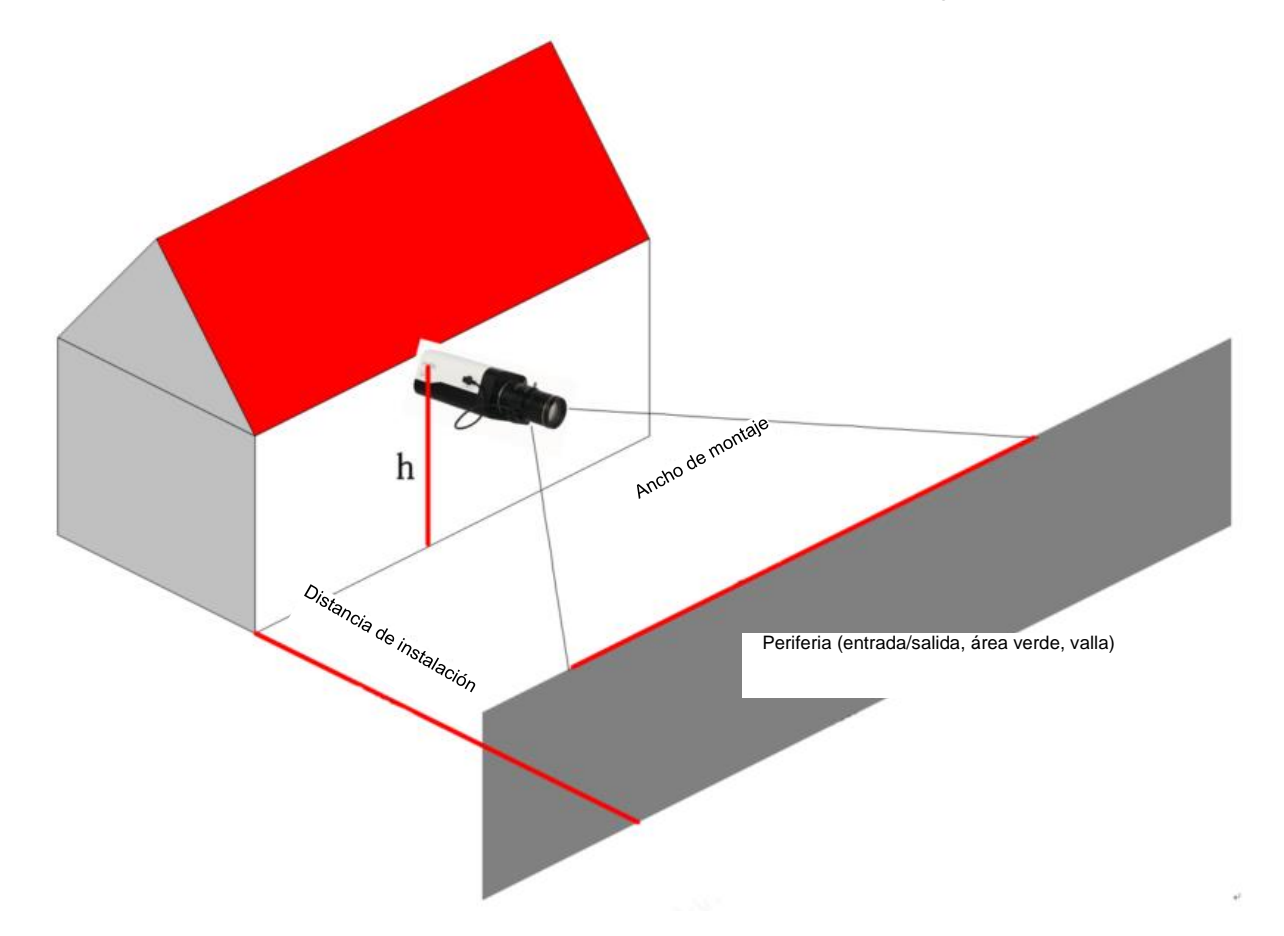

A continuación se indican hay algunos parámetros recomendados para la instalación. Si la distancia de instalación se acorta, también se hará con el ancho de instalación de forma proporcional.

(1). Un modelo de cámara de alta gama mide 12 m de ancho de instalación en relación con las personas. Algunas de las distancias de instalación recomendadas para distancias focales específicas:

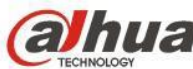

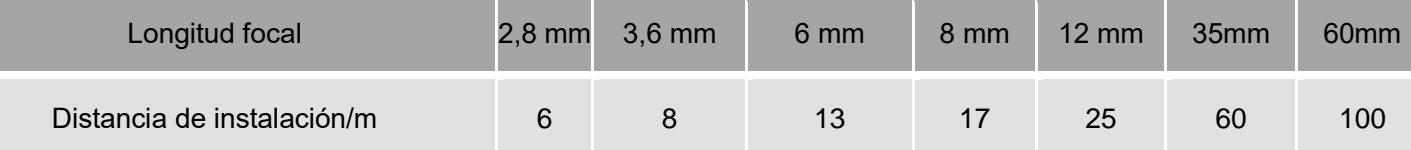

(2). Un modelo de cámara económica mide 10m de ancho de instalación en relación con las personas.

Seleccione lentes de 2,7 ~ 13,5 mm de distancia focal cuando la distancia de instalación recomendada es de 5 ~ 22 m

Seleccione lentes con una distancia focal de 7 ~ 35 mm cuando la distancia de instalación recomendada sea de  $13 \sim 55 \text{ m}$ 

(3). Altura de instalación recomendada: h> 3m, y decida el límite superior de acuerdo con la lente

(4). Ángulo de instalación recomendado: 0° ~ 45° (ángulo de inclinación)

(5). Lente a juego recomendada: Distancia focal corta, campo amplio

### 2. Montaje en paralelo

En escenarios de vallas y ríos, para evitar obstrucciones sin extender demasiado la distancia de instalación, instale las cámaras en la periferia para tomar imágenes de la periferia desde la parte superior.

Con una resolución de 2MP, se necesitan 60X60 píxeles para modelos de alta gama y 70X70 píxeles para modelos económicos.

Con una resolución de 4MP, se necesitan 84X84 píxeles para modelos de alta gama y 98X98 píxeles para modelos económicos.

Con una resolución de 8MP, se requieren 120X120 píxeles para los modelos de gama alta

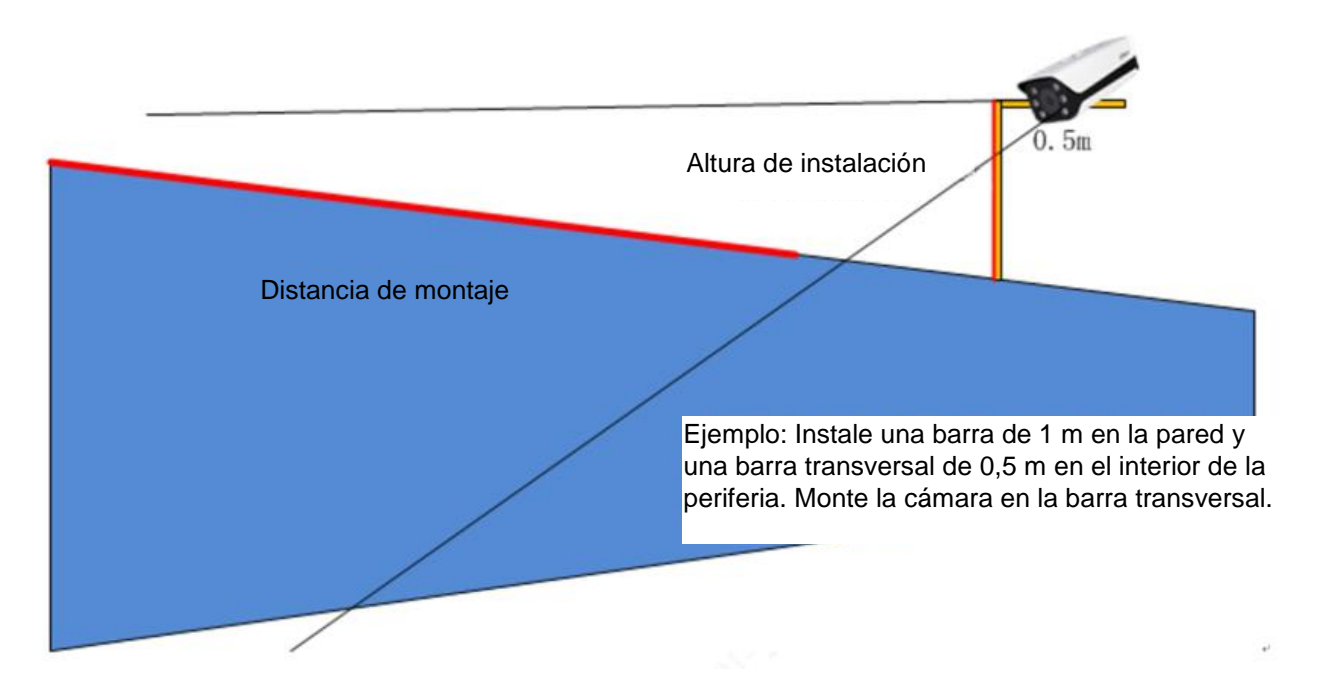

El montaje paralelo genera puntos ciegos. Las distancias de montaje correspondientes a algunas de las distancias focales de los modelos de cámara de alta gama se enumeran a continuación:

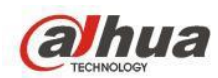

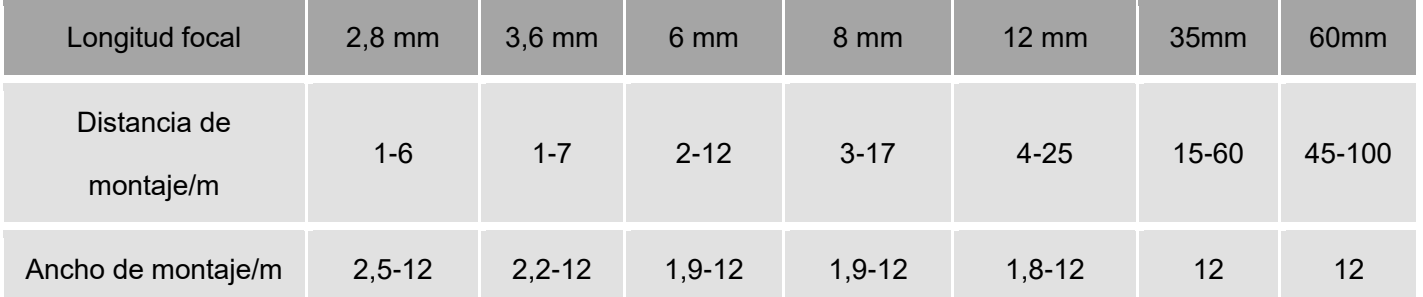

El montaje paralelo genera puntos ciegos. Las **distancias de montaje** correspondientes a algunas de las distancias focales de los modelos de cámara económicos se enumeran a continuación:

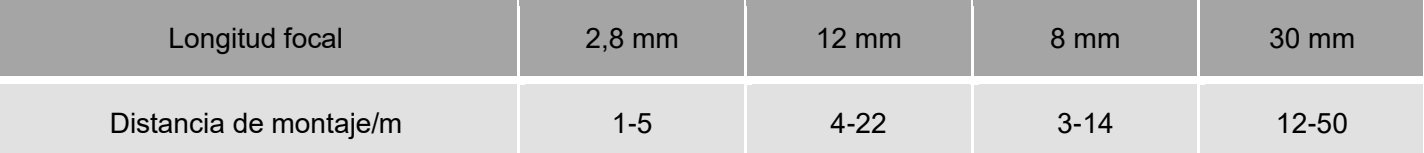

Teniendo en cuenta los cambios en el modelo cuando las personas cruzan la periferia, las cámaras en el segmento 05-60 se seleccionan en el caso más alejado y se instalan 1m por encima de la pared. La distancia de armado es de 25-100m para la región de la cual la cámara puede tomar fotos y vídeos nítidos. El uso de dos cámaras puede eliminar los puntos ciegos.

# **3.4 Configuración**

1) Habilite la función Perímetro en el plan inteligente. En Configuración-Plan inteligente, habilite IVS.

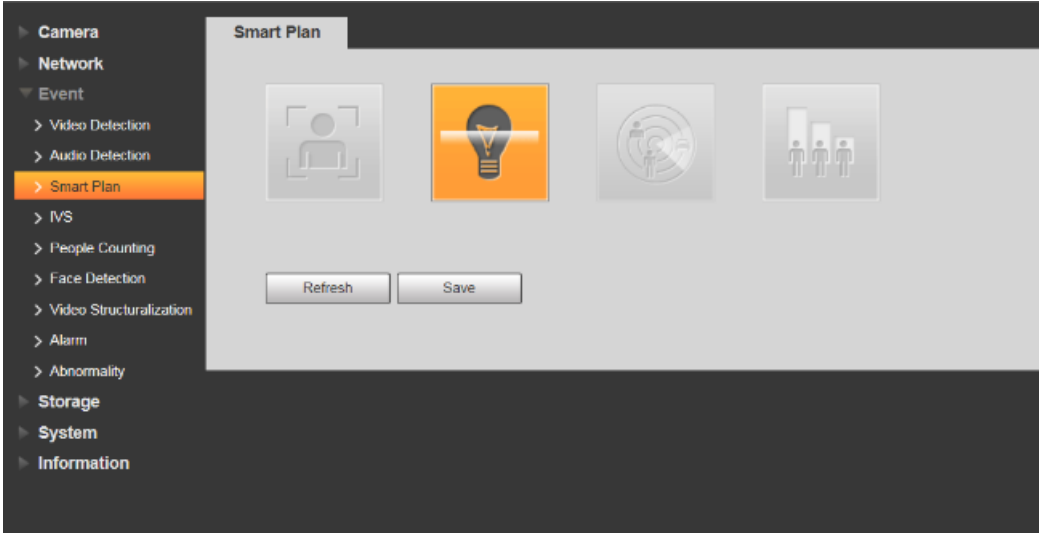
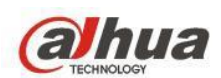

2) seleccione la regla correspondiente y dibuje las líneas de la misma.

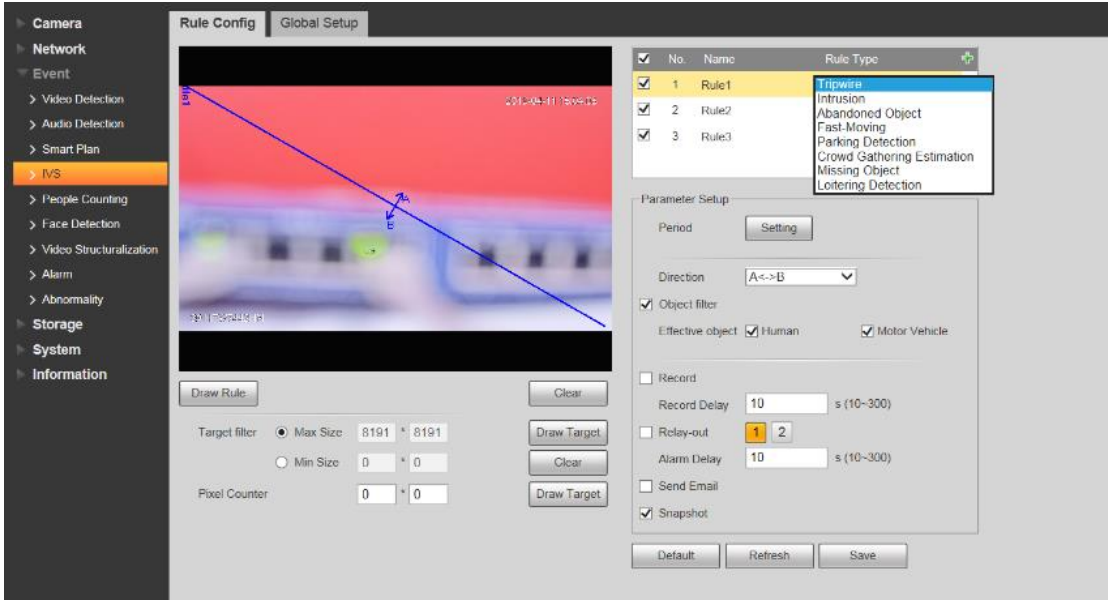

Algunas cámaras de alerta acústico-ópticas permiten cargar archivos de audio personalizados en configuraciones de audio.

Los archivos de audio deben cumplir las siguientes condiciones:

- 1. En formato WAV
- 2. Tasa de muestreo: 4000 8000 11025 16000 20000 22050 32000 44100 48000
- 3. Resolución de muestreo: 16 bits
- 4. Pista de sonido: Individual/Doble
- 5. Tipo de codificación: PCM G711A
- 6. Se puede cargar un archivo de audio personalizado de hasta 2M;

Nota: Las condiciones y los parámetros de los archivos de audio se pueden ver utilizando la herramienta de análisis de flujo en el Tool Manager de Dahua.

### **3.5 Otros**

- 1. Tenga en cuenta los puntos ciegos cerca de la cámara cuando está en montaje en paralelo.
- 2. Asegúrese de que un objeto en movimiento no esté bloqueado durante al menos 0,5 segundos antes de que active el cable de disparo.
- 3. El objetivo no puede exceder 2/3 de la altura y 2/3 del ancho de la imagen.

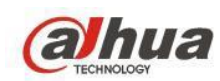

4. Dibuje la línea transversal vertical a la dirección de movimiento del objetivo detectado tanto como sea posible. Evite usar líneas diagonales porque las áreas periféricas de las líneas diagonales se pasan desapercibidas en la detección.

# **4. Mapa de calor**

## **4.1 Descripción de la función**

Se utiliza para detectar el nivel de movimiento de objetos en movimiento en un momento determinado.

Compatible con estadísticas de la densidad de población acumulada dentro del rango de tiempo establecido y

se muestra en el espacio con diferentes colores.

Mostrar mapa dinámico: Área más popular del cliente

Los reportes ayudan a cambiar el diseño de los bienes y a aumentar el flujo de ingresos a los clientes.

Declaraciones de exportación que ayudan a las estadísticas y aumentan las ganancias

Extracción de características del cliente para una promoción precisa

La jerarquía de colores se divide en rojo, naranja, amarillo, verde y azul, es decir, la densidad de personas de mayor a menor. El rojo indica alto volumen y el azul indica bajo volumen.

## **4.2 Productos compatibles**

Serie IPC Pro AI/IPC PTZ Ultra/serie Fisheye

Se utilizan principalmente en la solución de análisis de BI del supermercado

## **4.3 Configuración**

Inicie sesión en la web (Log in web) → Configuración (Setup) → Evento (Event) → IVS → Mapa de calor (Heatmap)

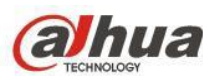

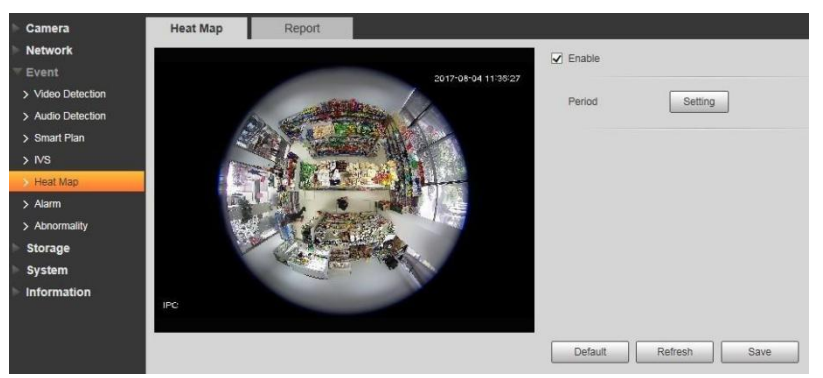

Además, podemos exportar los datos del mapa de calor, tal y como se muestra a continuación:

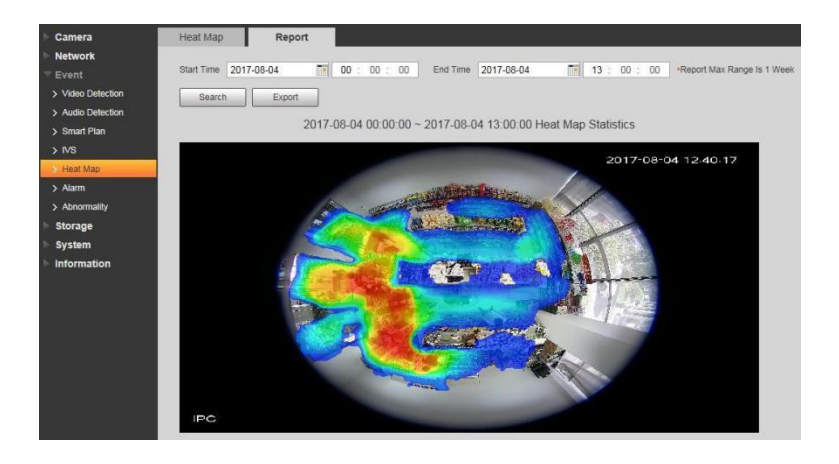

Nota:

Ingrese el "informe" y busque; puede exportar la imagen de datos (los datos en horas).

El mapa de calor admitirá la exportación de datos de 7 días, si excede los 7 días, estará cubierto por un período de horas. Si se configuran los pasillos, se eliminarán los datos del mapa de calor anterior. Los datos activos generados durante otros períodos fuera del tiempo de implementación no se acumulan.

# **5. Análisis de comportamiento**

### **5.1 Descripción de la función**

Puede reconocer un análisis de vídeo de alarma en tiempo real para las acciones específicas de los personajes en el vídeo de la cámara, como caídas, actividad intensa, personas que se acercan, error de número de personas y permanencia, etc.

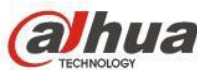

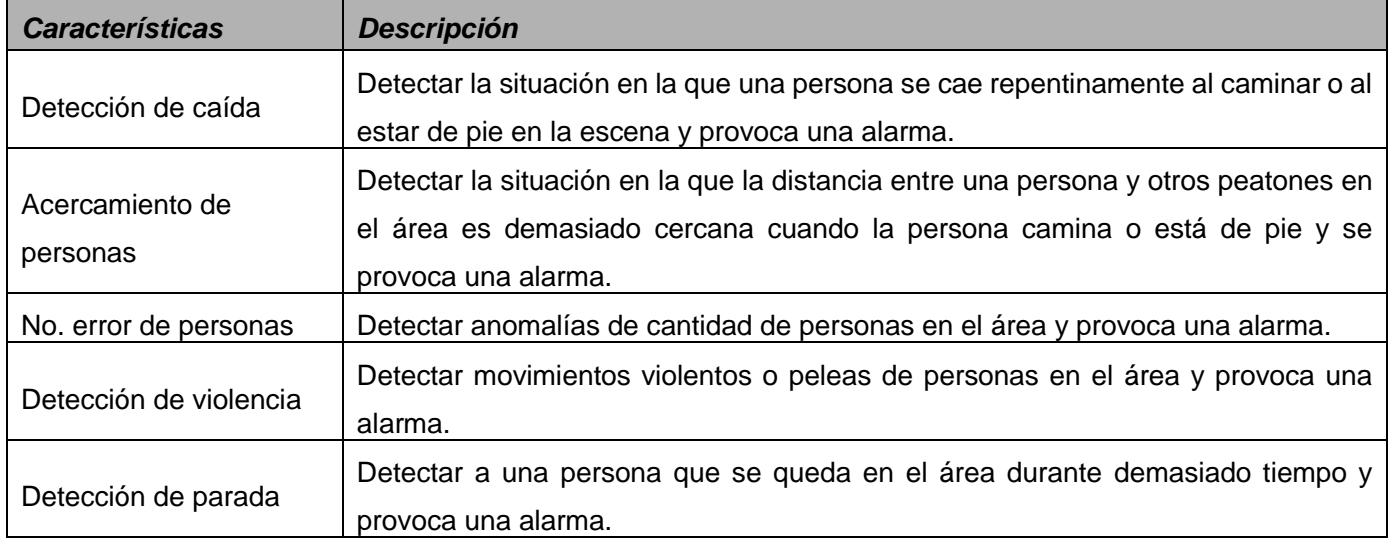

### **5.2 Productos de aplicación y escenarios**

#### 1) Cajero automático

Detección de violencia: Puede detectar los combates y los comportamientos de destrucción intencionados y provocar la alarma.

Detección de seguimiento: cuando dos personas están cerca una de la otra, se activaría la alarma, lo que

puede evitar el acto de seguir al interior del cajero automático.

2) Residencias de ancianos

Detección de caídas: Cuando detecta la escena que cae y no se mueve durante mucho tiempo, activará la alarma.

3) Sala de servicio

Puede detectar a las personas frente a la pantalla, ya sea en estado de servicio.

Productos seleccionados:

IPC-HFW8241X-3D

Grabadora: Serie NVR5X-4KS2

Compatible con Smart H.265, hasta 40m de distancia IR. 3 entradas de alarma, 2 salidas de alarma, 4

funciones IVS.

Además, admite 5 análisis de comportamientos estéreo. Tales como: caídas, detección de detención personal, detección de movimiento intenso, detección fuera de servicio y la detección de seguimiento.

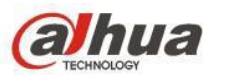

# **5.3 Instalación**

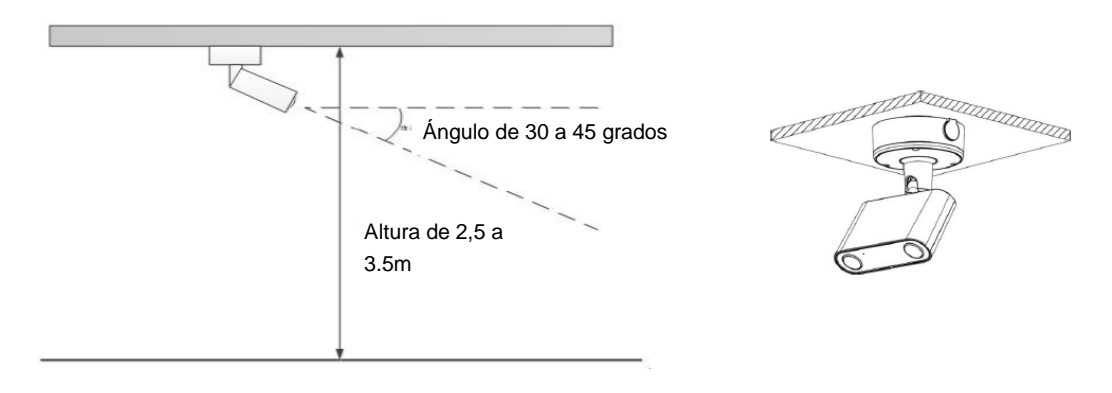

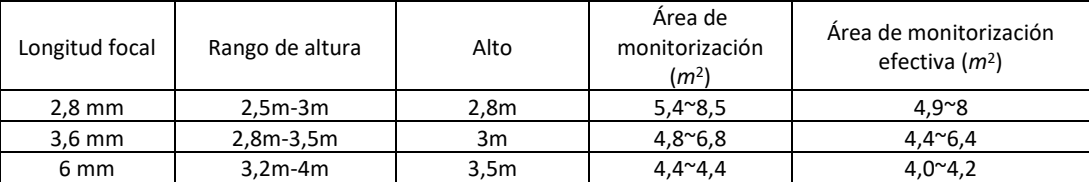

# **5.4 Configuración**

Paso 1 Inicie sesión en la web (Log in web) → Configuración (Setup) > Evento (Event) > Plan inteligente (Smart

#### Plan)

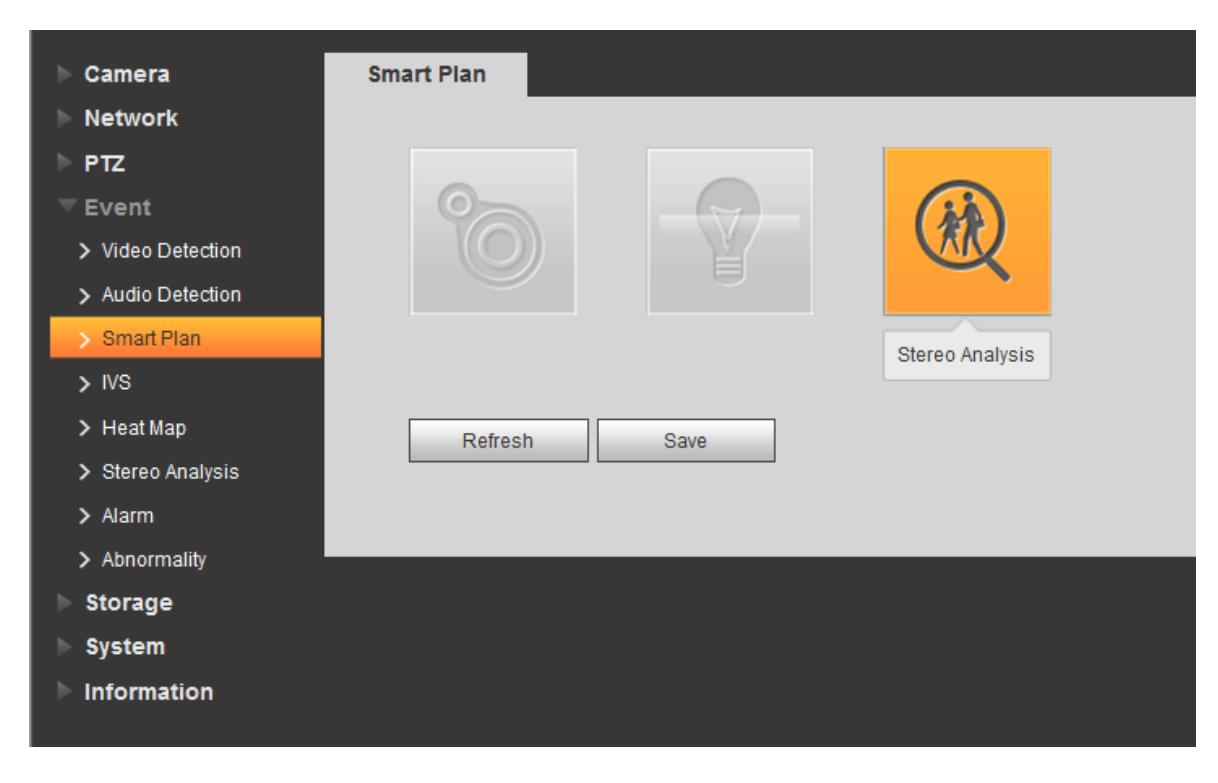

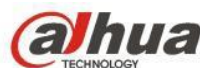

Paso 2 Haz clic para seleccionar la solución de **Análisis estéreo** (Stereo Analysis).

Haga clic en **Guardar** (Save) para guardar los ajustes.

Paso 3 El análisis estéreo del actualmente tiene cuatro elementos de detección: detección de caídas, detección de violencia, error de número de personas, enfoque de personas y detección de ramas. A continuación se muestra un ejemplo de detección de caídas.

#### **Detección de caída**

Con la función de **Detección de caídas** (Fall Detection), el sistema reconoce la caída repentina de una persona en el área al caminar o estar de pie, y activa una alarma cuando la persona pasa de estar de pie a caerse.

Paso 1 Seleccione **Configuración> Evento> Análisis estéreo** (Settings > Event > Stereo Analysis).

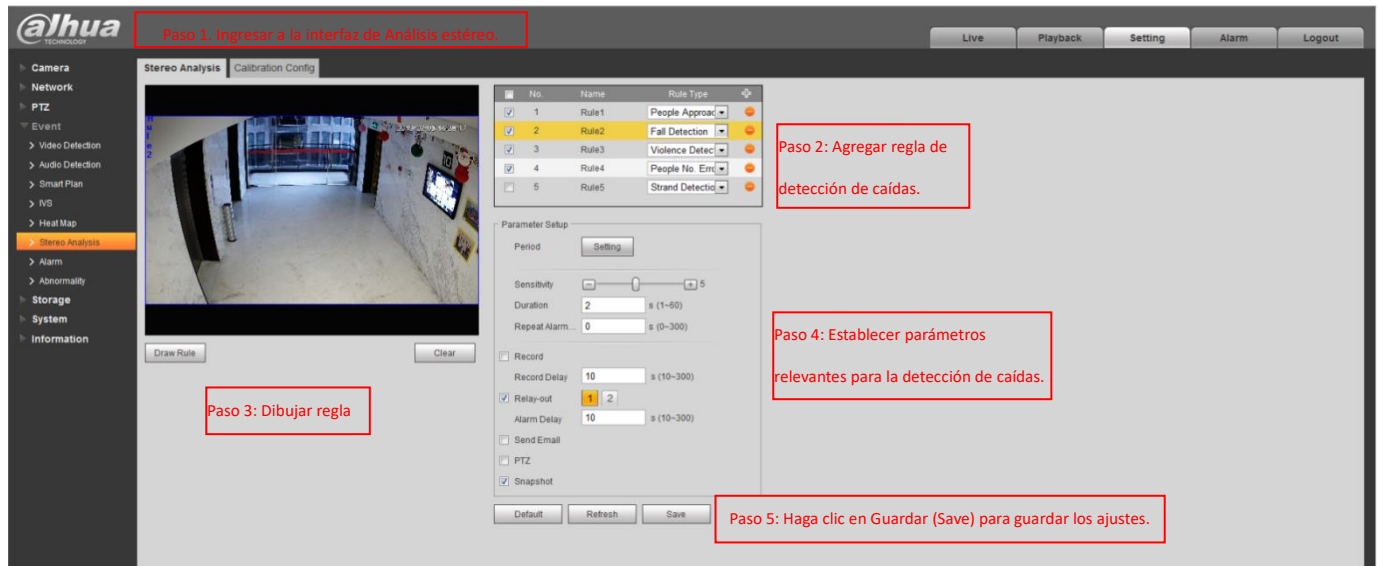

Paso 2 Haga clic en **+** para agregar reglas y seleccione el tipo de **Detección de caídas** (Fall Detection). Paso 3 Haga clic en **Eliminar** (Clear) para eliminar el cuadro de regla predeterminado y dibujar el área de detección en la pantalla de monitoreo.

Paso 4 Establezca los parámetros relevantes para la **Detección de caídas** (Fall Detection).

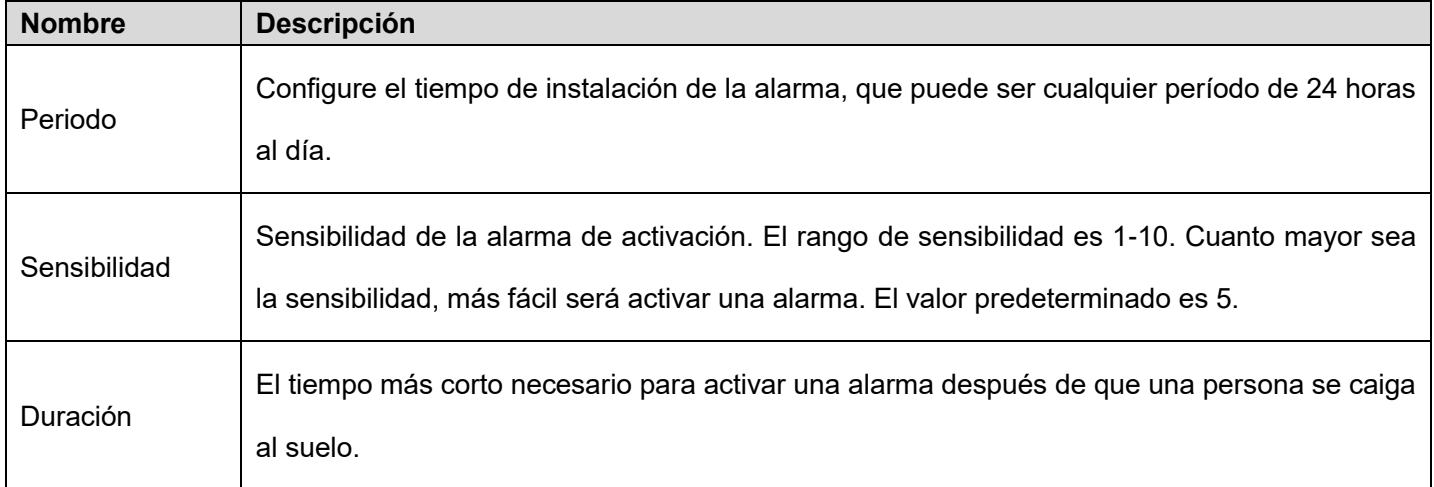

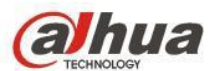

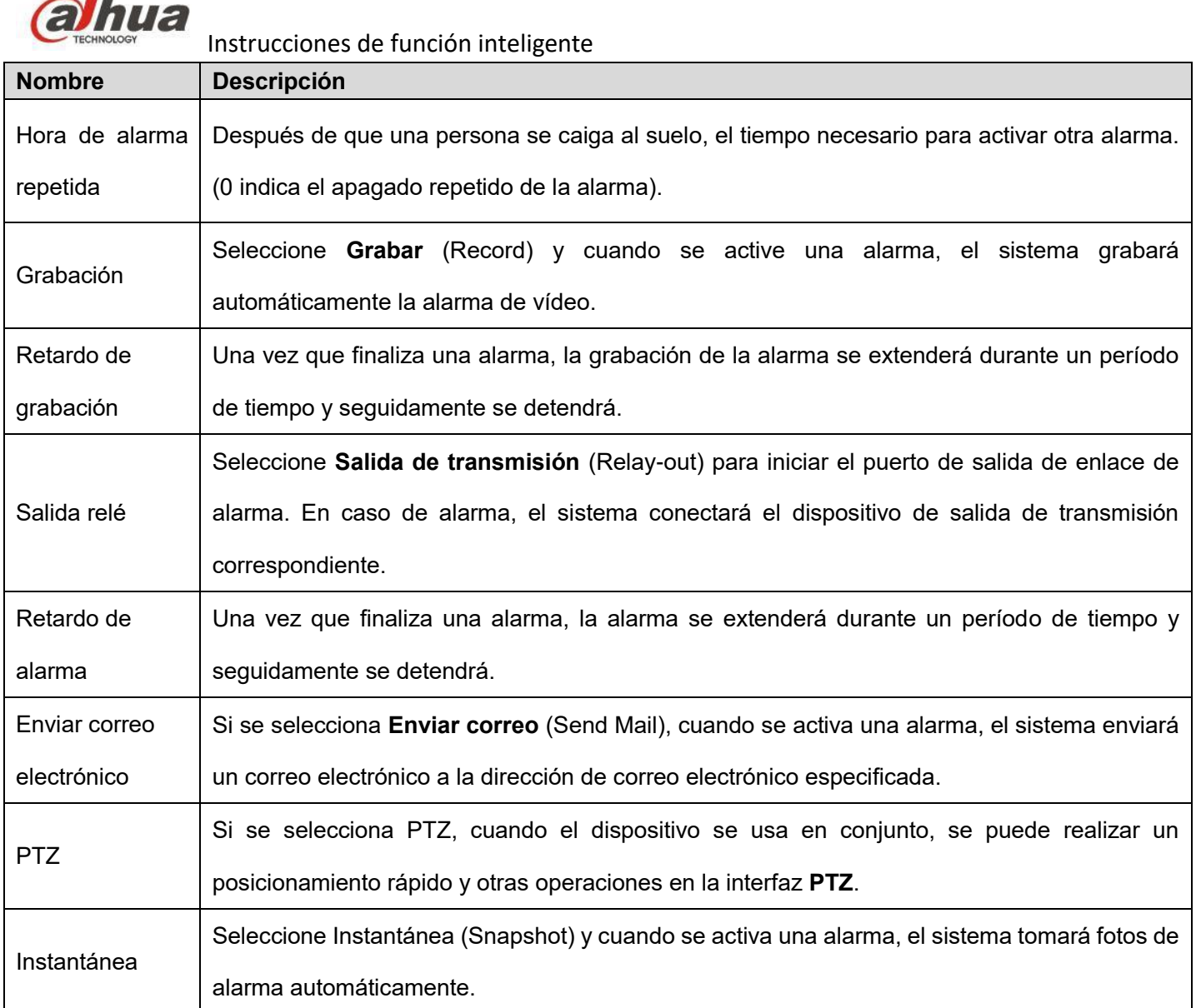

Paso 5 Haga clic en **Guardar** (Save) para completar las configuraciones.

# **6. Metadatos**

# **6.1 Descripción de la función**

Para las imágenes de la cara y del vehículo detectadas en los vídeos de la cámara, el algoritmo de inteligencia artificial se usa para clasificar y extraer múltiples tipos de datos de las imágenes, que se pueden usar para su posterior recuperación y consulta.

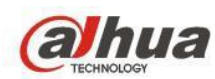

#### **6.1.1 Datos de la estructura**

Rostro: Sexo, edad, gafas, mascarilla bucal, expresión, barba

Persona: Género, color superior, tipo superior, color inferior, tipo inferior, sombrero, bolsa

Vehículo de motor: Color de la matrícula, color del automóvil, tipo de automóvil, protector solar, adorno, llamada,

etiqueta de inspección, cinturón de seguridad, humo.

Vehículo no motorizado: Tipo de automóvil, color del automóvil, número de ciclo, color superior, tipo superior.

#### **6.1.2 Función**

- 1) Reduce el tiempo de búsqueda facial
- 2) Filtro de falsa alarma
- 3) Alta precisión
- 4) Genera el informe de atributos basado en el atributo.
- 5) Generar la pista para la cara específica (DSS7016-S2/DSS PRO)

### **6.2 Productos compatibles**

Cámara: Serie PTZ Ultra AI, serie IPC Ultra AI,

Grabadora: NVR5XXX-4KS2

Servidor: DSS7016-S2/DSS PRO

Características de los escenarios de uso: el escenario es complejo y los objetivos son limitados, alta densidad de objetivos.

Escenarios de aplicación: Área pública AMPLIA (supermercado, iglesia, plaza), tráfico clave.

## **6.3 Configuración**

Hay tres escenas: Personas, vehículos de motor y vehículos no motorizados.

Personas: En esta escena, sólo se tomarán fotografías del cuerpo humano y del rostro humano.

Vehículo de motor: En esta escena, sólo se tomarán fotografías de vehículos de motor.

Vehículo no motorizado: En esta escena, sólo se tomarán fotografías de vehículos no motorizados

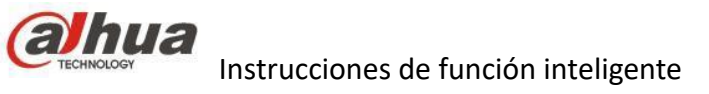

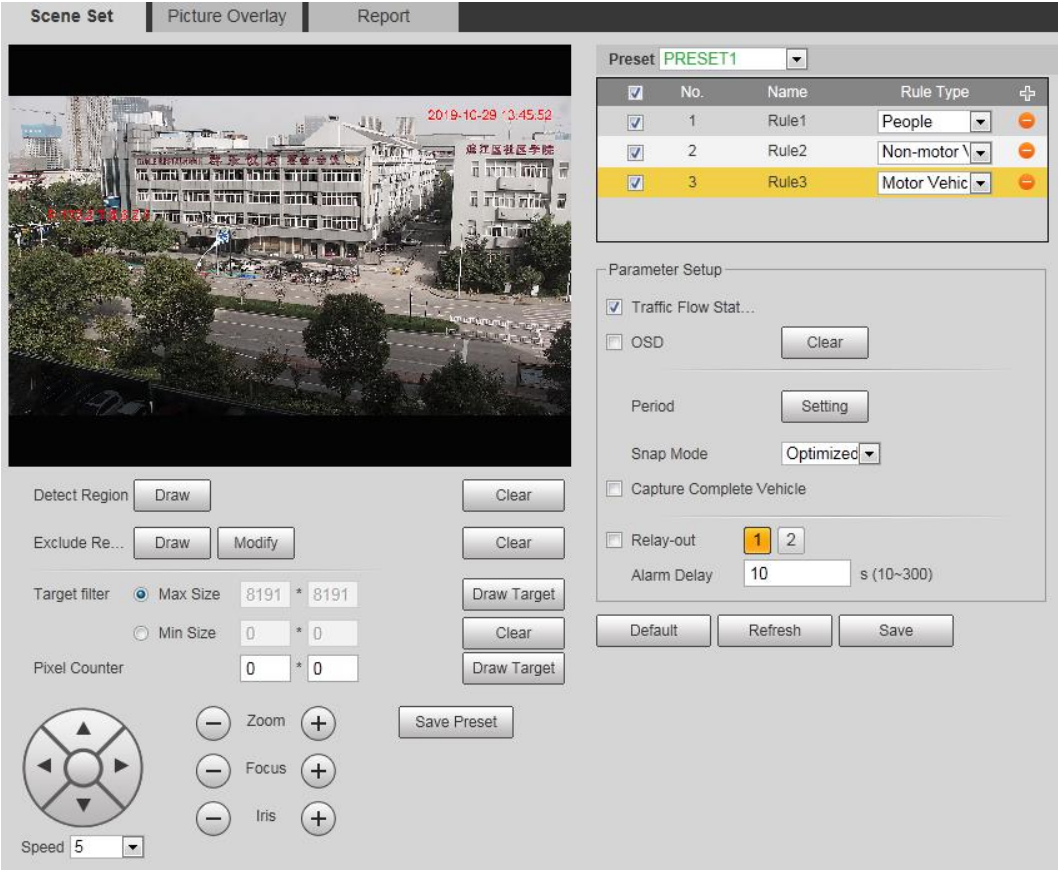

Paso 1 Seleccione «Configuración (Setup) > Evento (Event) > Estructura de vídeo (Video Structuralization) >

Configuración de escena (Scene Set)». Se muestra la interfaz de Configuración de escena (Scene Set).

**Paso 2** Haga clic en el cuadro desplegable Preajuste y luego seleccione un plan IVS.

**Paso 4** Haga clic para agregar una regla y, a continuación, seleccione una escena.

**Paso 5** Modificar parámetros.

Nota

Haga doble clic en el nombre para modificar el nombre de la regla.

Haga clic en la lista desplegable Tipo para seleccionar entre las tres escenas: Personas, vehículos y vehículos no motorizados.

Haga clic en «-», para eliminar una regla.

**Paso 6** Configure los parámetros.

**Paso 7** Haga clic en «Guardar» para completar las configuraciones.

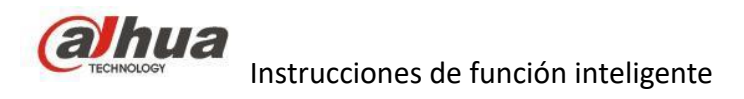

# **7. Disuasión activa**

## **7.1 Descripción de la función**

En la vigilancia tradicional, los usuarios solo pueden confiar en la reproducción de vídeo para confirmar que ha sucedido algún evento. Con la aparición de la alarma en tiempo real, los usuarios pueden recibir alertas en tiempo real cuando ocurre un evento, aunque necesitarán tiempo de reacción para actuar. La función de disuasión activa puede alertar a los intrusos e informar a los usuarios antes de que el usuario perciba el evento.

## **7.2 Selección de productos y escenarios de uso**

IPC: Solución PIR: HFW1831C-PIR:

Solución AI: HDW5541H-AS-PV: HDW5241H-AS-PV: HFW5541T-AS-PV: HFW5241T-AS-PV

NVR: NVR4xxx-4KS2: NVR5xxx-4KS2

HAC:

1) PIR con luz blanca: HAC-ME1200B/E-LED; HAC-ME1500B/E-LED

2) PIR con luz blanca y sirena: HAC-ME1500C/D: HAC-ME1200D: HAC-ME2241C

SMD PLUS XVR: XVR5000-I: XVR7000-4KL-I

Escenarios de aplicación:

Tiendas, almacenes, oficinas, entradas y salidas, casas, fábricas, escuelas, áreas de control:

- 1) PIR detecta intrusiones extrañas
- 2) La luz blanca se ilumina o parpadea. La sirena comienza a dar señales de aviso.
- 3) XVR envía alarmas en tiempo real a los usuarios.
- PD: Un dispositivo facial puede analizar las características faciales del intruso.

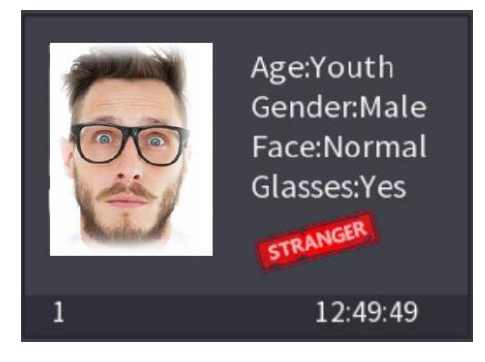

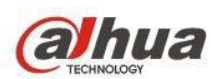

El back-end XVR con detección de movimiento inteligente (SMD, por sus siglas en inglés) puede distinguir a las

personas de los coches y realizar consultas rápidas.

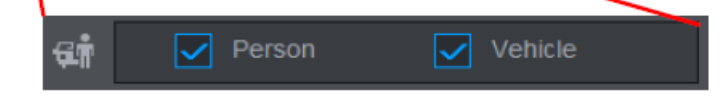

## **7.3 Instalación**

Nota: la distancia máxima de detección de IR es de 10 m

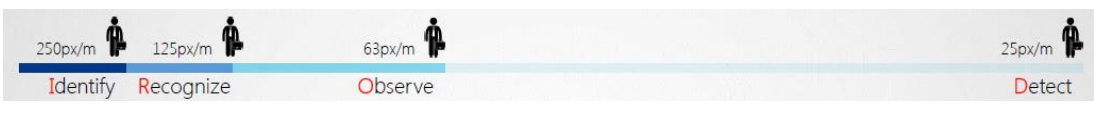

# **7.4 Configuración**

Inicio de sesión WEB → Configuración (Setup) → Evento (Event) → Alarma (Alarm)

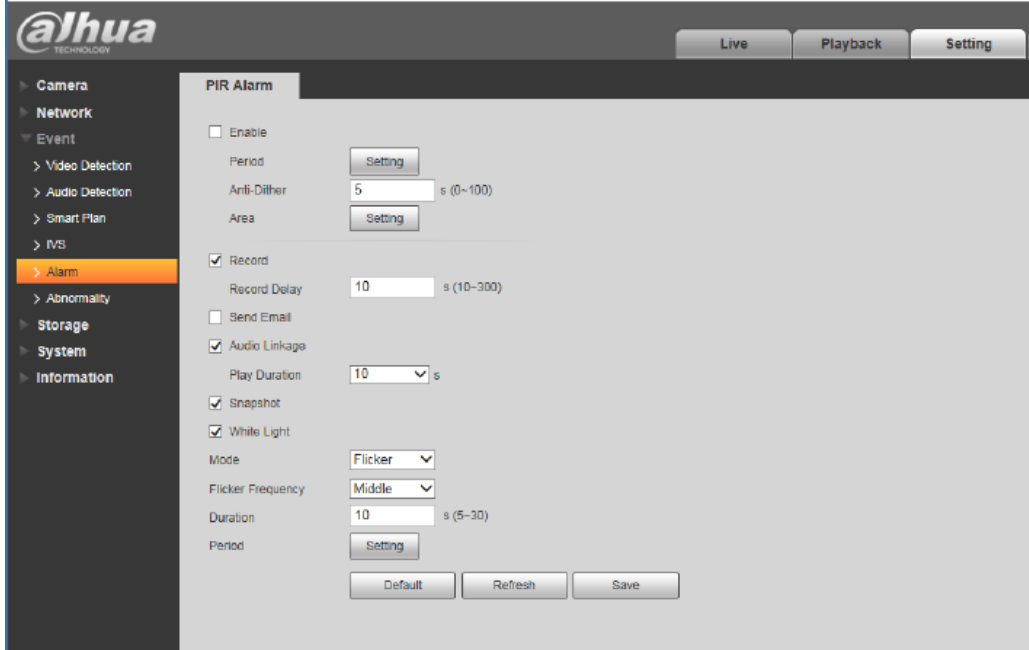

Enlace de audio: Volumen 110 dB, la duración se puede configurar en 10/20/30 segundos, pero no se puede personalizar el sonido.

Luz blanca: Admite encendido normal y parpadeo, hay tres frecuencias que se pueden ajustar, la duración puede ser de 5 a 30 segundos.

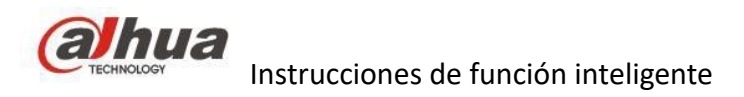

# **Tercer capítulo: ANPR**

# **1. Aplicación de tráfico**

## **1.1 Descripción de funciones y escenarios de uso**

Utilizado principalmente en las vías urbanas y las estaciones de peaje.

1) reconocimiento en tiempo real de vehículos motorizados o no motorizados

2) aplicación de la ley de carreteras, verificación de la licencia del vehículo, pulse la alarma cuando pase un vehículo de la lista negra.

- 3) Sistema electrónico de cobro de peaje, realice el flujo libre y reconozca la licencia de la matrícula.
- 4) grabación de vehículos que sobrepasan las luces rojas.
- 5) analizar la situación del tráfico de acuerdo con el flujo del tráfico

## **1.2 Selección de productos**

#### **1.2.1: Producto AI**

#### ITC231

Características:

1: compatible con 8 modelos de vehículos, 250 marcas de vehículos, reconocimiento inteligente de 2000 series de vehículos.

2: compatible con la detección de flujo de tráfico, detección de distancia de reenvío, velocidad media, búsqueda de eventos de violación de estadísticas de longitud de cola, ocupación de espacio.

3: Apoyo de motocicleta, detección de triciclo.

La topología de la estructura sería como se indica a continuación:

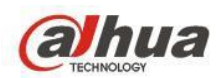

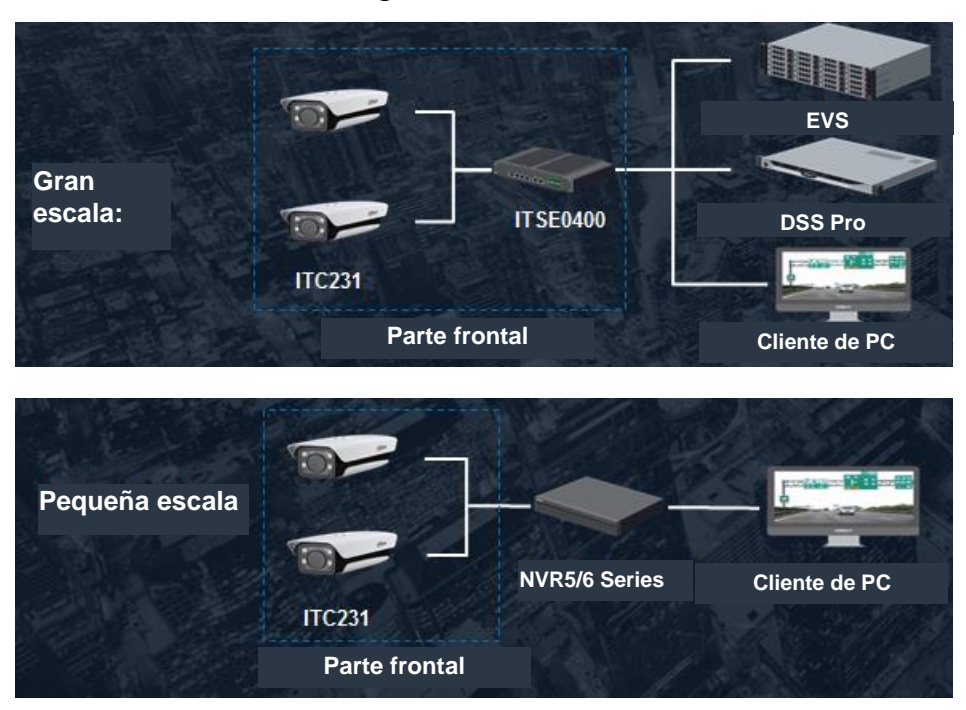

#### Nota

1: Esta cámara solo se usa para controlar que la velocidad del vehículo no supere los 80 km/h; si desea usarla a una velocidad más alta, es mejor que seleccione la HWS800A o ITC352, ITC952.

2: Hay dos modos de instalación: el modo frontal y el modo trasero. Además, puede agregar una luz IR

adicional para garantizar un mejor rendimiento de captura, especialmente para la noche.

3: Hay dos tipos de dispositivo de gestión de terminales ITS: DHI-ITSE0400-GN5A-B, DHI-ITSE0804-GNGB-D, puede realizar reproducciones en tiempo real, grabar archivos en tiempo real local y reproducirlos.

#### **1.2.2 Otras cámaras normales**

1) ITC352 y ITC952.

La ITC352 y la ITC952 se utilizan para controlar que la velocidad del vehículo no supere los 200 km/h, la ITC352 puede cubrir 2 carriles, y la ITC952 puede cubrir 3 carriles; la instalación es prácticamente la misma. La ITC952 se puede usar de ejemplo.

La estructura de la topología es la siguiente :

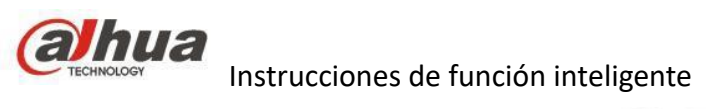

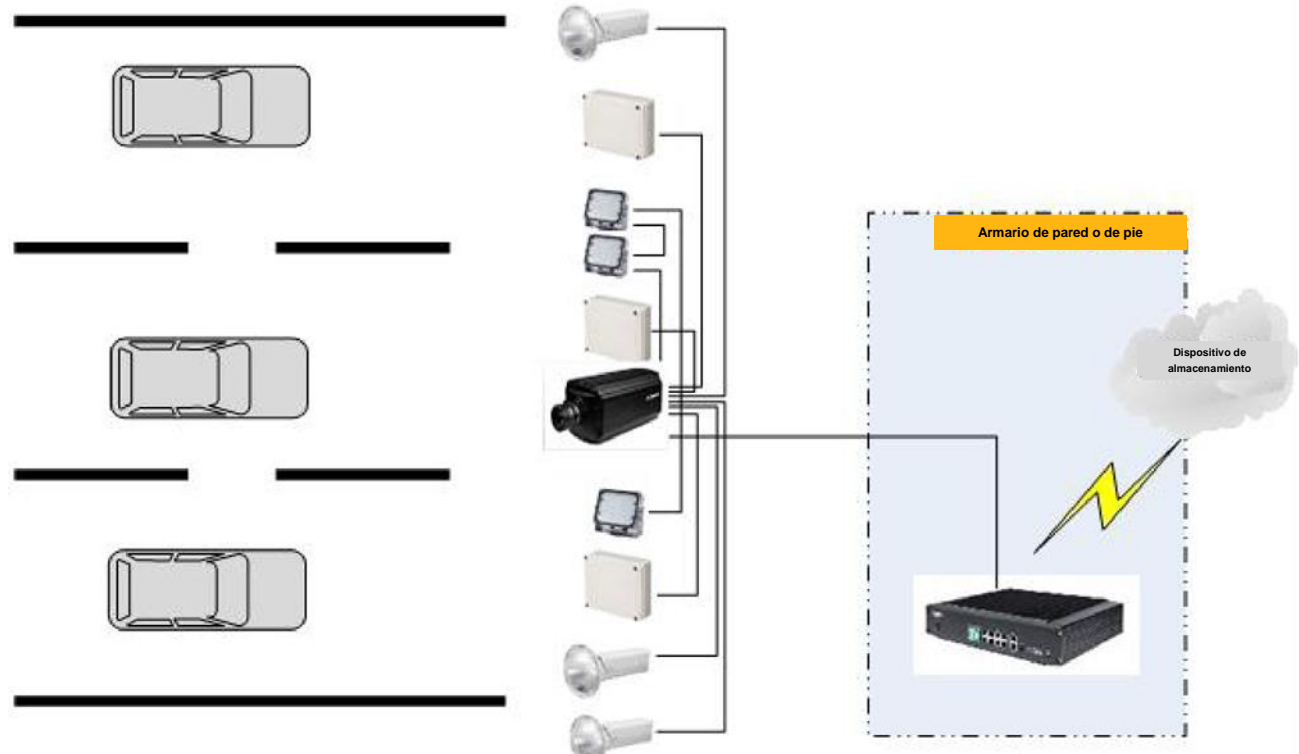

#### 2) IPC-HX7X4X Series

La IPC-HX7X4X se utiliza para controlar que la velocidad del vehículo no supere los 60 km/h. Compatible con

11 tipos de modelos, 12 tipos de colores, 86 tipos de marcas de coches.

La cámara de 8MP monitorea dos o tres carriles, y la cámara de 4MP monitorea dos carriles.

### **1.3 Instalación**

#### **(1) ITC231**

1) Instalación habitual

Nota de distancia de instalación de poste y dispositivo:

Distancia de foto (distancia vertical desde la línea de instantánea al poste): 22 metros:

Altura del poste de instalación del host: 6 metros:

La cámara está instalada sobre el centro del carril de monitoreo:

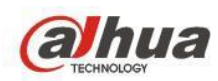

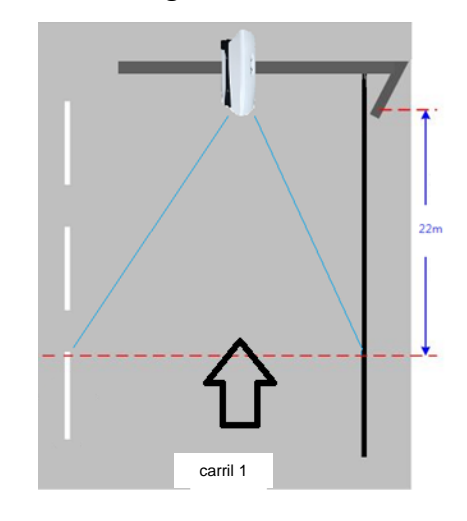

#### 2) Instalación lateral

Distancia de imagen (distancia vertical desde la línea de instantánea al poste): 22 metros;

Altura del poste de instalación del host: 6 metros:

El límite de instalación lateral es el segundo carril, no el tercer carril, ya que su instalación lateral es demasiado grande, no se puede detectar.

Sólo monitorea el primer carril.

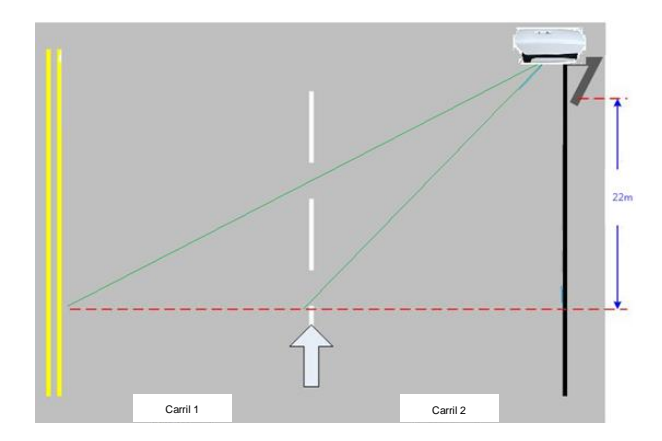

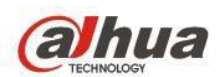

### **(2) ITC952**

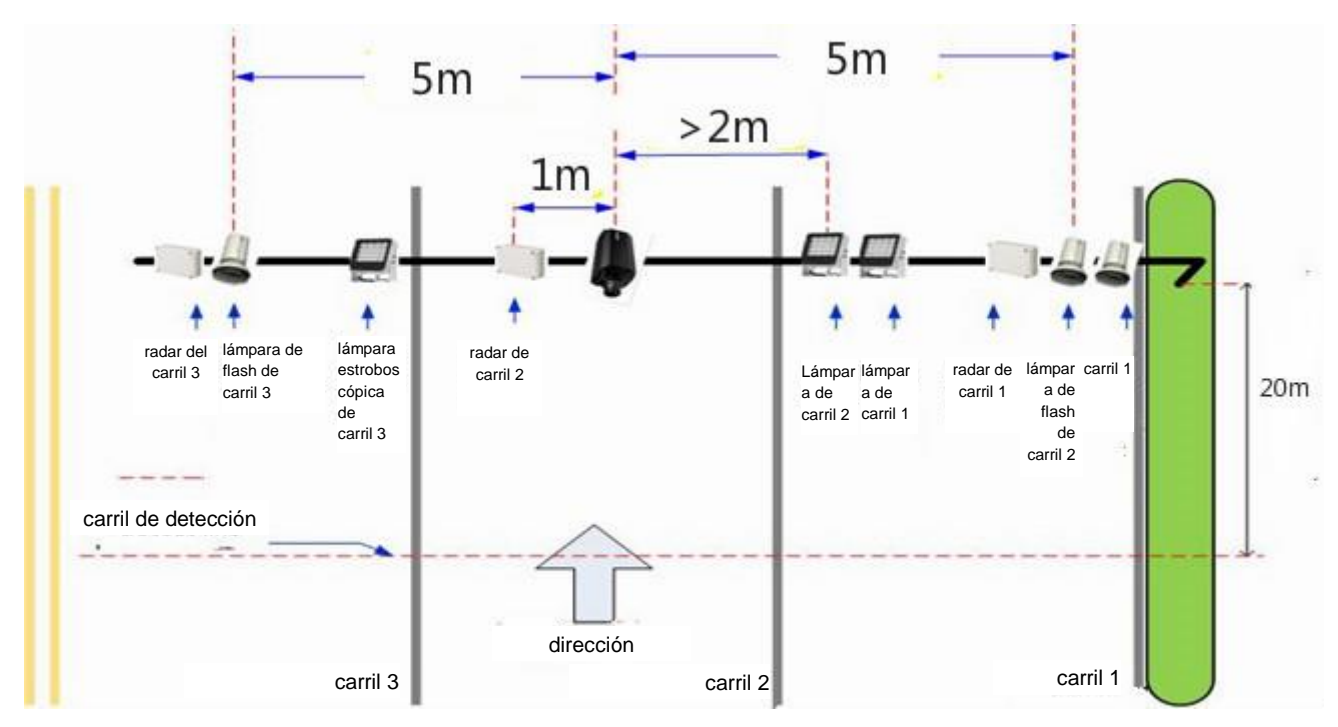

La cámara está a 20 metros del carril final de detección.

La altura de la cámara es de unos 6 m.

La cámara se instala en el centro del poste horizontal.

La luz estroboscópica LED más cercana a la cámara está a 2 m, la lámpara de flash alejada de la cámara está

a 5 m.

El detector de radar se utiliza para medir la velocidad.

#### **(3) Serie IPC-HX7X4X**

#### 1) Análisis de lugares

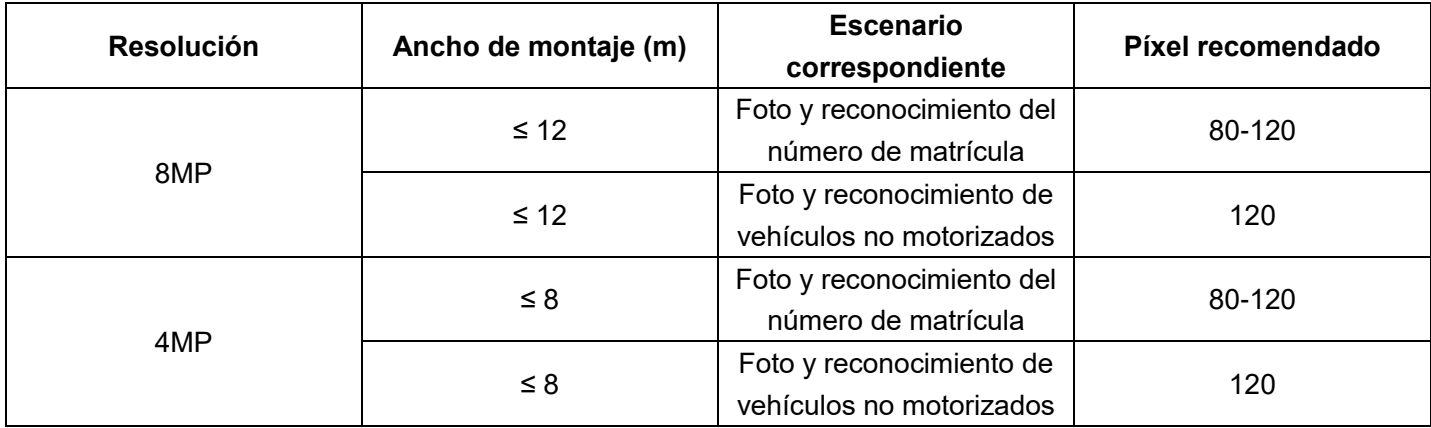

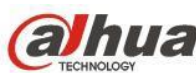

2) Escenario recomendados

Se recomienda que el poste tenga 6 metros de altura y que la cámara se levante en un ángulo adecuado. Evite un área de monitoreo no válida demasiado grande, como un área grande del cielo, y evite que la lente se dispare por la luz directa de las luces del vehículo por la noche.

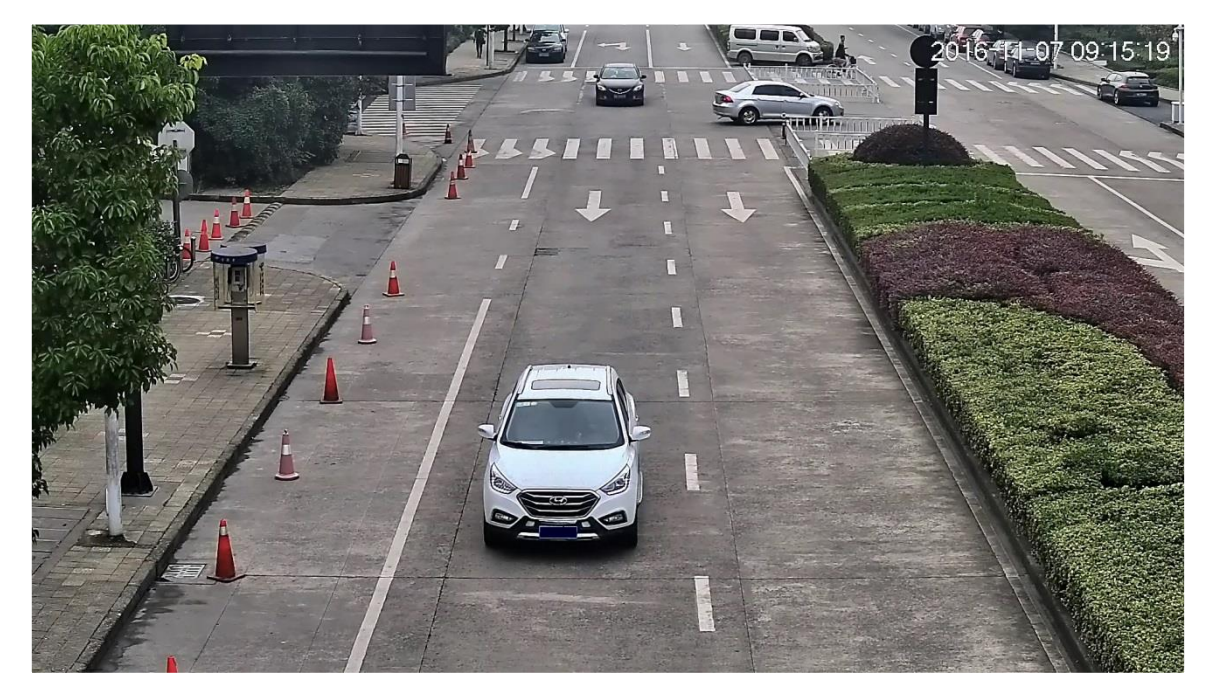

Diagrama esquemático del escenario de monitoreo de carreteras

#### 3) Instalar la cámara

Intente hacer que la cámara apunte hacia el centro de la carretera durante la instalación. Una cámara de 8MP monitorea dos o tres carriles, y una cámara de 4MP monitorea dos carriles. Se recomienda que el ángulo entre la cámara y la dirección horizontal no supere los 15 grados.

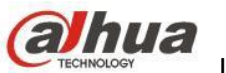

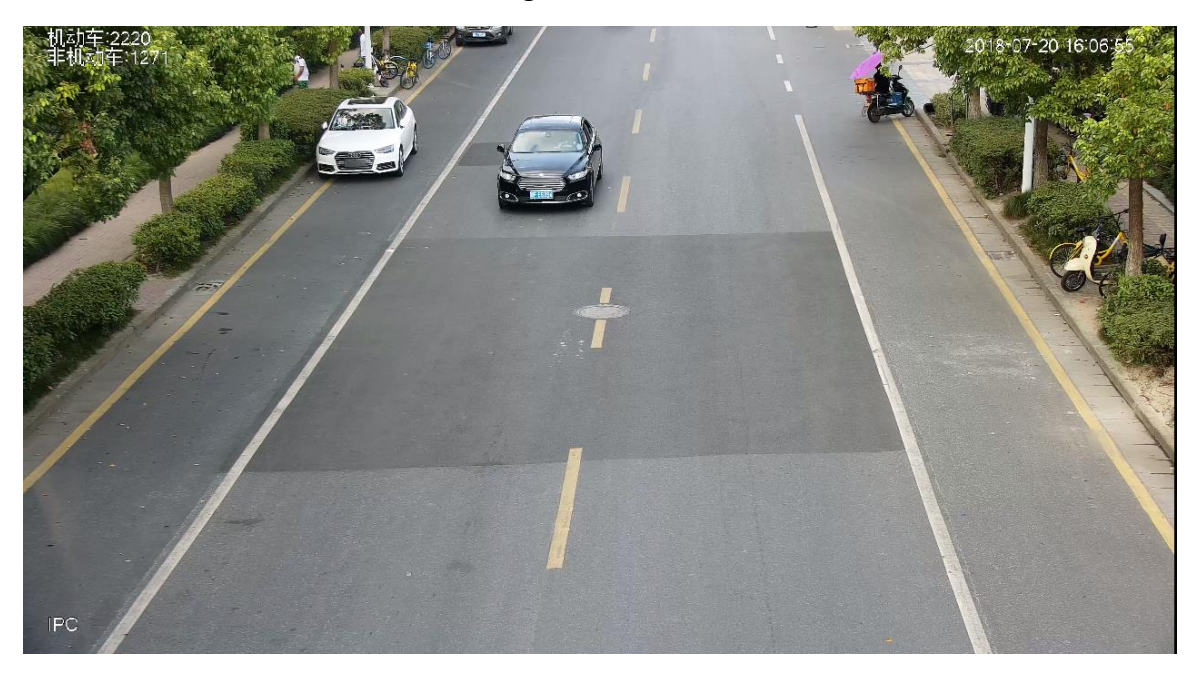

Diagrama esquemático del escenario de instalación

4) Instalación de la luz de relleno

Si hay una farola para proporcionar luz de relleno en el escenario, intente ajustar la cámara para que pueda capturar el número de matrícula en el alcance con la luz de relleno de la farola. La siguiente figura muestra un diagrama esquemático del escenario con cámara y luz de relleno de una farola.

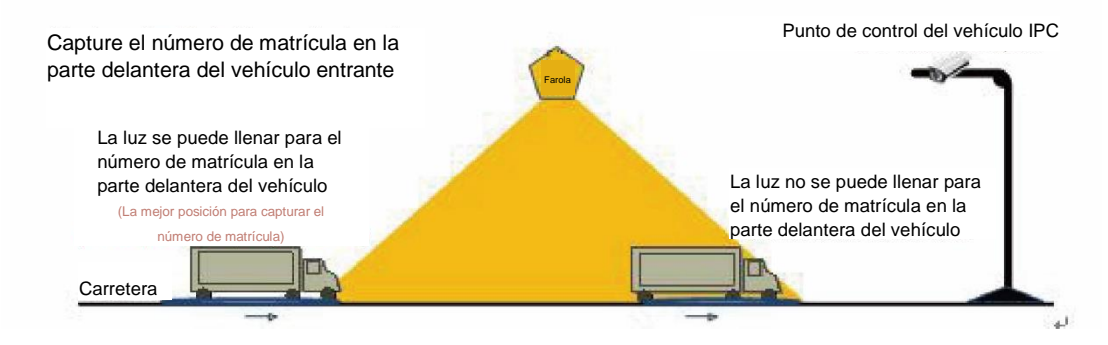

Diagrama esquemático del escenario con luz de relleno de una farola

Aunque hay luz de relleno de las farolas en algunos escenarios, la luz no es lo suficientemente brillante. Para garantizar un efecto de foto del número de matrícula adecuado, se debe instalar una luz de relleno normalmente encendida.

Nota: IPC debe configurarse con luces de llenado normalmente encendidas, y las luces estroboscópicas y las luces intermitentes están prohibidas. En principio, la luz de relleno normalmente encendida debe estar a 2 metros de la cámara. Véase el siguiente diagrama.

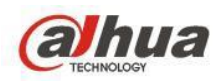

Instrucciones de función inteligente

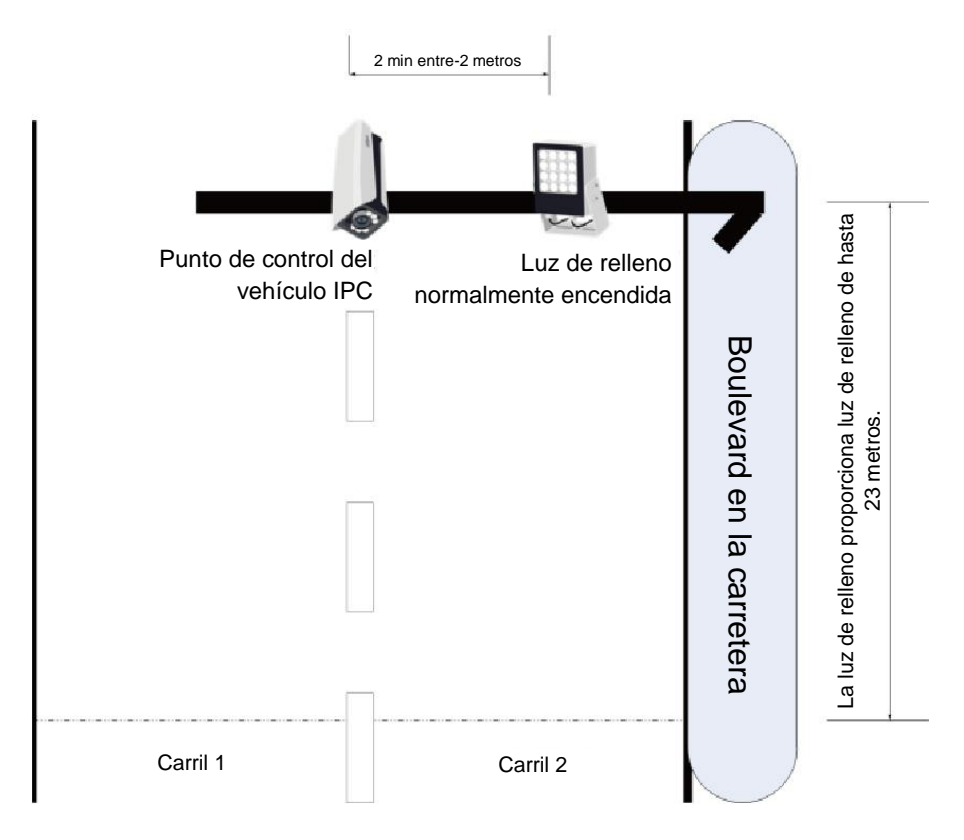

Diagrama de luz de relleno normalmente encendida

# **2. Solución de estacionamiento**

### **2.1 Escenario de uso**

1) Control de entrada y salida, identificación del vehículo de la lista blanca. Prohibición de entrada del vehículo de la lista negra.

2) Guía de estacionamiento, reconozca el estacionamiento disponible automáticamente y logre la mejor ruta

hacia el estacionamiento.

3) Guiar al cliente a encontrar su propio lugar de estacionamiento, es decir, la función de detección del vehículo.

Parámetro: reconocer el vehículo a menos de 40 km/h

95% de reconocimiento de captura frontal, 98% de precisión de reconocimiento.

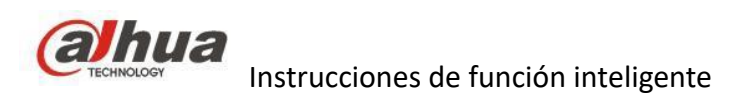

## **2.2 Selección de producto**

### **2.2.1 Entrada y salida**

Cámara LPR ITC237, ITC215 Pantalla al aire libre: Serie DHI-IPMPGI

Poste: IPMECD-2020B-L/R

### **2.2.2 Estacionamiento**

Cámara de estacionamiento ITC314-PH2A/ITC314-PH2A-T

Pantalla LCD interior: DHI-IPMPGI-1X0AC

## **2.3 Instalación y configuración**

## **2.3.1 Cámara de entrada/salida (ITC215)**

1) para garantizar la mejor precisión de reconocimiento, el ángulo de inclinación no debe superar los 5°

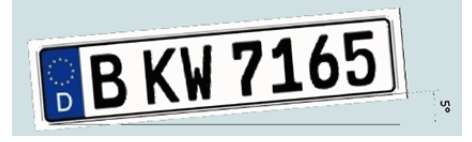

2) para consultar el mejor efecto de reconocimiento, los píxeles de la licencia de la matrícula deben superar los 130 píxeles. 150 píxeles es mejor para matrículas europeas.

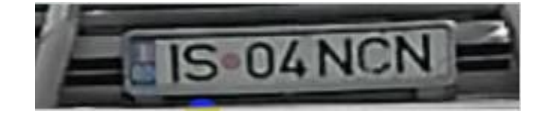

3) para instalación frontal, el ángulo horizontal no debe ser menor de 30°.

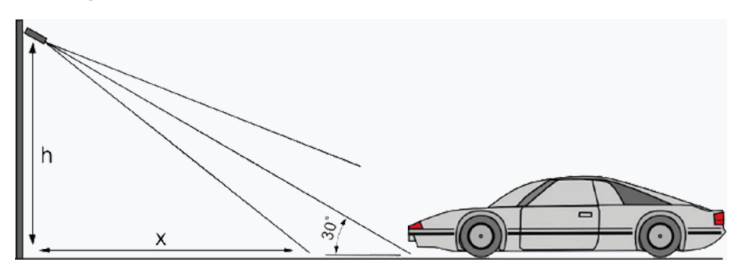

Para instalación lateral, el ángulo entre la cámara con el carril no debe ser menor de 30°.

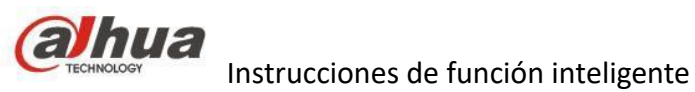

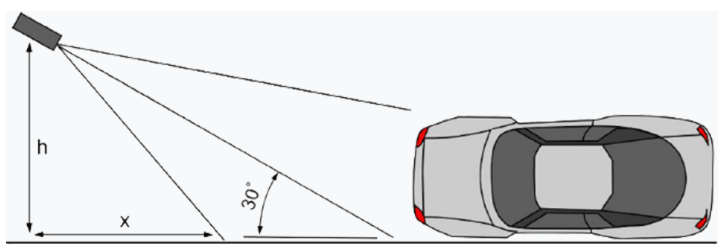

4) para la ITC215, la altura de instalación no debe ser menor de 1,2 m, el ancho de detección no debe superar

#### los 3,5 m.

La guía inicial como se indica a continuación:

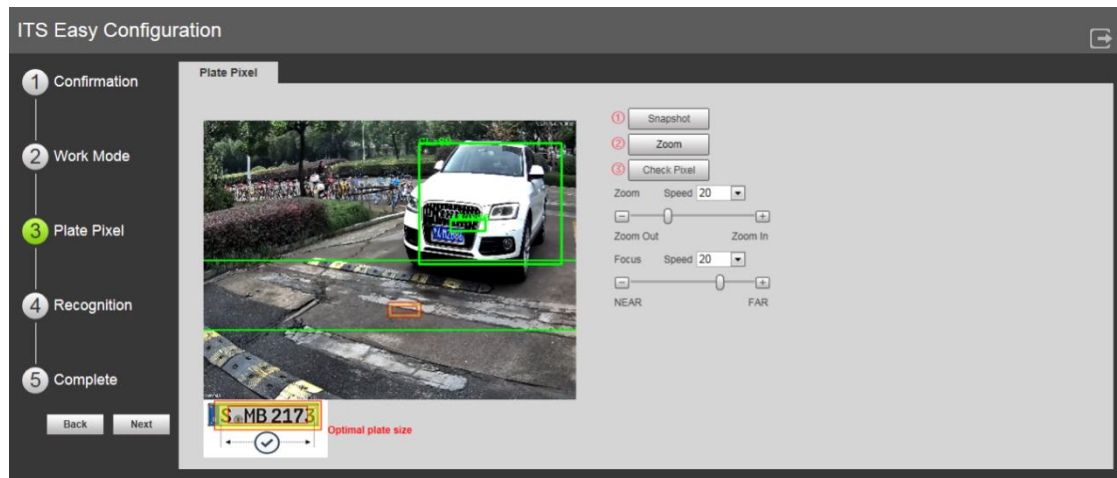

Nota: Pasos de los píxeles de matrícula

- 1) Arrastre el zoom y la barra de enfoque, para ajustar el mejor estado.
- 2) Haga clic en «Fotografía».
- 3) Arrastre el cuadro de píxeles amarillo de la matrícula a la ubicación de la matrícula

4) Haz clic en Zoom. Amplíe la imagen seleccionada por el cuadro de píxeles de la matrícula. Puede realizar una tasa de zoom de 2x o 4x.

5) Ajuste la ubicación del cuadro de píxeles de la matrícula y conviértalo en el tamaño de matrícula adecuado

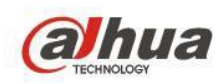

## **2.3.2 Cámara de estacionamiento**

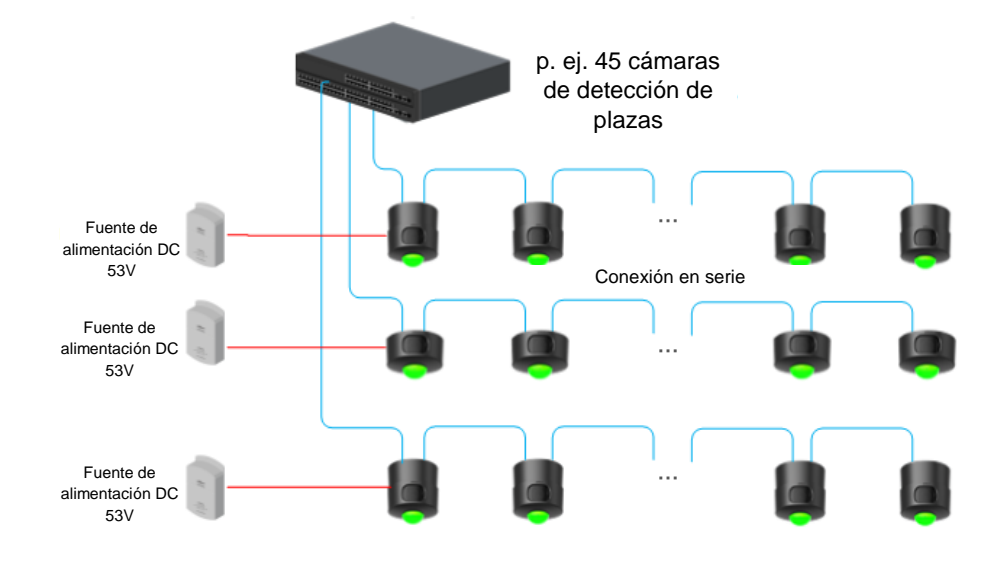

Implementación más rentable tal y como se muestra a continuación:

Nota:

1) Limitación PvE: el detector de estacionamiento de lente única no debe tener más de 10 unidades en

conexión en serie, el detector de estacionamiento de lente doble no debe tener más de 6 piezas en conexión en

serie.

2) La superficie de instalación debe soportar al menos 3 veces el peso total del soporte y el detector en el puente.

Configuración:

Seleccione configuración> ITC> Configuración de propiedad de estacionamiento (Parking Property configuring)>

Escena (Scene). Véase la figura siguiente:

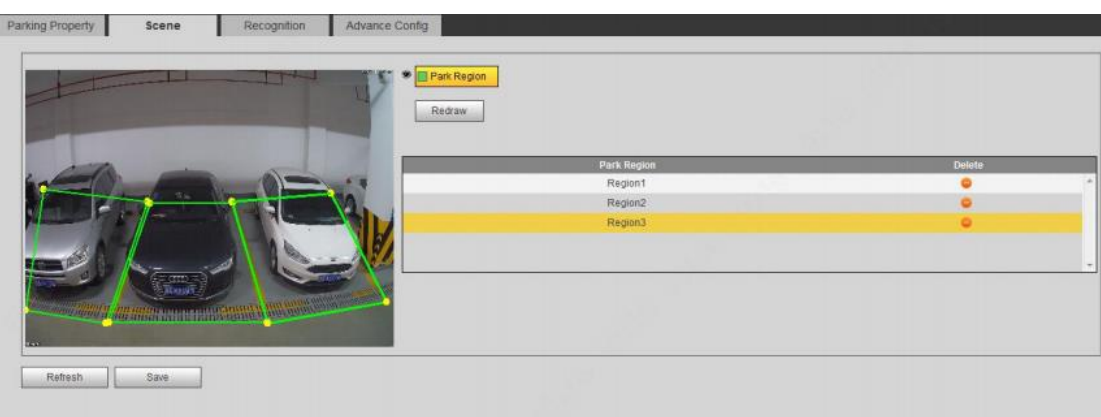

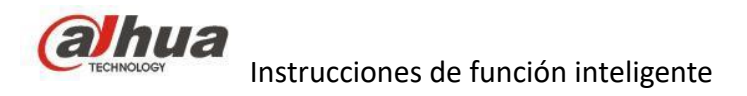

# **Capítulo cuatro: Funciones generales**

# **1. Detección de movimiento**

Después del análisis del vídeo, el sistema generará una alarma cuando la señal de movimiento detectado alcanza la sensibilidad que haya configurado aquí.

Ahora tiene 3 niveles de detección de movimiento normal, Smart Motion Detection, Smart Motion Detection Plus.

Para la detección de movimiento normal, adopta casi todos los dispositivos IP.

Para Smart Motion Detection, SMD, conocido como Smart Motion Detection, es un nuevo algoritmo de aprendizaje de superficie basado en la detección de movimiento. Puede reducir las falsas alarmas con un análisis inteligente, ahorrando tiempo y coses de mano de obra al verificar alarmas inútiles. Además, la clasificación humana y de vehículos permite localizar rápidamente los escenarios de activación de alarma. Se adapta a XVR5000-X/XVR5000-4KL-X/XVR7000-4KL/4K-X series.

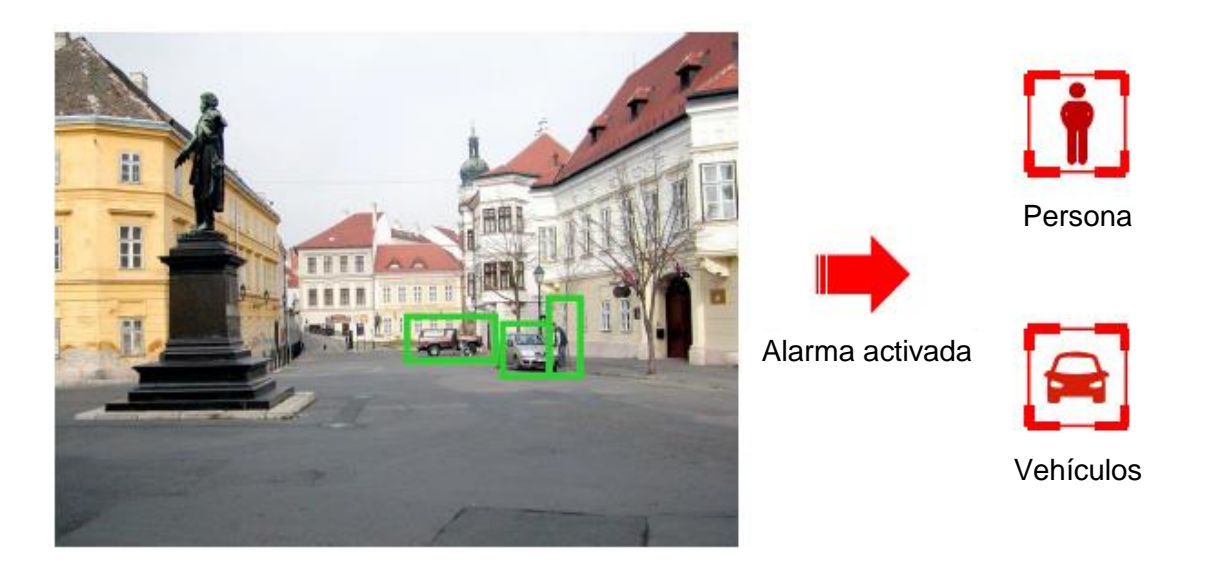

Para Smart Motion Detection Plus, la tecnología basada en IA mejora en gran medida la precisión del MD y facilita la búsqueda rápida; es compatible con más escenarios, incluida la vista lejana y cercana, mientras que el SMD solo es compatible con vista lejana. Puede encontrar una comparativa a continuación:

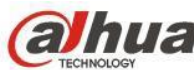

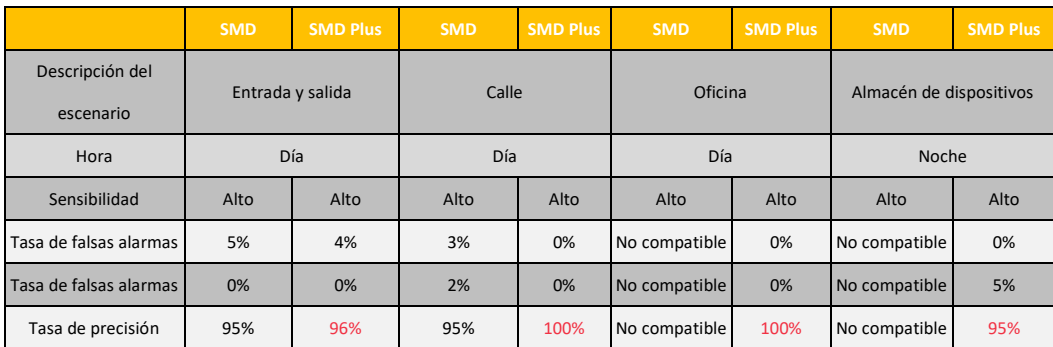

Compatible con: XVR5/7-I series.

# **2. Reproducción y Búsqueda**

#### **2.1 Búsqueda inteligente**

Durante el proceso de reproducción, puede analizar la zona de detección de movimiento en la escena y obtener el resultado del análisis. Esta función es para el canal que habilitó la función de detección de movimiento (menú principal (Main menu) -> Configuración (Setup)-> Evento (Event) -> Detección de vídeo (Video detect) -> Detección de movimiento (Motion detect)).

Nota:

Esta función es para el modo de reproducción de un canal.

Si está en modo de reproducción de canales múltiples, primero haga doble clic en un canal para cambiar al modo de reproducción de un canal.

1) Seleccione un canal para reproducir vídeo y seguidamente haga clic en **. Puede ver las cuadrículas** en el vídeo de reproducción.

2) Haga clic con el botón izquierdo del ratón y arrastre para seleccionar zonas de búsqueda inteligente (22\*18 (PAL), 22\*15 (NTSC)).

3) haga clic en **para ir a la búsqueda inteligente y reproducción**. El sistema reproducirá todas las grabaciones de detección de movimiento.

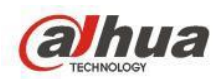

4) Haga clic en nuevamente para detener la función de búsqueda inteligente.

### **2.2 Marcar reproducción**

Compruebe que ha comprado un dispositivo compatible con esta función. Puede usar esta función únicamente si visualiza el icono de marca de reproducción en la interfaz de búsqueda.

Cuando esté reproduciendo una grabación, puede marcarla cuando presente información importante. Tras la reproducción, podrá usar las claves de tiempo o la marca para buscar la grabación correspondiente para reproducirla. Es muy sencillo obtener la información importante del vídeo.

#### 1) Añadir marca

Cuando el sistema esté en reproducción, haga clic sobre el botón Marca (Mark) y le aparecerá la interfaz siguiente. Véase la imagen siguiente:

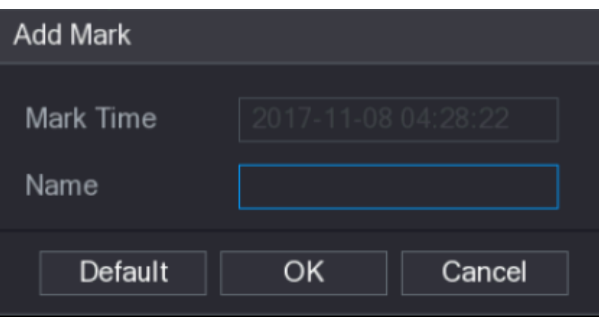

2) Marca de reproducción

Durante el modo de reproducción de 1 ventana, haga clic en el botón para marcar la lista de archivos, puede ir a marcar la interfaz de la lista de archivos. Haga doble clic sobre un archivo marcado y empezará a

reproducir el archivo desde la hora de la marca.

3) Reproduzca antes de marcarlo como registro de N segundos anterior si existe ese tipo de archivo de grabación. De lo contrario, el sistema reproduce desde los X segundos anteriores de ese tipo de grabación.

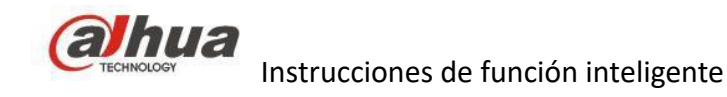

### **2.3 División de reproducción**

Para un archivo de grabación grande, puede usar la función de reproducción dividida para reproducir el mismo archivo en diferentes secciones al mismo tiempo. Es muy cómodo para encontrar las partes del vídeo que desee.

En el menú principal, haga clic sobre el botón Buscar, o pulse el botón derecho del ratón y luego seleccione Buscar. Puede configurar el canal, la fecha, el modo dividido. La interfaz de reproducción dividida le aparecerá del modo siguiente. Cada sección tiene un pequeño triángulo; puede ajustarlo para establecer el tiempo.

#### Nota

1) La reproducción dividida es para el modo de reproducción de 1 ventana.

2) El sistema es compatible con el modo dividido 1/4/8/16. Aquí lo podrá ver ligeramente diferente. El producto de la serie de 4 canales es compatible con el modo dividido en 4. El producto de la serie de 8 canales es compatible con el modo dividido en 8. El producto de la serie de 16 canales o superior es compatible con el modo dividido en 16.

3) El período mínimo de cada sección es de 5 minutos. Para grabaciones de menos de 20 minutos, si selecciona el modo de división en 4 (o más), el sistema puede ajustarse automáticamente para que el periodo de cada sección sea de 5 minutos. En esta situación, algunos canales pueden no tener vídeo.

# **3. Búsqueda IA**

Puede buscar el archivo de grabación en el NVR y comprobar que el archivo de grabación cumple con la regla correspondiente.

Es adecuado para reproducir el archivo especificado.

Nota

1) Es compatible con la reproducción de AI por parte de la cámara, para algunos productos de la serie que admiten AI por la función de IA por NVR, puede analizar y revisar de nuevo el archivo de grabación. 2) IA por cámara: Esta opción requiere ciertas cámaras IA. La cámara hace todos los análisis de IA, y seguidamente ofrece los resultados al NVR.

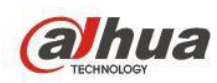

## **3.1 Detección de rostros**

Puede buscar las caras detectadas y reproducirlas.

1) Seleccione Menú principal (Main Menu) > IA (AI) > BÚSQUEDA INTELIGENTE (SMART SEARCH) > DETECCIÓN DE ROSTROS (FACE DETECTION). Aparecerá la interfaz DETECCIÓN DE ROSTROS (FACE DETECTION).

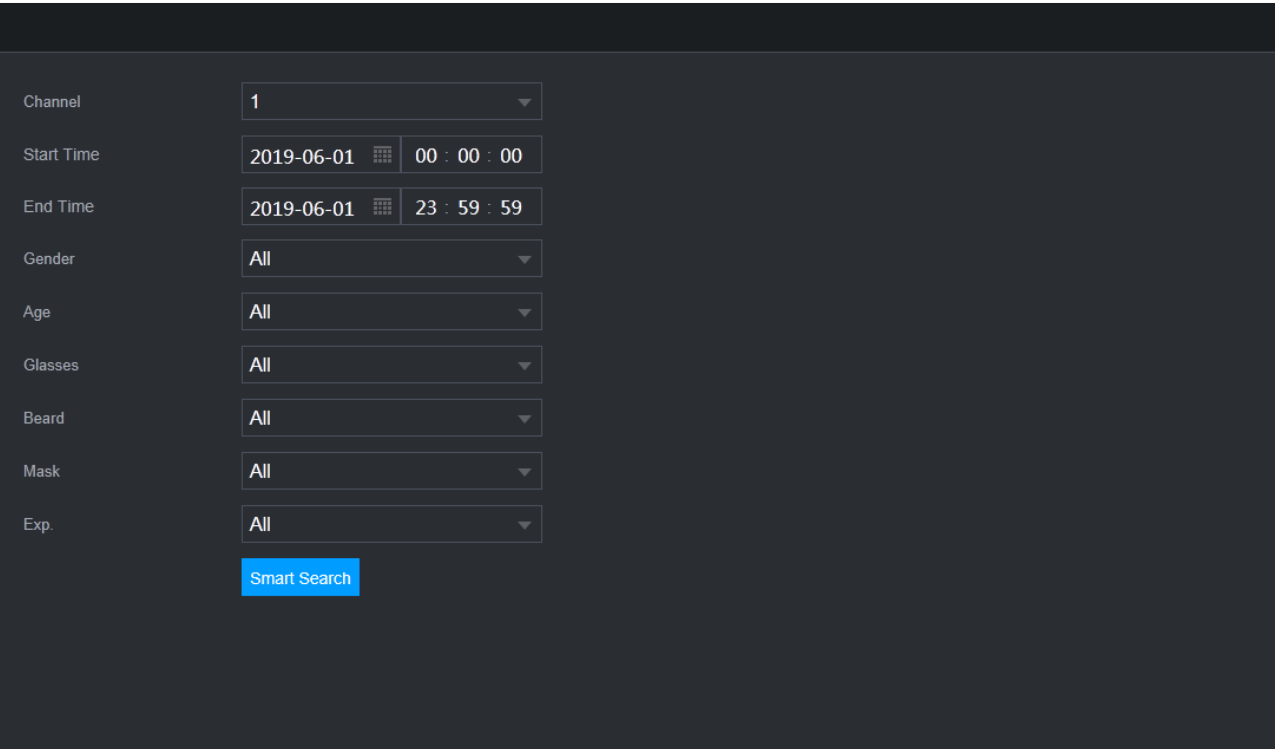

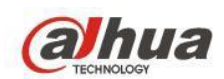

2) Seleccione el canal, ingrese la hora de inicio y la hora de finalización, y configure el sexo, la edad, las gafas, la barba y el expresión. Haga clic en Búsqueda inteligente. Se mostrarán los resultados.

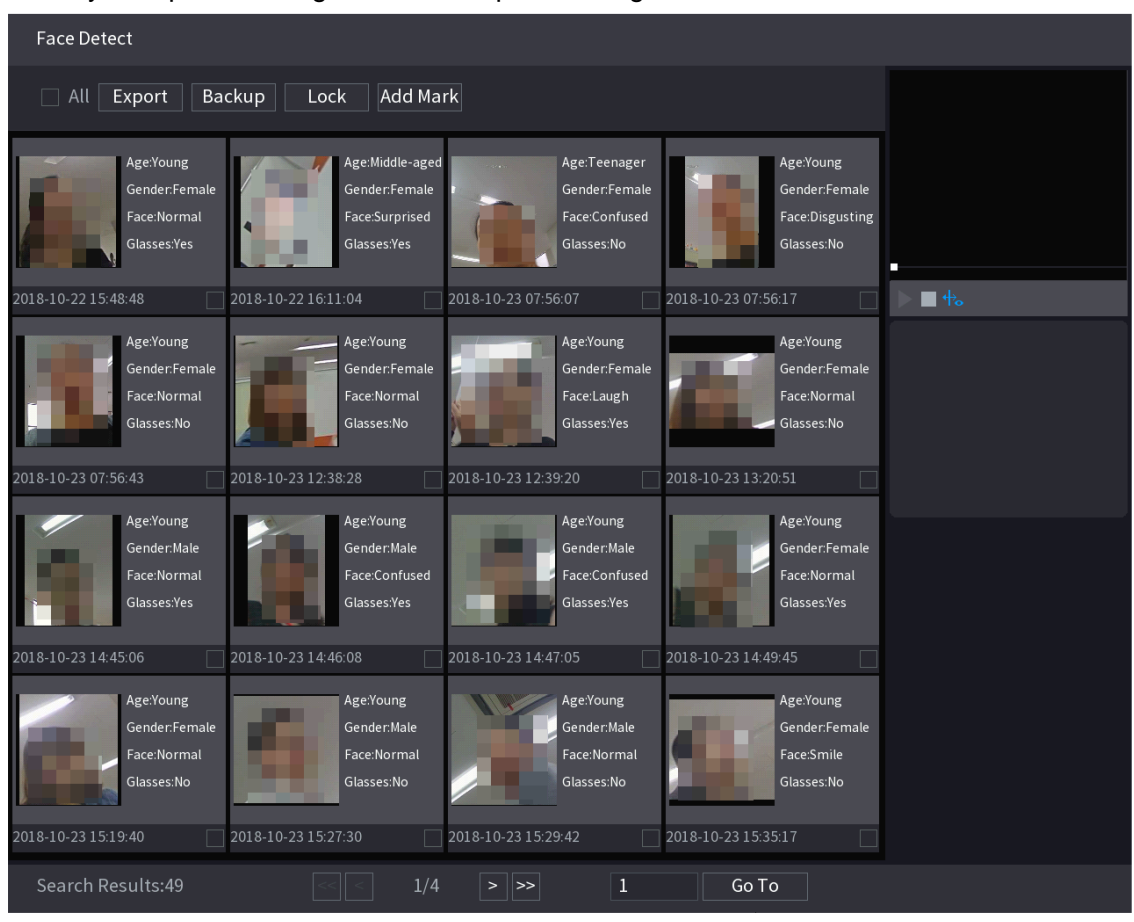

3) Seleccione la cara que desea reproducir. Aparecerá la imagen con la información registrada. También puede realizar las siguientes operaciones en los archivos grabados.

 Para hacer una copia de seguridad de los archivos grabados en el dispositivo de almacenamiento externo, seleccione los archivos, haga clic en Copia de seguridad, seleccione la ruta de guardado y el tipo de archivo, y seguidamente haga clic en Iniciar.

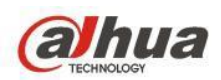

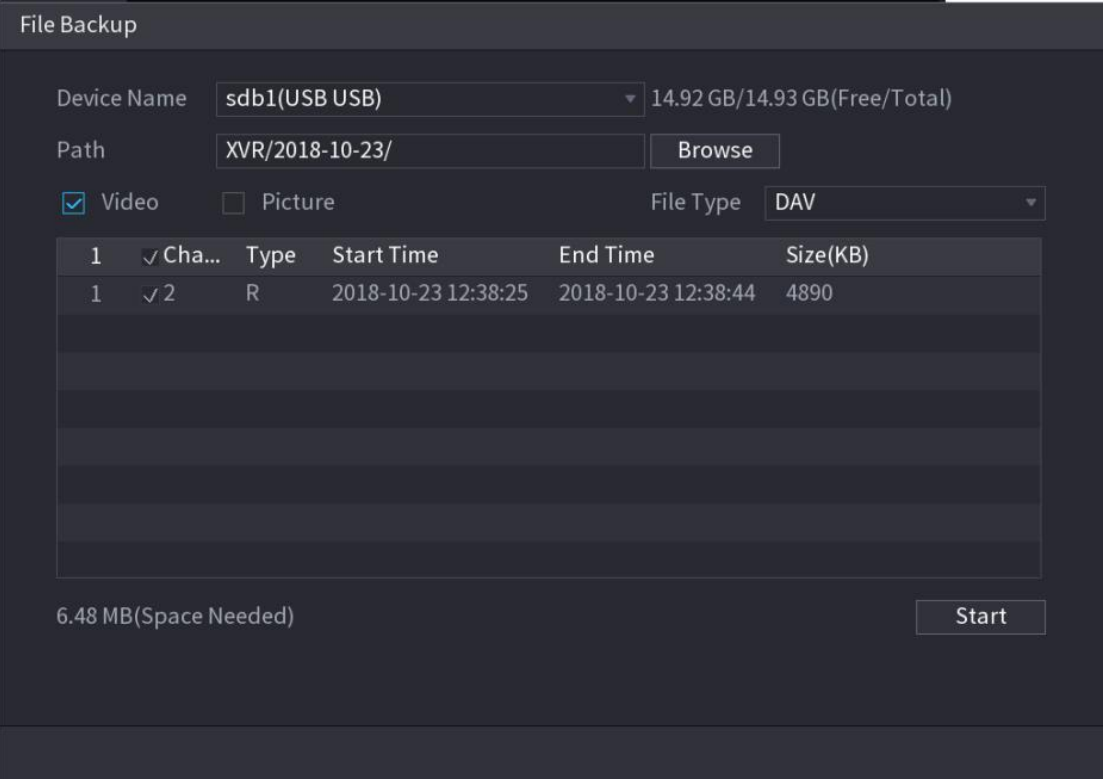

 Para bloquear los archivos y evitar que se sobrescriban, selecciónelos y seguidamente haga clic en Bloquear.

- Para agregar una marca al archivo, seleccione los archivos y luego haga clic en Agregar marca.
- Vaya a Propiedades de la cara y Detalles de la persona para ver más información.

## **3.2 Reconocimiento facial**

El sistema puede buscar y comparar rostros de personas en el vídeo con la imagen de la cara en la base de

datos y reproducir el archivo de grabación correspondiente.

La búsqueda de IA se puede realizar de dos formas: Búsqueda por atributos y búsqueda por imagen.

Búsqueda por atributos

1) Seleccione Menú principal (Main Menu) > AI (IA) > BÚSQUEDA INTELIGENTE (SMART SEARCH) > RECONOCIMIENTO DE CARA (FACE RECOGNITION) > Buscar por atributos (Search by Attributes). Se mostrará la interfaz Buscar por atributos.

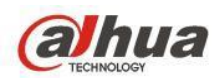

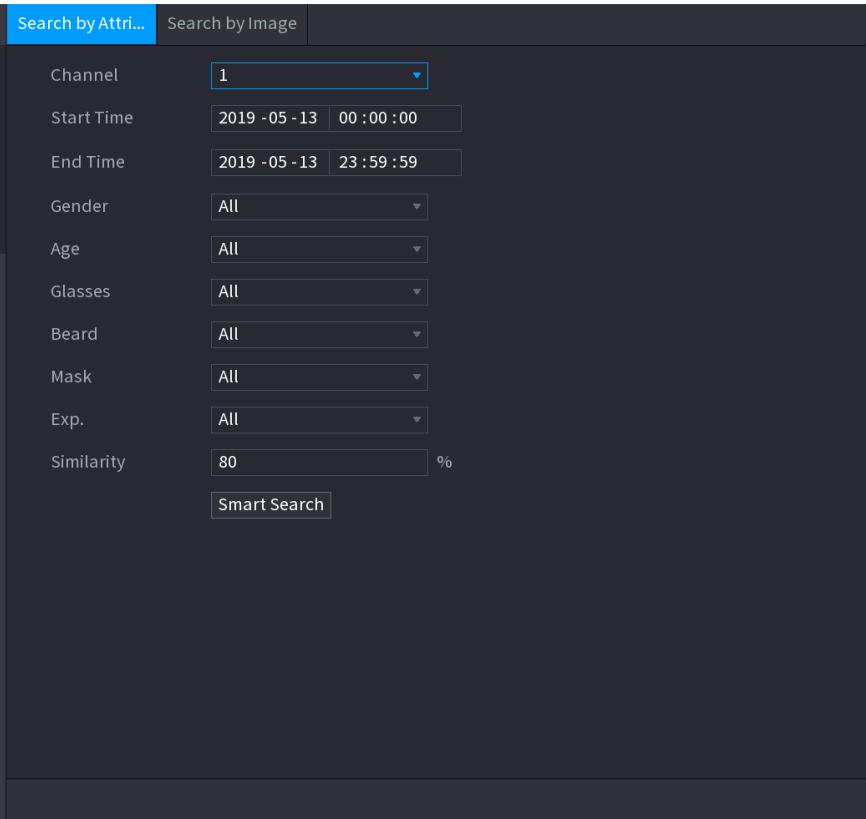

2) Seleccione el canal y configure los parámetros como hora de inicio, hora de finalización, sexo, edad, gafas,

barba,expresión y similitud de acuerdo con sus requisitos.

3) Haga clic en Búsqueda inteligente. Se mostrarán los resultados de la búsqueda.

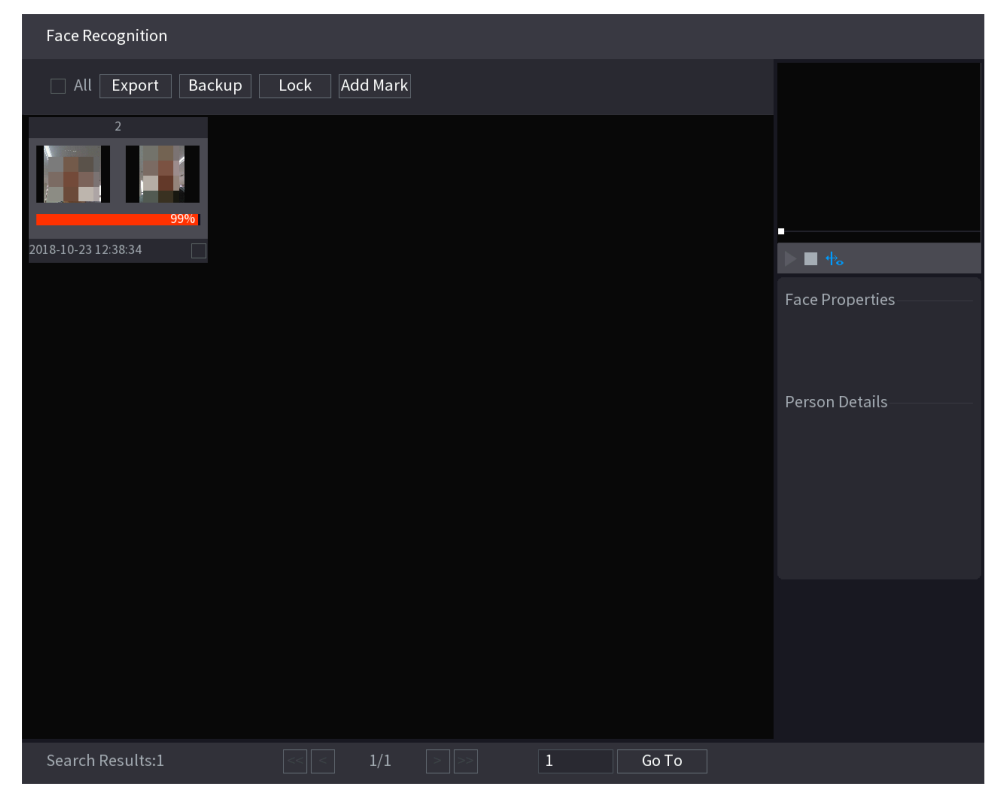

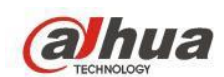

4) Haga clic en la imagen que desea reproducir. Aparecerá la imagen con la información registrada. También puede realizar las siguientes operaciones en los archivos grabados.

- Para hacer una copia de seguridad de los archivos grabados en el dispositivo de almacenamiento externo, seleccione los archivos, haga clic en Copia de seguridad, seleccione la ruta de guardado y el tipo de archivo, y seguidamente haga clic en Iniciar.
- Para bloquear los archivos y evitar que se sobrescriban, selecciónelos y seguidamente haga clic en Bloquear.
- Para agregar una marca al archivo, seleccione los archivos y luego haga clic en Agregar marca.
- Vaya a Propiedades de la cara y Detalles de la persona para ver más información.

Búsqueda por imagen

1) Seleccione Menú principal (Main Menu) > AI (IA) > BÚSQUEDA INTELIGENTE (SMART SEARCH) > RECONOCIMIENTO DE CARA (FACE RECOGNITION) > Buscar por imagen (Search by Image). Se mostrará la interfaz Buscar por imagen.

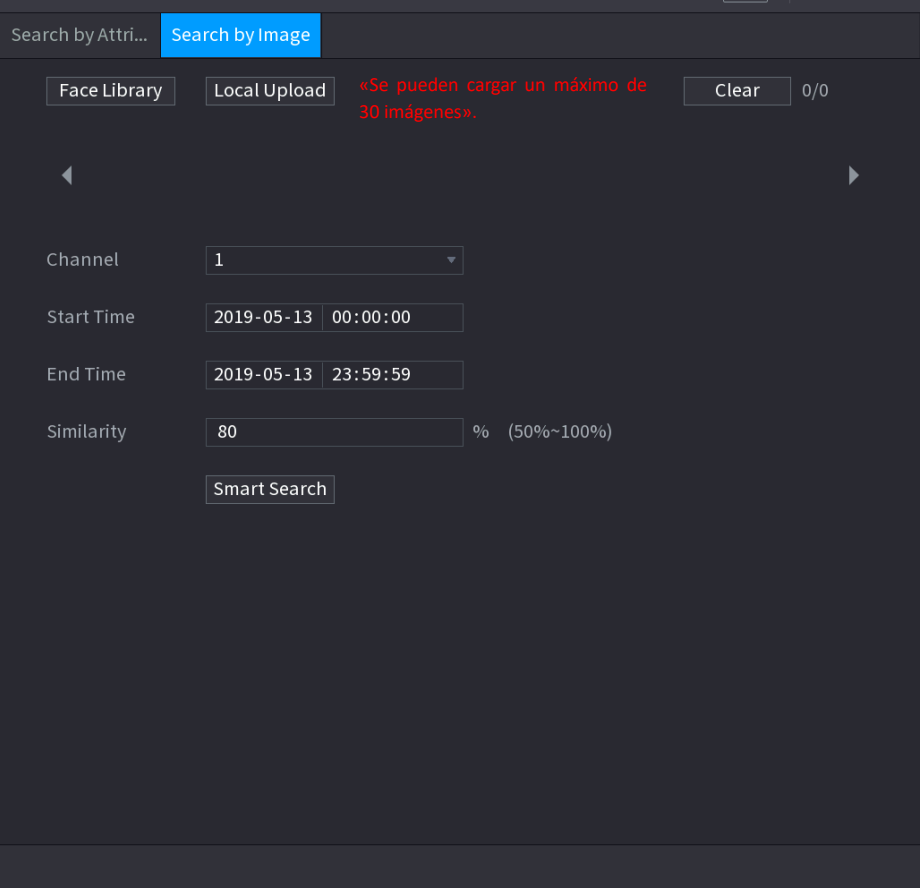

2) Seleccione el canal y configure los parámetros, como la hora de inicio, la hora de finalización y la similitud según sus preferencias.

3) Haga clic en Búsqueda inteligente. Se mostrarán los resultados de la búsqueda.

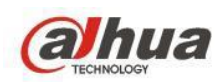

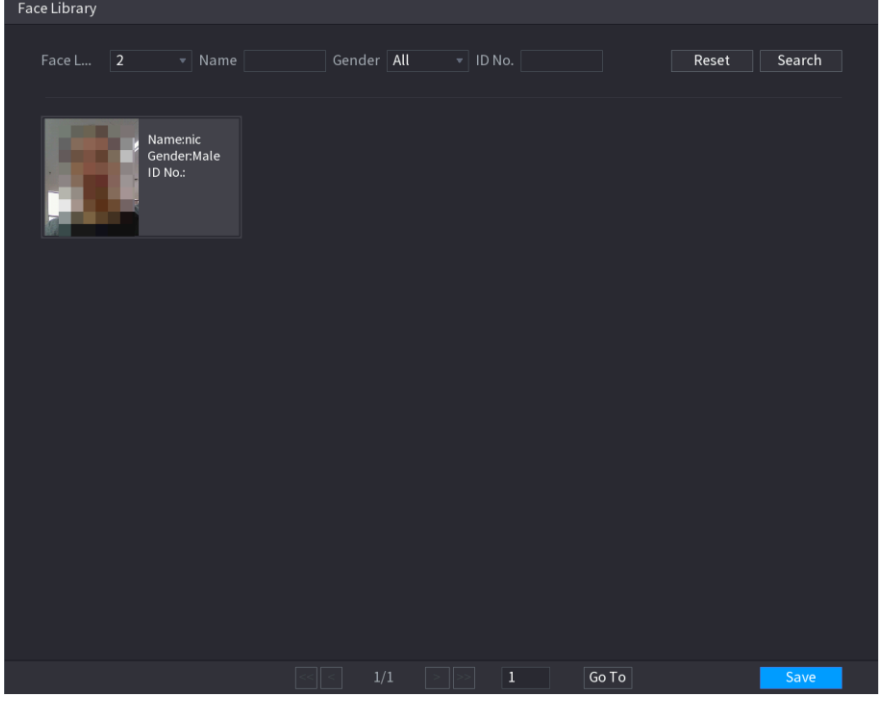

4) Haga clic en la imagen que desea reproducir. Aparecerá la imagen con la información registrada. También puede realizar las siguientes operaciones en los archivos grabados.

- Para hacer una copia de seguridad de los archivos grabados en el dispositivo de almacenamiento externo, seleccione los archivos, haga clic en Copia de seguridad, seleccione la ruta de guardado y el tipo de archivo, y seguidamente haga clic en Iniciar.
- Para bloquear los archivos y evitar que se sobrescriban, selecciónelos y seguidamente haga clic en Bloquear.
- Para agregar una marca al archivo, seleccione los archivos y luego haga clic en Agregar marca.
- Vaya a Propiedades de la cara y Detalles de la persona para ver más información.

## **3.3 IVS**

Puede buscar y reproducir los archivos de grabación de alarma.

1) Seleccione Menú principal (Main Menu) > IA (AI) > BÚSQUEDA INTELIGENTE (SMART SEARCH) > IVS. Se mostrará la interfaz Buscar por imagen.

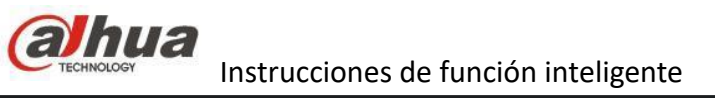

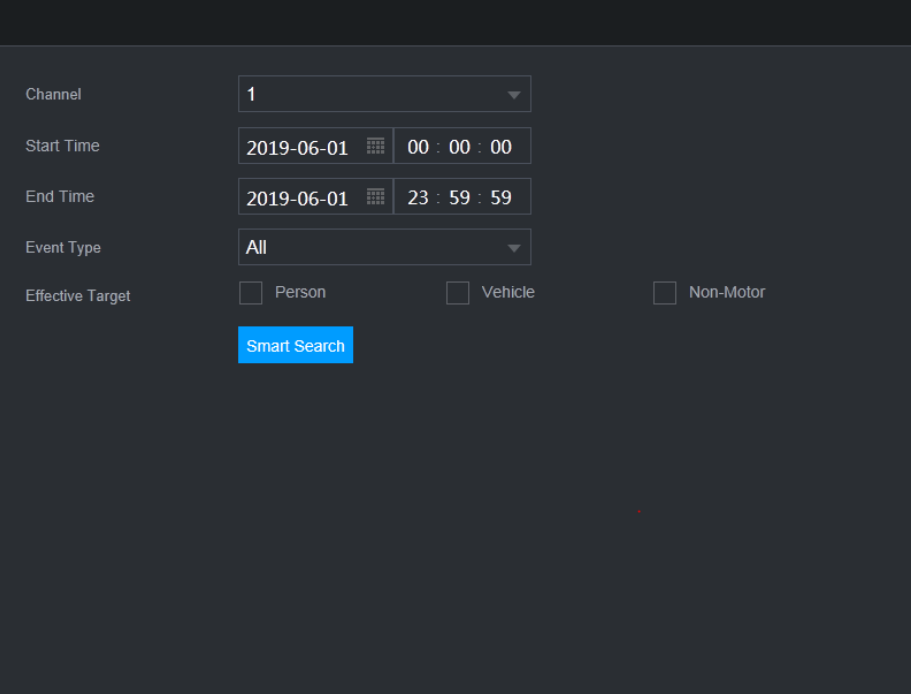

2) Seleccione un canal, hora de inicio, hora de finalización, tipo de evento y seguidamente haga clic en Búsqueda inteligente. Se mostrarán los resultados de la búsqueda.

3) Haga clic en la imagen que desea reproducir.

También puede realizar las siguientes operaciones en los archivos grabados.

- Para hacer una copia de seguridad de los archivos grabados en el dispositivo de almacenamiento externo, seleccione los archivos, haga clic en Copia de seguridad, seleccione la ruta de guardado y el tipo de archivo, y seguidamente haga clic en Iniciar.
- Para bloquear los archivos y evitar que se sobrescriban, selecciónelos y seguidamente haga clic en Bloquear.
- Para agregar una marca al archivo, seleccione los archivos y luego haga clic en Agregar marca.
- Vaya a Propiedades de la cara y Detalles de la persona para ver más información.

## **3.4 Detección del cuerpo humano**

Puede buscar el cuerpo humano y la grabación de alarma durante el período especificado. 1) Seleccione Menú principal (Main Menu) > IA (AI) > BÚSQUEDA INTELIGENTE (SMART SEARCH) > DETECCIÓN DE CUERPO HUMANO (HUMAN BODY DETECTION). Se mostrará la interfaz de Detección del cuerpo humano.

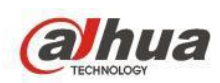

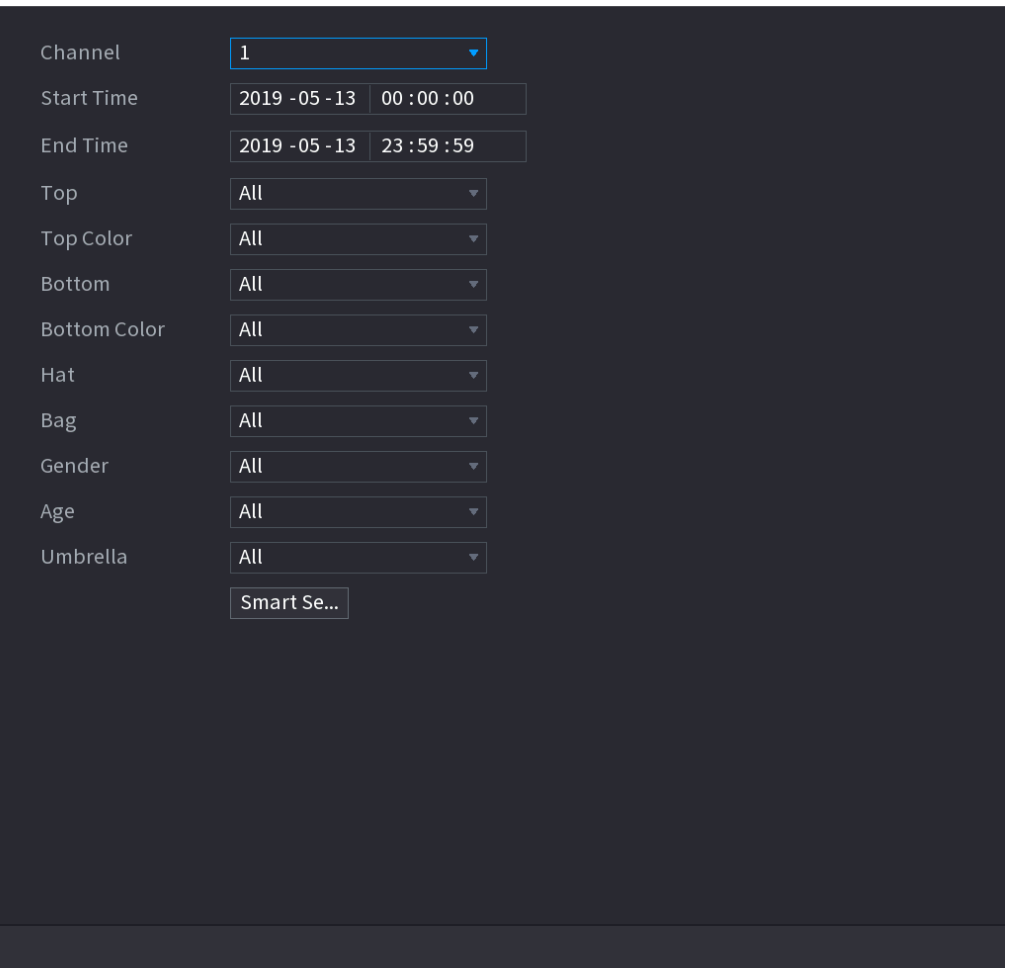

2) Seleccione un canal, hora de inicio, hora de finalización y configure los parámetros correspondientes.

3) Haga clic en Búsqueda inteligente. Se mostrarán los resultados de la búsqueda.

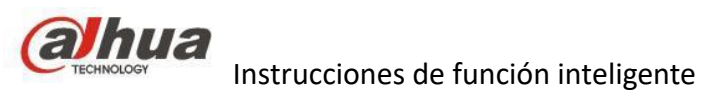

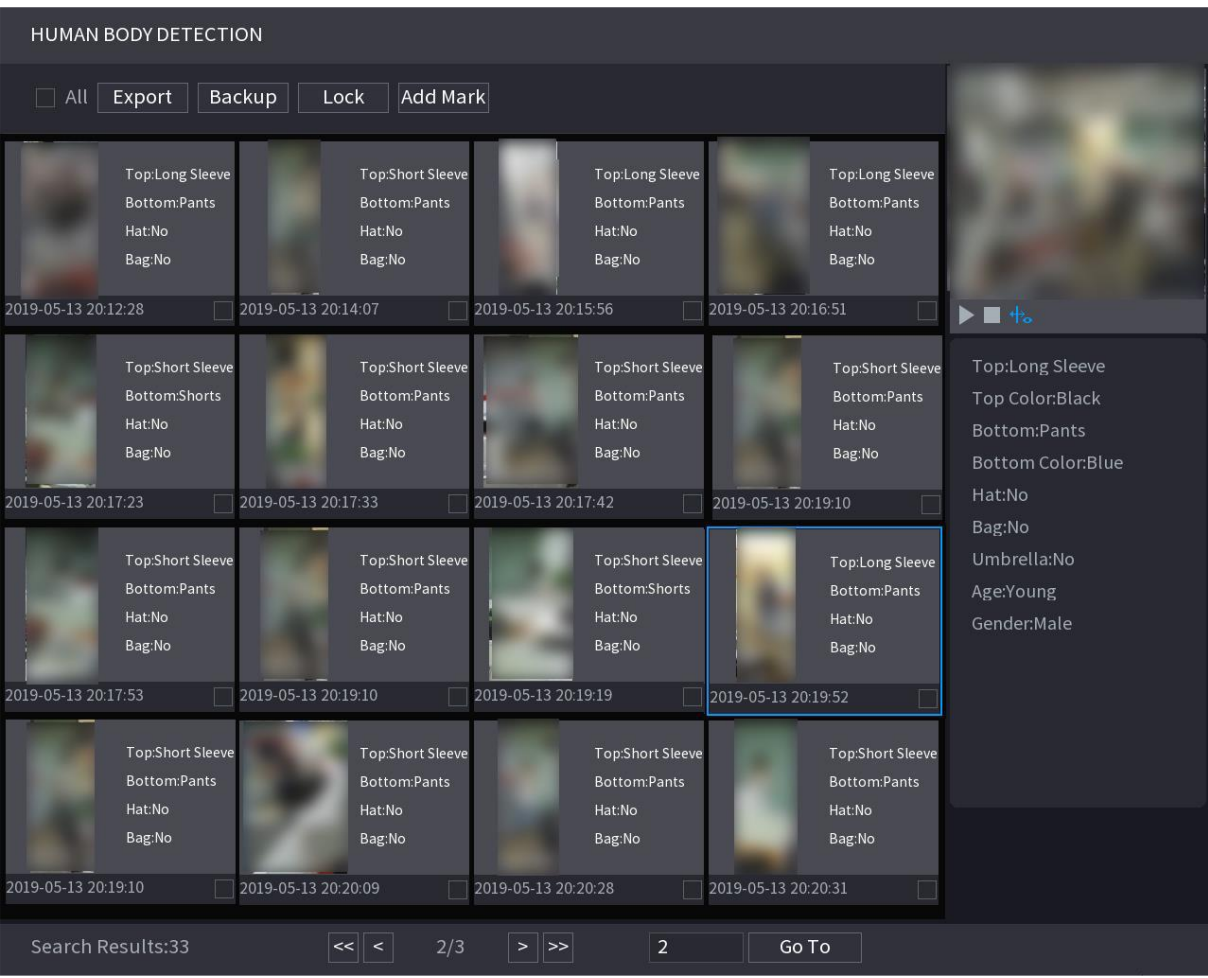

4) Seleccione uno o varios resultados, y luego:

- Para hacer una copia de seguridad de los archivos grabados en el dispositivo de almacenamiento externo, seleccione los archivos, haga clic en Copia de seguridad, seleccione la ruta de guardado y el tipo de archivo, y seguidamente haga clic en Iniciar.
- Para bloquear los archivos y evitar que se sobrescriban, selecciónelos y seguidamente haga clic en Bloquear.
- Para agregar una marca al archivo, seleccione los archivos y luego haga clic en Agregar marca.
- Vaya a Propiedades de la cara y Detalles de la persona para ver más información.

#### **3.5 Detección de vehículos**

Puede buscar según los parámetros del vehículo y buscar la grabación de alarma durante el período especificado.

1) Seleccione Menú principal (Main Menu) > IA (AI) > BÚSQUEDA INTELIGENTE (SMART SEARCH) > DETECCIÓN DE VEHÍCULOS (VEHICLE DETECTION). Aparecerá la interfaz DETECCIÓN DE VEHÍCULOS.

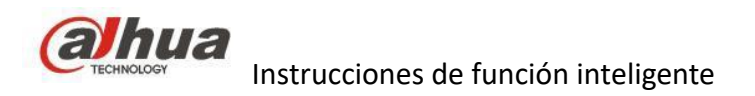

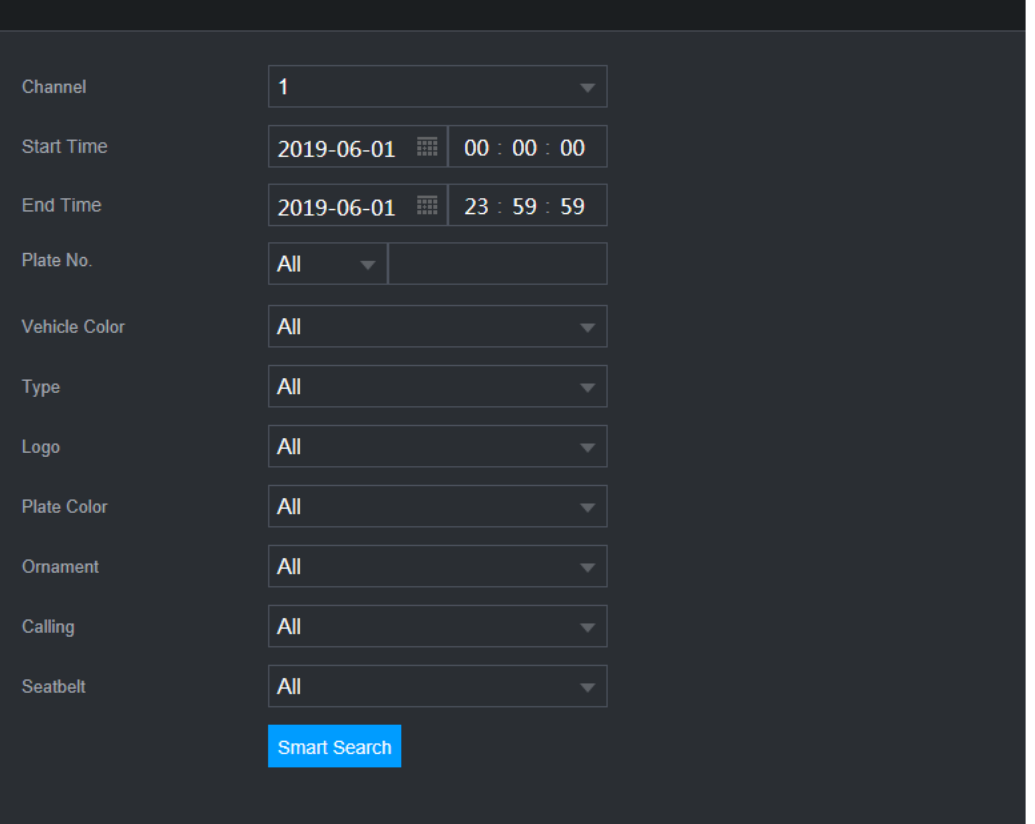

2) Seleccione un canal y configure los parámetros.

- El sistema admite la búsqueda difusa de matrículas.
- El sistema buscará todos los números de matrículas por defecto si no ha establecido un número de matrícula.
- 3) Haga clic en Búsqueda inteligente. Se mostrarán los resultados de la búsqueda.
- 4) Seleccione uno o varios resultados, y luego:
- Para hacer una copia de seguridad de los archivos grabados en el dispositivo de almacenamiento externo, seleccione los archivos, haga clic en Copia de seguridad, seleccione la ruta de guardado y el tipo de archivo, y seguidamente haga clic en Iniciar.
- Para bloquear los archivos y evitar que se sobrescriban, selecciónelos y seguidamente haga clic en Bloquear.
- Para agregar una marca al archivo, seleccione los archivos y luego haga clic en Agregar marca.

## **3.6 Detección de vehículo no motorizado**

Puede buscar según los parámetros del vehículo no motorizado y buscar la grabación de alarma durante el período especificado.

1) Seleccione Menú principal (Main Menu) > IA (AI) > BÚSQUEDA INTELIGENTE (SMART SEARCH) > DETECCIÓN DE VEHÍCULOS NO MOTORIZADOS (NON-MOTOR VEHICLE DETECTION). Aparecerá la interfaz DETECCIÓN DE VEHÍCULOS NO MOTORIZADOS
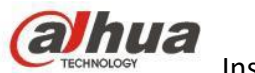

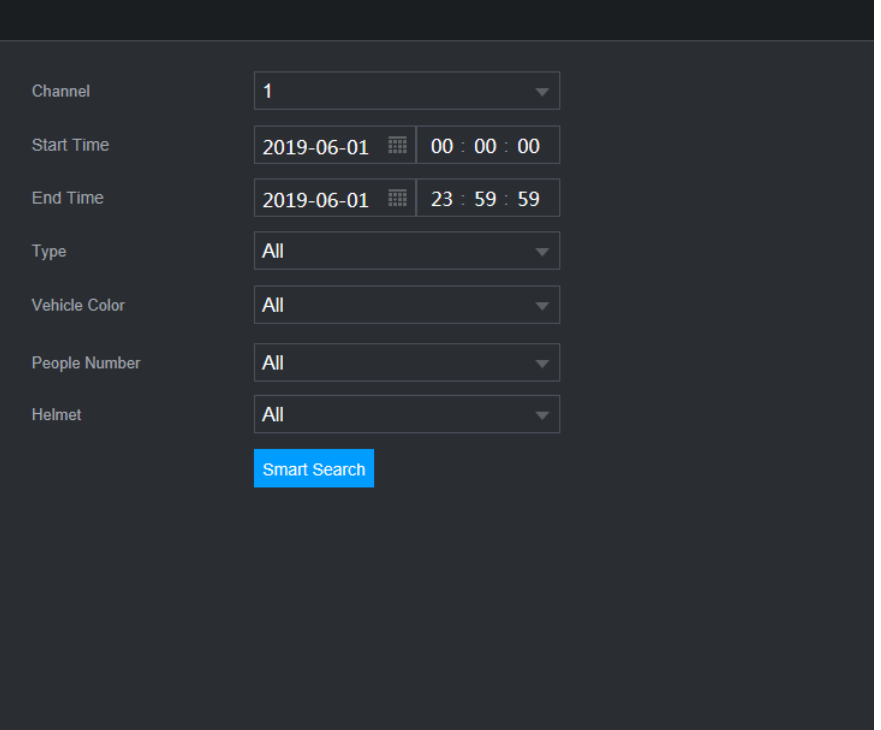

2) Seleccione el canal y la hora, y seguidamente seleccione una o varias funciones de Tipo, Color del vehículo, Número de personas o Casco.

3) Haga clic en Búsqueda inteligente. Se mostrarán los resultados de la búsqueda.

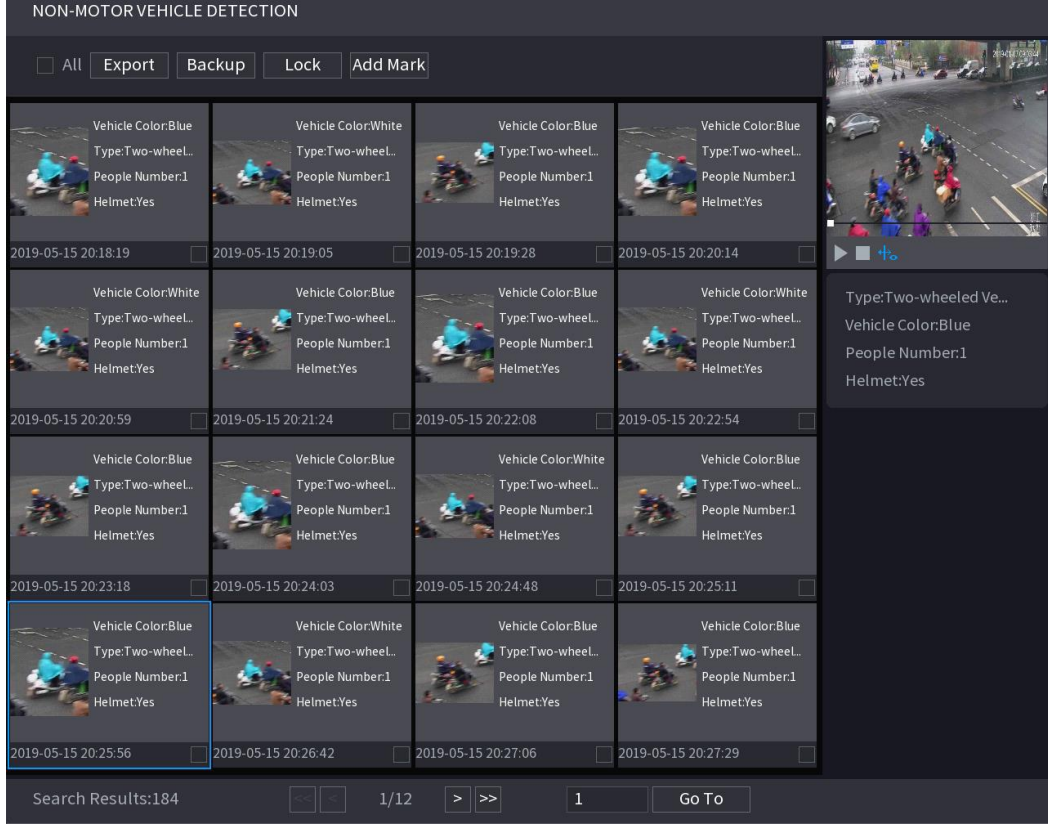

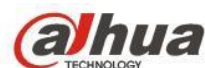

- 4) Seleccione uno o varios resultados, y luego
- Para hacer una copia de seguridad de los archivos grabados en el dispositivo de almacenamiento externo, seleccione los archivos, haga clic en Copia de seguridad, seleccione la ruta de guardado y el tipo de archivo, y seguidamente haga clic en Iniciar.
- Para bloquear los archivos y evitar que se sobrescriban, selecciónelos y seguidamente haga clic en Bloquear.
- Para agregar una marca al archivo, seleccione los archivos y luego haga clic en Agregar marca.

## **3.7 Recuento de personas**

Puede detectar la cantidad de personas en la zona especificada y mostrar la imagen de estadísticas. 1) Seleccione Menú principal (Main Menu) > IA (AI) > BÚSQUEDA INTELIGENTE (SMART SEARCH) > RECUENTO DE PERSONAS (PEOPLE COUNTING). Se mostrará la interfaz RECUENTO PERSONAS.

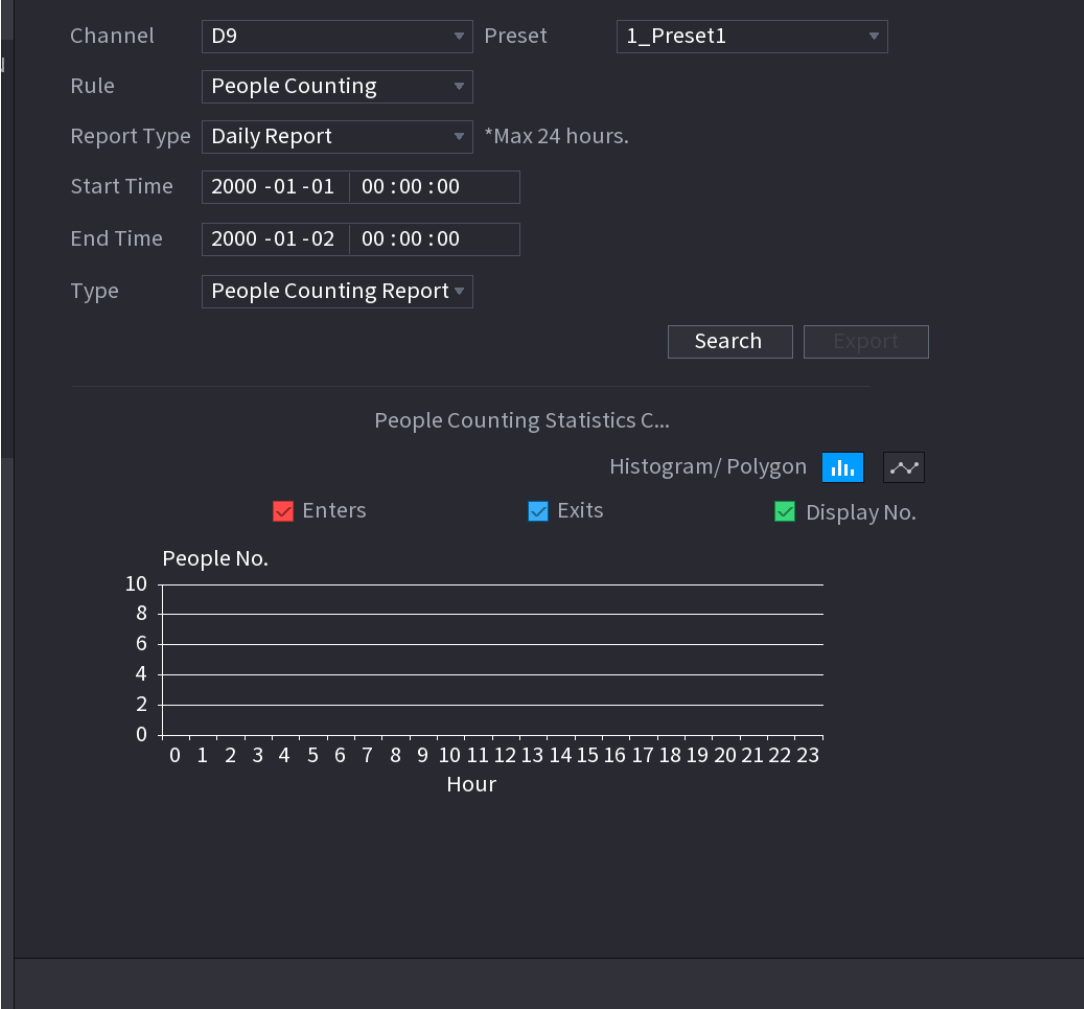

2) Establezca parámetros como canal, tipo de informe, hora de inicio, hora de finalización, etc.

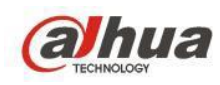

## **3.8 Mapa de calor**

Puede detectar la distribución de objetos activos en la zona del monitor durante el período especificado y utilizar diferentes colores para que se muestren en el informe del mapa de calor.

Normal

1) Seleccione Menú principal (Main Menu) > IA (AI) > BÚSQUEDA INTELIGENTE (SMART SEARCH) > MAPA DE CALOR (HEAT MAP) > NORMAL (NORMAL). Se mostrará la interfaz Normal.

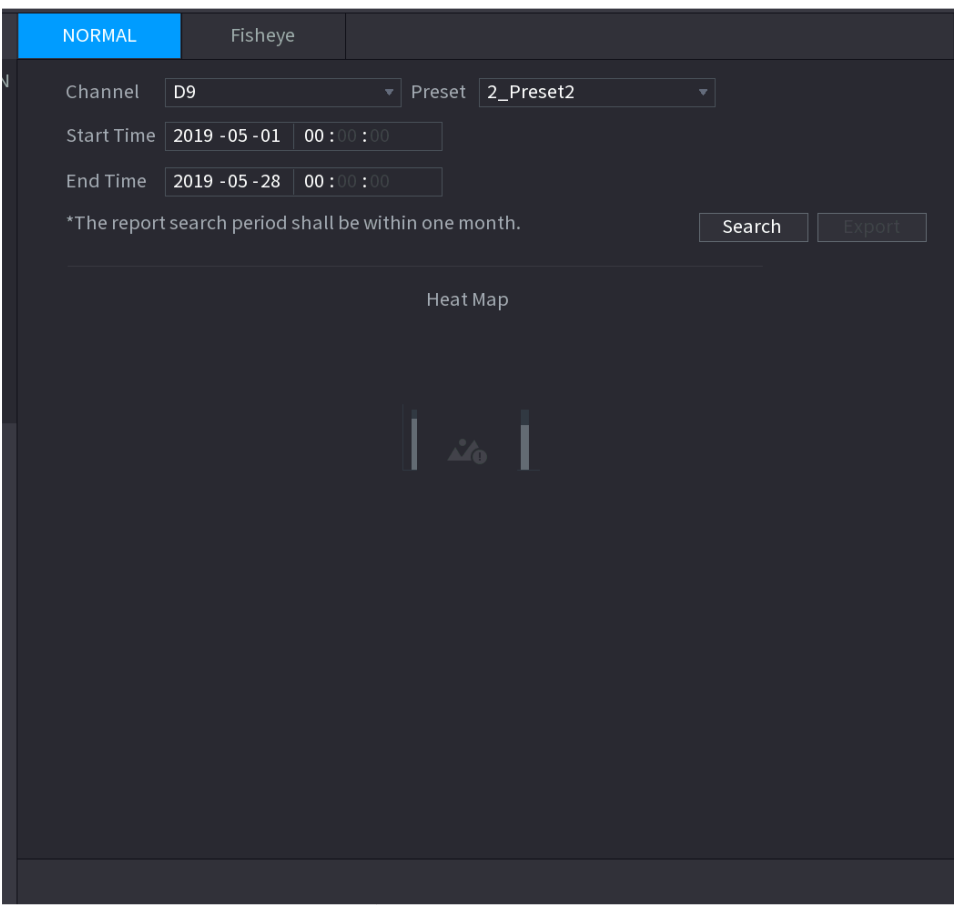

2) Seleccione el canal, hora de inicio, hora de finalización.

3) Haz clic en Buscar.

4) Informe del mapa de calor de la pantalla del sistema. Haga clic en Exportar y luego seleccione la ruta. Haga clic en Guardar para guardar el informe actual en el dispositivo USB.

Ojo de pez

1) Seleccione Menú principal (Main Menu) > IA (AI) > BÚSQUEDA INTELIGENTE (SMART SEARCH) > Ojo de pez (Fisheye). Se muestra la interfaz de Ojo de pez.

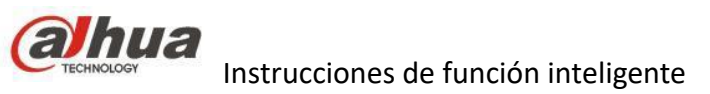

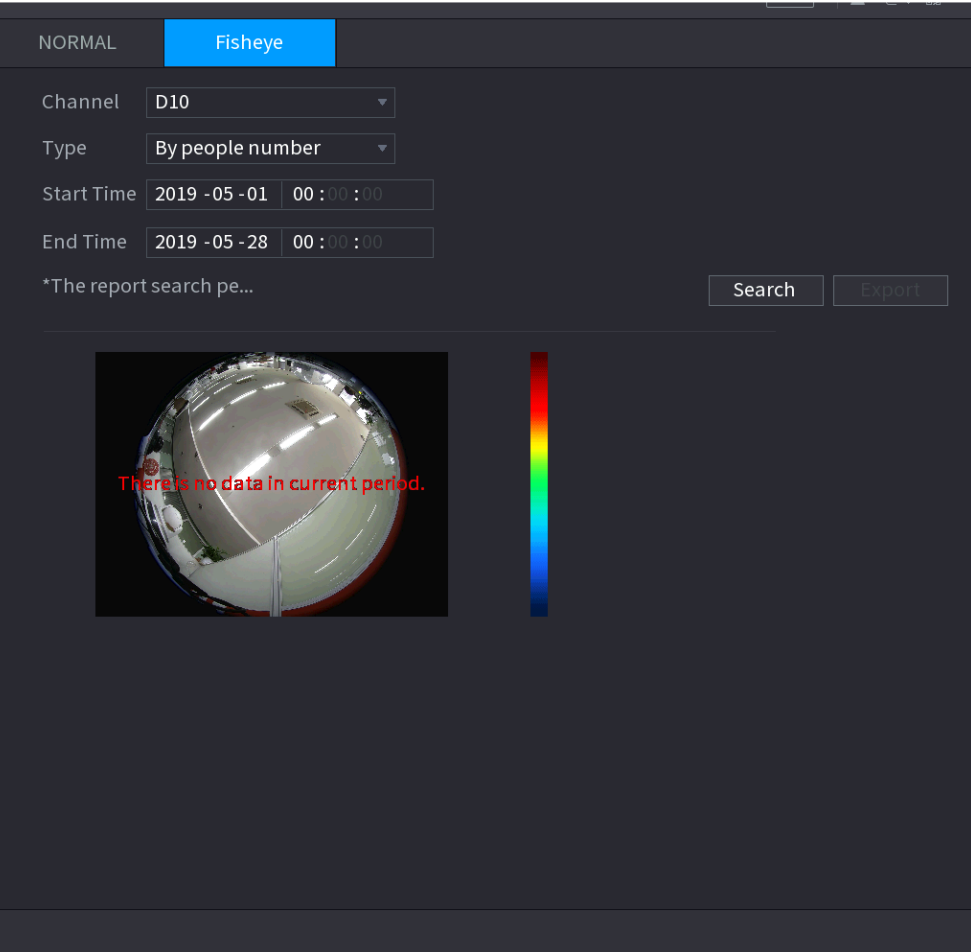

2) Establezca canal, tipo, hora de inicio, hora de finalización.

3) Haz clic en Buscar.

4) Informe del mapa de calor de la pantalla del sistema. Haga clic en Exportar y luego seleccione la ruta guardada, haga clic en Guardar para guardar el informe del mapa de calor en el dispositivo USB.

# **4. Codificación ROI**

Descripción de la función

En una región designada, puede permitir la compresión y codificación con mayor calidad de imagen, cada macrobloque de codificación tiene un valor de calidad de imagen específico en el modo de codificación H.264, y el valor representa la definición de imagen del macrobloque. El macrobloque incluido en la región que establecen los usuarios es más alto que el valor de calidad de otras regiones, por lo tanto, obtendrá una definición adecuada.

Función:

1) Reduzca el consumo de la red, en el mismo ancho de banda de la red, reduzca la velocidad de bits de un solo canal para transmitir más canales de streaming.

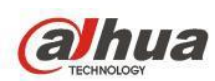

2) Reduzca el consumo de almacenamiento, con el mismo espacio de almacenamiento, reduzca la velocidad de bits de un solo canal para almacenar vídeos más largos.

# **5. Modo corredor**

La función generalmente se usa en interiores, los clientes se centrarán más en el rango de monitoreo. Por ejemplo, si se instala dentro de la habitación, se centrarán más en el ángulo horizontal. Sin embargo, se centrarán más en la distancia vertical si se instala en el corredor. IPC está equipado con más posibilidad de giro, que se puede utilizar para optimizar el ángulo de monitoreo horizontal y vertical.

### Ejemplo:

Horizontal es más grande que vertical para el rango de escena de salida predeterminado, es solo una escena de vista rectangular plana, que se muestra en la siguiente figura

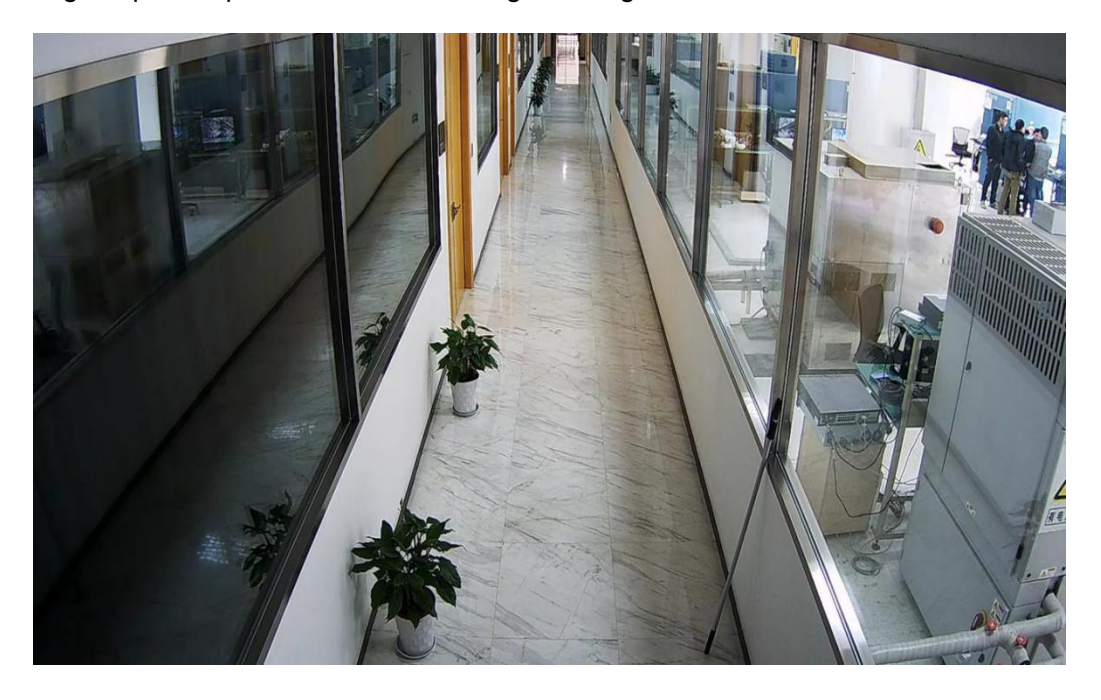

En esta escena estrecha pero larga que es similar al corredor, generalmente no hay requisitos de monitoreo en los lados izquierdo y derecho (como el corredor, generalmente es la pared), generalmente se requiere la distancia vertical, que es aumentar hacia arriba, hacia abajo y área de monitoreo distante, que se muestra en la siguiente figura.

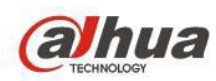

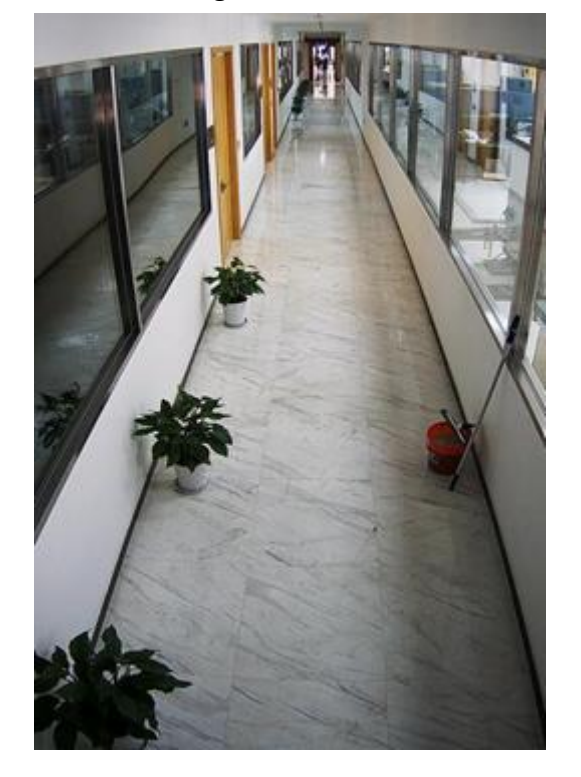

### Configuración

Inicie sesión en la web (Log in web) → Configuración (Setup) → Cámara (Camara) → Condiciones (Conditions)

 $\rightarrow$  Imagen (Picture)  $\rightarrow$  Girar (Flip)

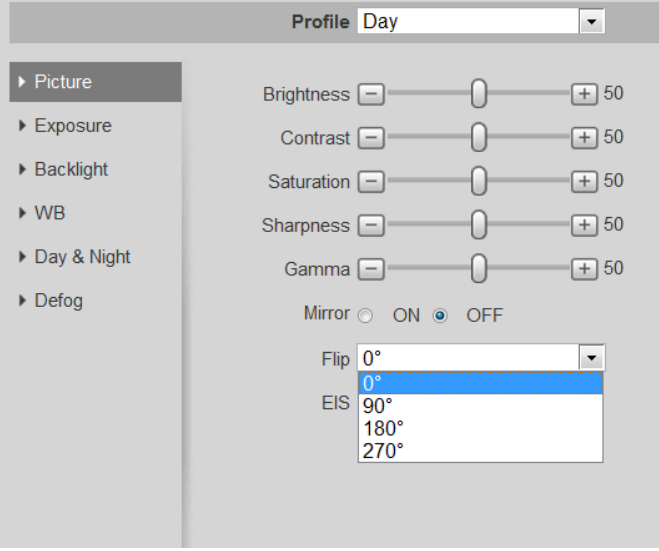

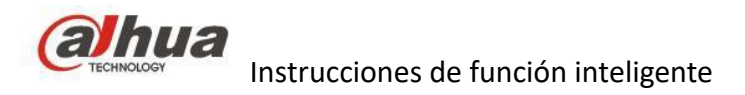

# **6. Detección de audio**

## **6.1 Descripción de la función**

Se trata principalmente del cambio anormal de la intensidad de detección sin entrada de fuente de sonido y sonido actual; se trata de grabar un sonido repentino. Es para adquirir el valor mediante el cálculo de la energía y la frecuencia de audio, puede activar la detección de audio cuando el valor EP > sensibilidad/umbral.

### **6.2 Productos compatibles**

Compatible con productos con entrada de audio.

## **6.3 Configuración**

Inicie sesión en la web (Log in web) → Configuración (Setup) → Evento (Event) → IVS → Detección de audio (Audio Detection)

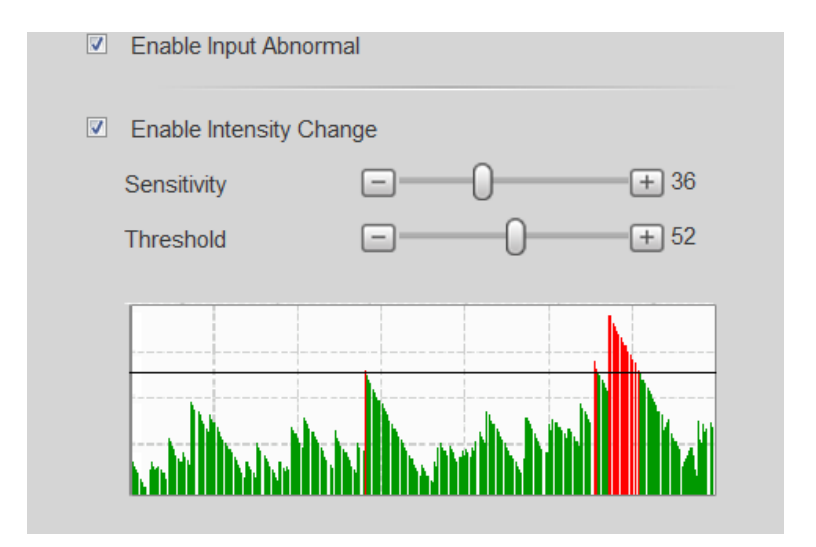

Configuración de detección de audio

### **6.4 Nota**

- La sensibilidad es el ajuste de la anomalía de la entrada de audio.
- Es un cambio de intensidad al establecer el valor umbral. La sonografía es en tiempo real. Se generará una alarma si □ Valor de Ep > umbral y se mostrará en rojo; No se generará una alarma cuando □ Valor de Ep <umbral.

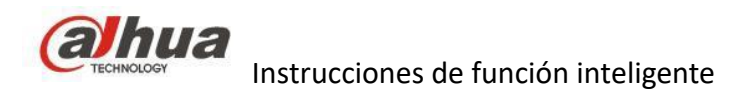

# **7. Cambio de escena**

## **7.1 Descripción de la función**

La función de cambio de escena se utiliza para detectar una anomalía en la escena de monitoreo, como obstrucciones, movimientos de la cámara, cambios intensos de luz, etc. La biblioteca inteligente hará una comparación entre la imagen original y la imagen de la cámara que ha sido obstruida o movida, y juzgará si existen similitudes; se generará una alarma si no existen similitudes

### **7.2 Productos compatibles**

Es compatible con la mayoría de productos IP de Dahua

### **7.3 Requisito de instalación.**

1) Evite emplear una escena con una gran diferencia de brillo de la imagen después de encender y apagar la luz.

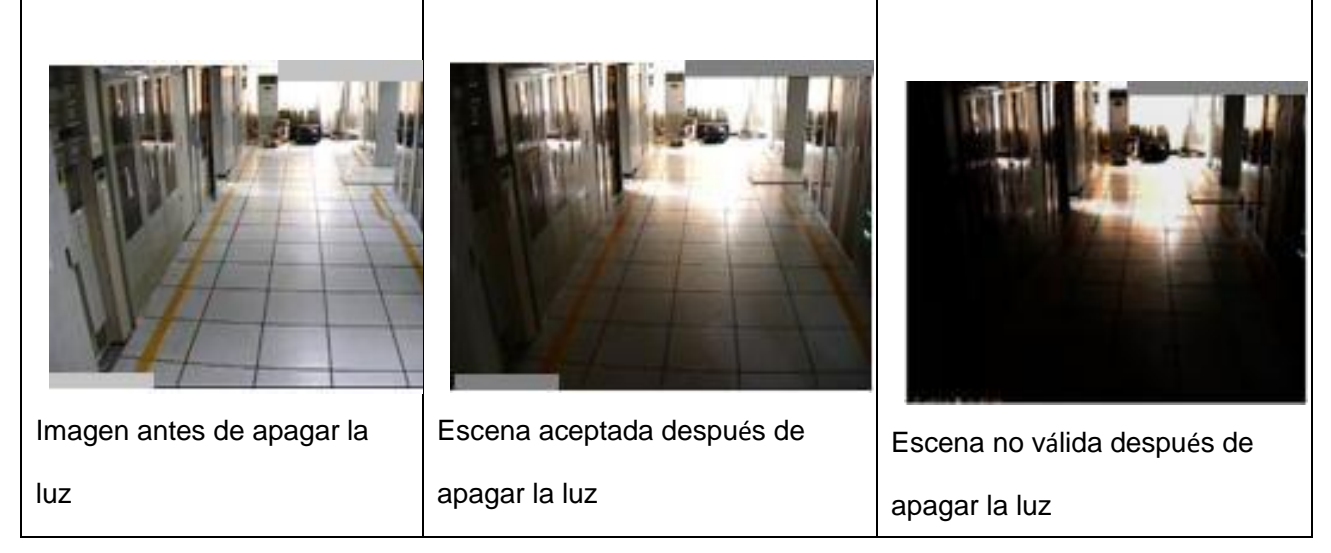

2) También necesita un área de referencia con textura fija y que no presente objetos que obstruyan o se encuentren en movimiento en la escena;

3) Tal y como se muestra en la imagen inferior izquierda, es fácil generar una falsa alarma porque una multitud en movimiento cubre la mayor parte de la imagen y no hay un área fija de referencia, lo que hace que sea complicado la detección de cambio de escena; tal y como se muestra en la imagen inferior derecha, se utilizan el techo y la pared como áreas de referencia además de la multitud en movimiento, lo que sirve perfectamente para el análisis.

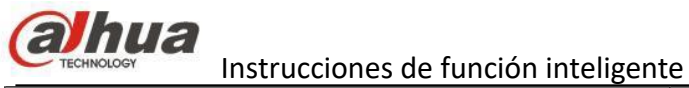

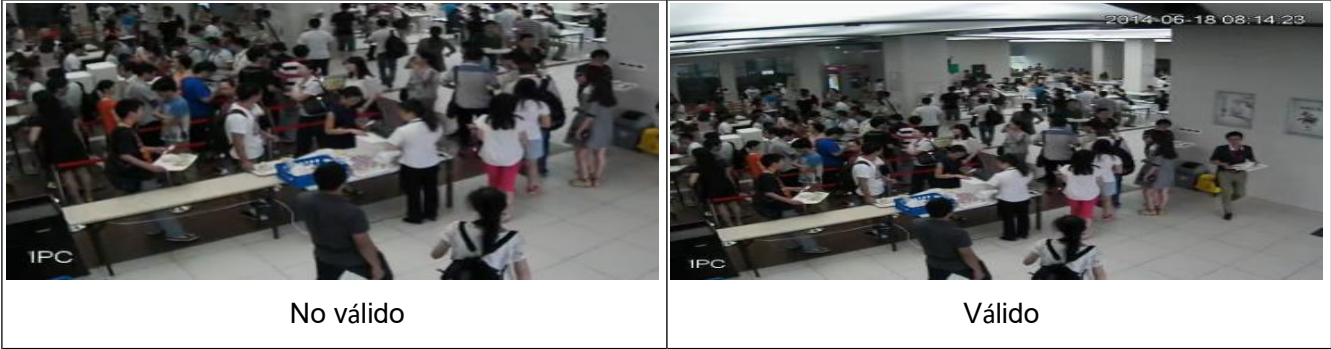

4) Evite el uso en túneles, evite el uso en lugares donde haya una gran alteración de las luces del coche.

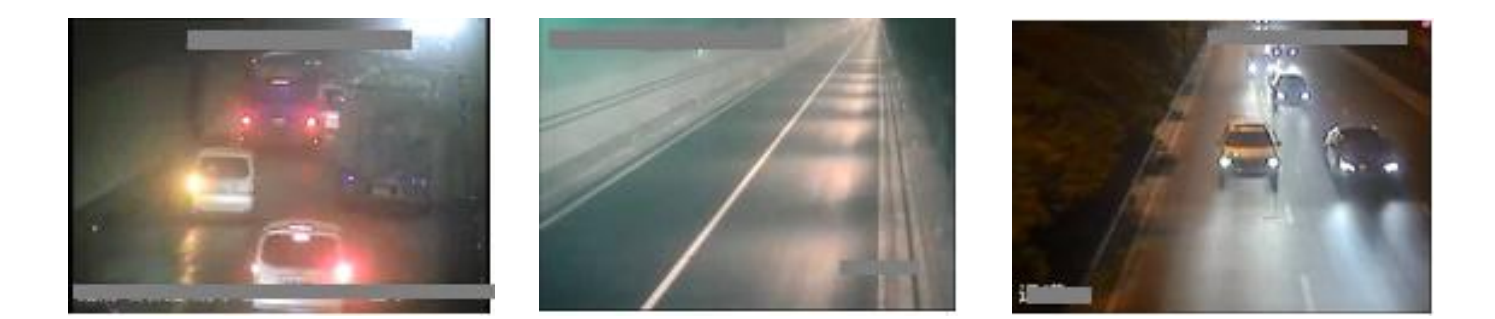

# **7.4 Configuración**

Inicie sesión en la web (Log in web) → Configuración (Setup) → Evento (Event) → Detección de audio (Audio Detection) → Cambio de escena (Scene Changing)

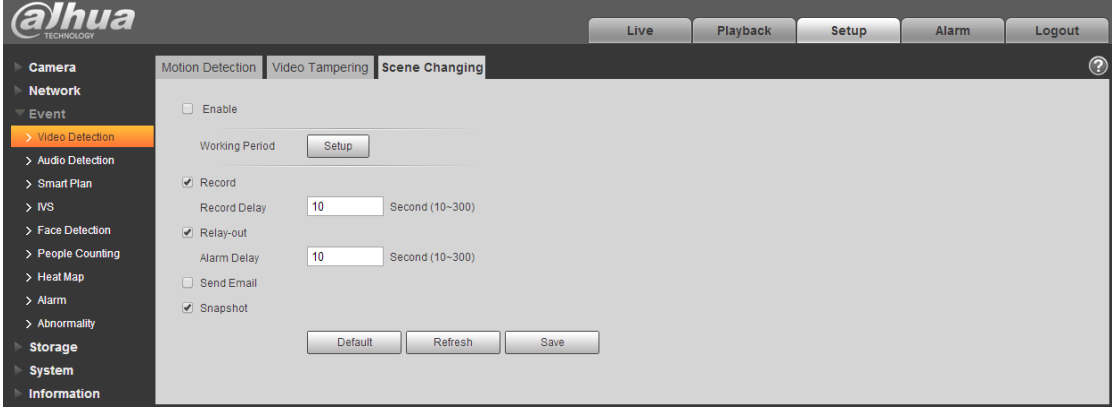

Configuración de cambio de escena

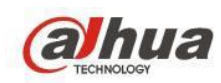

## **8. EIS**

### **8.1 Descripción de las funciones**

Estimando el movimiento del frame actual y compensando el frame actual aproximadamente un 10% para la estabilidad de la imagen, puede reducir el movimiento de la imagen de manera efectiva. La estabilización electrónica de imagen (EIS, por sus siglas en inglés) se utiliza para forzar mejora el parámetro fotosensible y la velocidad del obturador de la cámara digital. El EIS es una tecnología para compensar movimientos reduciendo la calidad de la imagen. Esta tecnología intenta lograr un equilibrio entre calidad y movimiento de la imagen.

### **8.2 Escenarios de uso**

Debido al zoom, cuanto más grande sea el zoom, un pequeño movimiento de la cámara puede causar que la imagen salga movida. El EIS se utiliza para esta situación y compensar el movimiento. Para garantizar un rendimiento de imagen óptimo.

### **8.3 Productos compatibles**

Serie IPC Ultra/IPC PTZ Ultra/Serie IPC PTZ Pro

### **8.4 Configuración**

Inicie sesión en la web (Log in web) → Configuración (Setup) → Cámara (Camara) → Condiciones (Conditions)  $\rightarrow$  Imagen (Picture)  $\rightarrow$  EIS (ENCENDIDO/APAGADO)

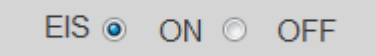

#### **8.5 Nota**

Después de habilitar el EIS, el rango de visualización de cuatro lados de la imagen se reducirá aproximadamente un 10%, consulte la siguiente figura para obtener más información Después de habilitar EIS, puede ver fluctuaciones en el borde de la imagen en la escena dinámica

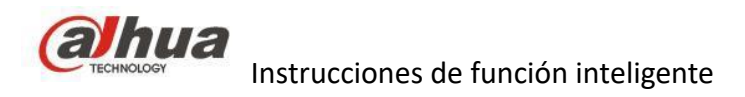

# **9. Atributo de audio**

### **9.1 Descripción de la función**

Filtro de ruido ambiental: puede filtrar y eliminar el ruido blanco de fondo.

Para la configuración y el ajuste del volumen, se trata del volumen de entrada de Audio/Mic, el volumen de salida de Audio lo establece y ajusta el altavoz.

### **9.2 Productos compatibles**

Compatible con productos con entrada/salida de audio.

## **9.3 Configuración**

Inicie sesión en la web (Log in web) → Configuración (Setup) → Cámara (Camara) → Condición (Condition)

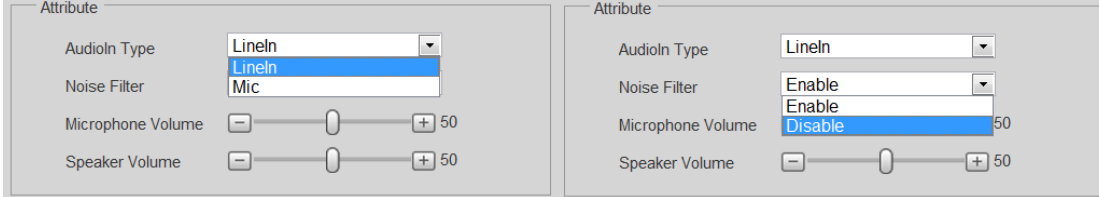

### **9.4 Nota**

Es necesario prestar atención a los siguientes asuntos cuando se utilizan funciones de audio para evitar causar ruido.

Utilice una alimentación con un puerto de alimentación trifásico para conectarse al dispositivo;

Solo hay tres puertos de conexión, que son la alimentación, tierra y la salida de audio, la alimentación de la alimentación debe conectarse a la alimentación del dispositivo, la salida de audio de la alimentación está conectada a la entrada de audio del dispositivo y la conexión a tierra de la alimentación y del audio del dispositivo estarán conectadas entre sí.

Para el problema del acople, debe prestar atención a los siguientes asuntos al usar la función de audio del dispositivo.

Controle la distancia entre la recepción y el altavoz, reduzca el ruido acústico.

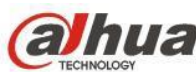

Instrucciones de función inteligente Reduce la ganancia de recepción o del altavoz Adopte la comunicación half-duplex del interfono. Es compatible con dispositivos profesionales de cancelación de ruido.

# **10. Detección de desenfoque**

## **10.1 Descripción de la función**

La función de desenfoque se puede usar para detectar si la imagen de vídeo se vuelve borrosa porque la imagen del objetivo se desenfoca; se activará la alarma de acuerdo con los resultados de la prueba.

### **10.2 Escenarios de uso**

Debido a una situación anormal, la imagen se vuelve borrosa y se activa la alarma.

### **10.3 Productos compatibles**

IPC Ultra/IPC Eco savy/Lite series

### **10.4 Configuración**

Inicie sesión en la web (Log in web) → Configuración (Configuration) → Evento (Event) → Detección de vídeo (Video Detection) → Manipulación de vídeo (Video Tampering) → Habilitar detección de desenfoque (Enable Defocus Detection)

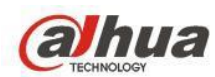

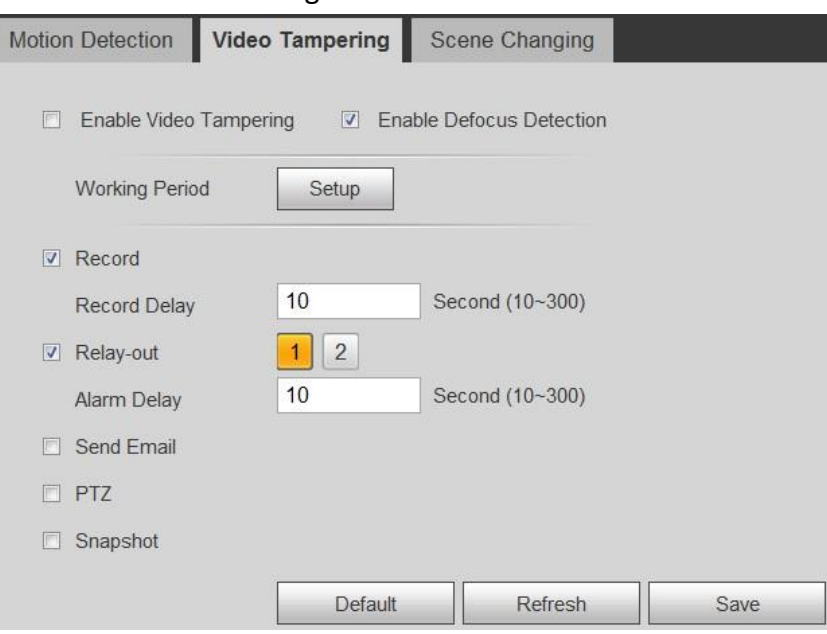

#### **10.5 Nota**

SI no es posible conocer si la imagen es nítida, los usuarios deben designar en la operación.

1) Si los usuarios deshabilitan primero la detección de desenfoque y luego la habilitan, la imagen será nítida en este punto de conmutación de forma predeterminada; la detección se basará en lo dicho anteriormente.

2) Si hay una función de enfoque automático, la imagen será nítida por defecto cuando se completa el enfoque automático; la detección se basará en lo dicho anteriormente.

3) Si hay una barra de desplazamiento para arrastrar el enfoque, y la imagen es mucho más nítida que después del enfoque automático, se hará una detección de la imagen que se ha ajustado de forma manual.

# **Capítulo cinco: Térmica**

# **1. Vídeovigilancia Inteligente (IVS)**

### **1.1 Descripción de la función**

En un entorno especial, la cámara térmica puede realizar alguna función de IVS que el cámara normal no puede, como el objeto perdido/objeto abandonado/intrusión/cable ...

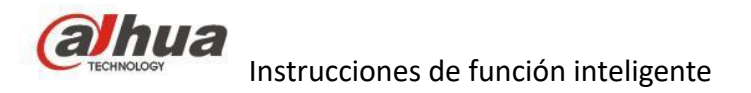

## **1.2 Compatibilidad**

Todas las cámaras térmicas son compatibles con las funciones IVS.

Además, la TPC-BF2221P-B7F8, DH-TPC-SD2221P-B7F8, TPC-BF5401 / 5601P / N-B7 / 13/25/35,

TPC-SD8421 / 8621P / N-B25 / 35/50 integrada con el algoritmo IA es compatible con la clasificación de personas y vehículos para reducir falsas alarmas.

## **1.3 Requisito de instalación**

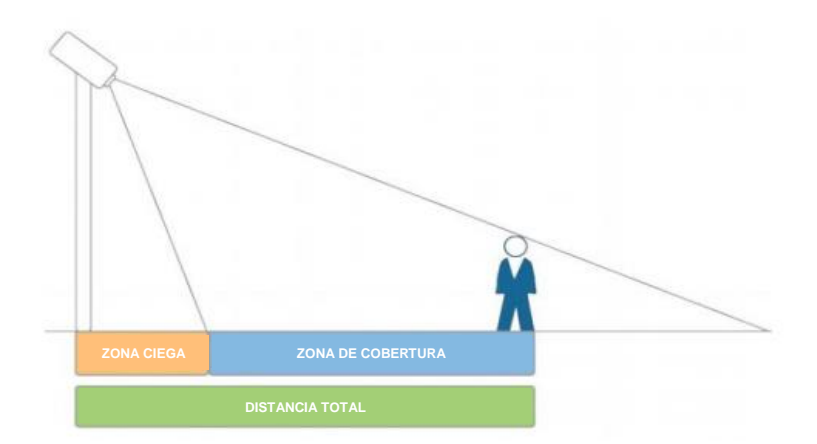

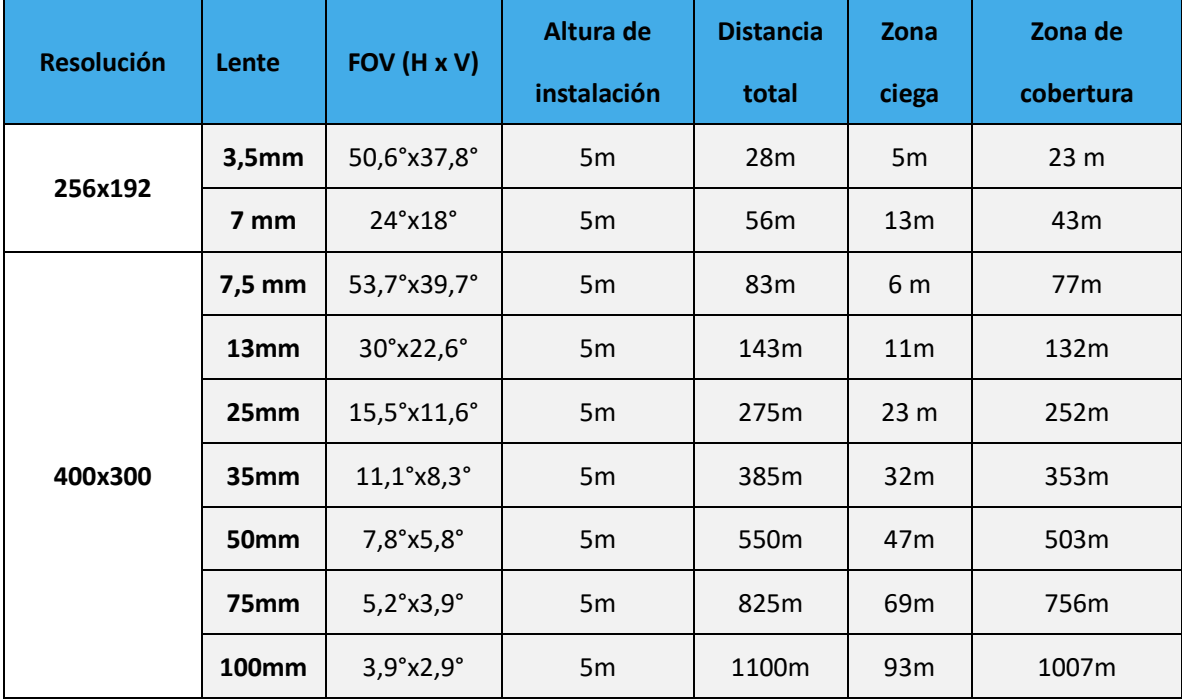

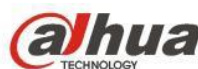

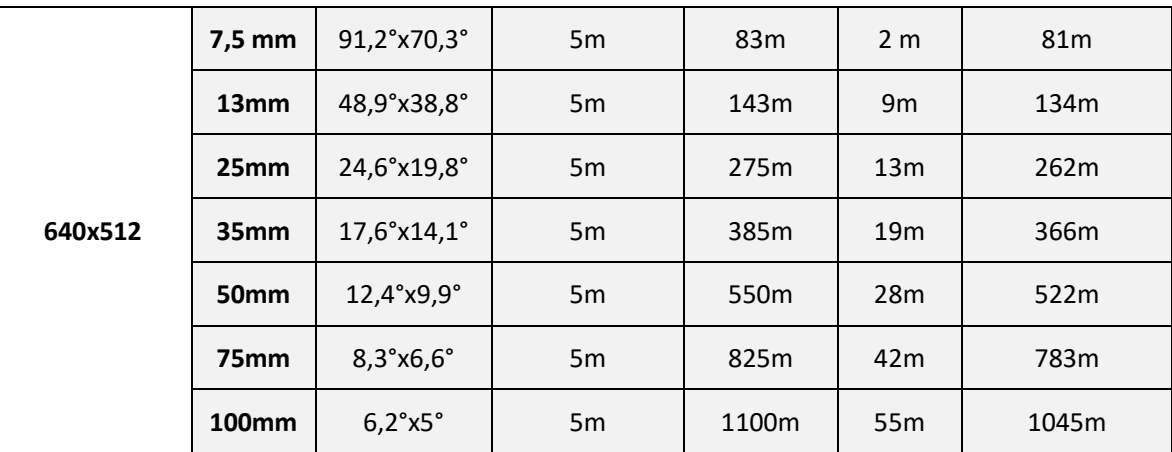

Nota: la tasa de reconocimiento de IVS está muy influenciada por la calidad de la imagen térmica, por lo que los resultados de la detección de IVS se verán afectados por el detector, la lente, el tamaño del objetivo, las condiciones atmosféricas, la instalación física, etc.

## **1.4 Configuración**

El método de configuración es el mismo con la cámara normal anterior.

# **2. IA**

### **2,1 Clasificación térmica de personas y vehículos**

### **2.1.1 Descripción de la función**

En combinación con el algoritmo de imagen y el algoritmo de temperatura, las personas y los vehículos se pueden distinguir de manera efectiva, y se utilizan diferentes cuadros para representar diferentes tipos de objetivos.

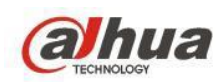

### **2.1.2 Requisito de instalación**

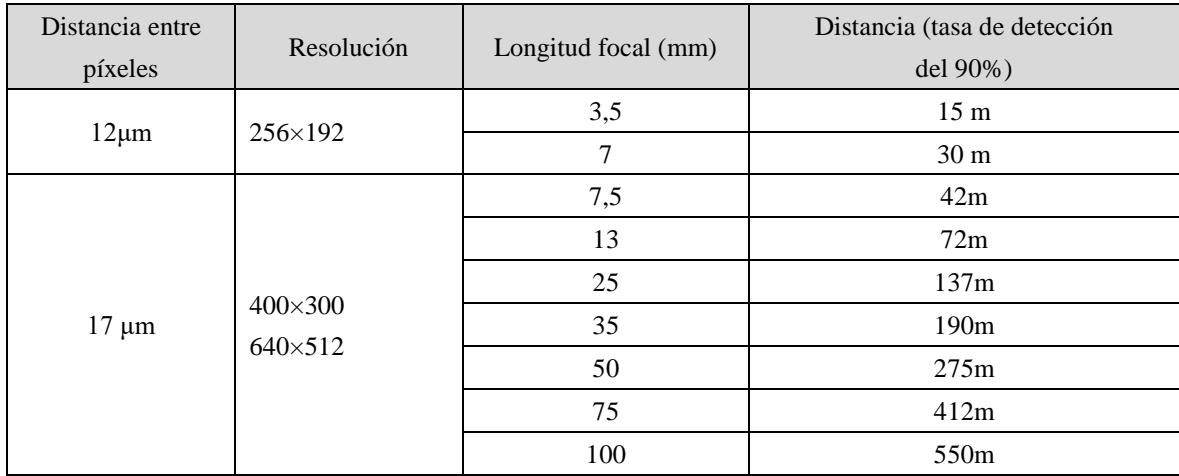

Nota: entorno de prueba: temperatura 8° C ~ 23°C, humedad relativa ≤60%

### **2,2 Detección de humo**

### **2.2.1 Descripción de la función**

En combinación con la detección de temperatura y el análisis de comportamiento inteligente, se puede detectar el acto de fumar en el área específica. Cuando se fuma la cámara térmica enviará una alarma e identificará la ubicación del humo.

### **2.2.2 Productos compatibles**

DH-TPC-BF2221-B3F4

DH-TPC-BF2221-B7F8

DH-TPC-SD2221-B3F4

DH-TPC-SD2221-B7F8

### **2.2.3 Requisito de instalación**

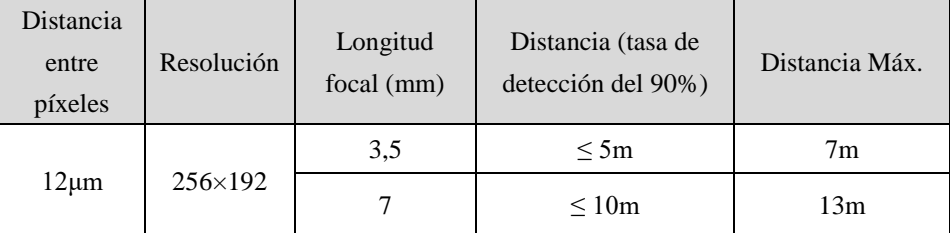

Nota: entorno de prueba: temperatura 8° C ~ 23°C, humedad relativa ≤60%

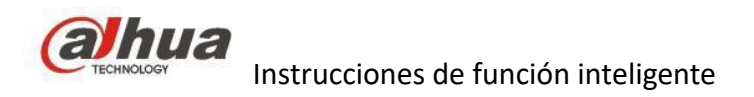

### **2.3 Llamada de detección**

### **2.3.1 Descripción de la función**

En combinación con la clasificación del objetivo y el análisis inteligente del comportamiento, se puede detectar el acto de la llamada en el área específica.

#### **2.3.2 Productos compatibles**

DH-TPC-BF2221-B3F4

DH-TPC-BF2221-B7F8

DH-TPC-SD2221-B3F4

DH-TPC-SD2221-B7F8

#### **2.3.3 Requisito de instalación**

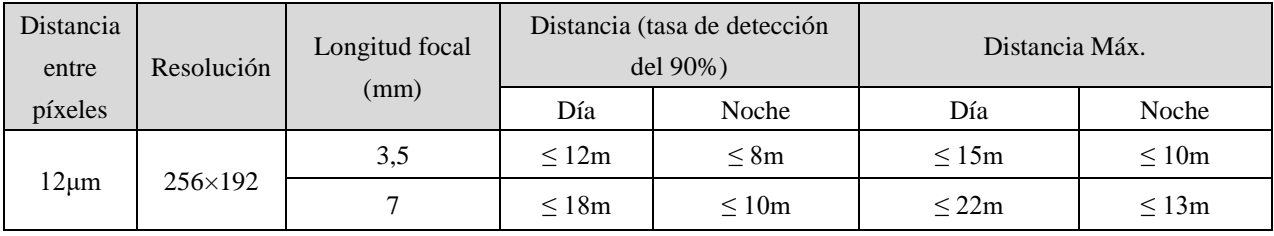

Nota: entorno de prueba: temperatura 8°C ~ 23°C, humedad relativa ≤60%

# **Capítulo seis: Conceptos generales**

## **1. CBR/VBR**

CBR: Se trata de una velocidad de bits constante; significa que la transmisión de vídeo se mantiene o está cerca de la velocidad de bits específica, la desventaja de la codificación CBR es que la calidad del contenido de codificación es inestable, porque algunos segmentos de contenido son más difíciles de comprimir que otros, algunas partes de la secuencia CBR tienen peor calidad que otras. Además, la codificación CBR se traduce en una calidad diferente de las secuencias adyacentes, generalmente a una velocidad de bits más baja, el cambio en la calidad es más pronunciado. En algunas situaciones, la calidad de la red no es lo suficientemente buena.

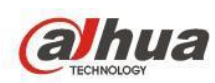

VBR: La codificación VBR es más recomendable cuando se mezclan datos simples y datos complejos (por ejemplo, cambio de vídeo entre acciones rápidas y lentas) en el contenido de la codificación. Cuando se utiliza la codificación VBR, el sistema asigna automáticamente menos bits a la parte simple del contenido, dejando así suficientes bits para generar partes complejas de más calidad. Esto significa que el contenido con complejidad constante (como la transmisión de noticias) no se beneficiará de la codificación VBR. Cuando se utiliza la codificación VBR para contenido mixto, la calidad de salida de la codificación VBR es mucho mejor que la de la codificación CBR con el mismo tamaño de archivos. En algunos casos, los archivos codificados con VBR con la misma calidad que los archivos codificados con CBR pueden tener la mitad de tamaño.

# **2. ICR automático**

Es un corte de infrarrojos; el uso de ICR para la cámara de día y de noche es adecuado para muchos tipos de entornos de baja luminosidad, tiene la función de cambiar los filtros de infrarrojos. Durante el día, los filtros de infrarrojos se instalan automáticamente para monitorear en modo color. Pero por la noche o en condiciones muy oscuras, los filtros infrarrojos se eliminan, se convierten automáticamente o se monitorean en modo blanco y negro; todas las cámaras Dahua son compatibles con el ICR automático. También se llama IR inteligente.

## **3. BLC**

Es la compensación de luz de fondo, por la cual la cámara proporciona automáticamente el rango necesario de compensación de luminosidad para situaciones de gran contraste en el área de vigilancia, con el fin de obtener un mejor efecto de imagen.

## **4. HLC**

Es la compresión de alta luz, utilice los chips para ajustar la luz fuerte al ángulo normal para evitar demasiado contraste entre la parte frontal y posterior de la misma imagen. La tecnología de compresión de luz fuerte puede comprimir eficazmente el halo mediante la iluminación directa de puntos fuertes; puede distinguir automáticamente los puntos fuertes y compensar el área cerca del punto fuerte para obtener una imagen más nítida.

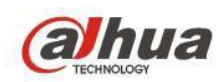

## **5. WDR**

Su dinámica amplia quiere decir que las partes más nítidas y más oscuras de la escena se pueden ver perfectamente al mismo tiempo; el rango dinámico amplio es la relación entre el valor de la señal de brillo más luminosa y el valor de la señal de brillo más oscura.

Se diferencia del HLC y el BLC, HLC y el BLC en que el área total de la imagen, por lo que para el HLC la imagen estará un poco oscura y para el BLC la imagen será un poco brillante. Pero para el WDR, el área oscura será brillante y el área brillante será oscura, por lo que es útil para el escenario de la imagen que se tomó en la entrada/salida o en las ventanas.

# **6.Balance de blancos**

La cámara Dahua se divide en varias categorías, Auto/Natural/Farola/exterior/manual

El balance de blancos es un índice que indica la precisión del blanco de las mezclas de colores rojo, verde y azul en la pantalla. Puede resolver una serie de problemas de restauración de color y procesamiento de tonos. El balance de blancos se produce con la reaparición del color real en las imágenes electrónicas. Se ha utilizado anteriormente en el campo de la fotografía profesional. La imagen de la cámara puede reflejar con precisión el estado del color del objeto, incluido el balance de blancos manual y el balance de blancos automático. Muchas personas se topan con estos problemas al disparar con cámaras digitales: las imágenes tomadas en la sala fluorescente aparecerán verdes, el paisaje tomado bajo la lámpara de filamento de tungsteno se volverá amarillo, y las fotografías tomadas en las sombras de la luz solar son inexplicablemente más azules, debido al ajuste del balance de blancos.

## **7. 3D DNR**

Es la reducción del ruido digital. Debido a que la apariencia del ruido de la imagen es aleatoria, el ruido de cada frame es diferente, al comparar varios frames adyacentes de imágenes, la eliminación de ruido digital 3D filtra automáticamente la información que no se superpone y usa la cámara de eliminación de ruido 3D, los puntos de ruido de la imagen se reducirán significativamente y la imagen será más completa, por lo tanto, una imagen relativamente pura y delicada.

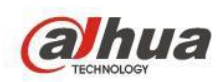

## **8. EPOE**

La tecnología ePoE de Dahua, diseñada internamente, adopta la modulación avanzada de codificación 2D-PAM3 de la capa física y realiza una transmisión dúplex completa a más de 800 metros a una velocidad de 10 Mbps, o 300 metros a una velocidad de 100 Mbps a través de Cat 5 o cable coaxial de contenido multimedia. Además, es compatible con la tecnología de suministro de energía PoE y PoC que ha simplificado enormemente las instalaciones y los cableados. La tecnología ePoE de Dahua ofrece una nueva forma de lograr la transmisión a larga distancia entre la cámara IP y el conmutador de red. Permite un diseño de sistema de vigilancia más flexible, mejora la fiabilidad y ahorra costes de instalación y cableado Se utiliza en almacenes o en una escena grande, y la distancia de transmisión es mucho más lejana al centro de control o nodo de red. El uso de la tecnología EPOE puede reemplazar el cable de fibra (muy costoso) y el router. Es rentable para el cliente.

## **9. PFA**

PFA es el enfoque de previsibilidad de forma automática. La tecnología PFA ha introducido de manera innovadora nuevos métodos para garantizar la precisión y la previsibilidad de la dirección del ajuste de la distancia del sujeto. El resultado es un conjunto de algoritmos de enfoque avanzados. PFA garantiza la nitidez de la imagen durante todo el proceso de zoom y acorta el tiempo de enfoque. La implementación de la tecnología PFA mejora sustancialmente la experiencia del usuario y aumenta el valor del producto. Compatible con la cámara PTZ de la serie SD10/8/6/5/4.

## **10. P2P**

Utiliza la última tecnología P2P, se puede acceder al dispositivo sin solicitar un nombre de dominio dinámico, mapeo de puertos, implementación del servidor de transferencia y escaneo de código bidimensional de forma sencilla.